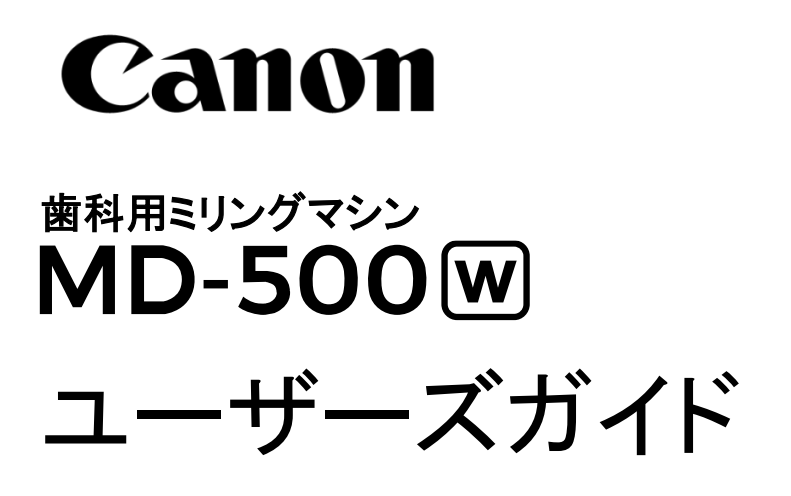

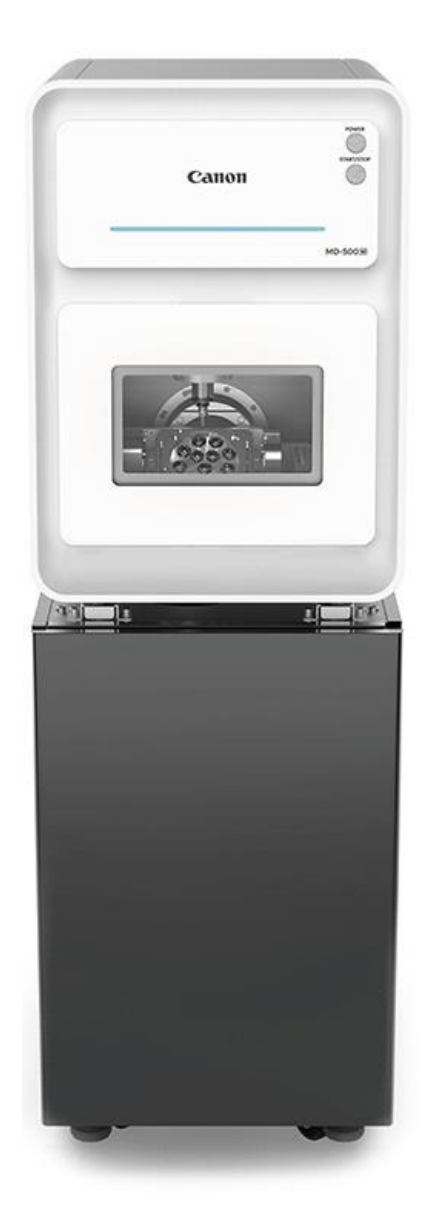

ご使用の前に、必ず本書をお読みください 将来いつでも使用できるように大切に保管してください

<span id="page-2-0"></span>このたびは、歯科用ミリングマシン MD-500W(以下、本機)をお買い上げいただきまして、まことに ありがとうございます。

本機の機能を十分に発揮させて正しく安全にお使いいただくために、ご使用になる前に必ず本書を 一通りお読みください。

また、「△安全にお使いいただくために」に記載されている注意事項は必ずお守りください。

ユーザーズガイドをお読みになったあとは必ずすぐ取出せる場所に保管してください。

本機の操作方法がわからなくなったときや、機能について詳しく知りたいときにお役に立ちます。

# 商標について

- Microsoft<sup>®</sup>Windows<sup>®</sup>は、米国 Microsoft Corporation の米国およびその他の国における登録 商標です。
- ⚫ その他、記載の商品名、会社名は一般に各社の登録商標または商標です。
- ⚫ なお、本文中には ®、™ マークは表記しておりません。

# お客様へのお願い

- ⚫ 本書の内容の一部または全部を無断で転載することは著作権法により禁止されています。
- ⚫ 本書の内容について、今後予告なしに変更することがあります。
- ⚫ 本書の内容については万全を期していますが、万一不審な点や誤り、記載漏れなどにお気づき の点がございましたら、巻末に記載の【お客様ご相談窓口】までご連絡ください。
- ⚫ 本製品を運用した結果については、上記にかかわらず責任を負いかねますので、ご了承くださ い。

# 輸出について

本製品(機械および付属設備)は、日本国内の法律や規格に適合したものを製作し、出荷していま すので、お客様が法律や規格の異なる国(地域)へ輸出または移設をする際は十分ご注意ください。 また、本製品は、外国為替および外国貿易法で規制される貨物に該当します。したがって、本製品を 輸出する場合には、同法に基づく許可を経済産業省より取得する必要があります。

Copyright © CANON ELECTRONICS INC. 2025 ALL RIGHTS RESERVED

<span id="page-3-0"></span>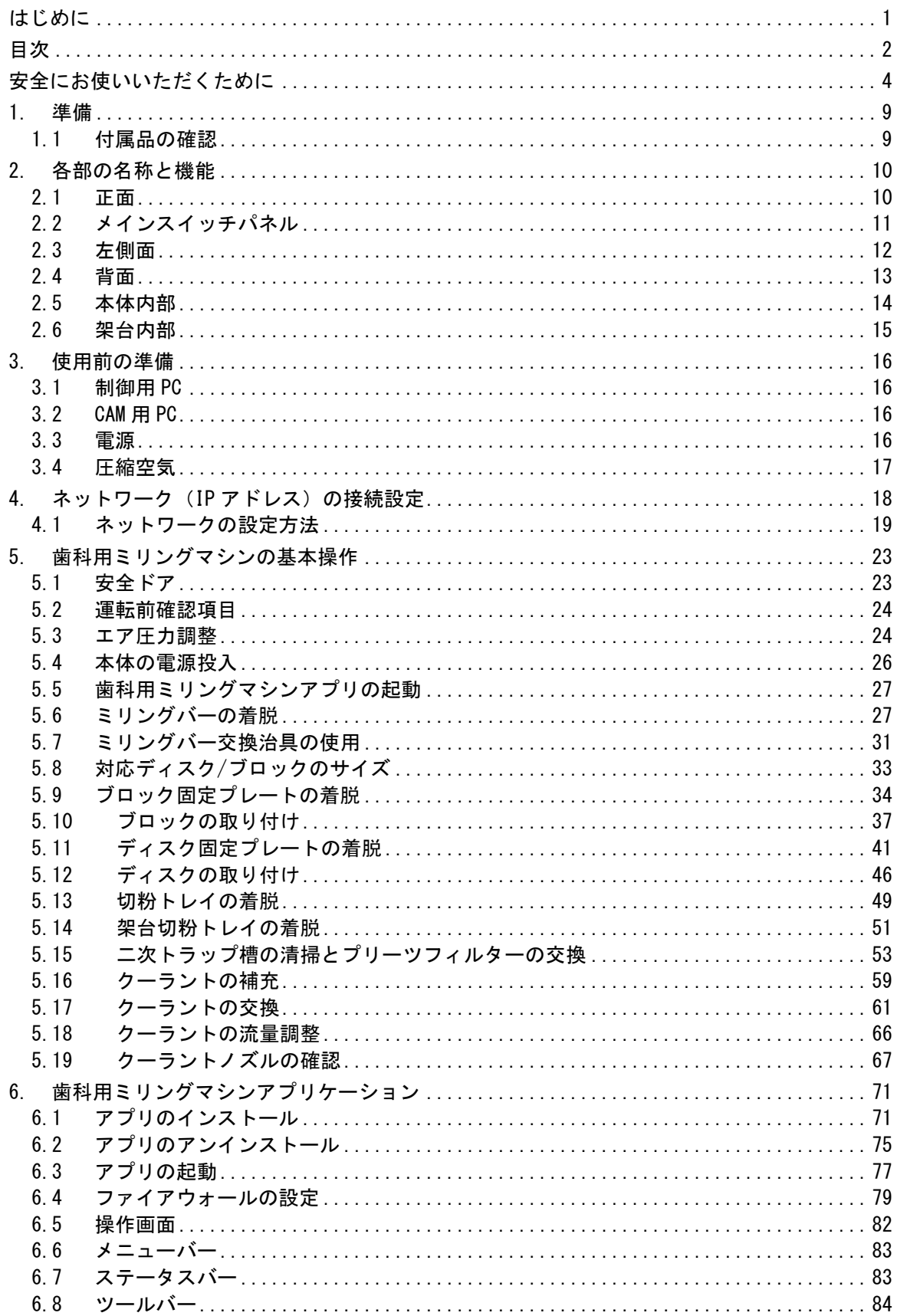

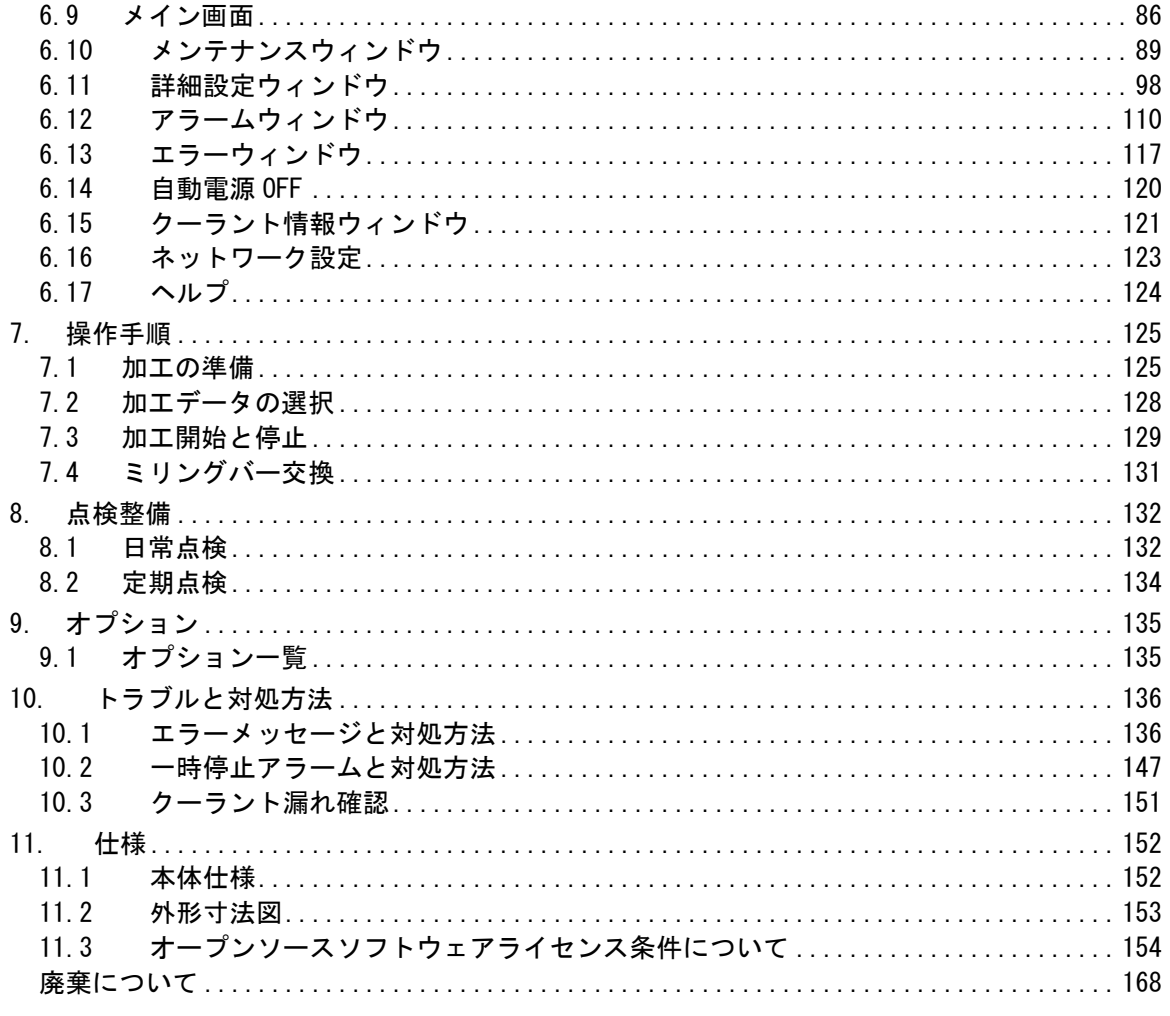

# <span id="page-5-0"></span>△安全にお使いいただくために

このユーザーズガイドは本機および本機の付属品を安全にお使いいただくために、必ず守ってい ただかなければならないことを説明しています。ミリングマシンは正しく取り扱わないと思わぬ事故原 因となり、けがや死亡事故、また火災など物的損害が発生する原因となり危険です。

また、製品本体に貼付けられているラベル等に記載してある注意事項も必ずご覧ください。 本機をお使いになる前に以下の注意文をよくお読みになり正しくご使用ください。

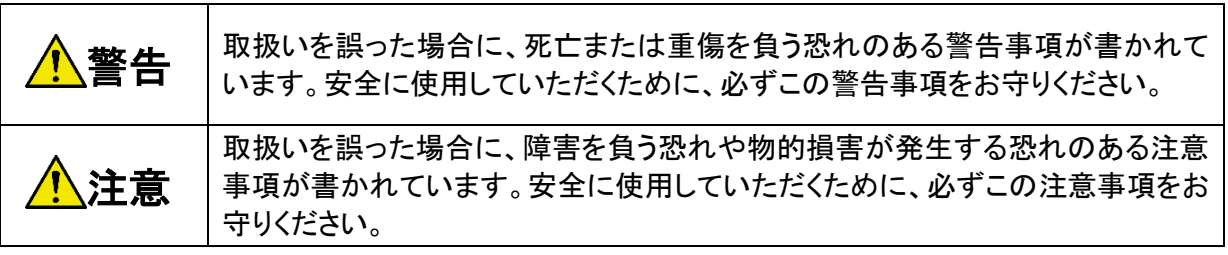

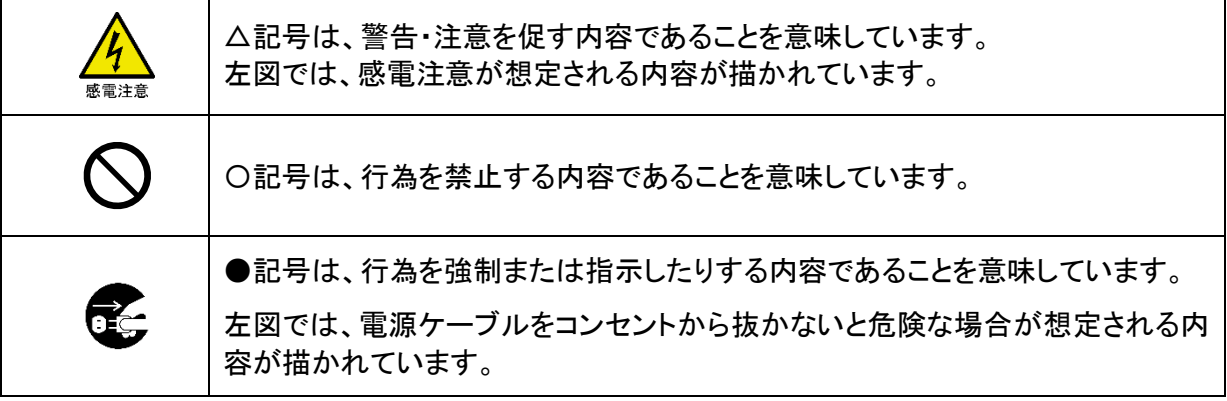

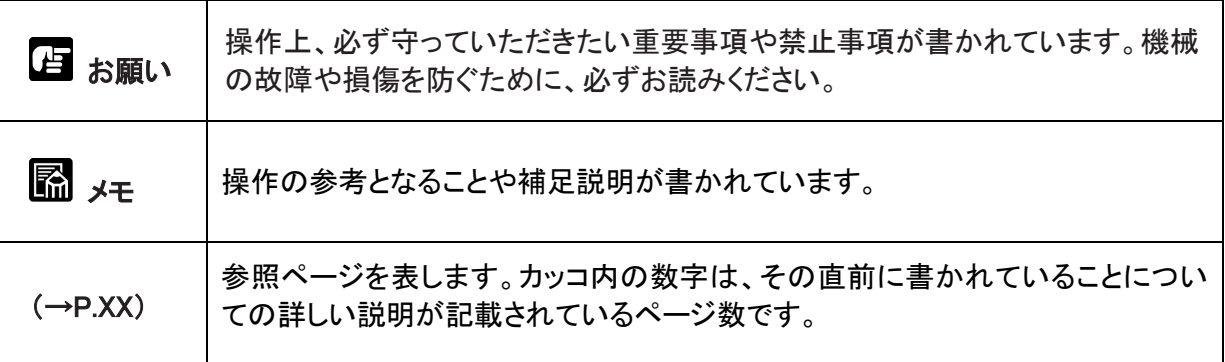

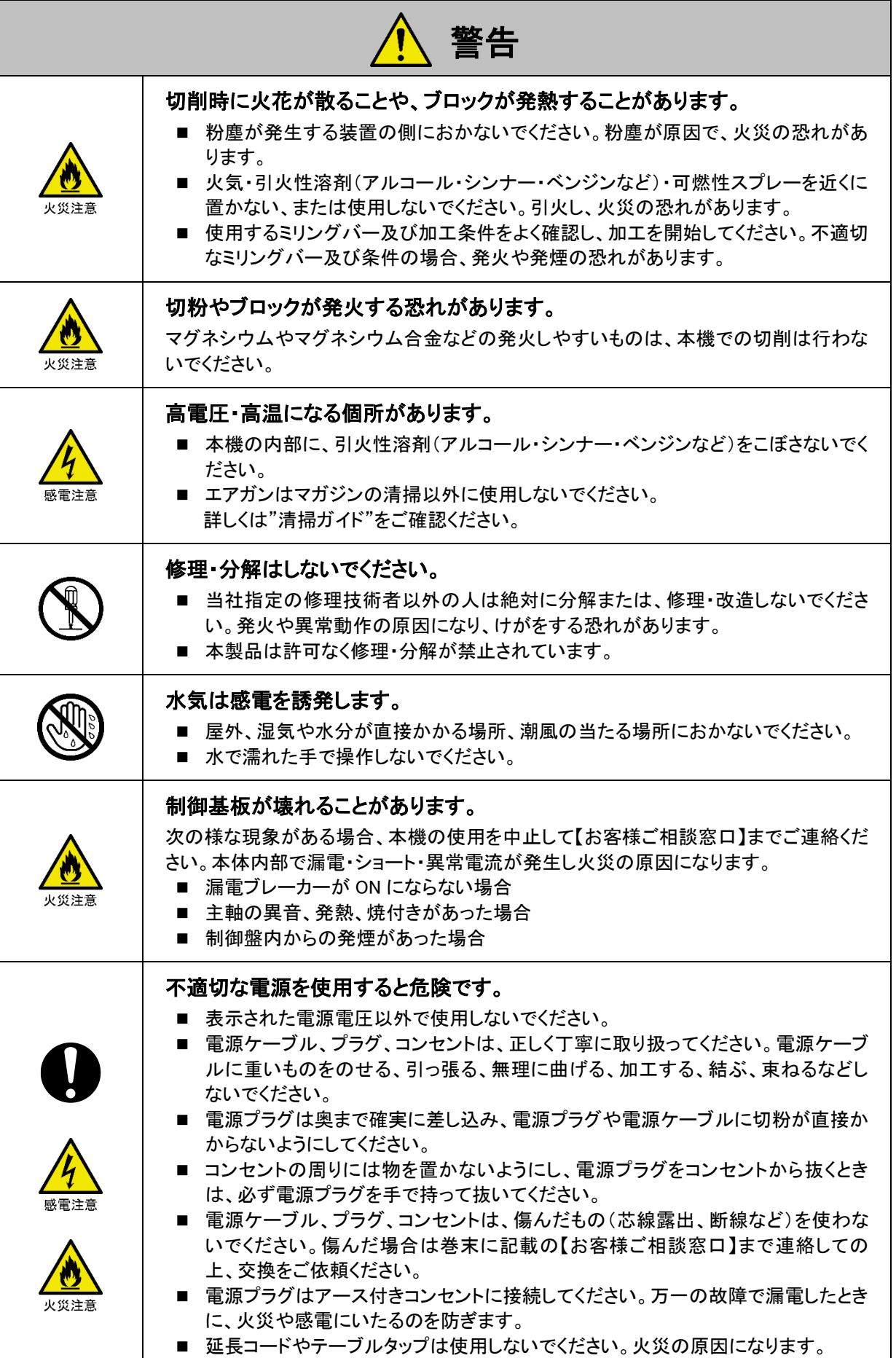

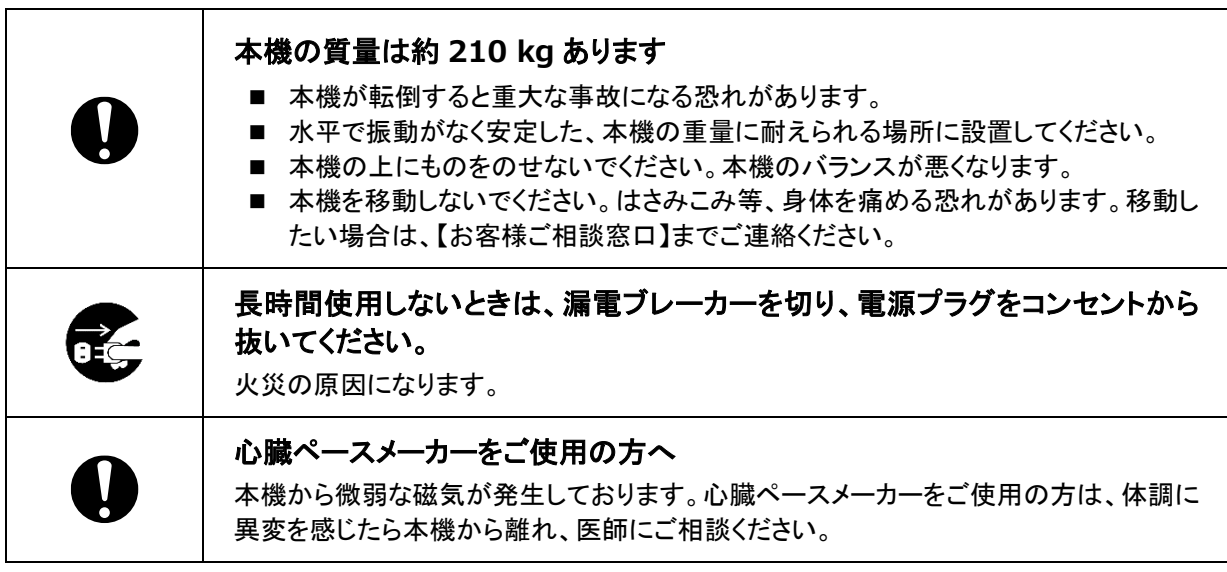

П

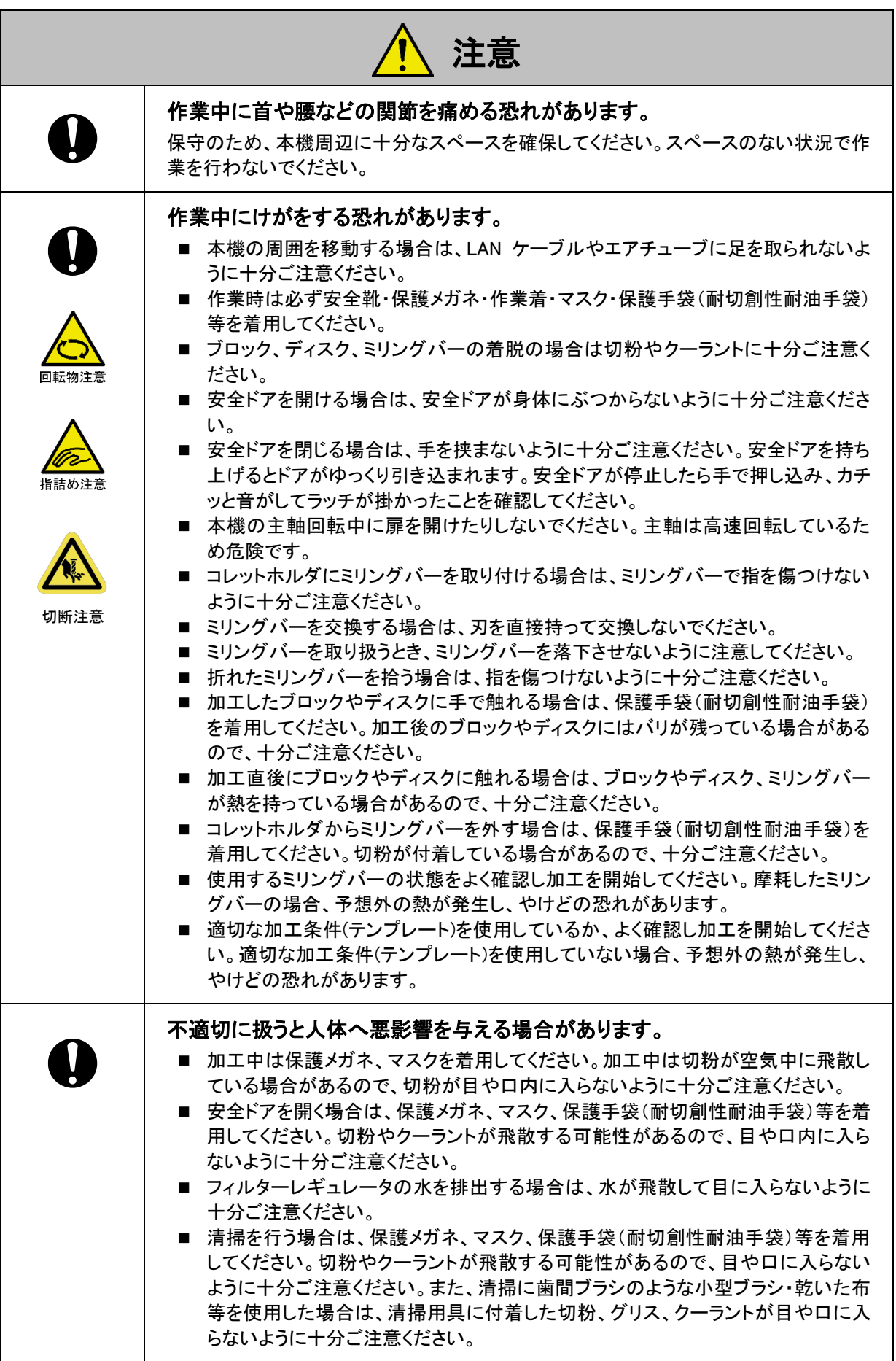

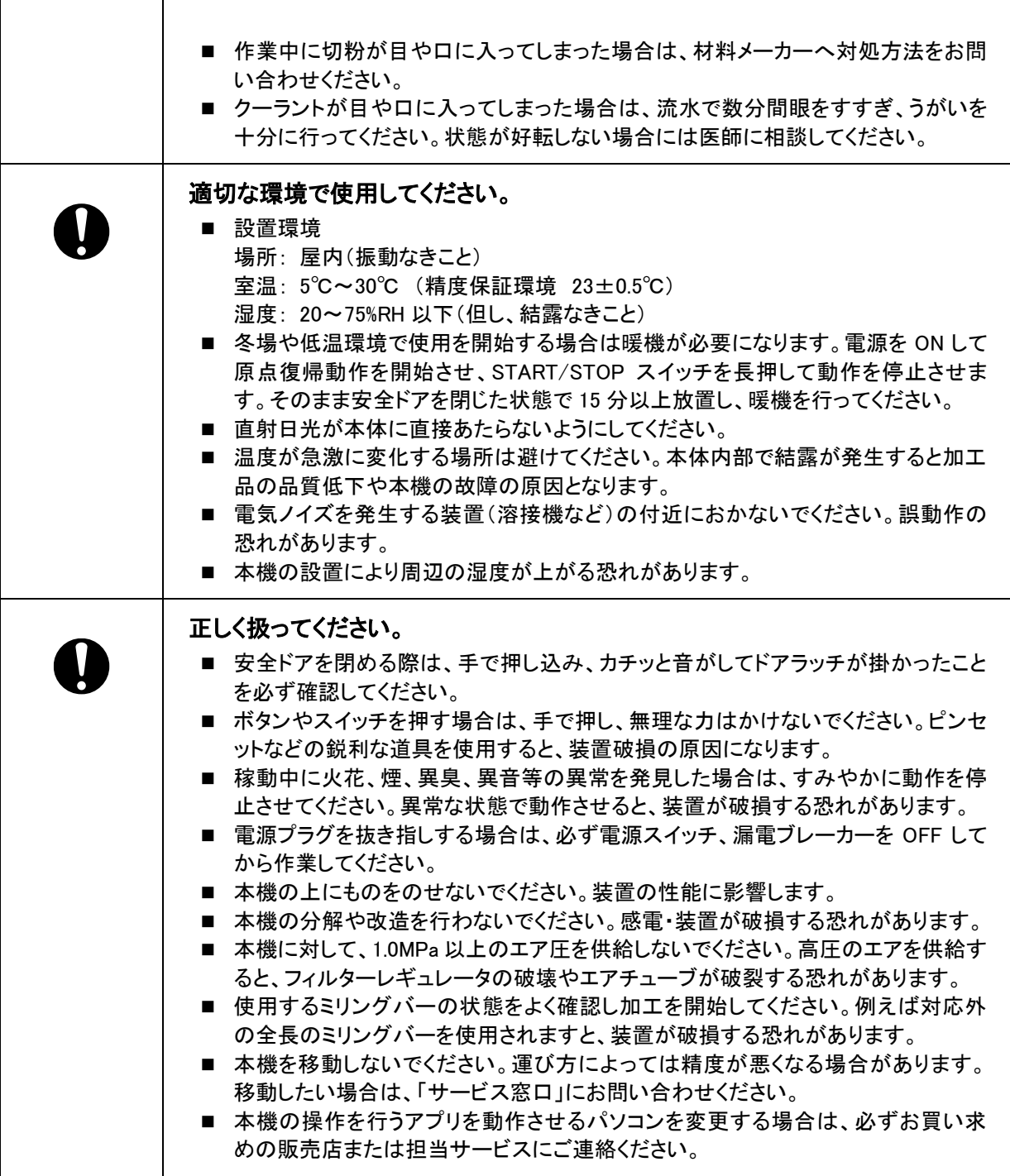

# <span id="page-10-0"></span>1. 準備

# <span id="page-10-1"></span>1.1 付属品の確認

本機を設置後、同梱品を確認してください。

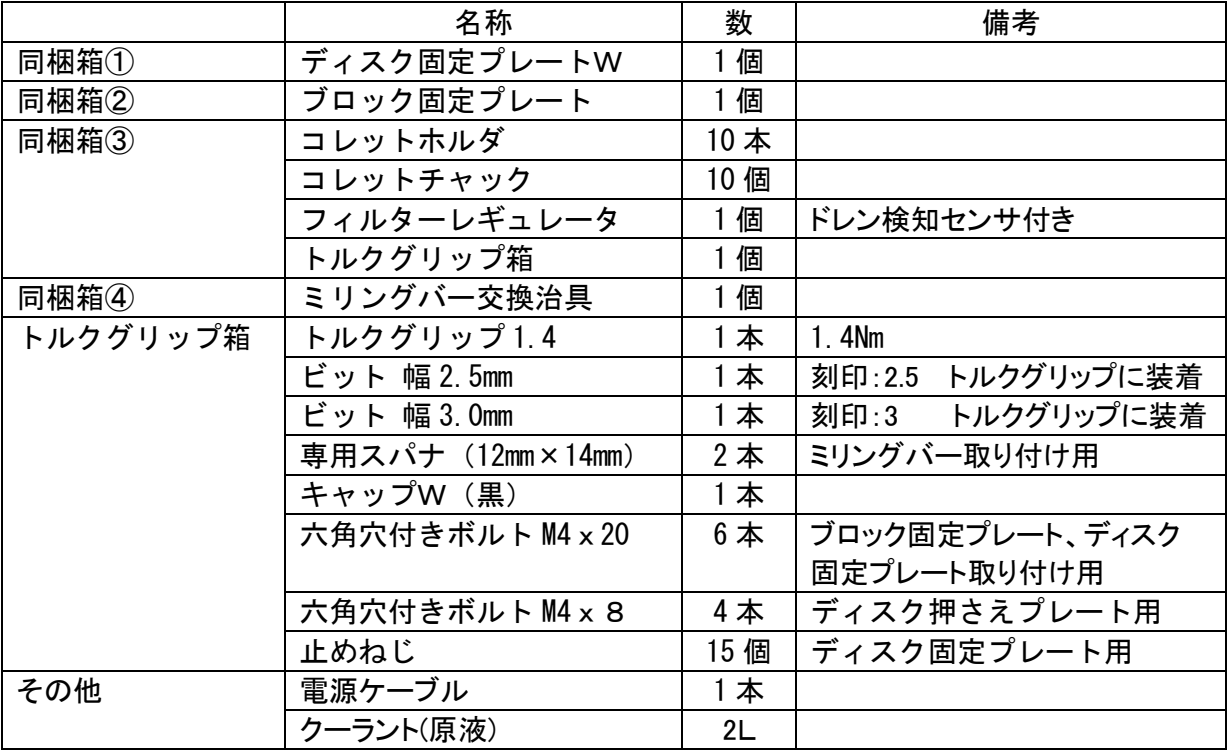

# 目お願い

- 本製品は約 210kg の重量があります。 必ず 4 人以上で運搬してください。
- 同梱品はMD-500やMD-500S、または他社機と兼用しないでください。

# <span id="page-11-0"></span>2. 各部の名称と機能

各部の名称について説明します。

<span id="page-11-1"></span>2.1 正面

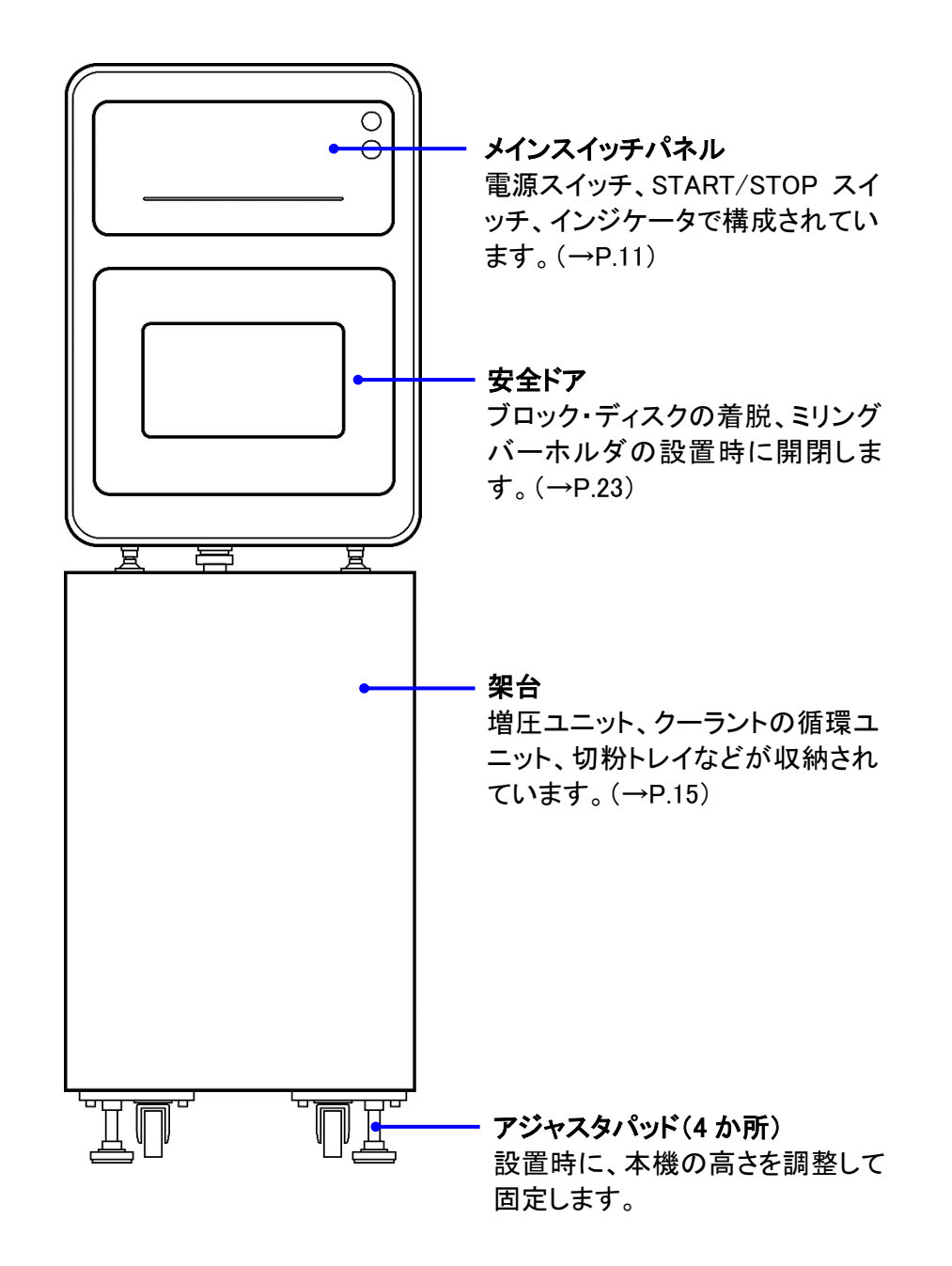

# 4 お願い

安全ドアを閉める際は、手で押し込み、カチッと音がしてドアラッチが掛かったことを必ず確認し てください。

<span id="page-12-0"></span>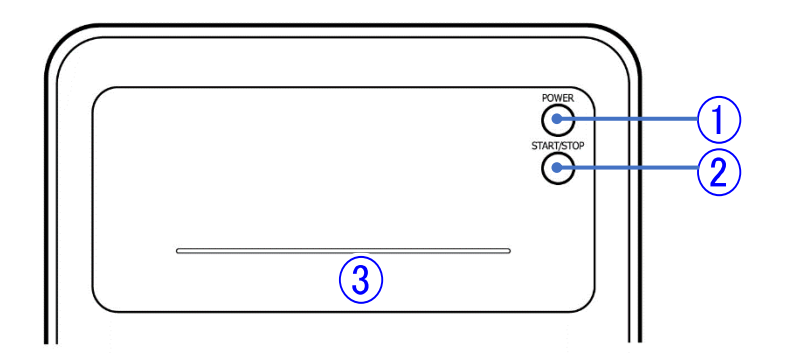

- 電源スイッチ (電源 ON/OFF)
- 電源スイッチを押して電源をONすると、初期動作(原点復帰)を行います。
- 電源ON時に電源スイッチを押すと照明がON/OFFします。
- 電源をOFFするときは電源スイッチを長押しします。

メモ

本機が動作中は、電源スイッチを長押ししても電源がオフにならない場合があります。

- START/STOP スイッチ
- 自動加工中にSTART/STOPスイッチを押すと自動加工を一時停止し、再度押すと再開しま す。
- 長押しすると動作が停止します。
- 手動操作中は一時停止しません。
- 正常停止中にSTART/STOPスイッチを押すと、移動テーブルが前進/後退します。
- インジケータ

動作状態によって点灯色と点灯パターンが変わります。

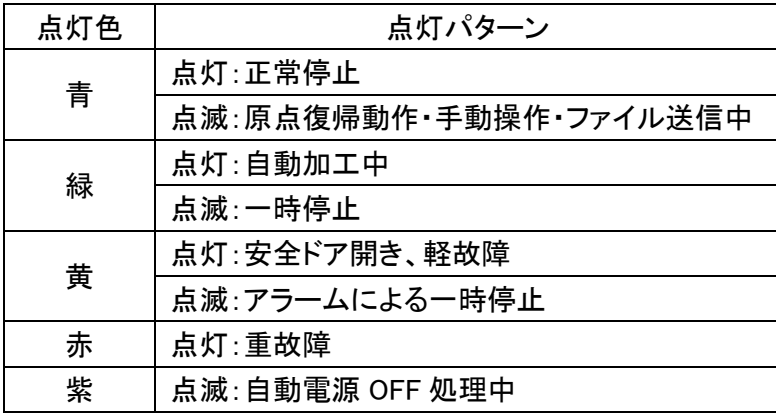

#### <span id="page-13-0"></span>2.3 左側面

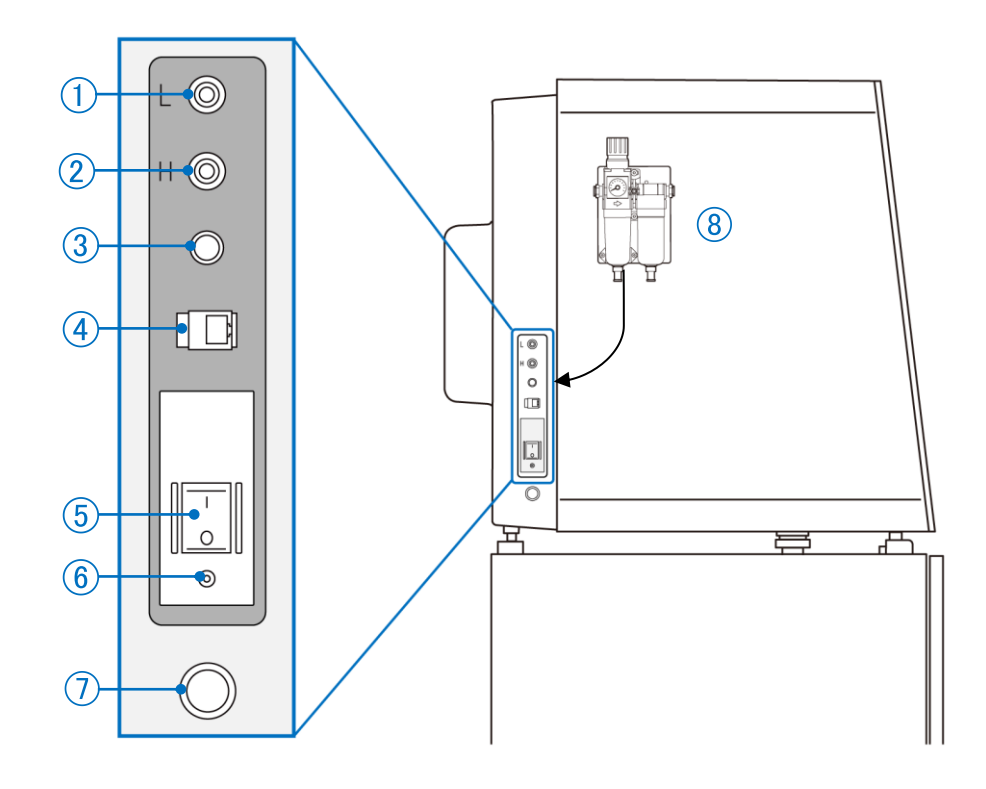

- エア供給口 L フィルターレギュレータで調整された圧縮空気のチューブを接続します。
- エア供給口 H 架台内の増圧ユニットで増圧された圧縮空気のチューブを接続します。
- ドレン検知センサポート フィルターレギュレータのドレン検知センサのケーブルを接続します。
- LAN ポート LAN ケーブルで制御用 PC と接続します。
- 漏電ブレーカースイッチ 漏電ブレーカーを ON/OFF します。
- テストボタン 漏電ブレーカーの動作テストを行います。
- クーラント供給口 クーラントの供給ホースを接続します。
- フィルターレギュレータ コンプレッサからの圧力を調整し、本体に供給します。 『5.3 [エア圧力調整』](#page-25-1)(→[P.24\)](#page-25-1)参照

# 日 お願い

フィルターレギュレータは、ドレン検知センサのケーブル(約950mm)を③ドレン検知センサポート へ接続するため、ドレン検知センサケーブルに負荷の掛からない場所に取り付けてください。

### <span id="page-14-0"></span>2.4 背面

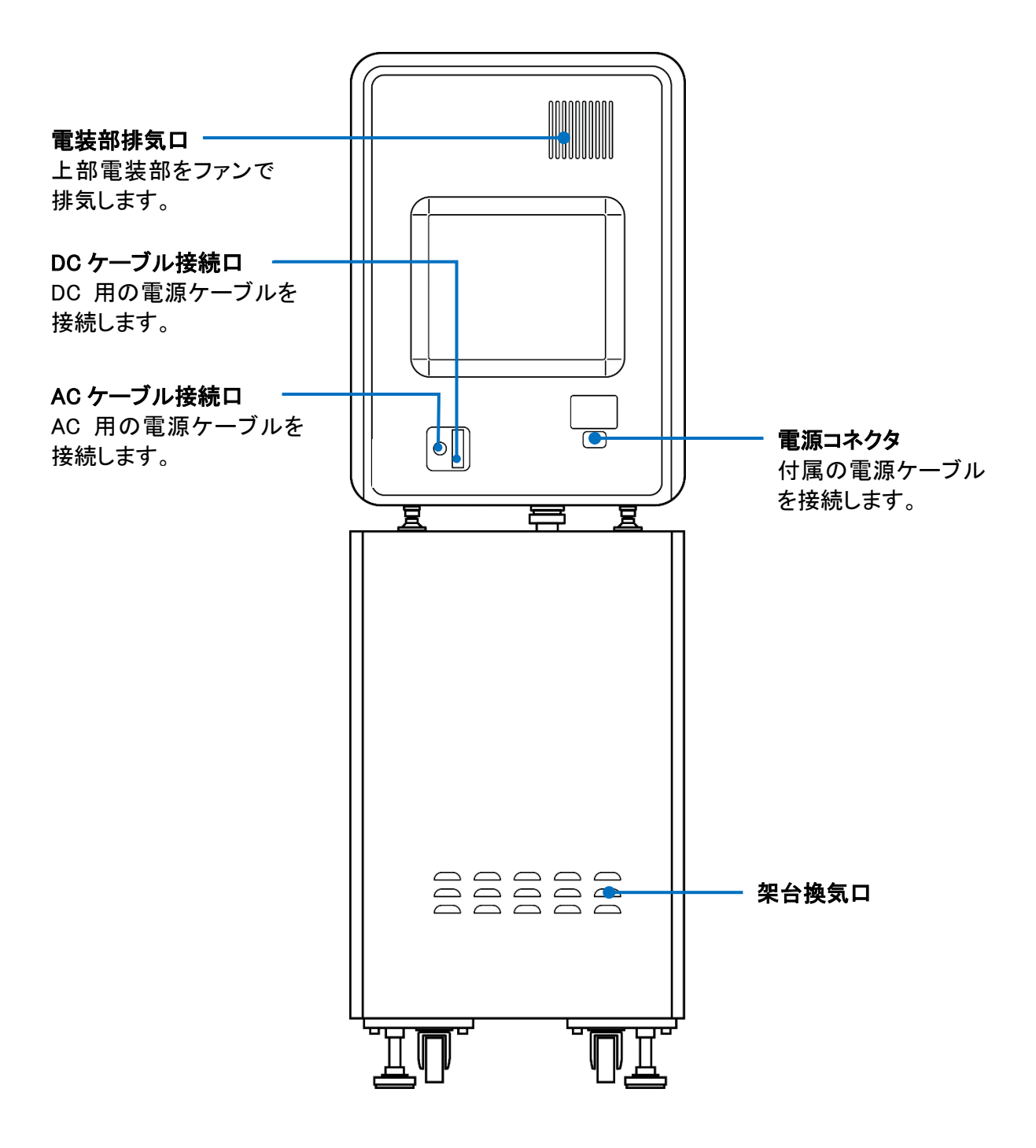

### <span id="page-15-0"></span>2.5 本体内部

#### ●安全ドアを開けた状態

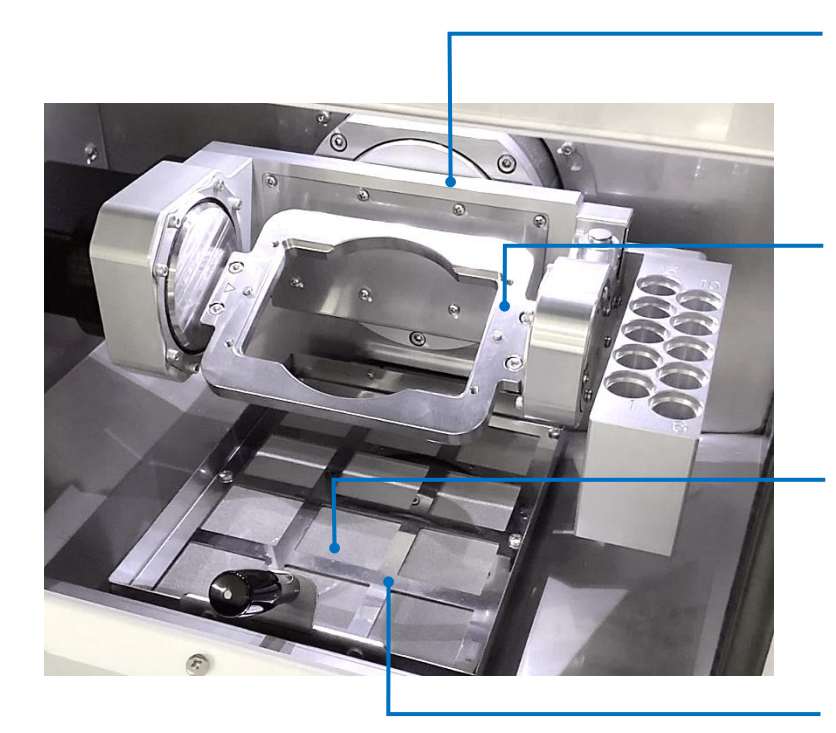

移動テーブル 取付板の前後方向の移動、 およびXY方向の回転動作を 行います。

#### 取付板

付属のブロック固定プレート、デ ィスク固定プレートを取り付けま す。

排水口(切粉トレイの下) クーラントを一次トラップ槽に排 水します。

切粉トレイ 切粉を回収するトレイです。

●移動テーブル

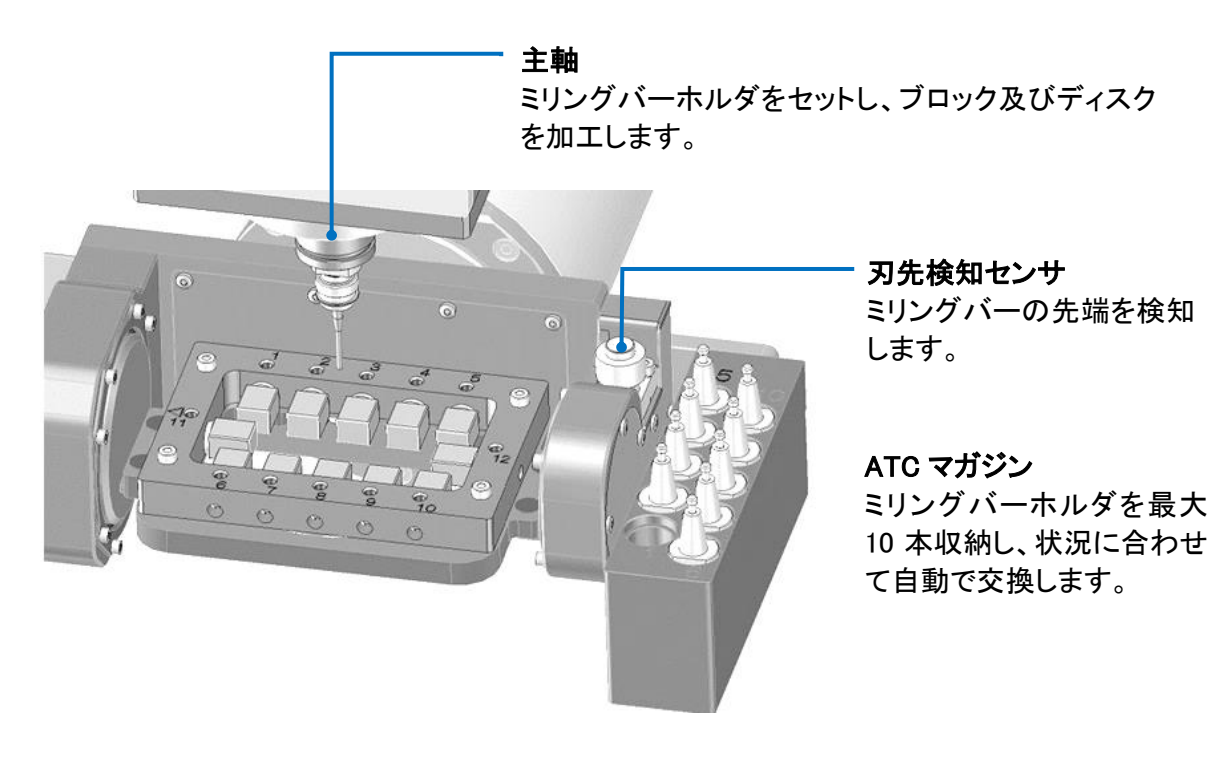

### <span id="page-16-0"></span>2.6 架台内部

流量計

ポンプ

させます。

を表示します。

クーラントを循環

●架台のドアを開いた状態

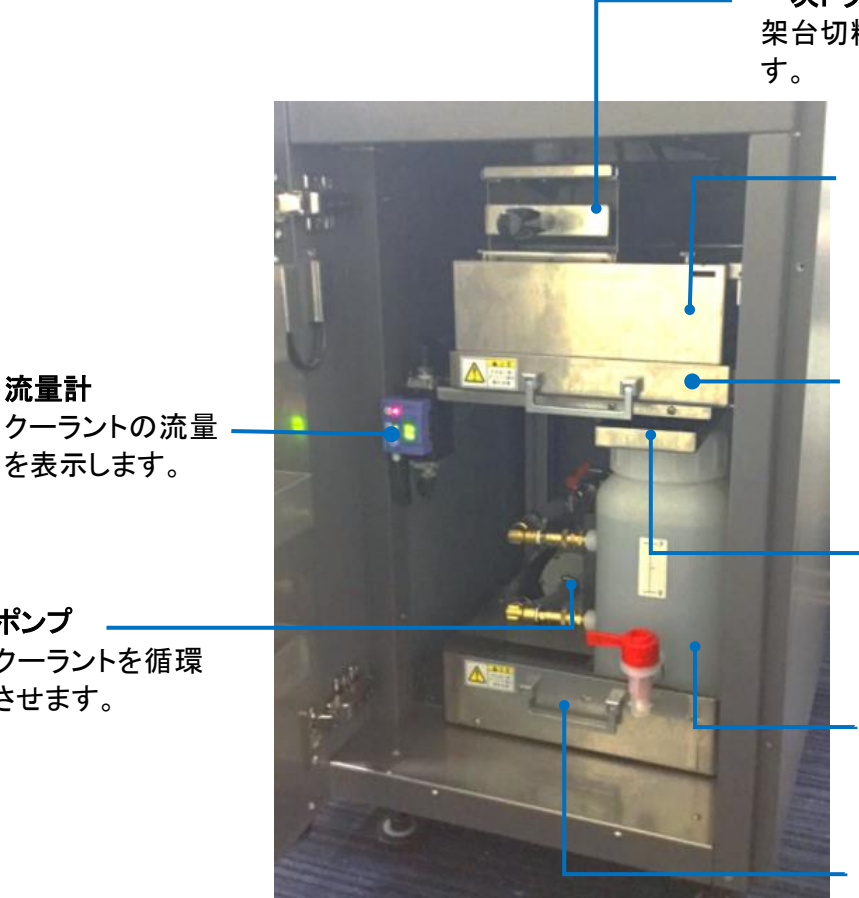

一次トラップ槽(架台切粉トレイ) 架台切粉トレイで切粉を回収しま

#### 二次トラップ槽 プリーツフィルターで切 粉を回収し、クーラント をタンクに戻します。

#### トラップ槽トレイ

クーラントの補充、交換 をするときに引き出しま す。

#### クーラント供給口

クーラントの補充、交 換をするときの供給口 です。

#### タンク

クーラントを入れるタン クです。(容量:10ℓ)

#### タンクトレイ

クーラントの補充、交換 をするときに引き出しま す。

# 注意

- 自動加工中は架台のドアを開けないでください。
- トラップ槽トレイを勢いよく出し入れすると、トラップ槽に溜まっているクーラントが飛散する 恐れがありますのでご注意ください。
- タンクトレイを勢いよく出し入れすると、クーラント供給口に溜まっているクーラントが飛散す る恐れがありますのでご注意ください。

# <span id="page-17-0"></span>3. 使用前の準備

#### <span id="page-17-1"></span>3.1 制御用 PC

制御用 PC は、以下の仕様を満たす PC を用意してください。

1) OS(Operating System) Windows10 Pro 64bit 版または、Windows11 Pro 推奨

### 四 お願い

お使いのPCがWindows10 Pro 32bit版の場合、大容量のファイルを送信すると、アプリケーショ ンがフリーズする場合があります。その場合は64bit版OSのPCへの変更を推奨します。

- 2) 必要スペック
	- Windows10 PC CPU:Intel(R) Core(TM)2 Duo CPU P8700 @2.53GHz 相当品以上 メモリ:4.0GB 以上 ストレージの空き容量:4.0GB 以上 ディスプレイ解像度:1024×768 以上
	- Windows11 PC CPU:Intel(R) Core(TM) i7-7820HQ CPU @2.90GHz 相当品以上 メモリ:8.0GB 以上 ストレージの空き容量:4.0GB 以上 ディスプレイ解像度:1024×768 以上
- 3) イーサネット(LAN)コネクタポート
	- 通信規格:100base-Tx 以上

# 4 お願い

- 本機との通信のために、PC本体付属のイーサネットポートを占有することを推奨します。ネ ットワークの構成例を『4.1 [ネットワークの設定方法』\(](#page-20-0)→[P.19](#page-20-0))に記載します。
- 複数のイーサネットコネクタポートがあるPCの場合、ポートによっては接続できない可能性 があります。その場合は、別のポートを利用してください。
- 無線LAN不可。

#### <span id="page-17-2"></span>3.2 CAM 用 PC

CAM 用 PC の必要スペックに関しては、販売メーカーか CAM メーカーにお問合せください。

#### <span id="page-17-3"></span>3.3 電源

AC100V±10% 50/60Hz、ブレーカー容量 15A 以上 3P アース付きコンセント

### <span id="page-18-0"></span>3.4 圧縮空気

エアコンプレッサから本機へ供給される圧縮空気は、以下の条件で供給してください。

- エア圧力: 0.35 MPa~0.4 MPa
- 流量60L/min以上
- 圧縮空気配管チューブ: 外径φ6mm

# 注意

- ドレンタンクに水分が付着している場合は、水分が本機内部にも侵入している状態であり、 対障の原因となります。直ちにコンプレッサの状態を確認し、水分を除去してください。
- コンプレッサから供給される圧縮空気の圧力が高すぎると本機のフィルターレギュレータの 破裂や本機の故障の原因になります。定期的に圧力を確認し、適切な圧力に調整してくだ さい。

メモ

• フィルターおよびエアドライヤーによりゴミ、水分、油分を除去してください。詳しくは『[5.3](#page-25-1) エ [ア圧力調整』](#page-25-1)(→[P.24\)](#page-25-1)を参照してください。

# <span id="page-19-0"></span>4. ネットワーク(IPアドレス)の接続設定

本機の状態確認や操作をするためにはPCと本機をネットワークで接続する必要があります。 本機が使用可能なネットワーク構成例は以下の通りです。

構成例: 制御用PCと本機をLANケーブルで直接接続することを推奨します。

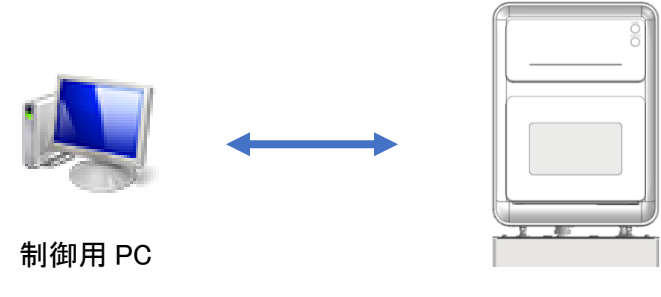

MD-500W

# 4 お願い

- 以下の場合はネットワーク設定の再設定をしてください。
- PCを交換または初期化した場合
- 本機と接続するPC側のLANポートを変更した場合
- OS(Windows)やLANドライバのアップデートによってIPアドレスの設定が初期化された場合

### <span id="page-20-0"></span>4.1 ネットワークの設定方法

制御用 PC のネットワーク設定方法について説明します。

# 4 お願い

- ネットワークの設定は、システム管理者に必ず確認の上行ってください。
- 本機は固定IPアドレスで使用することを推奨し、デフォルトIPアドレスは「192.168.100.252」 に設定されています。
- インターネットなどの外部ネットワークに接続しないでください。接続する場合はPCにLANア ダプタを二つ用意してください。

以下に Windows10 でのネットワーク設定例について記載します。

1) コントロールパネルから「ネットワークと共有センター」をクリックし、ネットワークと共有センター画 面を開いてください。

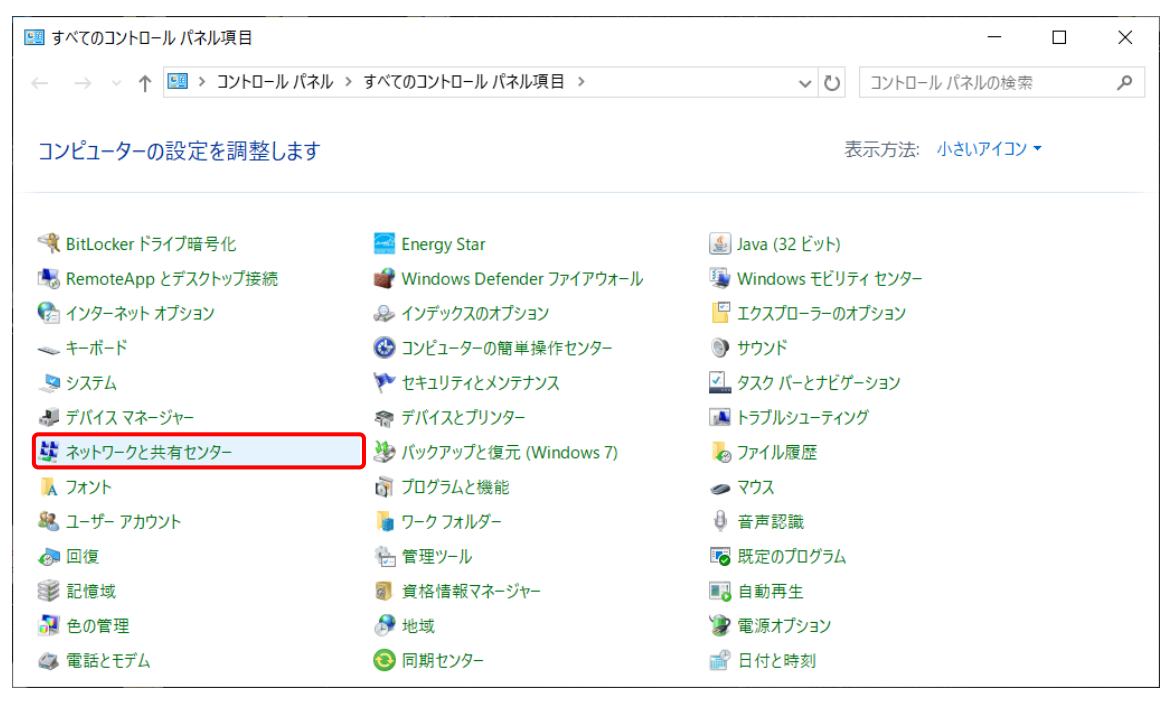

2)「アダプタの設定の変更」をクリックし、ネットワーク接続画面を開いてください。

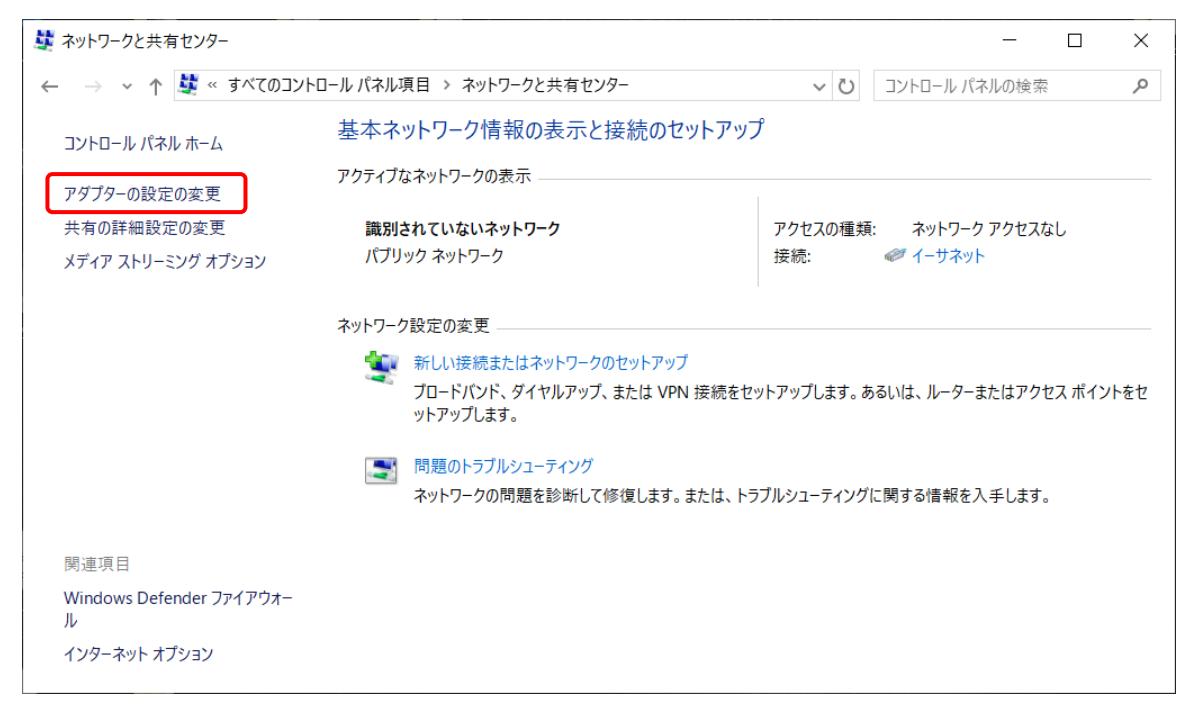

3) 本機と接続されているアダプタをダブルクリックして開いてください。

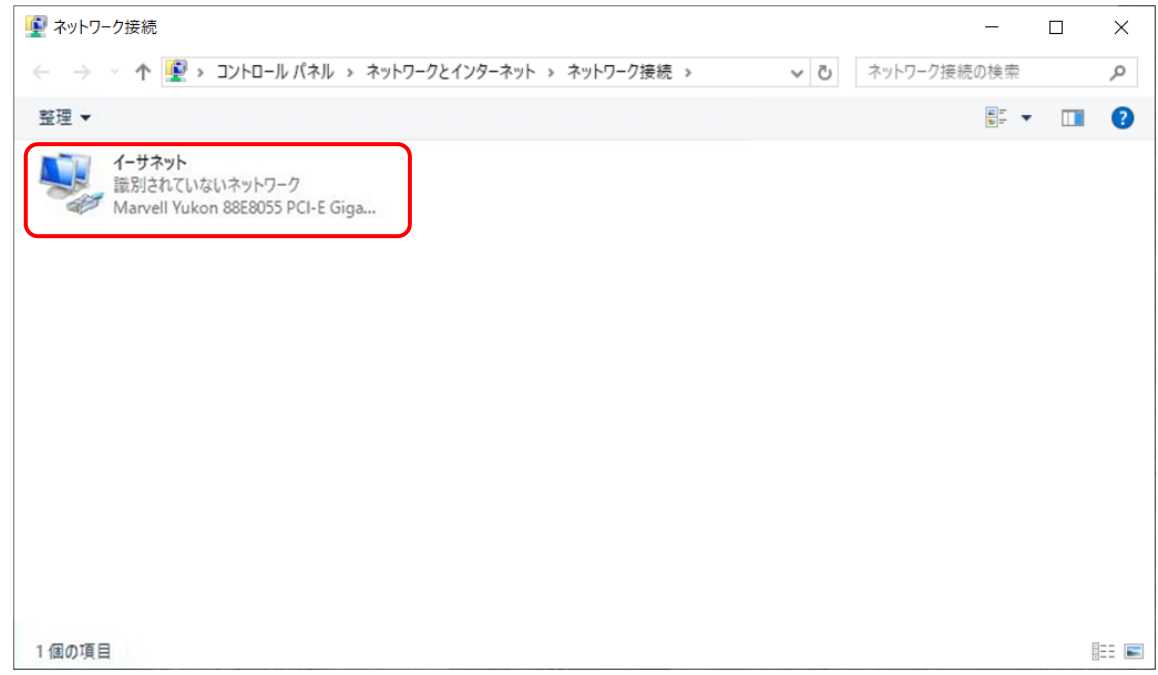

### 目お願い

LANケーブルまたはLAN/USB変換アダプタが接続されているのにも関わらずイーサネットが認 識されない場合、LANケーブルまたはLAN/USBアダプタに不具合が発生している可能性があり ます。新しいケーブルまたはアダプタに交換してやり直してください。

) 「プロパティ」をクリックしてください

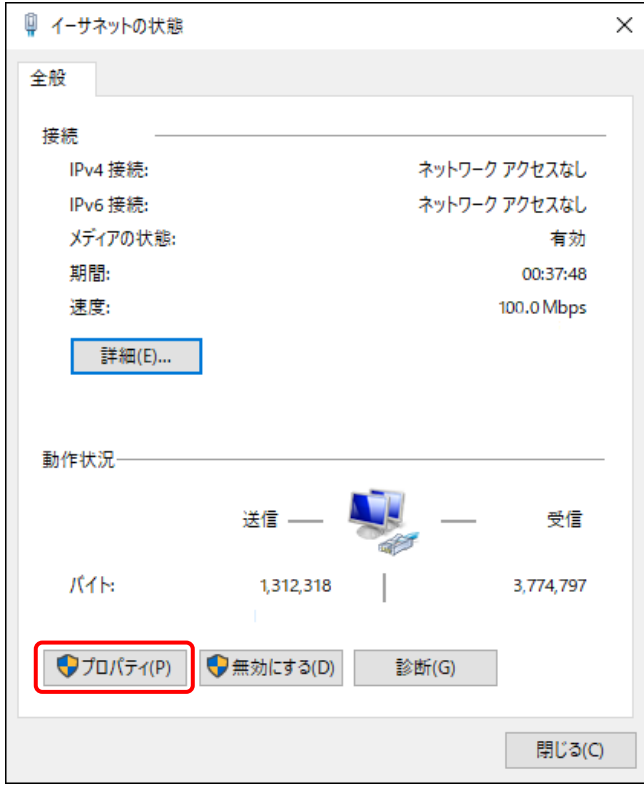

) インターネットプロトコルバージョン4(TCP/IPv4)を選択して「プロパティ」をクリックしてください。

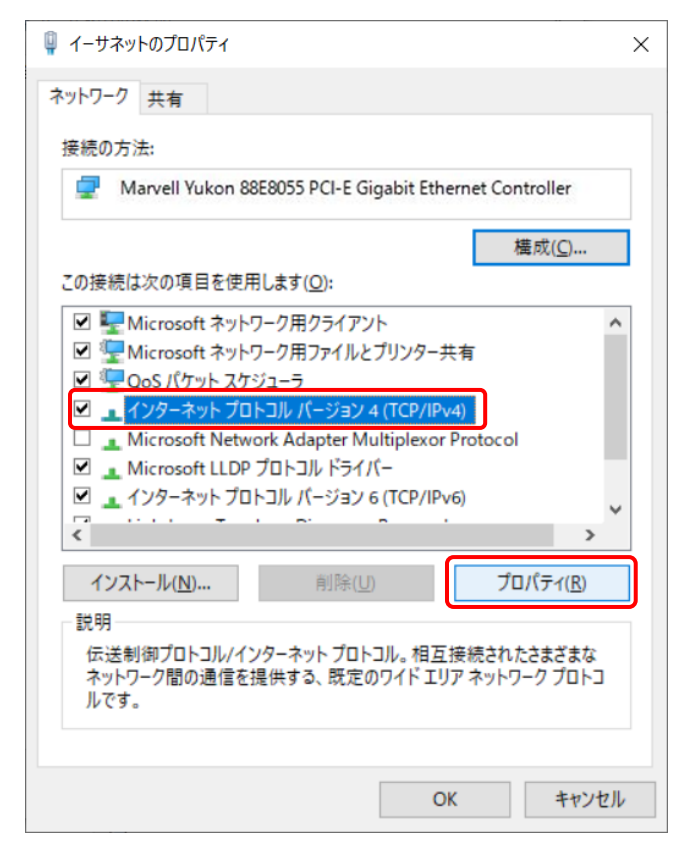

6) 「次のIPアドレスを使う」を選択し、IPアドレス,サブネットマスク,デフォルトゲートウェイを入力し てください。

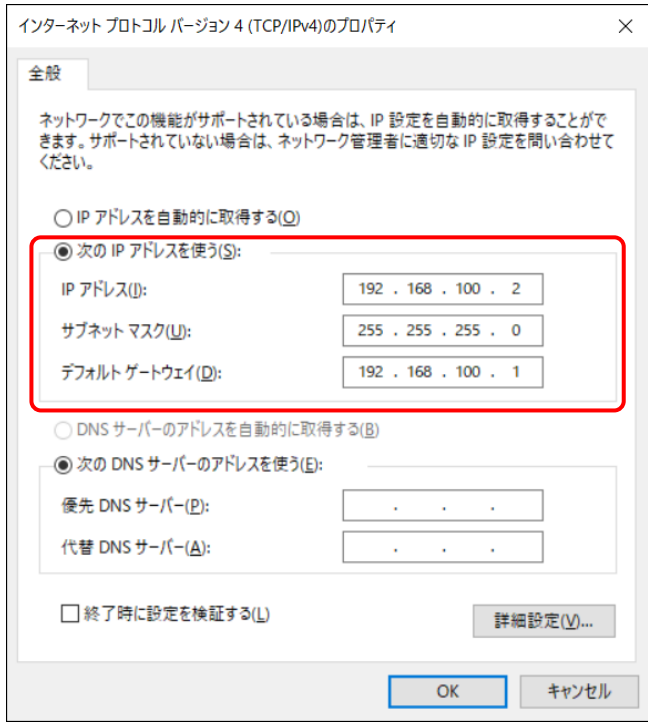

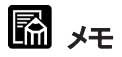

IPアドレス,サブネットマスク,デフォルトゲートウェイはそれぞれ以下の値を推奨します。

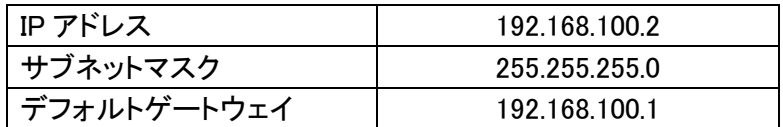

7) 「OK」をクリックしてネットワークの設定を終了してください。

# <span id="page-24-0"></span>5. 歯科用ミリングマシンの基本操作

#### <span id="page-24-1"></span>5.1 安全ドア

安全ドアの開閉について説明します。

1) 安全ドアを開く 安全ドアの上部中央にあるラッチに指を掛けて安全ドアをゆっくり開きます。

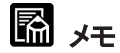

安全ドアを開き、ブロックやディスクの取り付け・取り外し、ミリングバーの設置・取り出しなどの 作業が行えます。ただし、本機の作動中(ステージ移動、主軸回転中)に安全ドアを開くと、動作 を停止します。

2) 安全ドアを閉じる

安全ドアを押し上げ、カチッと音がするまでドア上部中央部分(下図参照)を押し込んでくだ さい。

# 日お願い

- 安全ドアの上に物を置いたり、寄り掛かったりしないでください。
- 安全ドア及び安全ドアの窓部を掃除する時は、乾いた布を使用してください。掃除機のノズ ルなどを接触させると傷の原因になります。
- 安全ドアは主軸とクーラントの停止を確認してから開けてください。 動作中に安全ドアを開けると、クーラントや切粉が飛散し、けがをする恐れがあります。
- エリアカバーは持たないでください。

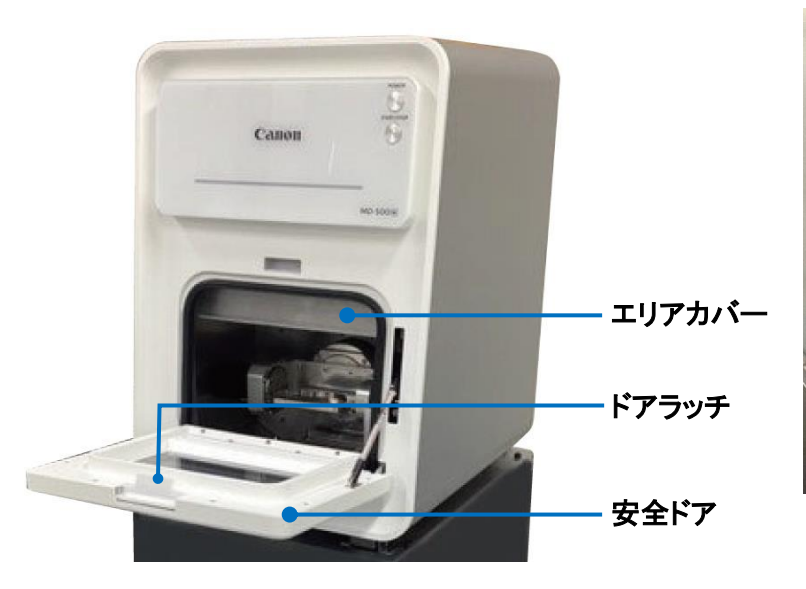

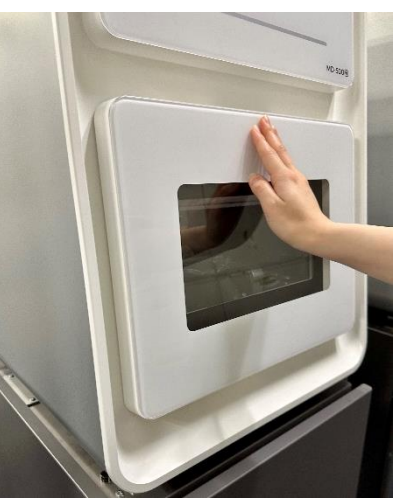

↑カチッと音がするまで押し込む

#### <span id="page-25-0"></span>5.2 運転前確認項目

本機を稼動させる前に以下の項目を確認してください。

- ① 本機(AC100V)の電源プラグは所定のコンセントに正しく接続されていますか。
- ② 圧縮空気配管チューブ(φ6)は本機のフィルターレギュレータに正しく接続されていますか。
- ③ フィルターレギュレータの圧力は0.35MPa~0.4MPaの間に調整してありますか。(次項 『5.3 エア 圧力調整』を参照)
- ④ 本機の電源が入りますか。

#### <span id="page-25-1"></span>5.3 エア圧力調整

フィルターレギュレータの圧力調整ノブを回して本機に供給する圧力を 0.35~0.4MPa に調整してく ださい。

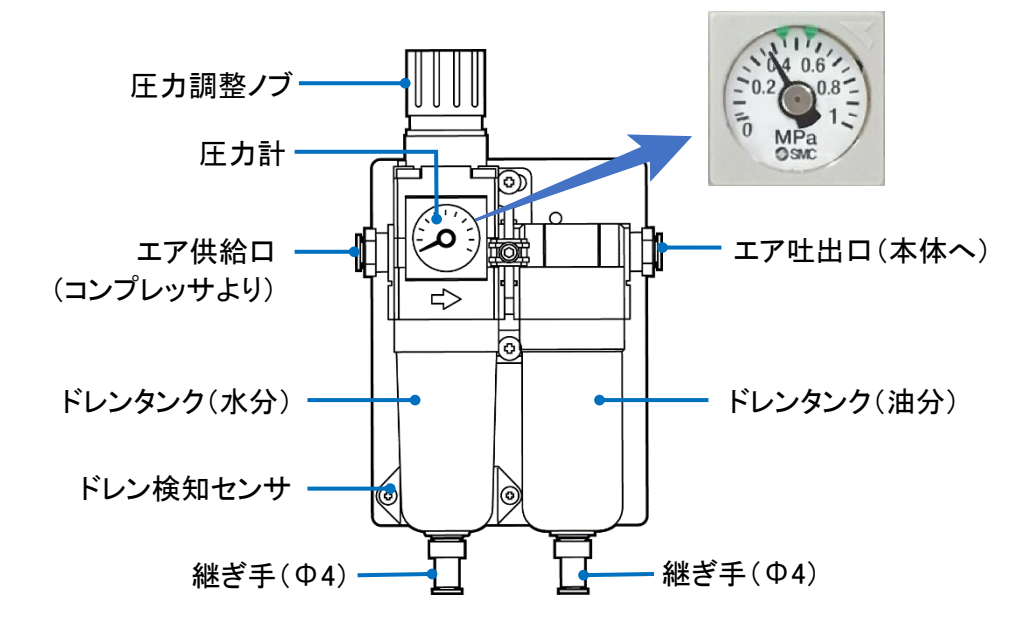

### 注意

- コンプレッサと一緒に必ずエアドライヤーを使用してください。
- 本機には、フィルターレギュレータからの圧力を増圧するための増圧ユニットが内蔵されて います。フィルターレギュレータの圧力調整値が高すぎるとフィルターレギュレータの破裂や 本機の故障の原因となります。定期的に圧力を確認し、適切な圧力に調整してください。
- ドレンタンクに水分が付着している場合は、直ちにコンプレッサの状態を確認し、水分を除 去してください。水分が付着している状態はミリングマシン内部にも侵入している状態であ り、故障の原因となります。

## メモ

- コンプレッサから供給されるエアの状態によって、ドレンタンクに水分・油分が溜まることが あります。レギュレータにエア圧が掛かった状態でドレンタンクに一定量の水分・油分が溜 まると、ドレンタンクの継ぎ手から水分・油分が自動排出されます。
- φ4(mm)エアチューブをドレンタンクの下の継手に接続することで、ドレン回収用の容器に 直接排出させることができます。

• フィルターレギュレータ(水量)のアラーム(『6.12[アラームウィンドウ』](#page-111-0)(→P[.110\)](#page-111-0)参照)が発生 している場合は、ドレンコックを時計回りにひねり、ドレンタンク内の水分・油分を排出してく ださい。

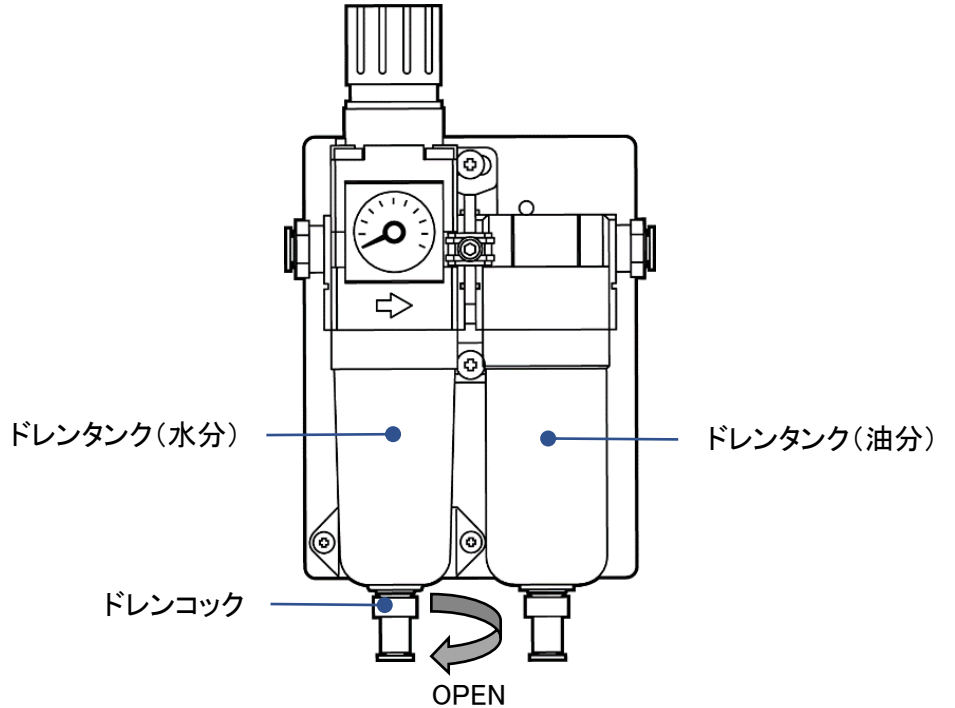

### <span id="page-27-0"></span>5.4 本体の電源投入

本体の電源投入の手順について説明します。

1) 漏電ブレーカーのON/OFF

本体左側面の漏電ブレーカーのスイッチの「|」を押すとONになり、「〇」を押すとOFFになりま す。漏電ブレーカーは緊急時以外、常にON状態にしてください。

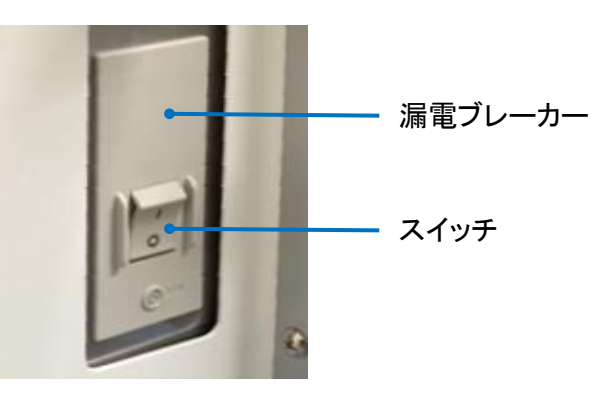

2) 電源スイッチのON/OFF

本機の電源はメインスイッチパネルの右上にある電源スイッチでON/OFFを行います。 漏電ブレーカーをONにした後、電源スイッチを押すと電源が入り、長押しすると電源が切れます。

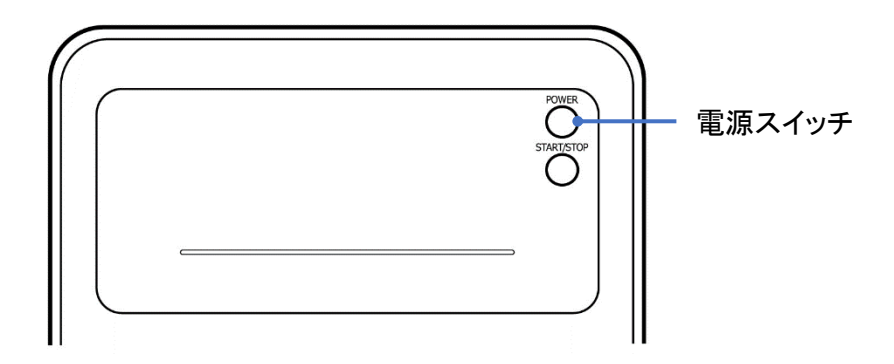

### 注意

本機の電源を入れ直すときは、電源を切った後、3秒以上待ってから電源を入れてください。短 時間での電源ON/OFF操作を行うと、予期せぬ故障の原因となります。

### メモ

電源投入時に本機は、ステージ位置とミリングバー長さの自動原点復帰を行います。原点復帰 中はインジケータが青色点滅し、終了後は青色点灯します。

### 四 お願い

冬場や低温環境で本機を使用する場合、使用を開始する前に一定時間の暖機が必要です。 本機の電源を入れ、原点復帰動作を開始させた後、START/STOPスイッチを長押して動作を停 止させます。そのまま安全ドアを閉じた状態で15分以上放置し、暖機を行ってください。

#### <span id="page-28-0"></span>5.5 歯科用ミリングマシンアプリの起動

1) ネットワーク接続の確認

本機と制御用パソコンがLANケーブルで接続されていることを確認し、パソコンを起動してくださ い。

2) 歯科用ミリングマシンアプリの起動

デスクトップに作成された「md-gear-w」(以下、アプリ)のアイコンをダブルクリックしてアプリを起 動してください。

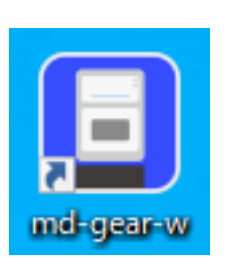

## 4 お願い

接続中にLANケーブルの抜きさしを行わないでください。通信エラーが発生 する可能性があります。

メモ

アプリを初めて起動した時に、ファイアウォールの設定画面が表示されま す。『6.4 [ファイアウォールの設定』](#page-80-0)(→P[.79\)](#page-80-0)の説明に従って、ファイアウォー ルの設定を変更してください。

## <span id="page-28-1"></span>5.6 ミリングバーの着脱

ミリングバーホルダは、コレットナット、コレット、コレットホルダの3部品で構成されています。ミリン グバーを取り付ける際は、コレットナット、コレット、コレットホルダの清掃を行ってからミリングバーを 取り付けてください。

1) ミリングバーホルダの清掃

ミリングバーホルダの清掃は、コレットナット、コレット、コレットホルダの外面、内面に付着した切 粉を乾いた布で拭き取ってください。

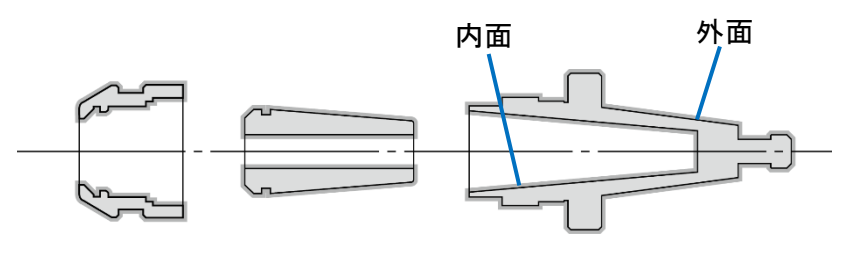

[コレットナット] [コレット] [コレットホルダ]

## 注意

ミリングバーを取り付ける時は、コレットホルダ、コレットの清掃を実施してください。切粉やクー ラントが付着した状態でミリングバーを取り付けると、芯振れが起こり加工精度に影響を及ぼす ことがあります。

#### 国 お願い

ミリングバーホルダを MD-500 または MD-500S と兼用しないでください。 また、他社機のミリングバーホルダも兼用しないでください。

2) コレットをコレットナットに取り付けます。

コレットを押し込み、カチッと音がしてコレットナットの爪がコレットの溝に確実に入り、抜けないこ とを確認してください。

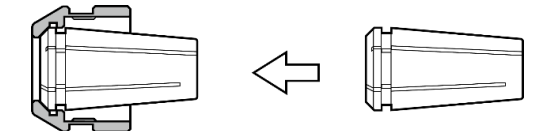

## メモ

コレットの爪が入りづらいときは、コレットを傾けながら溝をコレットナットの爪に引っ掛けてくださ い。

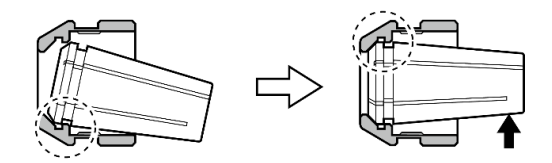

# 注意

コレットナットにコレットを取り付ける時は、コレットナットのツメにコレットの溝が確実に入った こ とを確認してください。コレットナットのツメにコレットの溝が入ると、コレットを軸方向に引っ張り 上げても抜けなくなります。確実に入っていない状態でコレットナットを締めた場合、コレットがミ リングバーホルダ内に残り、取れなくなる場合があります。

3) ミリングバーをコレットに挿し込みます。

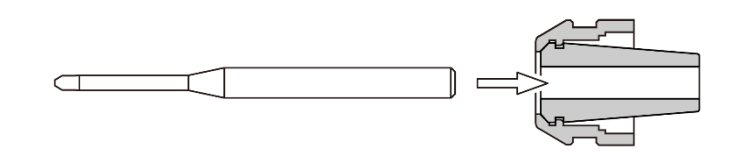

4) コレットナットをコレットホルダにセットし、コレットナットを軽く締めてください。

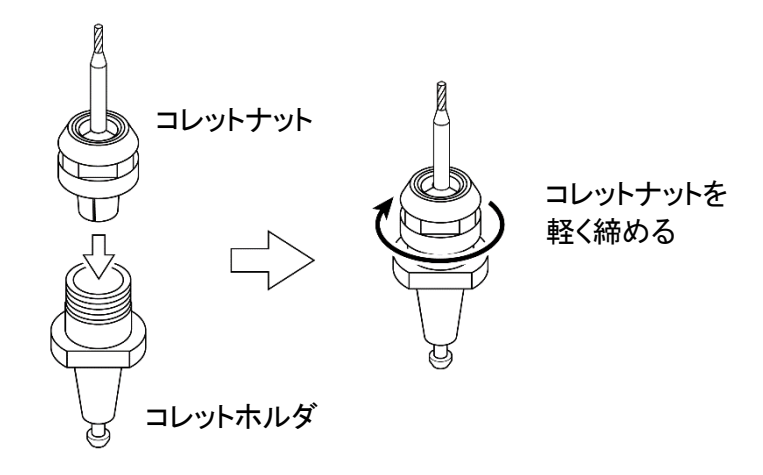

# 注意

- ミリングバーをコレットに差し込む前に、コレットナットを締め過ぎないでください。
- コレットにミリングバーが入っていないとコレットが必要以上に締まり、コレットがコレットナッ トのツメから外れて脱落する恐れがあります。
- コレットホルダ内でコレットが外れると、コレットナットをゆるめてもコレットホルダ内に残った コレットが取れなくなる場合があります。
- 5) コレットナット端面からバー先端までが15~35mmの突き出し量になるように調整します。 付属のキャップをミリングバーに被せ、コレットナット端面に突き当てたとき、キャップの窓から バーの先端が見えるようにバーをセットすると、突き出し量が15mm~35mmの範囲になります。

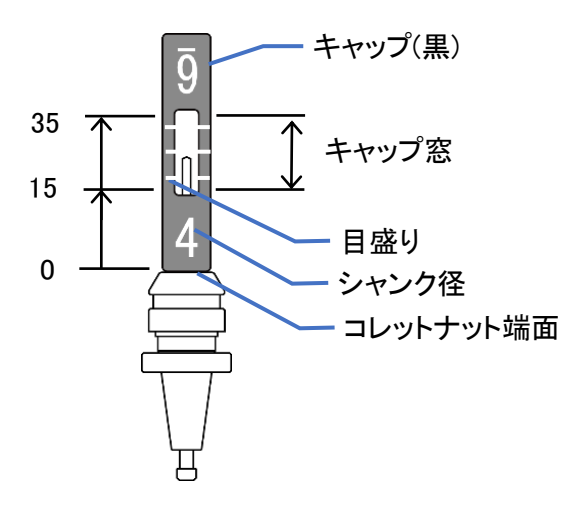

# メモ

- キャップはシャンク径Φ4mmとΦ6mmのミリングバーに使用できます。
- 目盛りは5mm間隔です。突き出し量の調節の参考にしてください。

## 注意

• ミリングバーの突き出し長さが15mm以下または35mm以上の場合[、『ミリングバーの突き](#page-146-0) [出し長さ範囲](#page-146-0)NG』(→[P.145\)](#page-146-0)で加工がエラー終了します。

6) 付属のスパナ(2本)を使い、コレットナットをしっかり締め付けてください。 コレットナットの溝に14mmのスパナ、ミリングバーホルダの溝に12mmのスパナを掛け、コレットナ ット側のスパナを時計方向に回してミリングバーを固定してください。推奨締付トルクは7N・mで す。

# 注意

コレットナットの締付がゆるいと、加工中にミリングバーが動いて加工不良やミリングバー折れの 原因になるので注意してください。

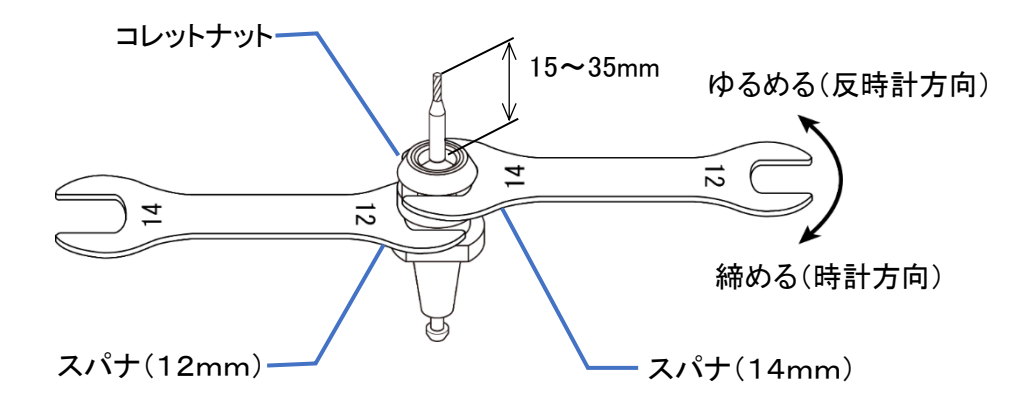

7) ミリングバーを取り外す場合は、取り付け時と同様にスパナ(2本)を掛け、コレットナット側のス パナを反時計方向に回してコレットをゆるめ、ミリングバーを取り外してください。

# メモ

コレットナットを約1回転回すと1度固くなり、更に回すとコレットが開いてミリングバーが取り外せ るようになります。

8) コレットナットからコレットを取り外す場合は、コレットナットを手に持ち、コレットを傾けてコレットを 外してください。コレットが外れない場合は、傾ける方向を変えてやり直してください。

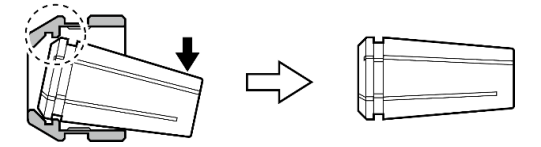

### <span id="page-32-0"></span>5.7 ミリングバー交換治具の使用

付属のミリングバー交換治具を使用したミリングバーの着脱について説明します。

- 1) 『5.6 [ミリングバーの着脱』](#page-28-1)(→P[.27\)](#page-28-1)の手順1)~4)に従ってミリングバーをミリングバーホルダに 装着してください。
- 2) ミリングバーホルダをミリングバー交換治具にセットし、ミリングバーホルダがマグネットで固定さ れることを確認してください。

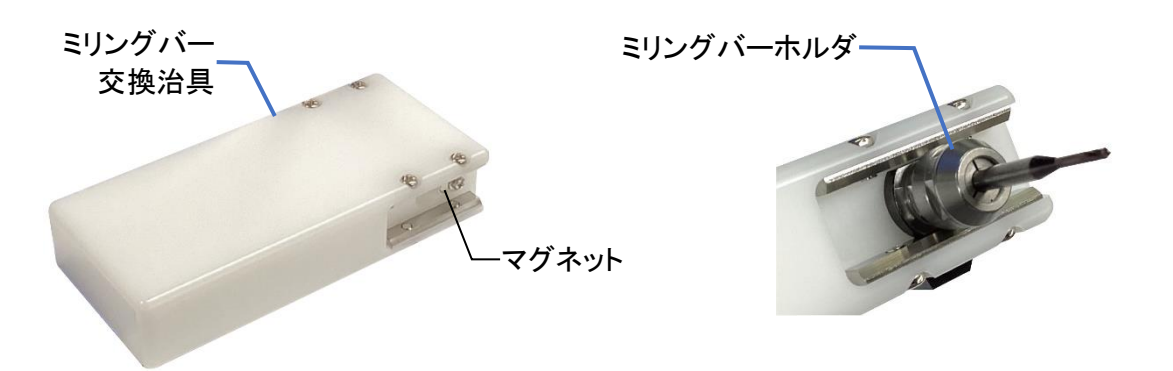

- 3) ミリングバー交換治具のゴム足を下にして平らな場所に置き、スパナ(14mm)をコレットナットの溝 に掛けてください。
- 4) ミリングバー交換治具を片手で押さえつけながらスパナを時計回転方向(矢印方向)に回し、最 後まで締め付けてください。推奨締付トルクは7N・mです。

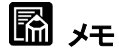

ミリングバー交換治具は左側を押さえ付け、スパナで締める際に動かさないようにしてください。

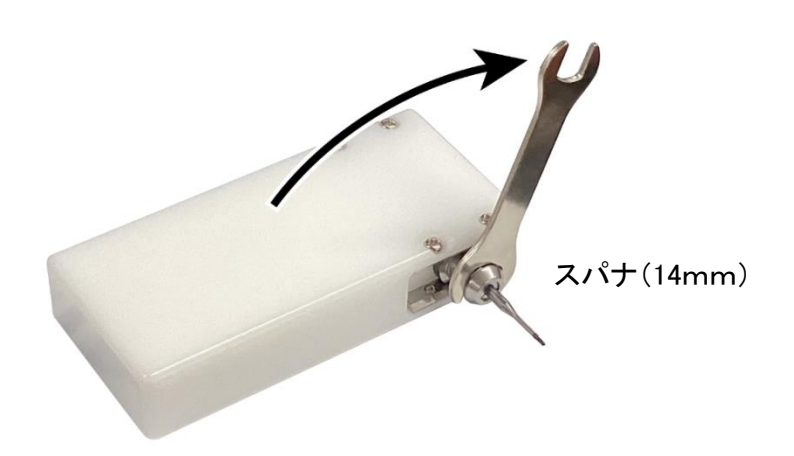

5) ミリングバーを取り外す場合は、ミリングバーホルダを取り付け時と逆側にセットし、ミリングバー 交換治具を片手で押さえつけながら、スパナを時計回転方向(矢印方向)に回してミリングバーを 取り外してください。

# メモ

コレットナットを約1回転回すと1度固くなり、更に回すとコレットが開いてミリングバーが取り外せ るようになります。

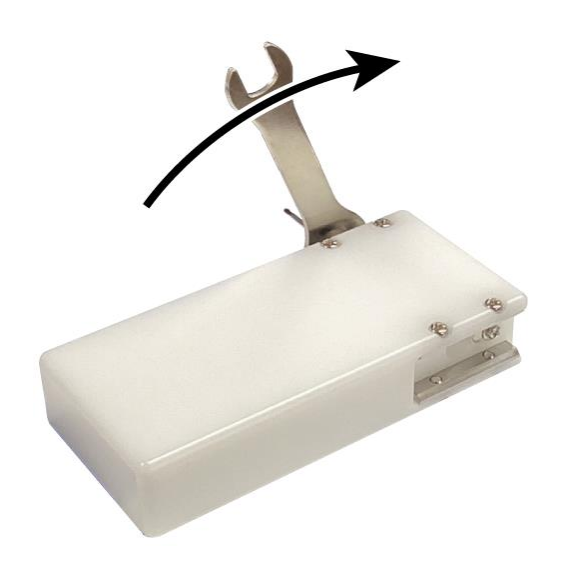

# <span id="page-34-0"></span>5.8 対応ディスク/ブロックのサイズ

加工可能な歯科切削加工用ディスク/ブロックのサイズは以下の通りです。 被削材質: チタン、ニケイ酸リチウム、PMMA、PEEK、ハイブリッドレジン

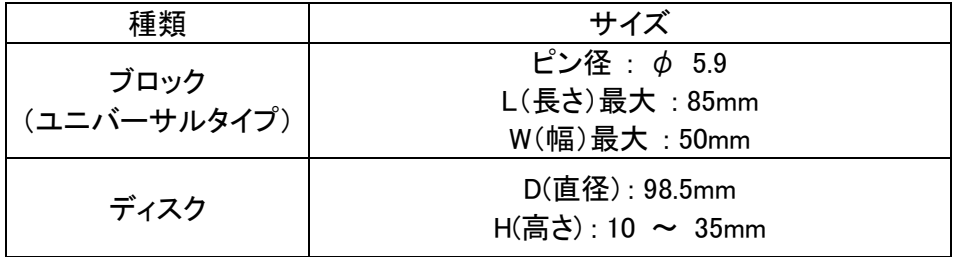

⚫ ブロックサイズ

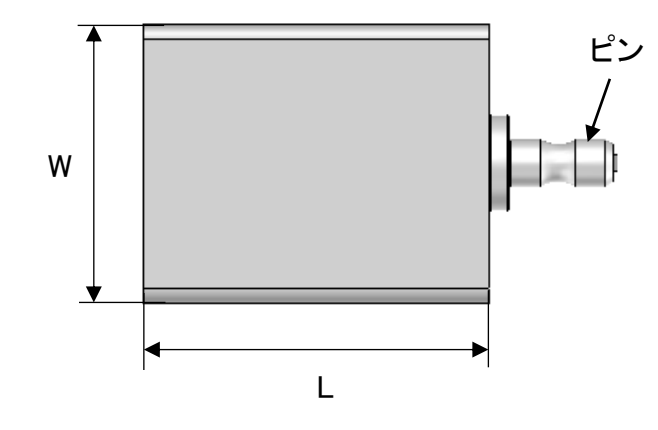

⚫ ディスクサイズ

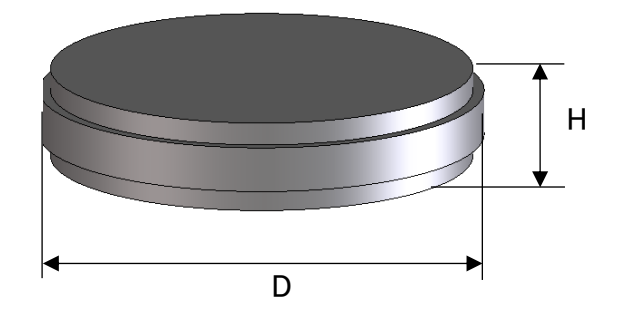

日 お願い

歯科切削加工用ブロック及びディスクをご使用ください。

#### <span id="page-35-0"></span>5.9 ブロック固定プレートの着脱

ブロック固定プレートの取付板への着脱方法について説明します。

### 注意

- 切粉の付着等によりミリングバー折れや加工不良が発生する恐れがあります。 ブロック固定プレート及びその周辺を十分に清掃した上で作業を行ってください。
- 六角穴及びねじ部、ねじ穴に切粉が残っていると、適正な固定力が得られないことがありま す。

# 田 お願い

ブロック固定プレートやネジを MD-500 や MD-500S と兼用しないでください。

### ■メモ

- ブロックの取り付けは、ブロック固定プレートを取付板から取り外した状態でもできます。
- オプションのブロック固定プレートを2枚以上お買い求め頂くことで、ブロック加工中に別のブ ロック固定プレートにブロックを準備することが出来ます。
- 1) ブロック固定プレートを取り付ける前に、集塵機・歯間ブラシのような小型ブラシ・乾いた布等を 用いて、ブロック固定プレートと取付板を清掃してください。

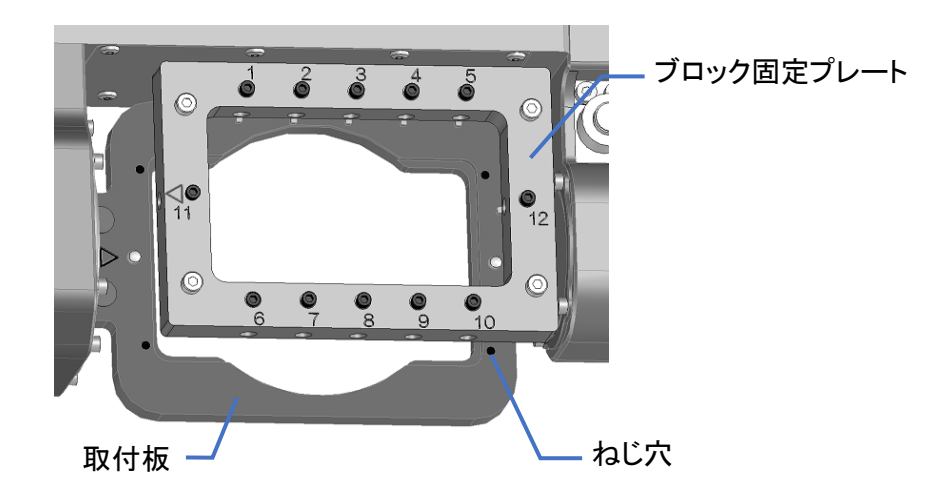

## メモ

- 清掃は取り付けに使用するボルトの六角穴及びねじ部、取付板のねじ穴の内部も実施し、 クーラントは拭き取ってください。
- 切粉が固着している場合は、爪楊枝などの先端の尖ったもので切粉を取り除いてください。

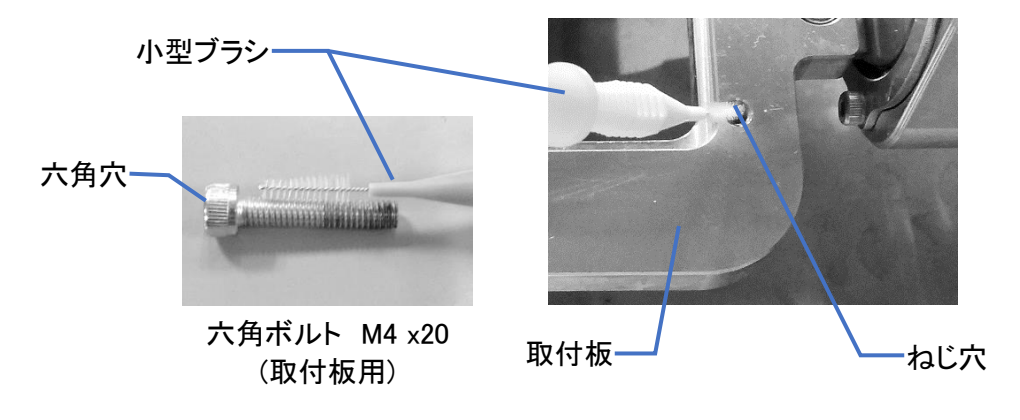
2) ブロック固定プレートと取付板の三角マークを向かい合わせ、取付板の位置決めピンにブロック 固定プレート裏側の基準穴を合わせてセットします。 ブロック固定プレートの基準穴には丸穴と長丸穴があり、No.11側の丸穴が基準穴になっていま す。

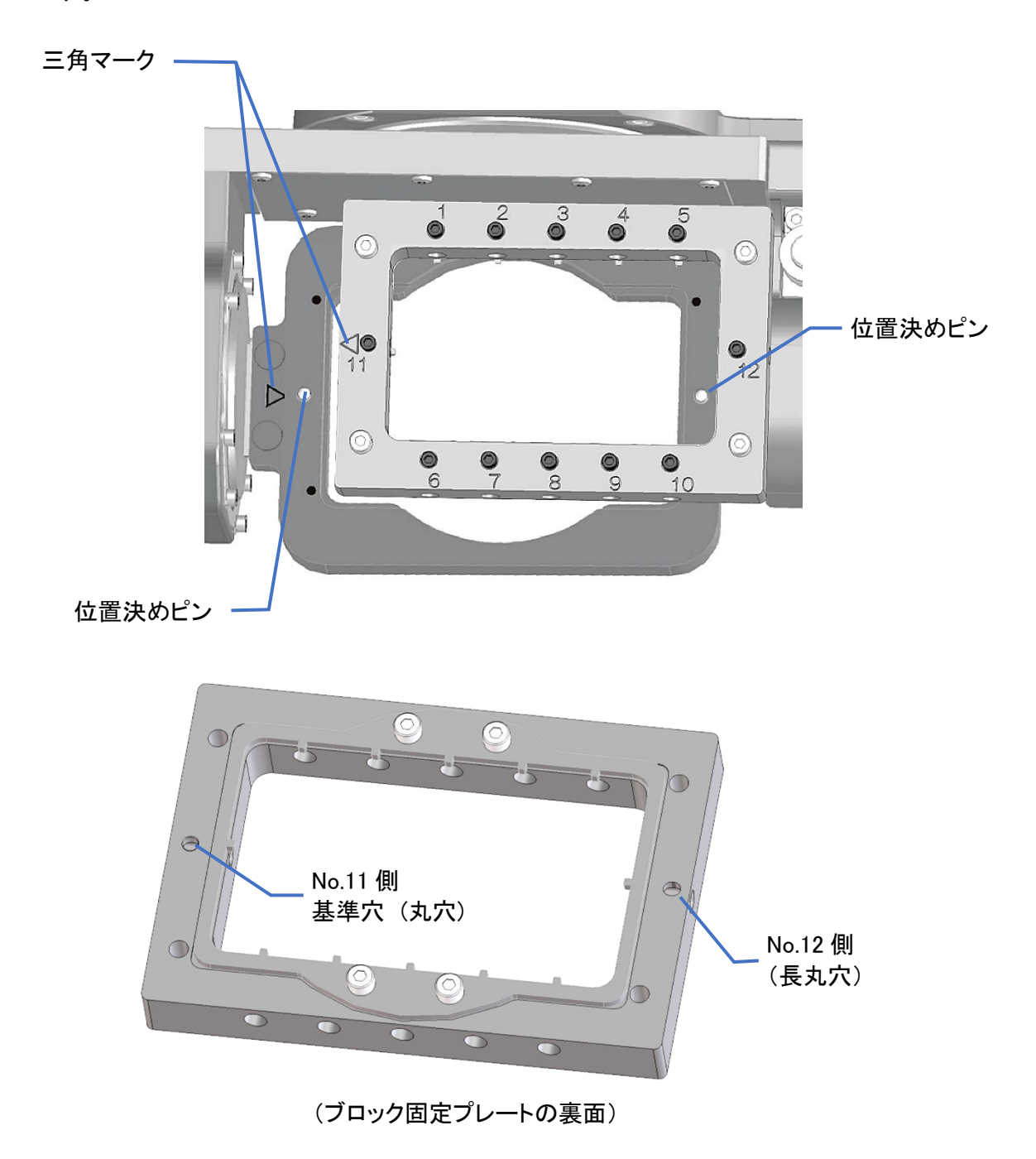

3) ブロック固定プレートを4本の六角ボルトで固定してください。

付属のトルクグリップにビット3.0mm(刻印:3)を装着し、4本の六角ボルトを対角順に①~④の 順番で仮締めし、その後、同順番でトルクグリップが空転するまで締め付けてください。 トルクグリップを回し続けると、軽いクリック感を感じると共にグリップ部が空転し、ブロックの固 定は完了です。 ※対角順であれば、締める順番は任意です。

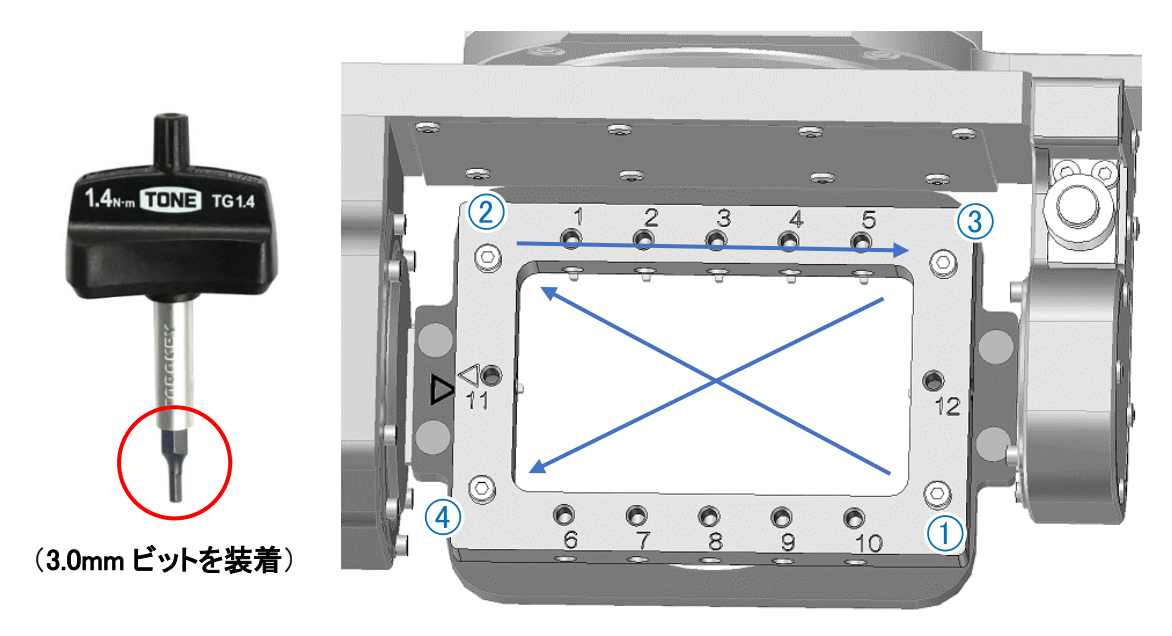

## 田 お願い

- ブロック固定プレートは三角マークを向き合わせて取り付けてください。取り付ける向きを間 違えると正常に加工ができなくなります。
- ブロック固定プレート以外は本機から取り外さないでください。取付板など他のねじをゆる め、取り外すと正常な加工ができなくなります。
- ブロック固定プレートを移動テーブルに取り付ける時に強くぶつけると、加工物の仕上がり に影響を及ぼしますので注意してください。
- ブロック固定プレートにブロックを取り付ける時は、毎回、付属のトルクグリップとビット(幅 3.0mm)を使用し、六角ボルトの固定(増し締め)を行ってください。固定を行わないと、六角ボ ルトが緩み、加工中にブロック固定プレートが動いて、加工不良になる恐れがあります。

## ▲ 注意

- トルクグリップが空転した状態で締め続けるとオーバートルクになるため、空転を感じたら作 業を止めてください。
- トルクグリップを回すときはゆっくりと回し、弾みをつけないでください。止めねじの破損、ト ルクグリップの故障の原因になります。
- トルクグリップを使用する時は、ビットを六角ボルトの穴にまっすぐ入れてください。斜めにな った状態で使用するとボルトの穴が摩耗する恐れがあります。ボルトの穴が摩耗すると、 適正な固定力が出せなくなることや、ボルトの穴にビットがかじって取り外せなくなる原因に なります。
- 使用後、ボルトの六角穴及び取付板のねじ穴の清掃を行ってください。切粉がボルトの六 角穴及びねじ穴に固着してしまうと、次回使用時にねじを締められない場合があります。
- 4) ブロック固定プレートを取り外す時は、付属のトルクグリップのビットと六角ボルトを嵌め合わせ、 トルクグリップを反時計回りにまわしてブロック固定プレートを取り外してください。

#### 5.10 ブロックの取り付け

ブロックを固定プレートに取り付ける手順について説明します。

## 注意

- 切粉の付着等によりミリングバー折れや加工不良が発生する恐れがあります。 ブロック固定プレート及びその周辺を十分に清掃した上で作業を行ってください。
- 六角穴及びねじ部、ねじ穴に切粉が残っていると、適正な固定力が得られないことがありま す。

# 田 お願い

ブロック固定プレートやネジを MD-500 や MD-500S と兼用しないでください。

■メモ

- ブロックの取り付けは、ブロック固定プレートを取付板から取り外した状態でもできます。
- オプションのブロック固定プレートを2枚以上お買い求め頂くことで、ブロック加工中に別のブ ロック固定プレートにブロックを準備することができます。
- 1) ブロックを取り付ける前に六角ボルト(4本)の増し締めを行ってください。その後、集塵機・歯間 ブラシなどの小型ブラシ・乾いた布等を用いてブロック固定プレートの清掃を実施し、クーラント が付着している場合は拭き取ってください。

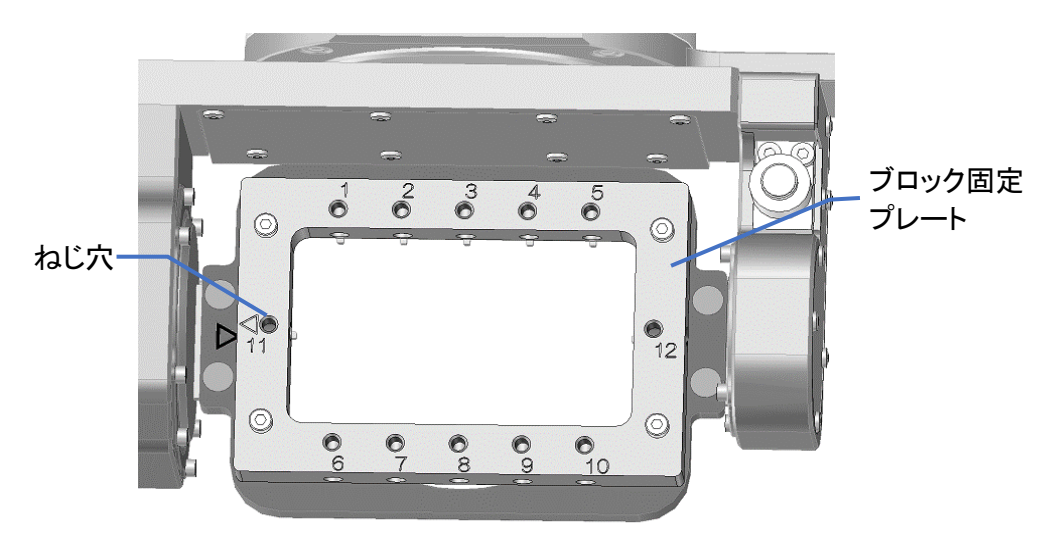

メモ

- 清掃は小型ブラシを使い、取り付けに使用する止めねじの六角穴及びねじ部、ブロック固 定プレートのねじ穴、ブロックの台座を挿入する穴も実施し、クーラントは拭き取ってくださ い。
- 切粉が固着している場合は、爪楊枝などの先端の尖ったもので切粉を取り除いてください。

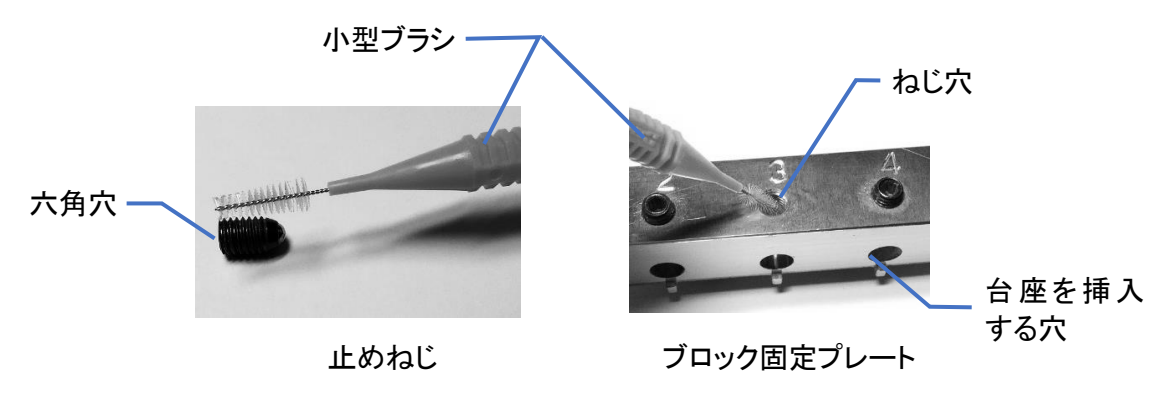

2) ブロックの台座の切り欠き部を下にし、固定プレートの台座の挿入穴にブロックの台座を挿し込 みます。ブロック固定プレートの位置決めピンと台座の切り欠き部を合わせながら、ブロックの台 座をブロック固定プレートの端面に突き当てます。

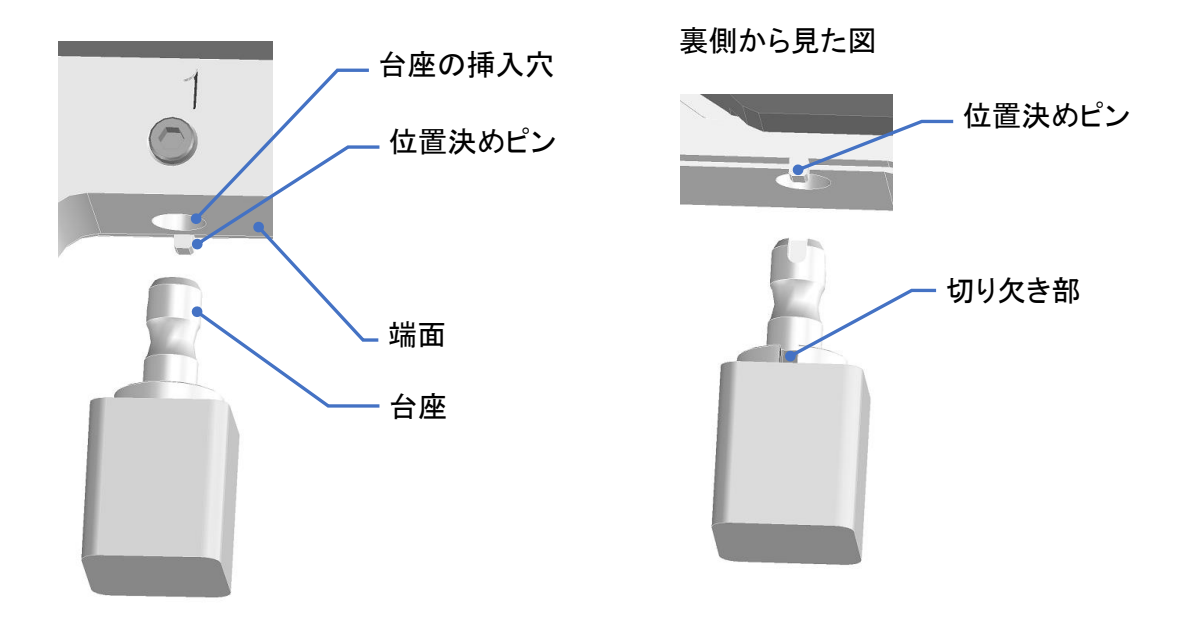

3) 付属のトルクグリップに2.5mmビット(刻印:2.5)を装着し、ブロックの台座を止めねじで固定しま す。トルクグリップを時計回りに回し続けると、軽いクリック感を感じると共にグリップ部が空転し、 ブロックの固定は完了です。

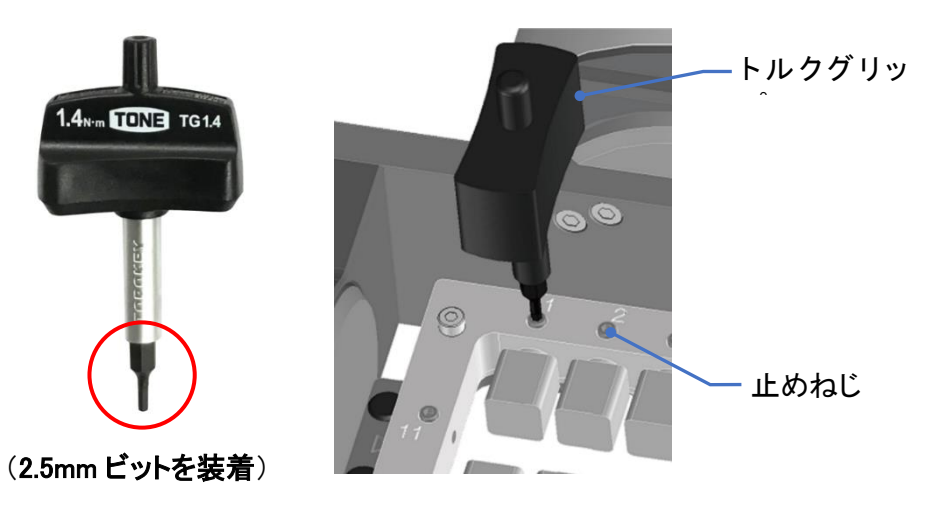

# ▲ 注意

- トルクグリップが空転した状態で締め続けるとオーバートルクになるため、空転を感じたら作 業を止めてください。
- トルクグリップを回すときはゆっくりと回し、弾みをつけないでください。止めねじの破損、ト ルクグリップの故障の原因になります。
- 止めねじを締める時は、止めねじの穴にビットをまっすぐ挿してください。斜めに挿した状態 で使用すると、止めねじの穴が摩耗する原因になります。
- 4) ブロックを取り付けない箇所の止めねじは、ブロック固定プレートから全て取り外してください。

## ▲ 注意

止めねじを残したまま加工すると、止めねじが加工中に外れて機内に落下する場合があります。

5) 加工したブロックを取り外す時は、付属のトルクグリップのビットと止めねじを嵌め合わせ、トルク グリップを反時計回りに回します。止めねじをゆるめた後、ブロックを取り外します。

# 四 お願い

- ブロック固定プレートにブロックを取り付ける時は、六角ボルト(4本)の増し締めを行ってくだ さい。増し締めを行わないと、六角ボルトが緩み、加工中にブロック固定プレートが動いて、 加工不良の原因になります。
- ブロックは最大12個取り付けることができます。ただし、No.11、No.12にブロックが取り付け られているとNo.1とNo.6、No.5とNo.10のブロックを取り外すことができないため注意してくだ さい。

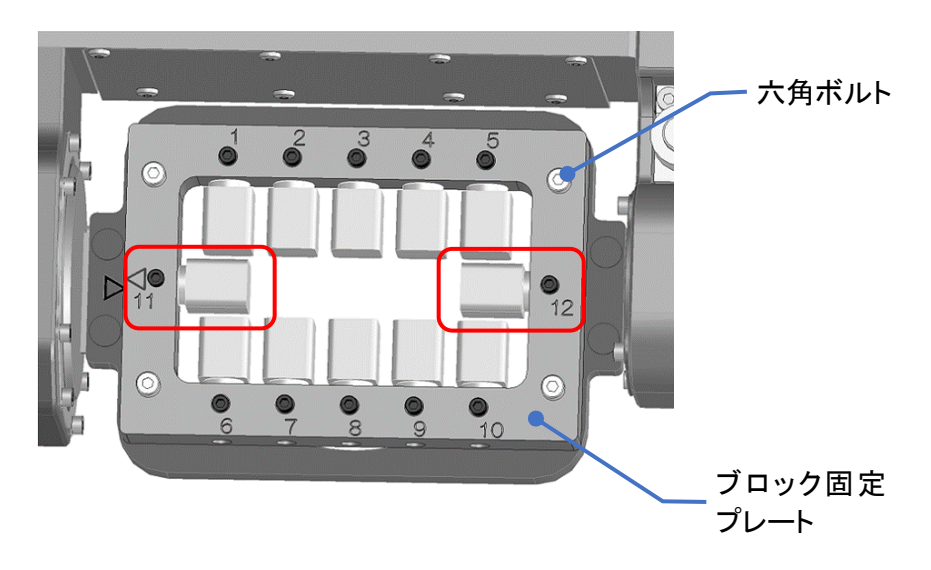

# メモ

 $\circledcirc$ 

 $\triangleleft$ 

 $\odot$ 

 $\frac{\bullet}{\circ}$ 

 $\overline{\mathsf{C}}$ 

以下に、ブロックのサイズ別配置例を示します。 ブロックのサイズによって取り付け出来るブロックの本数が制限されます。

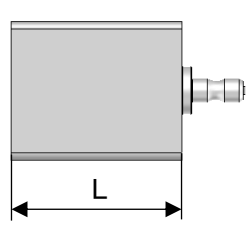

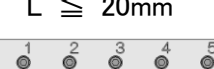

 $\mathbb{Q}$  $\mathbb{Q}$  $\frac{6}{10}$   $\circledcirc$ 

 $\Vert \bullet \Vert_2$ 

 $\odot$ 

L  $\leq$  20mm 20mm  $\lt$  L  $\leq$  45mm 45mm  $\lt$  L  $\leq$  85mm

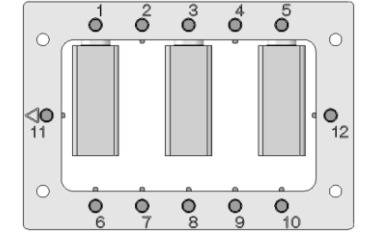

 $\frac{3}{6}$  $\sigma$ <sup>4</sup>  $\delta$  $\delta$  $\circ$  $\overline{C}$  $\left|\frac{1}{11}\right|$  $\frac{1}{2}$  $\circlearrowright$  $\bigcirc$  $\frac{1}{\sqrt{2}}$  $\frac{1}{2}$  $\bullet$   $\bullet$  $\circ$ <sub>10</sub>

#### <span id="page-42-0"></span>5.11 ディスク固定プレートの着脱

ディスク固定プレートの着脱方法について説明します。

# 注意

- 切粉の付着等によりミリングバー折れや加工不良が発生する恐れがあります。 ディスク固定プレート及びその周辺を十分に清掃した上で作業を行ってください。
- 六角穴及びねじ部、ねじ穴に切粉が残っていると、適正な固定力が得られないことがありま す。
- 本機にはMD‐500/MD-500S用のディスク固定プレートを使用しないでください。クーラントに より、樹脂部が破損する恐れがあります。

4 お願い

- ディスク固定プレートやネジをMD-500やMD-500Sと兼用しないでください。
- 電動ドライバーは使用しないでください。

# メモ

- ディスクの取り付けは、ディスク固定プレートを取付板から取り外した状態でもできます。
- オプションのディスク固定プレートを2枚以上お買い求め頂くことで、ディスク加工中に別の ディスク固定プレートにディスクを準備することが出来ます。
- 1) ディスク固定プレートを取り付ける前に、集塵機・歯間ブラシのような小型ブラシ・乾いた布等を 用いて、ディスク固定プレートと取付板の清掃を実施してください。

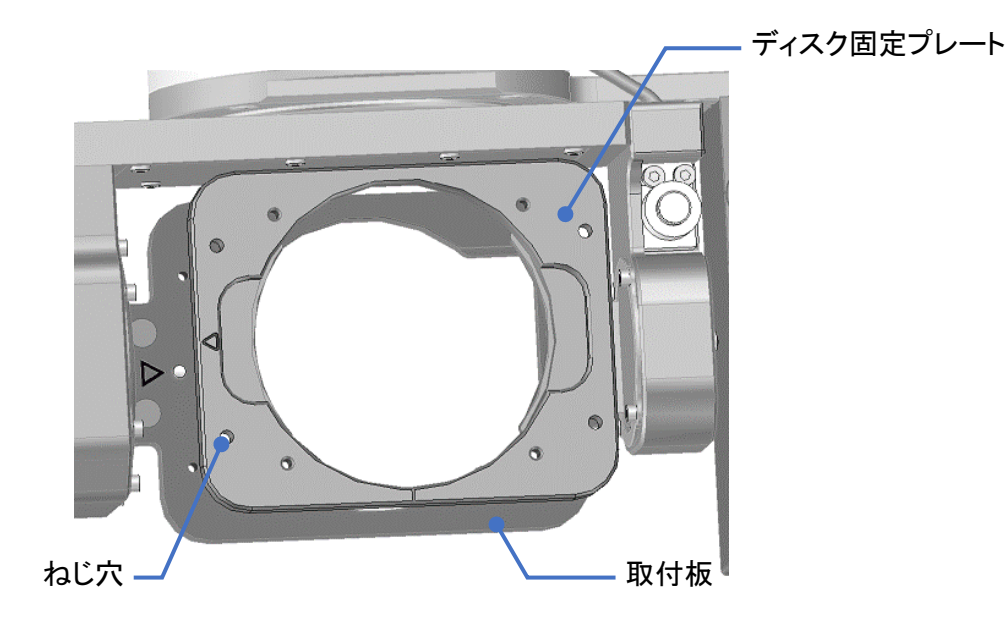

メモ

- 清掃は取り付けに使用するボルトの六角穴及びねじ部、取付板のねじ穴の内部も実施し、 クーラントは拭き取ってください。
- 切粉が固着している場合は、爪楊枝などの先端の尖ったもので切粉を取り除いてください。

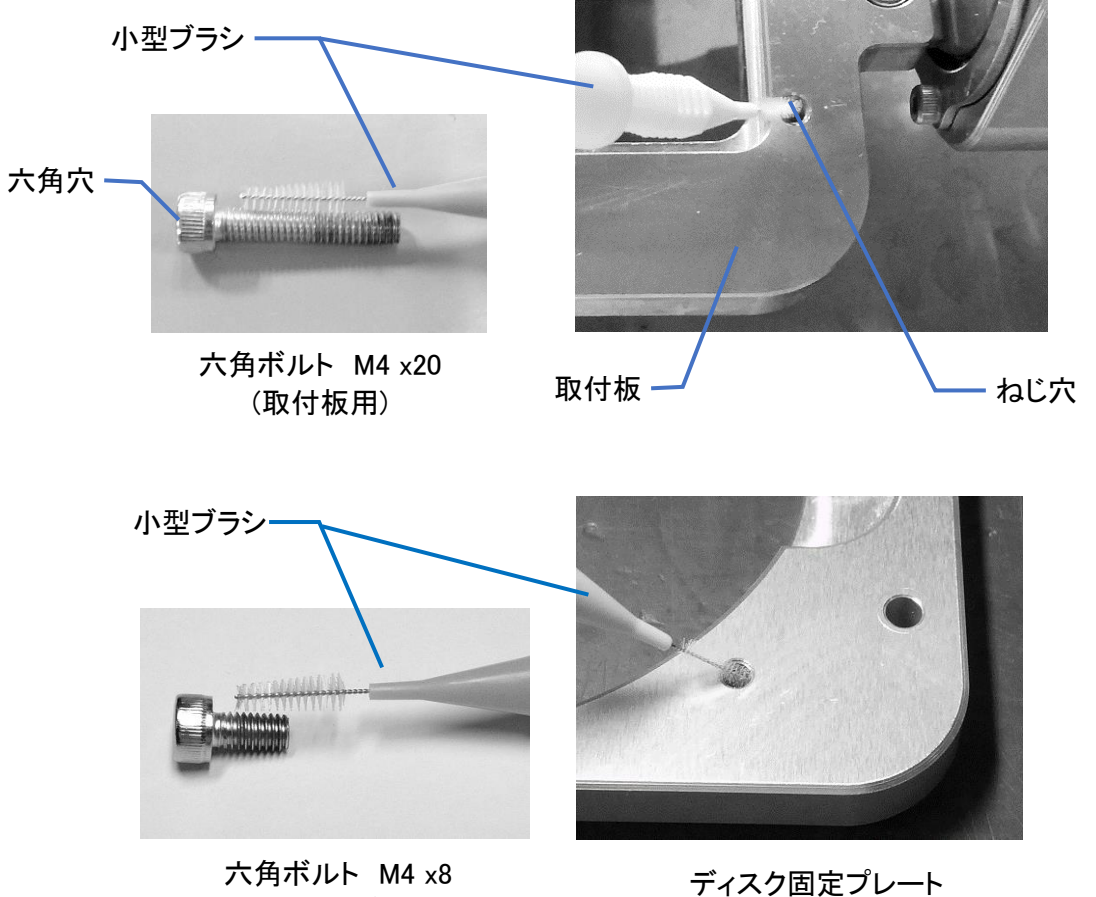

(ディスク固定プレート用)

2) ディスク固定プレートと取付板の三角マークを向かい合わせ、取付板の位置決めピンにディスク 固定プレート裏側の基準穴を合わせてセットします。 ブロック固定プレートの基準穴には丸穴と長丸穴があり、三角マーク側の丸穴が基準穴になっ ています。

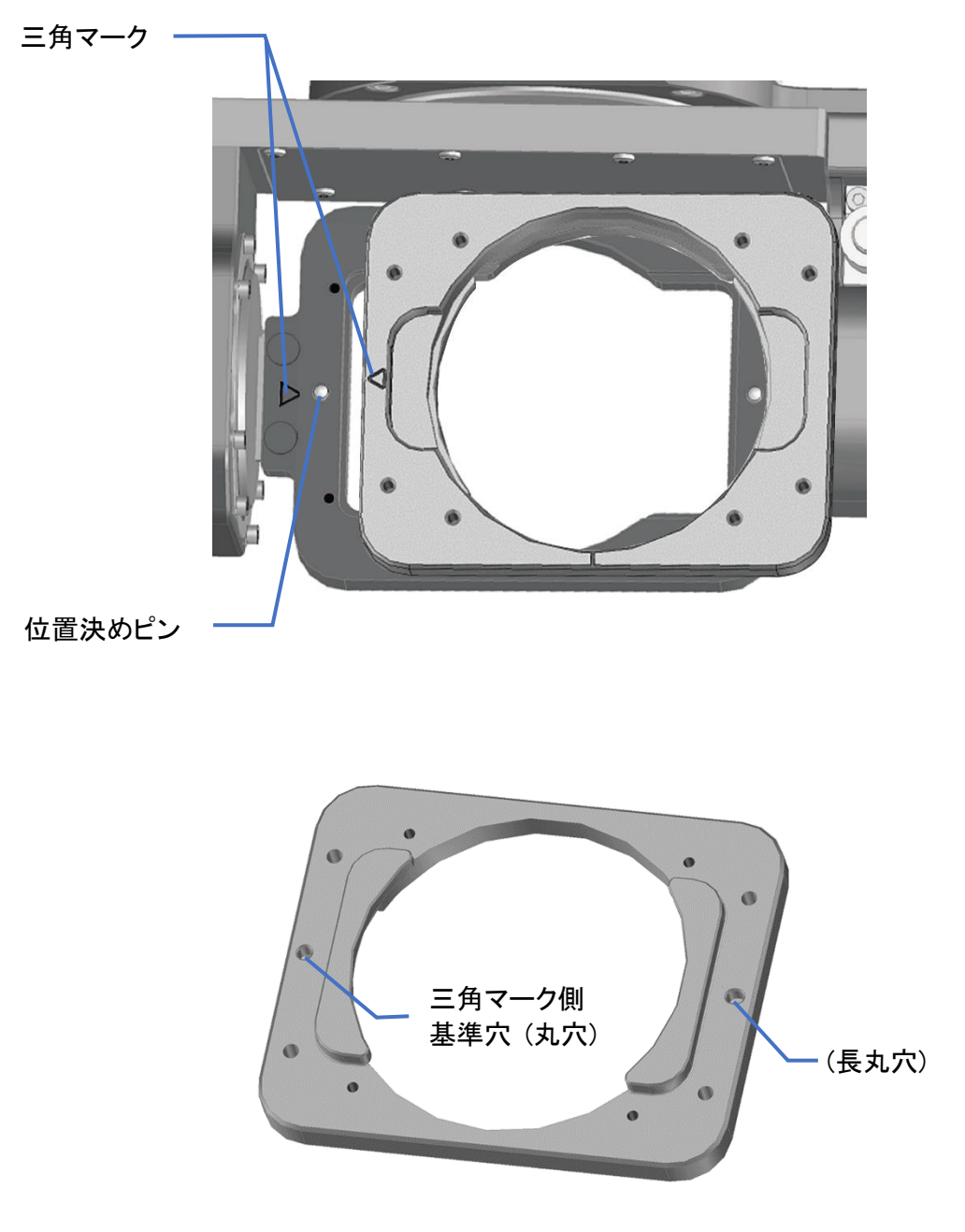

(ディスク固定プレートの裏面)

3) ディスク固定プレートを4本の六角ボルトで固定してください。 付属のトルクグリップにビット3.0mm(刻印:3)を装着し、4本の六角ボルトを対角順に①~④の 順番で仮締めし、その後、同順番でトルクグリップが空転するまで締め付けてください。 トルクグリップを回し続けると、軽いクリック感を感じると共にグリップ部が空転し、ブロックの固 定は完了です。

※対角順であれば、締める順番は任意です。

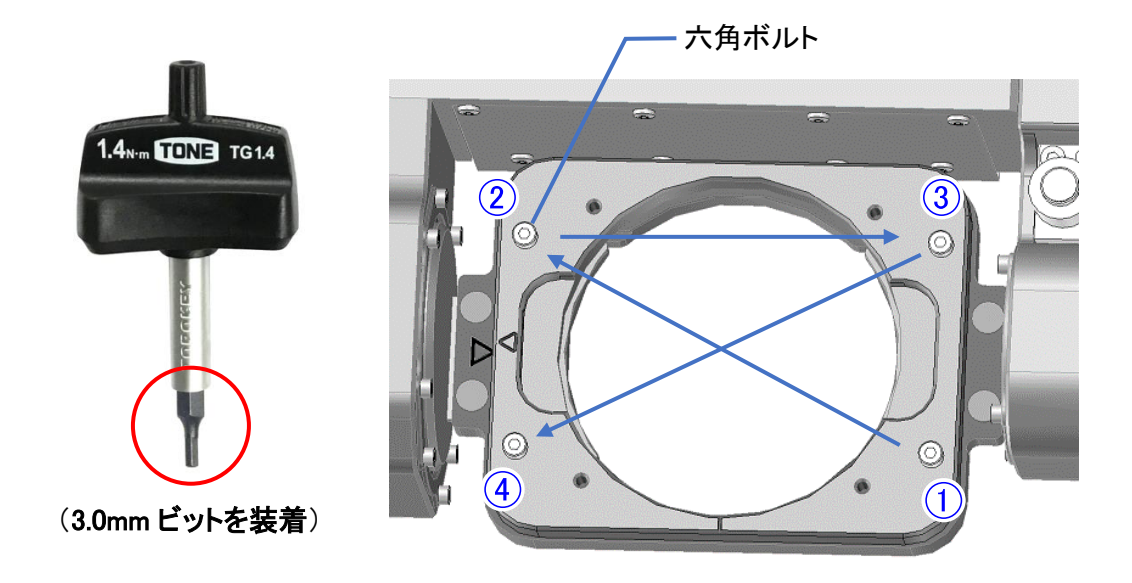

目お願い

- ディスク固定プレートは三角マークを向き合わせて取り付けてください。取り付ける向きを間 違えると正常に加工ができなくなります。
- ディスク固定プレート以外は本機から取り外さないでください。取付板など他のねじを緩め、 取り外すと、正常な加工ができなくなります。
- ディスク固定プレートを移動テーブルに取り付ける時に強くぶつけると、加工物の仕上がり に影響を及ぼしますので注意してください。
- ディスク固定プレートにディスクを取り付ける時は、付属のトルクグリップを使用し、六角ボ ルトの増し締めを行ってください。増し締めを行わないと、六角ボルトが緩み、加工中にディ スク固定プレートが動いて、加工不良の原因になります。

## ▲ 注意

- トルクグリップが空転した状態で締め続けるとオーバートルクになるため、空転を感じたら作 業を止めてください。
- トルクグリップを回すときはゆっくりと回し、弾みをつけないでください。六角ボルトの破損、ト ルクグリップの故障の原因になります。
- トルクグリップを使用する時は、ビットを六角ボルトの穴にまっすぐ入れてください。斜めにな った状態で使用すると、六角ボルトの穴が摩耗する原因になります。
- 使用後、六角ボルトの穴及び取付板のねじ穴の清掃を必ず行ってください。切粉が六角ボ ルトの穴及びねじ穴に固着してしまうと、次回使用時にねじを締められない場合がありま す。

4) ディスク押さえプレートの固定ボルト4本をディスク固定プレートに手でねじ込んでください。 ボルト頭部とディスク固定プレート上面の隙間が3~4mmまでねじ込みます。

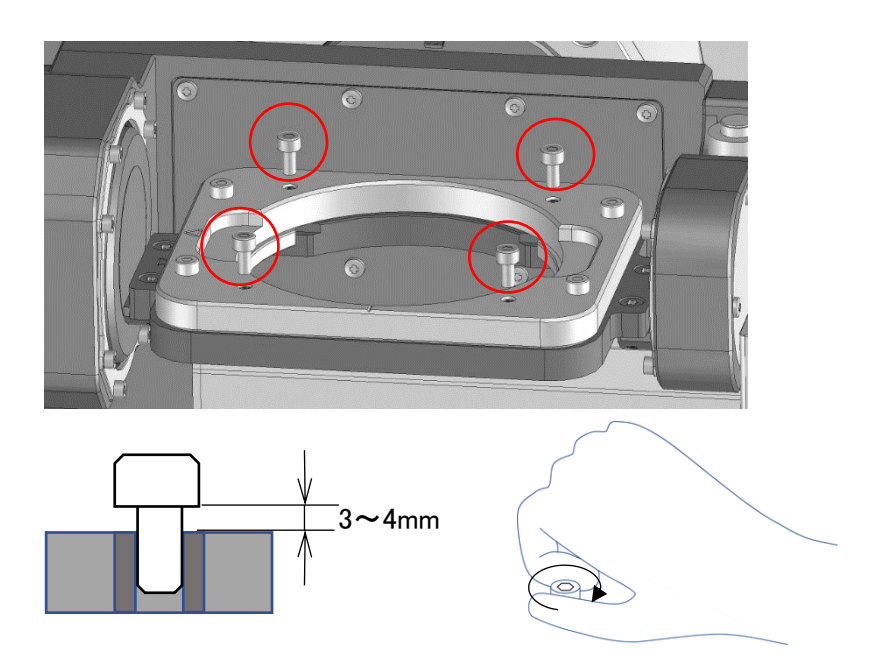

## 注意

ディスク押さえプレート固定用のボルトをねじ穴にねじ込む際は、手でねじ込んでください。 六角レンチなどでボルトを無理にねじ込むと、ねじ穴に食い込み固着してボルトが破断するおそ れがあります。

5) ディスク固定プレートを取り外す時は、付属のトルクグリップのビットと六角ボルトを嵌め合わせ、 トルクグリップを反時計回りに回してください。

### 5.12 ディスクの取り付け

ディスクの取り付け方法について説明します。

#### ▲ 注意

切粉の付着等によりミリングバー折れや加工不良が発生する恐れがあります。 ディスク固定プレート及びその周辺を十分に清掃した上で作業を行ってください。

4 お願い

- ディスク固定プレートやネジをMD-500やMD-500Sと兼用しないでください。
- 電動ドライバーは使用しないでください。

メモ

- ディスクの取り付けは、ディスク固定プレートを取付板から取り外した状態でもできます。
- オプションのディスク固定プレートを2枚以上お買い求め頂くことで、ディスク加工中に別の ディスク固定プレートにディスクを準備することが出来ます。
- 1) ディスクディスク固定プレートにディスクをセットし、固定ボルト(4本)を頭部が浮いた状態(仮止 め状態)にします。

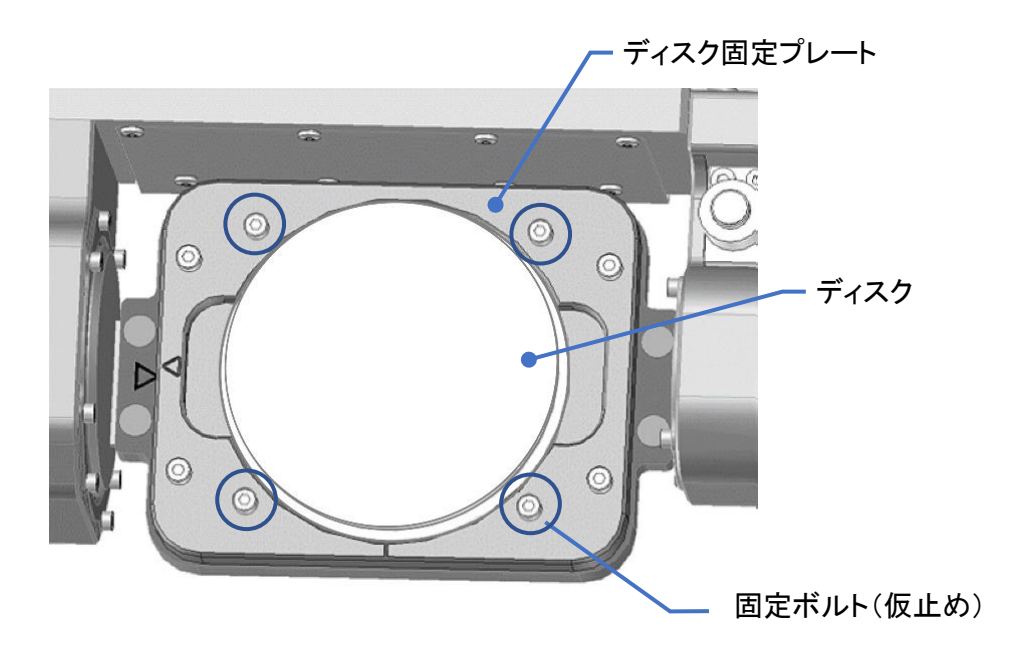

2) ディスク押さえプレートのIマークを手前にして、ダルマ穴(4ヶ所)を固定ボルトに引っ掛けます。

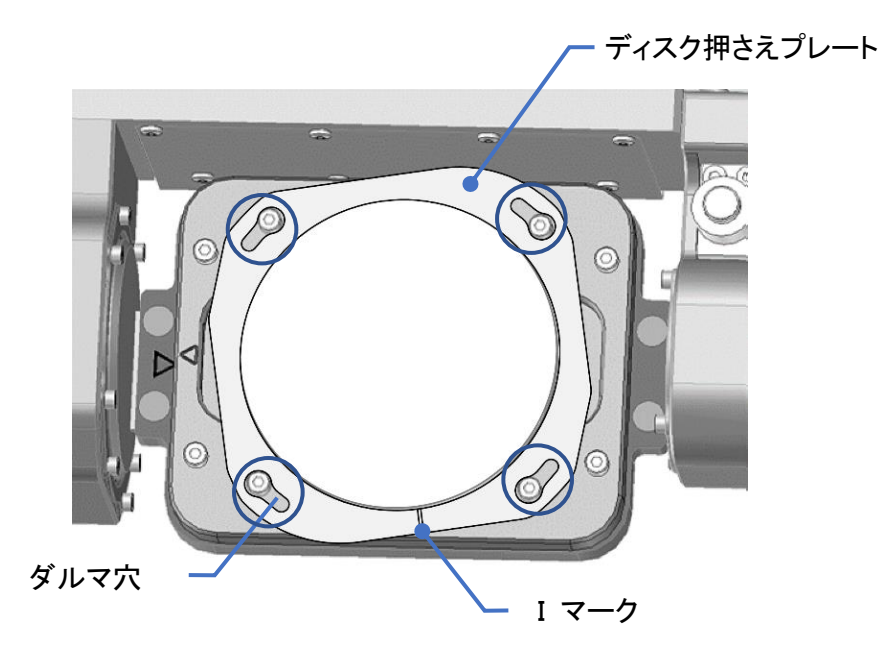

3) ディスク押さえプレートを時計方向に回転させ、付属のトルクグリップ(締付トルク1.4N・m、3.0mm ビット装着済)で4本の固定ボルトを対角順に①~④の順番で仮締めし、その後、同順番でトルク グリップが空転するまで締め付けてください。 ※対角順であれば、締める順番は任意です。

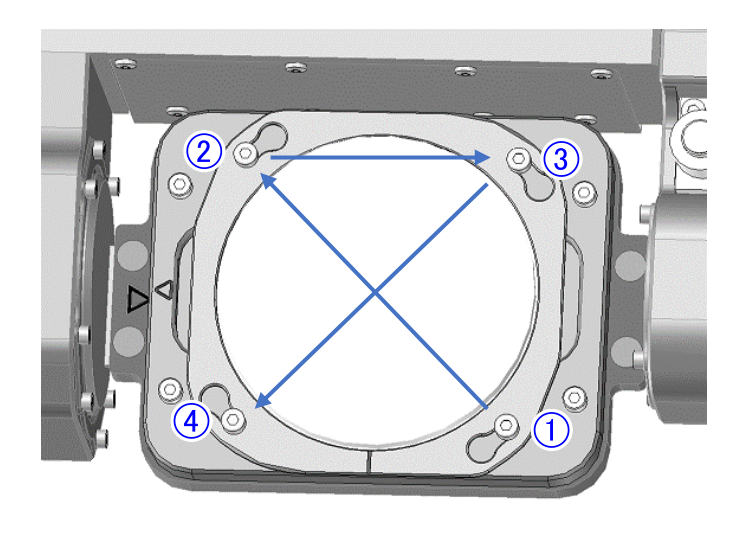

## 田 お願い

- ディスク押さえプレートを着脱する際は、固定ボルトは 1~2 回転緩めるだけで、取外さな いで ください。 切粉がねじ穴に侵入して、ボルトが締まらなくなる可能性があります。 切粉が侵入した場合は、清掃ガイドを参照してねじ穴の清掃を行ってください。
- ディスク押さえプレートの固定ボルトをねじ穴から外した場合は、工具は使わずに手で固定 ボルトをボルト頭部の隙間が 3~4mm になるまでねじ込んで下さい。(→P.40④) 工具を使 うと斜めにボルトがはまり、固着が発生し使用できなくなる可能性があります。 また、電動 工具は使用しないでください。
- ディスクを取り付ける時は、ディスク固定プレートを固定する4本の六角ボルトの増し締めも 行ってください。詳しくは、『5.11 [ディスク固定プレートの着脱』](#page-42-0)(→[P.41\)](#page-42-0)を参照してください。 違えると正常に加工ができなくなります。

4) 加工したディスクを取り外す時は、付属のトルクグリップで3)の固定ボルト4本を仮止め状態ま で緩め、ディスク押さえプレートを反時計方向に回転させて取り外し、ディスクを取り外してくださ い。

## 注意

チタンディスクを加工した際、ディスク押さえプレートが外し難くなる場合があります。注意して取 り外してください。

### 5.13 切粉トレイの着脱

切粉トレイは自動加工中に発生する切粉を加工エリア内で回収するトレイです。

1) START/STOPボタンを押して移動テーブルを後退させます。

## メモ

本体の電源がON状態のとき、START/STOPボタンを押すと移動テーブルが後退して切粉トレイ が着脱しやすくなります。 START/STOPボタンを再度押すと移動テーブルが前進します。

2) 切粉トレイの取っ手を持ち、加工エリアの三角マークとトレイの中心を合わせて、切粉トレイを加 工エリア内の凸部の下に潜り込ませます。

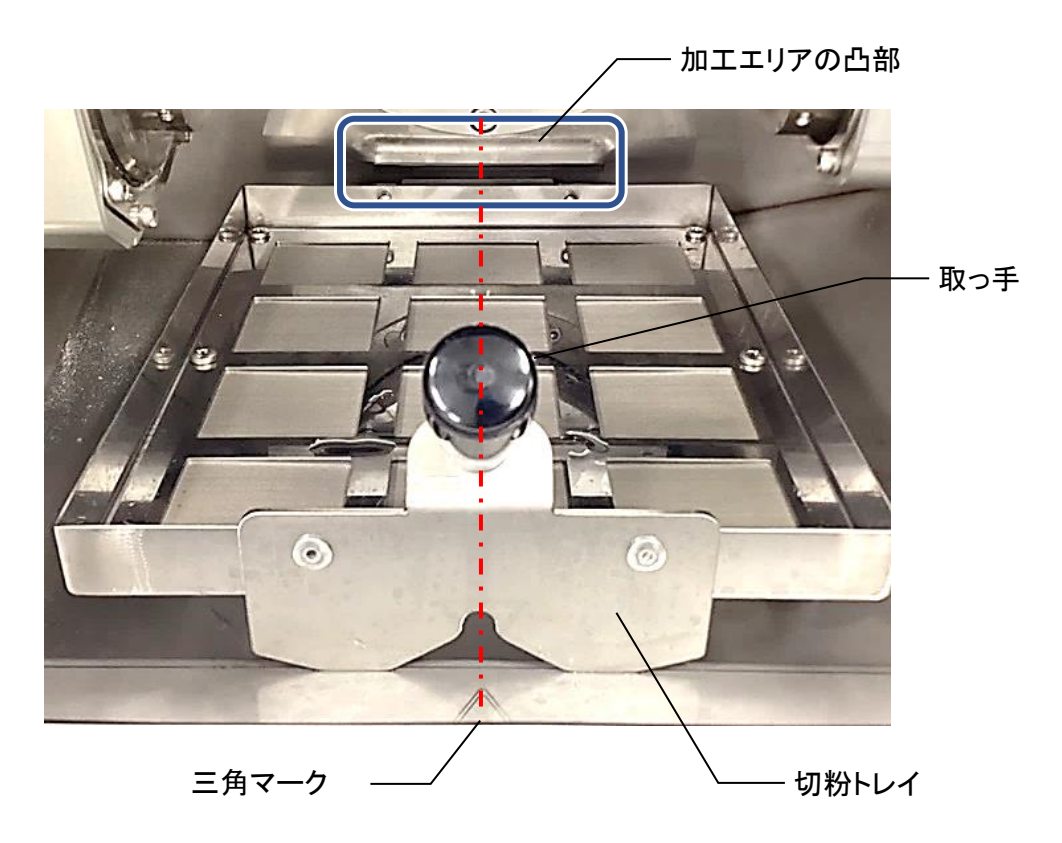

3) 切粉トレイが正しくセットされ、トレイの浮きや位置ずれがないことを確認します。

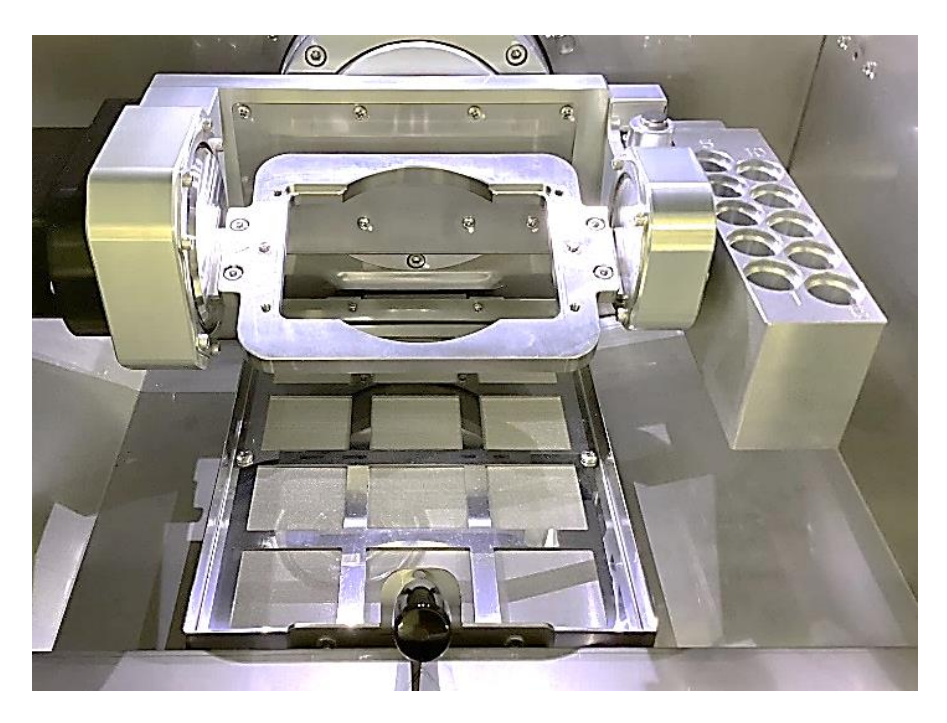

# 注意

- 自動加工を行う場合は、切粉トレイを正しくセットしてください。切粉トレイが正しくセットされ ていないと、切粉がクーラントの循環ユニットに入り込み故障の原因となります。
- 切粉トレイに浮きや位置ずれがあると、駆動部と干渉して故障の原因となるため注意してく ださい。

## <span id="page-52-0"></span>5.14 架台切粉トレイの着脱

架台切粉トレイは、一次トラップ槽にセットし、本体の切粉トレイを通過した切粉を回収するトレイで す。

1) 架台ドアを開きます。

## 注意

- 架台ドアの開き角度が90°以上にならないようにしてください。
- 架台ドアの開き角度が90°以上になるように無理やり開いたり、勢いよく開けたりすると、 ドアヒンジの故障や破損の原因となるため、注意してください。

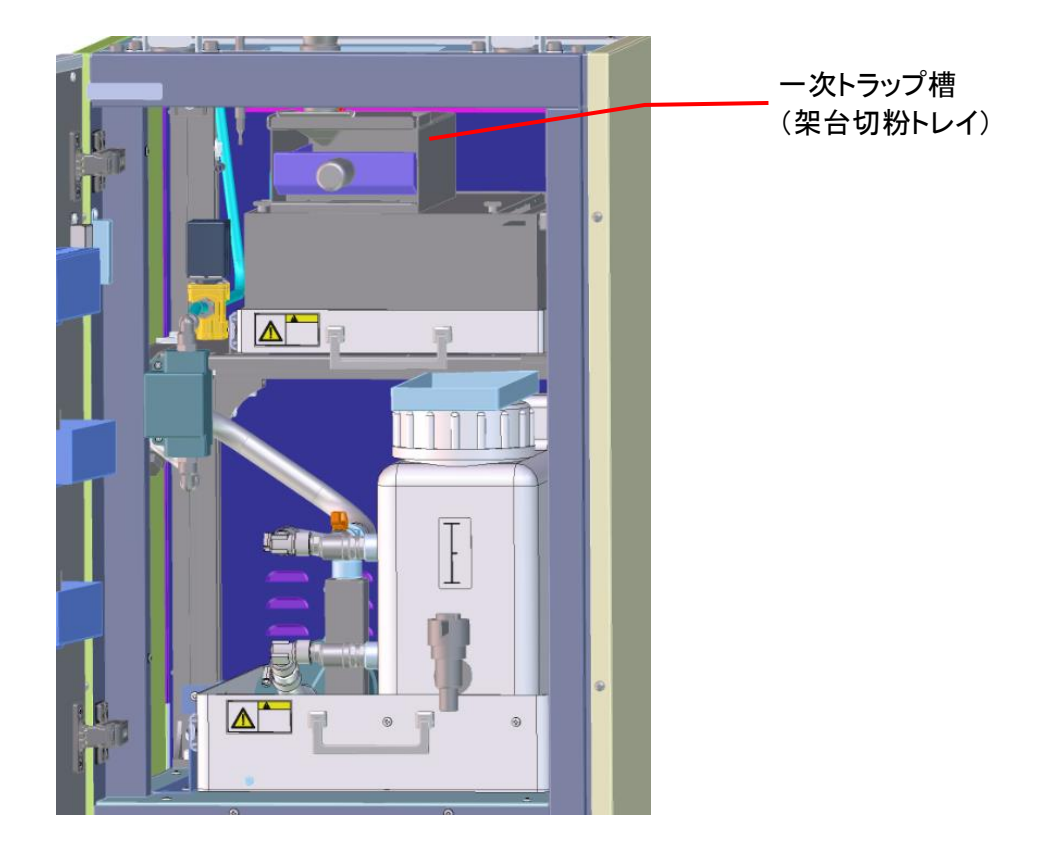

2) 一次トラップ槽内に収納されている架台切粉トレイを引き抜いて取り外し、溜まった切粉を除去し ます。金網を触った際にザラつきが無くなるように切粉を除去してください。

架台切粉トレイ

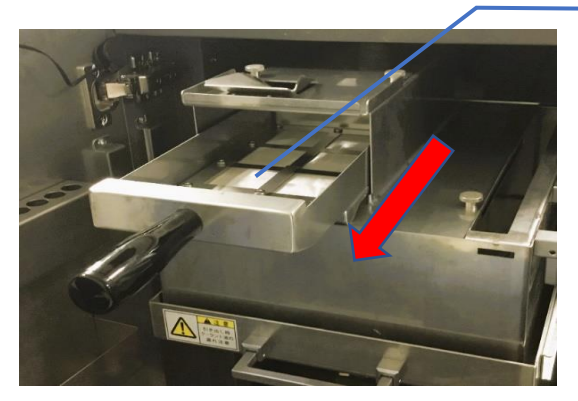

3) 架台切粉トレイを一次トラップ槽内に戻します。

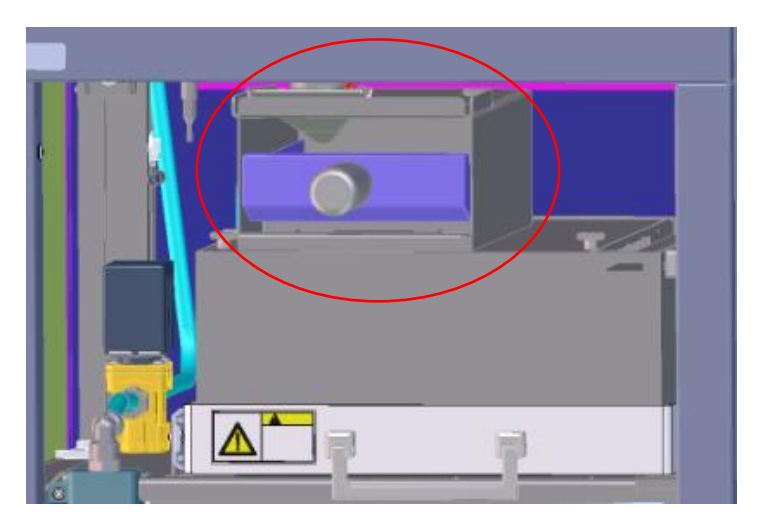

# 注意

- 自動加工を行う場合は、必ず架台切粉トレイを設置した状態で実施してください。 架台切粉トレイを設置しないと、切粉がクーラントの循環ユニットに入り込み故障の原因と なります。
- 架台切粉トレイの設置は手順通りに確実に実施してください。架台切粉トレイの浮きや位置 ずれがある状態で自動加工を行うと、切粉がクーラントの循環ユニットに入り込み故障の原 因となります。
- トラップ槽から架台切粉トレイを出し入れする際は静かに行ってください。トラップ槽に溜ま ったクーラントが飛散する恐れがあります。
- 加工終了時に架台切粉トレイの切粉を除去してください。切粉を除去しないで使用すると クーラント循環不良が発生する場合があります。また、プリーツフィルターの寿命が短くなる 恐れがあります。

#### <span id="page-54-0"></span>5.15 二次トラップ槽の清掃とプリーツフィルターの交換

二次トラップ槽にはクーラントから細かい切粉を除去するためのプリーツフィルターを 2 本使用し ています。二次トラップ槽には切粉が蓄積されるため定期的な清掃が必要となります。二次トラッ プ槽の清掃とプリーツフィルターの交換は、二次トラップ槽に溜まっているクーラントを抜いてから 行います。

### ▲ 注意

- 作業を行う場合は、保護メガネ、マスク、保護手袋(耐切創性耐油手袋)等を着用してくださ い。切粉やクーラントが飛散する可能性があるので、目や口に入らないように十分ご注意く ださい。
- 二次トラップ槽の清掃は週に1回行うようにしてください。清掃を行わない場合プリーツフィ ルターの寿命が短くなる恐れがあります。

#### メモ

プリーツフィルターは常にクーラントに浸漬されており、プリーツフィルターを通過したクーラント がタンクに戻されます。二次トラップ槽の底には切粉が蓄積されます。

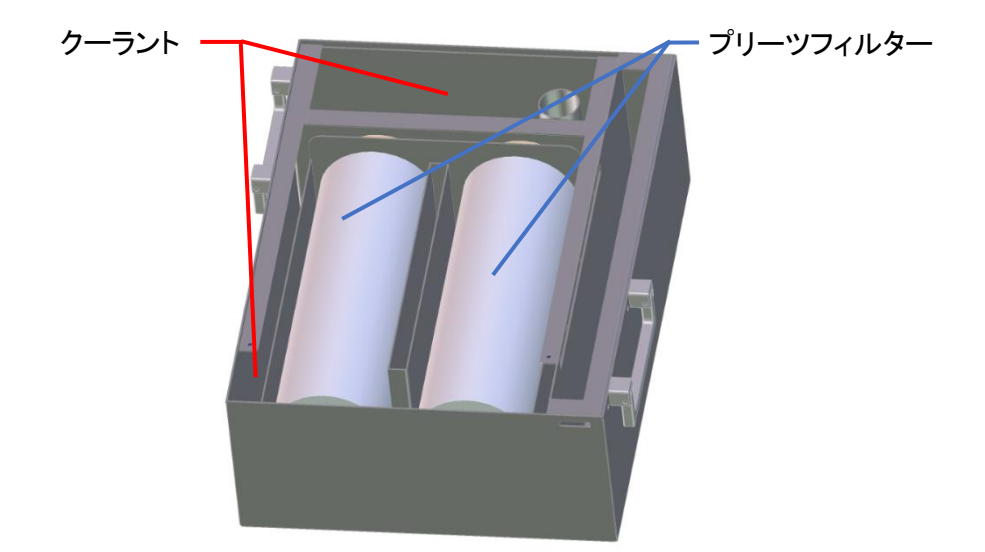

- 1) 『5.14 [架台用切粉トレイの着脱』](#page-52-0)(→[P.51\)](#page-52-0) 参照し、一次トラップ槽トレイから架台切粉トレイを取 り外します。
- 2) トラップ槽トレイを引き出します。

## ▲ 注意

- トラップ槽トレイを引き出した際、ホースからクーラントが垂れる場合がありますので注意し てください。
- トラップ槽トレイは、マグネットキャッチで吸着されています。トラップ槽トレイを勢いよく引き 出すと、トラップ槽に溜まっているクーラントが飛散する恐れがあるので注意してください。

3) 一次トラップ槽を固定しているローレットノブ2本を外し、一次トラップ槽を二次トラップ槽から取り 外します。

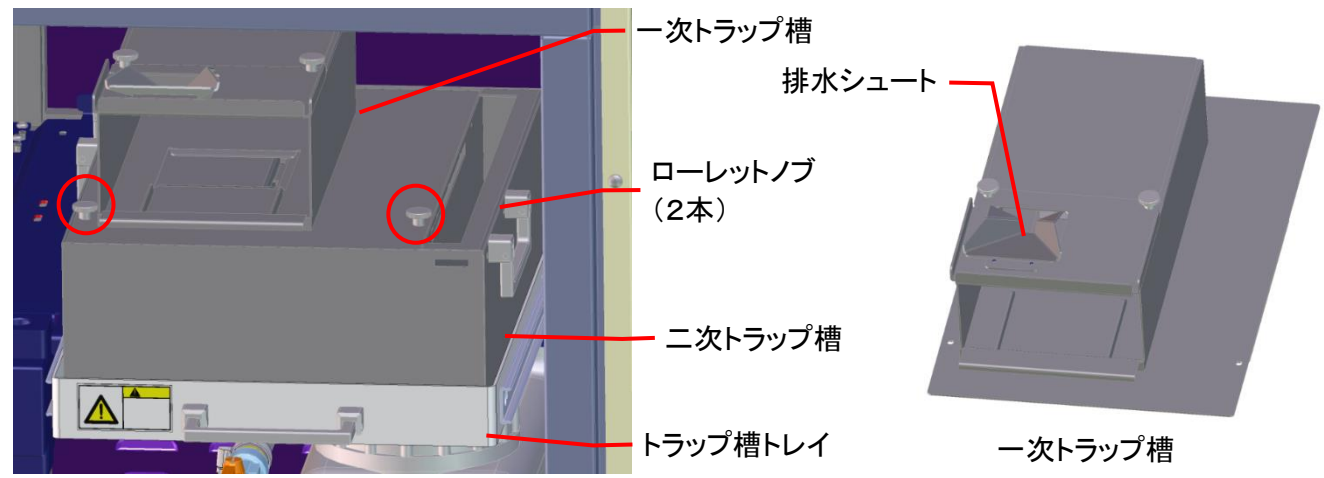

4) 灯油ポンプなどを使用して、トラップ槽の①②の箇所からクーラントを抜き取ります。クーラントは プリーツフィルターが液面からすべて露出する位置まで抜いてください。

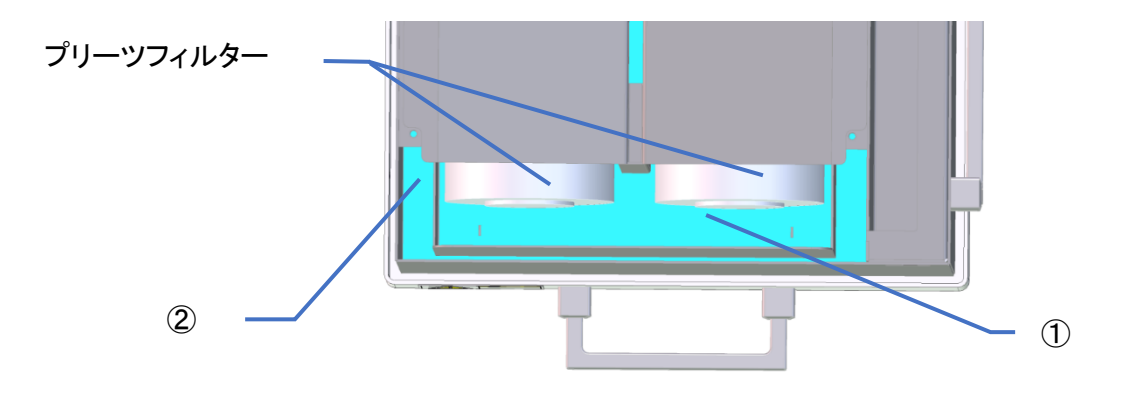

5) 二次トラップ槽の左右の取手を持ち、トラップ槽トレイから二次トラップ槽を取り出します。

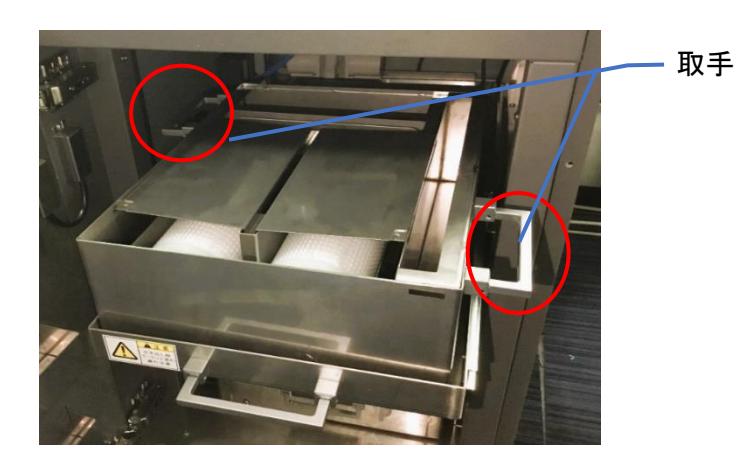

#### ▲ 注意

クーラントを抜き取る前に、トラップ槽を取り外さないでください。クーラントがこぼれる原因になり ます。

6) トラップ槽に取りついている導水シュートを取り外します。

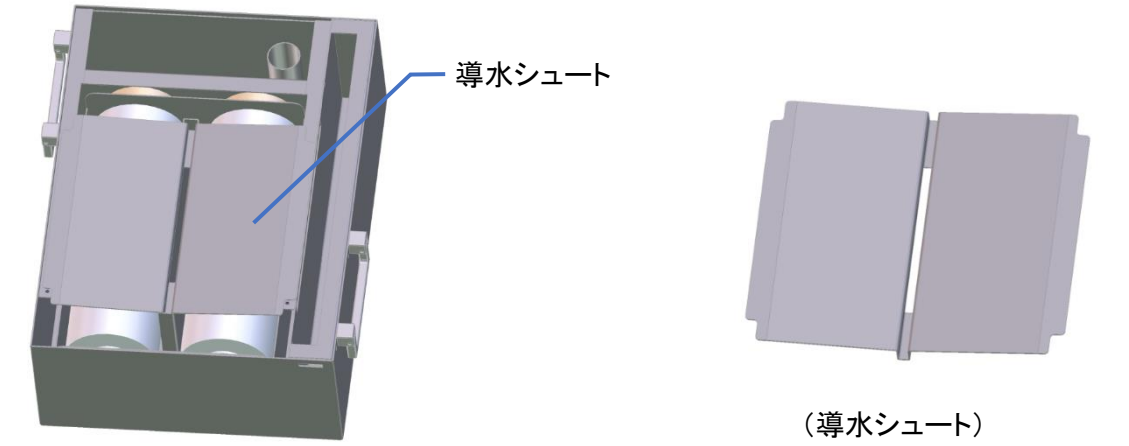

7) プリーツフィルターの③の部分を持ち、少し上下に動かしながらプリーツフィルターを固定リング から取り外します。残りのプリーツフィルターも同様に取り外します。 ④の部分を持って沈殿ガイドを引き出し一度、沈殿ガイド底面の脚がトラップ槽手前の板に引っ かかるように置きます。④から持ち手を⑤の箇所に両手で持ち替えます。

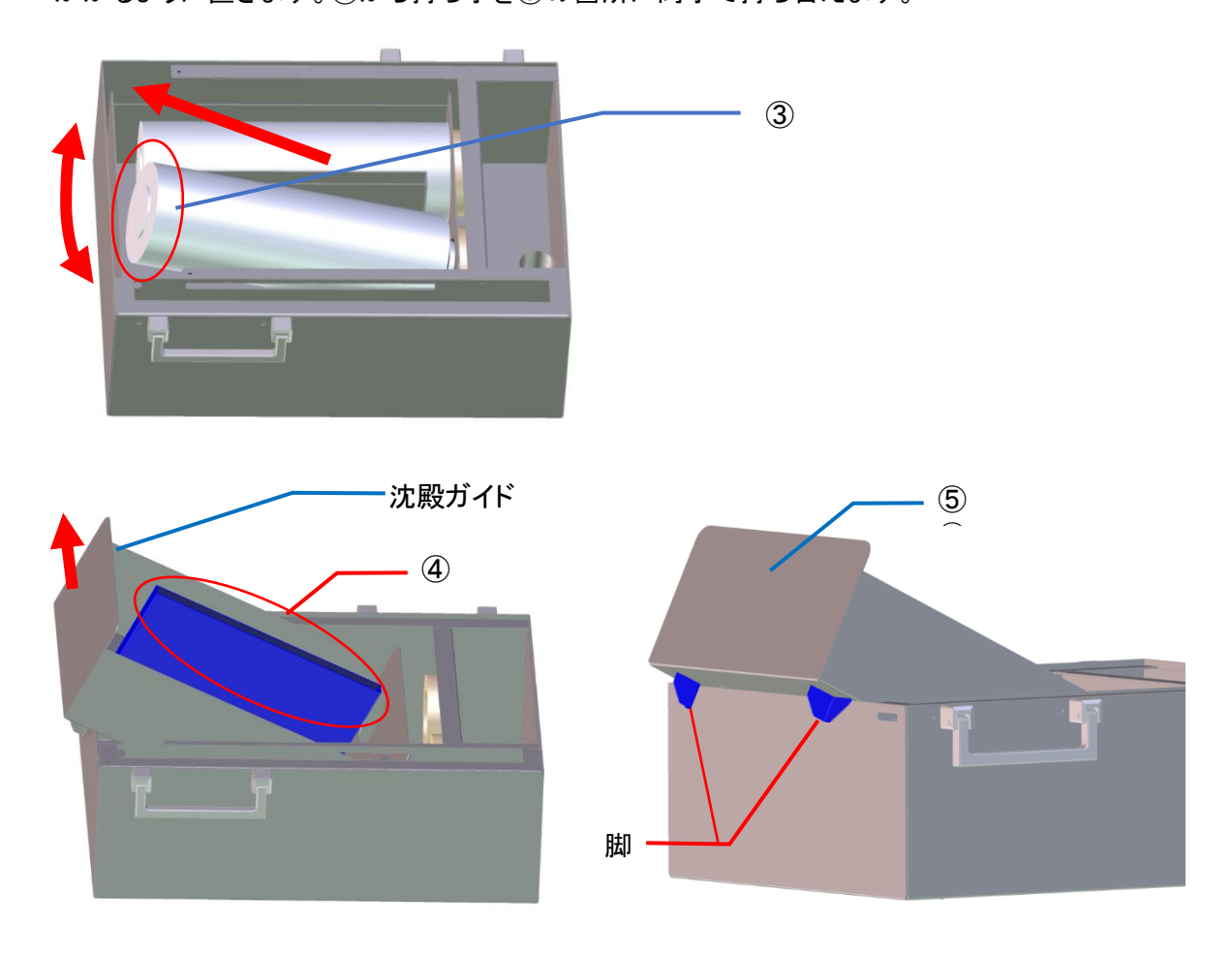

注意 ④の箇所は滑りやすいため、⑤の箇所に持ち替えてください。 8) ⑤の箇所を両手で持ち沈殿ガイドを二次トラップ槽から取り外します。

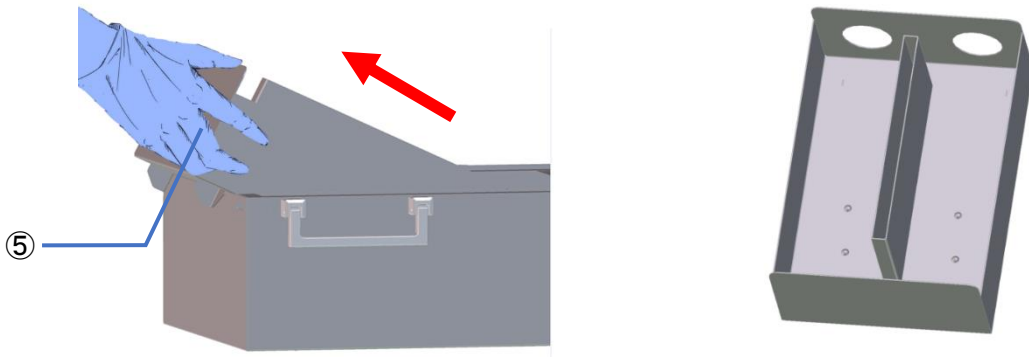

沈殿ガイド

注意

沈殿ガイドは滑りやすいため両手で取り外してください。

9) 沈殿ガイドと二次トラップ槽を清掃し、底に溜まった切粉を除去します。

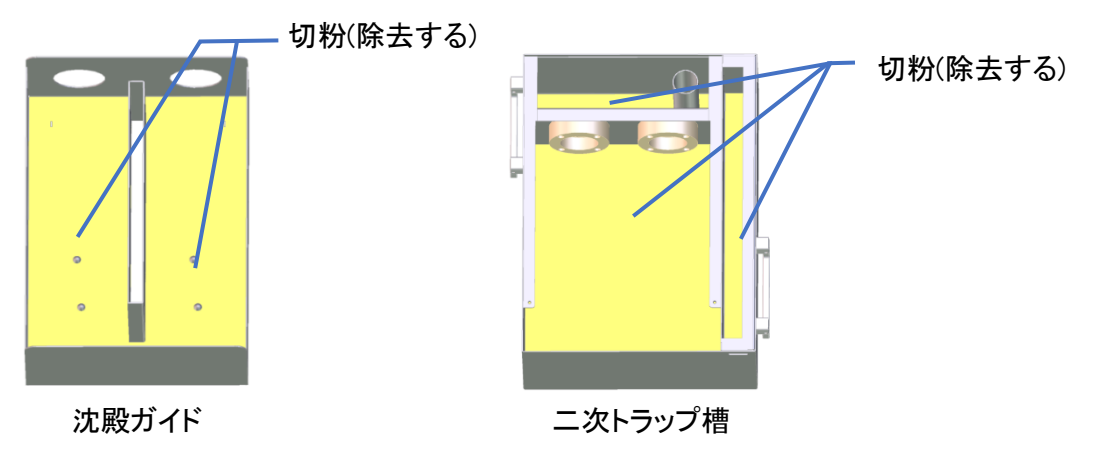

10) 切粉を除去したら、沈殿ガイドを二次トラップ槽の中に戻します。

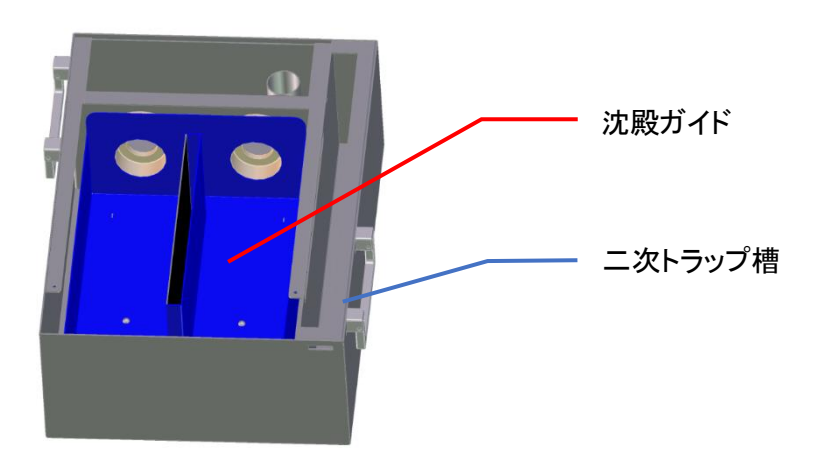

11) プリーツフィルターを入れ固定リングに差し込みます。目詰まりが発生し機能しなくなったプリー ツフィルターの場合は新品のプリーツフィルターに交換してください。 プリーツフィルターの交換目安時間は30時間を推奨しています。なお交換目安時間は、加工材 料、加工条件、使用環境、清掃状況により、変化します。

### メモ

- Oリング(2本)は、表面に予め水を付着させて置くと挿入しやすくなります。
- 挿入時は、固定リング内側に切粉の付着がないよう予め清掃を実施しておいてください。

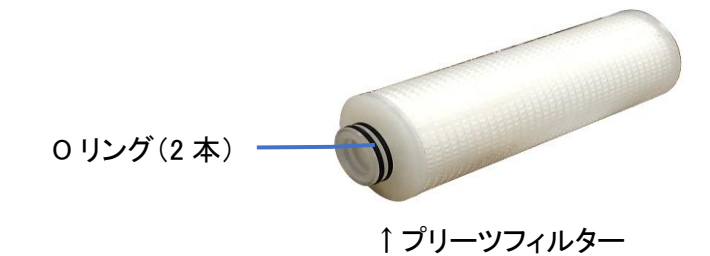

12) プリーツフィルターの⑥部分を押し少し上下に動かしながらプリーツフィルターを、止まるまで奥 に挿し込んでください。

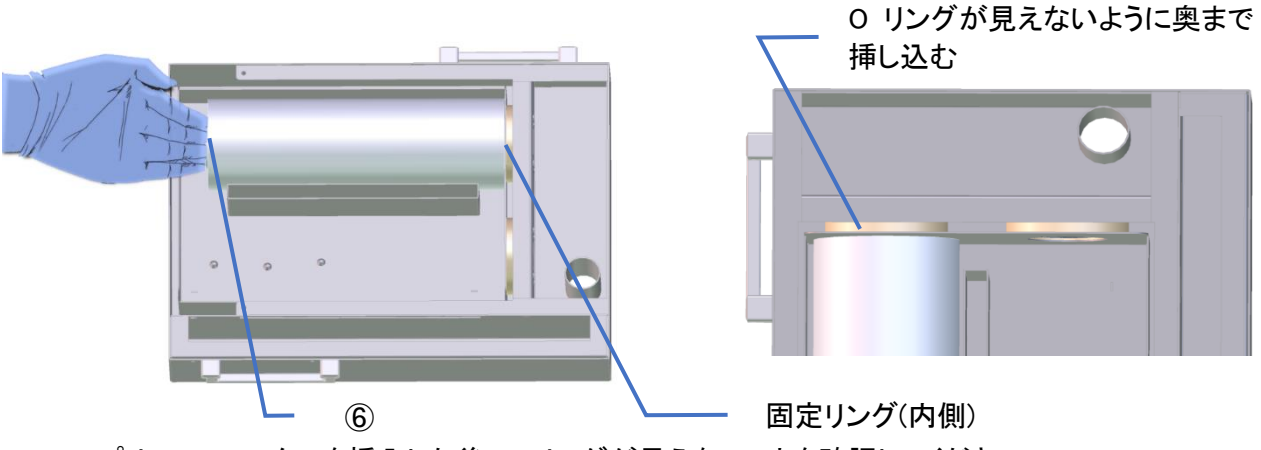

プリーツフィルターを挿入した後、O リングが見えないことを確認してください。

13) 左側のプリーツフィルターと同様に、右側のプリーツフィルターを挿入してください。

14) 導水シュートを二次トラップ槽の沈殿ガイドの角穴に、挿し込んで取りつけます。

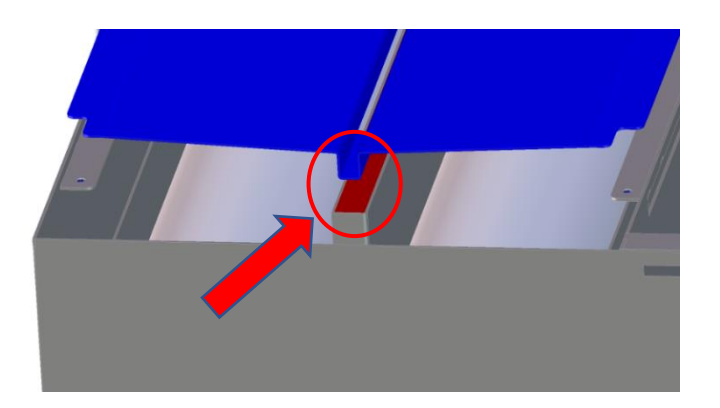

- 15) 二次トラップ槽をトラップ槽トレイに戻します。
- 16) 手順4)で抜き取ったクーラントをトラップ槽に戻します。 ※タンク、トラップ槽には必ずMD-500W専用のクーラントを投入してください。クーラント 以外の液体を使用すると、フィルターの機能を損ない、フィルターが詰まる恐れがあります。
- 17) 一次トラップ槽、架台切粉トレイを取り外したときの逆の手順で、取り付けてください。
- 18) トラップ槽トレイを手でスライドさせて押し込みます。

#### ▲ 注意

トラップ槽トレイを戻した際に排出シュート内に排出ホースが入っているか確認してください。シュ ート内に入っていない場合、クーラント漏れなどの原因になります。

19) <u>新品のプリーツフィルターに交換した場合は</u>、作業完了後、<u>『6.15 [クーラント情報ウィンドウ』](#page-122-0)</u>(→ P[.121\)](#page-122-0)でフィルター使用時間をリセットしてください。

## 注意

- 二次トラップ槽の清掃、プリーツフィルターの交換は機体が停止している間に実施してくださ い。また、自動加工直後も加工エリアに溜まったクーラントが流れている状態ですので、し ばらく経ってから作業を開始してください。
- 自動加工を行う場合は、必ずプリーツフィルターを設置した状態で実施してください。プリー ツフィルターを設置しない状態だと、切粉がクーラントの循環ユニットに入り込み故障の原 因となります。
- プリーツフィルターの交換作業は手順通りに確実に実施してください。プリーツフィルターの 設置が不適切な状態で自動加工を行うと、切粉がクーラントの循環ユニットに入り込み故障 の原因となります。
- トラップ槽トレイを勢いよく出し入れすると、トラップ槽に溜まっているクーラントが飛散する 恐れがありますのでご注意ください。

#### 5.16 クーラントの補充

クーラント不足のメッセージが表示されたら、クーラント量を確認しクーラントを補充してください。

#### 注意

作業を行う場合は、保護メガネ、マスク、保護手袋(耐切創性耐油手袋)等を着用してください。 クーラントが飛散する可能性があるので、目や口に入らないように十分ご注意ください。

- 1) クーラント量の確認 アプリでクーラント量を確認し、不足している場合は補充を行ってください。クーラント量の確認は 『6.15 [クーラント情報ウィンドウ』](#page-122-0)(→[P.121\)](#page-122-0)を参照してください。
- 2) 補充用クーラントの準備 クーラント原液:1に対し、100倍の水を用意してください。 例)2Lのクーラントを補充する場合 容器に水2000ml(※硬度が10°dh以下)とクーラント(原液)20mlを入れ、よく混ぜてください。

メモ

クーラントの濃度は、クーラントを補充する場合と、全交換する場合で濃度が異なります。

3) クーラントの補充

タンクトレイを引き出し、供給口からクーラントを補充してください。

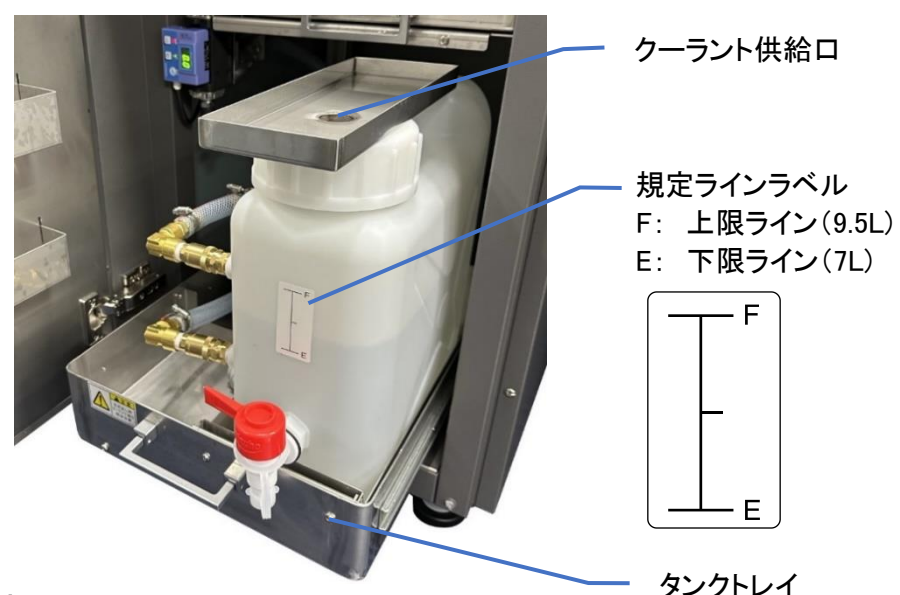

#### 注意

タンクトレイの引き出し時、クーラント補充時にはクーラント供給口の受け皿からクーラントがこぼ れないように注意してください。

### メモ

タンクトレイはマグネットキャッチで吸着されます。タンクトレイを押し込むときは、マグネットキャ ッチに吸着するまで押し込んでください。

4) クーラントの循環

アプリの操作画面でクーラント循環を実行してください。(『6.10 [メンテナンスウィンドウ](#page-95-0) 5)操作タ **[ブ』](#page-95-0)(→[P.94\)](#page-95-0)参照)** 

# 注意

- クーラントは同梱品以外のものを使用しないでください。同梱品以外のものを使用すると本 機の故障や加工トラブルの原因になります。
- 加工中、タンクのクーラントを増やさないでください[。『重量センサ検知](#page-142-0)NG』(→[P.141](#page-142-0))で加工 がエラー終了します。
- 操作画面にあるクーラント循環のタイマーが正常にカウントされない場合は、アプリを再起 動してください。

#### 5.17 クーラントの交換

日常点検でクーラントの硬度測定をした結果、硬度が 15°dH を超えていた場合、クーラントの全 量交換を実施してください。

#### ▲ 注意

- 作業を行う場合は、保護メガネ、マスク、保護手袋(耐切創性耐油手袋)等を着用してくださ い。切粉やクーラントが飛散する可能性があるので、目や口に入らないように十分ご注意く ださい。
- クーラントを交換する場合、本体の電源をOFFし、電源プラグをコンセントから抜いてから交 換作業を行ってください。
- クーラントは同梱品または指定品以外のものを使用しないでください。同梱品または指定品 以外のクーラントを使用すると本機の故障や加工トラブルの原因になります。
- 1) クーラントの硬度測定
	- クーラントを採取する容器をノズルの下に用意してください。

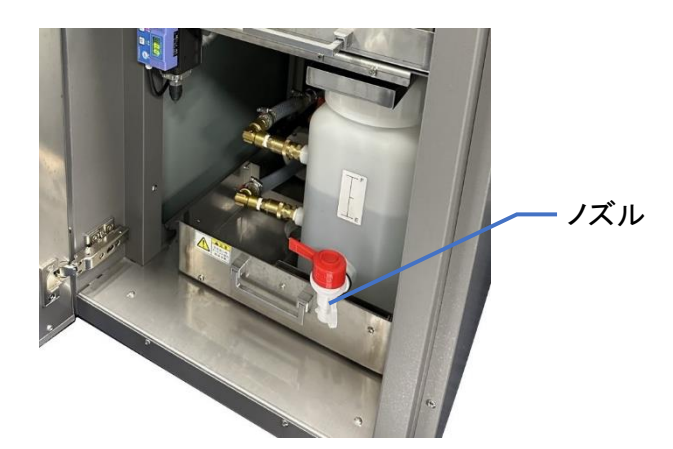

- ノズルのコックを開きクーラントを採取します。
- 硬度試験紙の取扱説明書を参照しながら硬度測定を行ってください。 硬度試験紙は、メルク エムクァント全硬度(総硬度)テスト 型式 110046(推奨品)を使用。
- 硬度測定の結果、硬度が 15°dH を超えた状態(下図の IV のように 3 ヶ所が変化し、V の ように 4ヶ所目の変化が始まった状態)になっていたら、クーラントの全量交換を実施してく ださい。

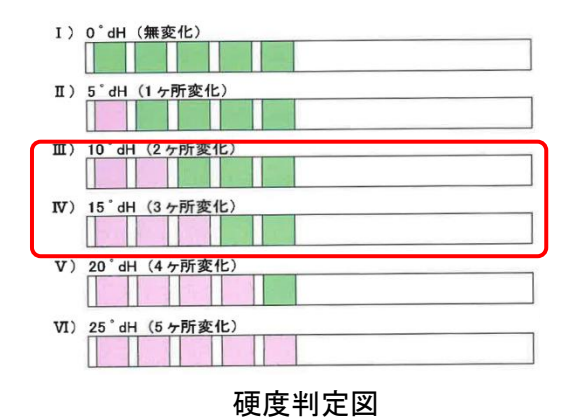

- 2) クーラントの交換1(トラップ槽)
	- 『5.15 [二次トラップ槽の清掃とプリーツフィルターの交換](#page-54-0) 』(→[P.53\)](#page-54-0)の手順に従って、トラップ 槽のクーラントの廃棄と切粉の除去を行ってください。
	- 二次トラップ槽をトラップ槽トレイに戻します。
	- 容器を準備し 6,500ml の水と 360ml のクーラント(原液)を入れて混ぜてください。混ぜたクー ラントをトラップ槽へ注入してください。 ※水とクーラント(原液)を別々に入れず、必ず混ぜた物を必ず入れてください。 フィルターの機能を損ない、フィルターが詰まる恐れがあります
	- 一次トラップ槽、架台切粉トレイを取り外したときの逆の手順で、もとに戻してください。
- 3) クーラントの交換2(タンク) クーラントを受ける容器を用意してください。
	- タンクトレイを手前に引き出します。

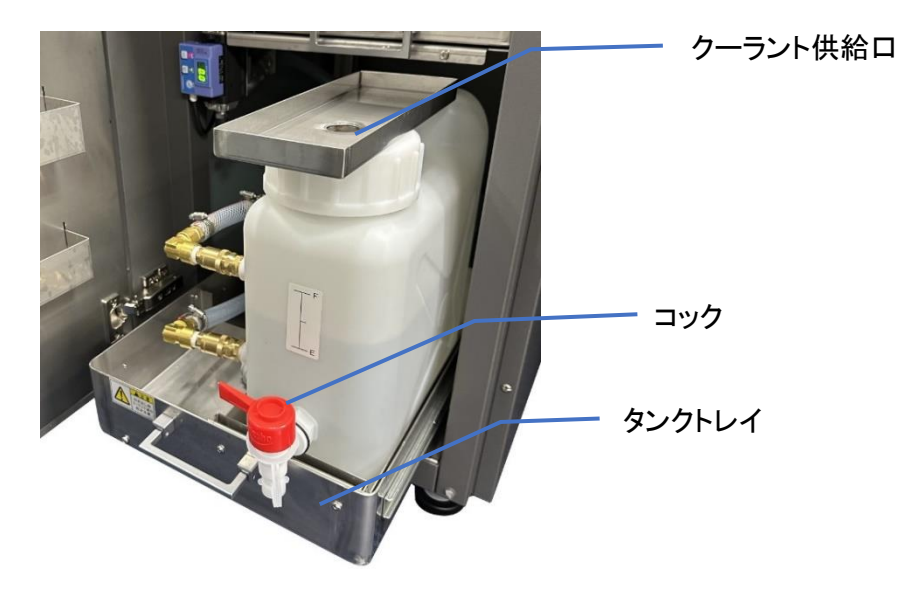

## 注意

タンクトレイを勢いよく出し入れすると、クーラント供給口に溜まっているクーラントが飛散する恐 れがありますのでご注意ください。

- コックを開き、タンクノズルからクーラントを抜き取ります。
- クーラントが出なくなったらコックを閉じ、容器に溜まったクーラントを移動させます。

タンク側面 2 ヵ所のカプラソケットをタンク側に押し込んでロックを解除し①、カプラプラグを 取り外します②。

# 注意

カプラプラグを外したときにホース内に残ったクーラントが漏れる場合があるので注意してくださ い。(カプラソケット側からは、液漏れは発生しません。)

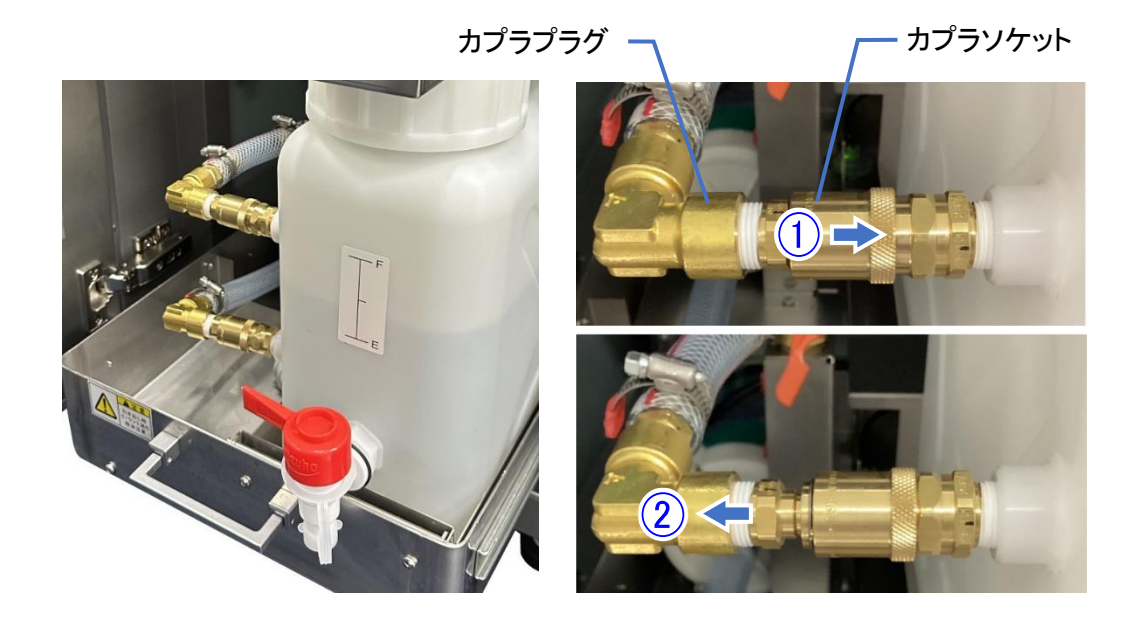

タンクトレイからタンクを取り出し、キャップ(ホース付き)を外します。

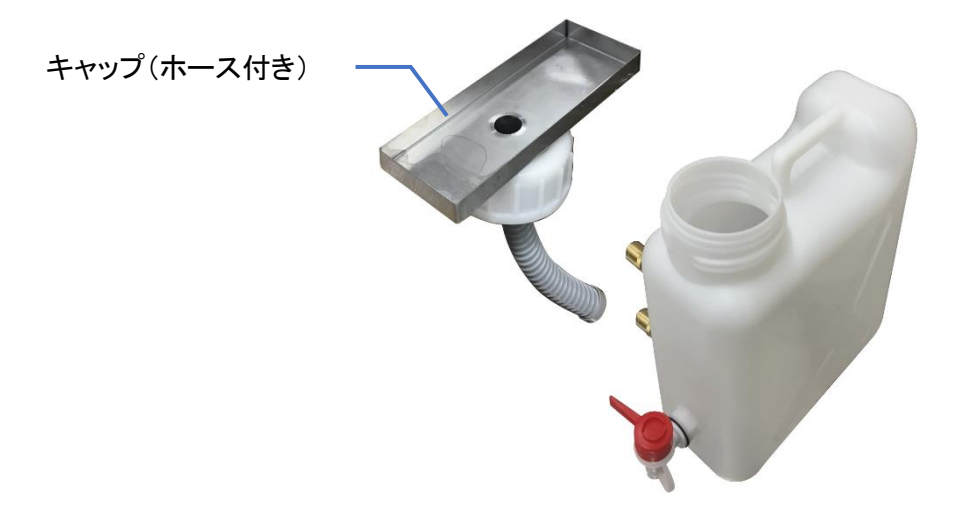

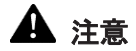

キャップ(ホース付き)を外す際、クーラント供給口に溜まったクーラントがこぼれないようご注意く ださい。また、ホースからクーラントが垂れる場合がありますのでご注意ください。

タンクを傾けて残りのクーラントを抜き取り、タンクの底に沈殿している切粉を廃棄してくださ い。

#### ▲ 注意

- タンクから抜き取ったクーラントは、必ず専門業者に廃棄を依頼し、絶対に河川や下水道施 設には流さないでください。
- 空になったクーラント容器についても、専門業者に廃棄を依頼してください。
- 空になったタンクをタンクトレイに戻し、ホースを接続します。
- 容器を準備し 10,000ml の水と 550ml のクーラント(原液)を入れて混ぜてください。

メモ

クーラントの濃度は、クーラントを補充する場合と、全交換する場合で濃度が異なります。

混ぜたクーラントを供給口から規定ラインの中心まで入れてください。

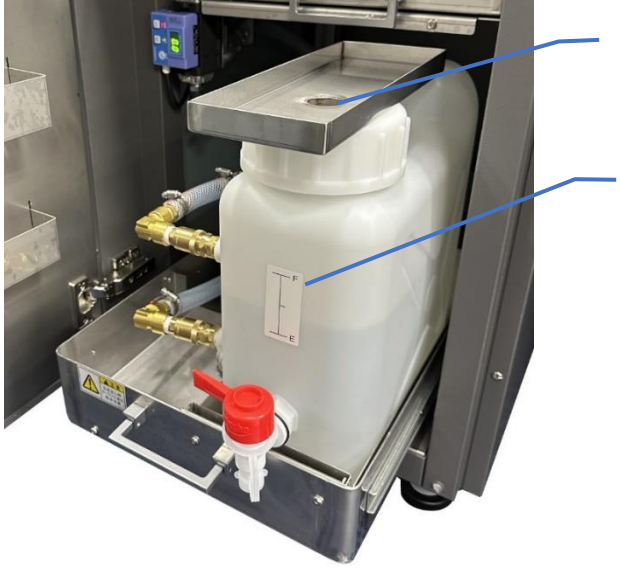

クーラント供給口

規定ラインラベル F: 上限ライン(9.5L) E: 下限ライン(7L)

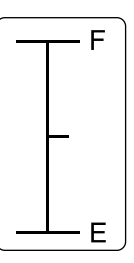

タンクトレイを元に戻し、架台ドアを閉じます。 この際、タンクを図の右方向と手前方向に押し付けた位置にしてください。

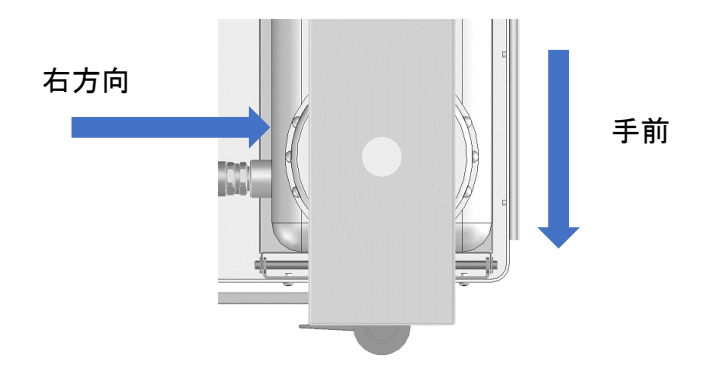

### 注意

タンクの設置位置が適切でないと、タンクのクーラント容量が正確に計測できない恐れが あります。

本体の電源を ON し、アプリの操作画面でクーラント循環を実行してください。(『6.10 [メンテ](#page-95-0) [ナンスウィンドウ](#page-95-0) 5)操作タブ』(→[P.94\)](#page-95-0)参照)

#### ▲ 注意

操作画面にあるクーラント循環のタイマーが正常にカウントされない場合は、アプリを再起動し てください。

- 循環終了後、『6.15 [クーラント情報ウィンドウ』](#page-122-0)(→[P.121\)](#page-122-0)でクーラント使用時間とクーラント経 過日数をリセットしてください。
- 4) クーラントの濃度測定を行います。 クーラントの採取は、タンクのコックを開き、ノズルから採取してください。 お使いの屈折計の取扱説明書を参照しながら濃度測定を実施してください。 濃度の適正範囲は2.9~5%(屈折計の読み値 Brix%)です。

### 5.18 クーラントの流量調整

クーラントの流量は、流量調整用レバーを操作することで調整できます。

1) アプリの操作画面でクーラント循環を実行してください。(『6.10 [メンテナンスウィンドウ](#page-95-0) 5)操作タ **[ブ』](#page-95-0)(→[P.94\)](#page-95-0)参照)** 

#### 注意

操作画面にあるクーラント循環のタイマーが正常にカウントされない場合は、アプリを再起動し てください。

2) 流量計を確認し、流量調整レバーを操作して流量計に表示される数値が1.6~2.0L/minになるよ うに調整してください。

# メモ

クーラントの流量が多いときは流量調整レバーをホースと垂直方向にひねり、流量が少ないとき は流量調整レバーをホースと水平方向にひねって流量を調整してください。

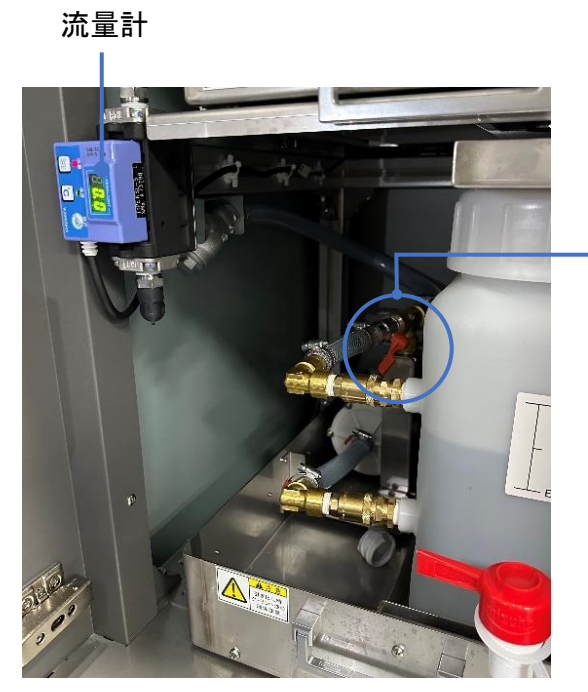

流量調整レバー

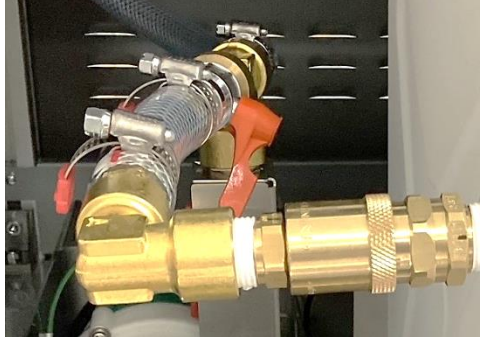

#### 5.19 クーラントノズルの確認

クーラントノズルは主軸の下、手前側に 2 か所あり、クーラントを吐出したときに切削点にかからない 場合にクーラントノズルの傾きを調整します。クーラントがミリングバーに適切にかかるように下記内 容に沿って、クーラントノズルの確認および調整を行ってください。

# 注意

- 作業を行う場合は、保護メガネ、マスク、保護手袋(耐切創性耐油手袋)等を着用してくださ い。クーラントが飛散する可能性があるので、目や口に入らないように十分ご注意ください。
- クーラントがミリングバーに適切にかかるように、必ずクーラントノズルの確認および調整を 行ってください。特に、ミリングバーを変更する際には確実に実施してください。クーラントが ミリングバーに適切にかからないと、ミリングバーの発熱による寿命低下、加工物の脱落、 火花の発生、最悪の場合は火災につながる恐れがあります。十分注意してください。
- 1) ミリングバーの確認

ミリングバーの種類によってクーラントの推奨かかり位置が異なります(下図赤丸部参照)。 使用するミリングバーを確認し、下図のどちらの種類になるか確認してください(下図はあくま で一例です)。刃付ミリングバーは刃先にクーラントがかるように、砥石付ミリングバーは砥石 部全体にクーラントがかかるようにするため推奨かかり位置を設定しています。

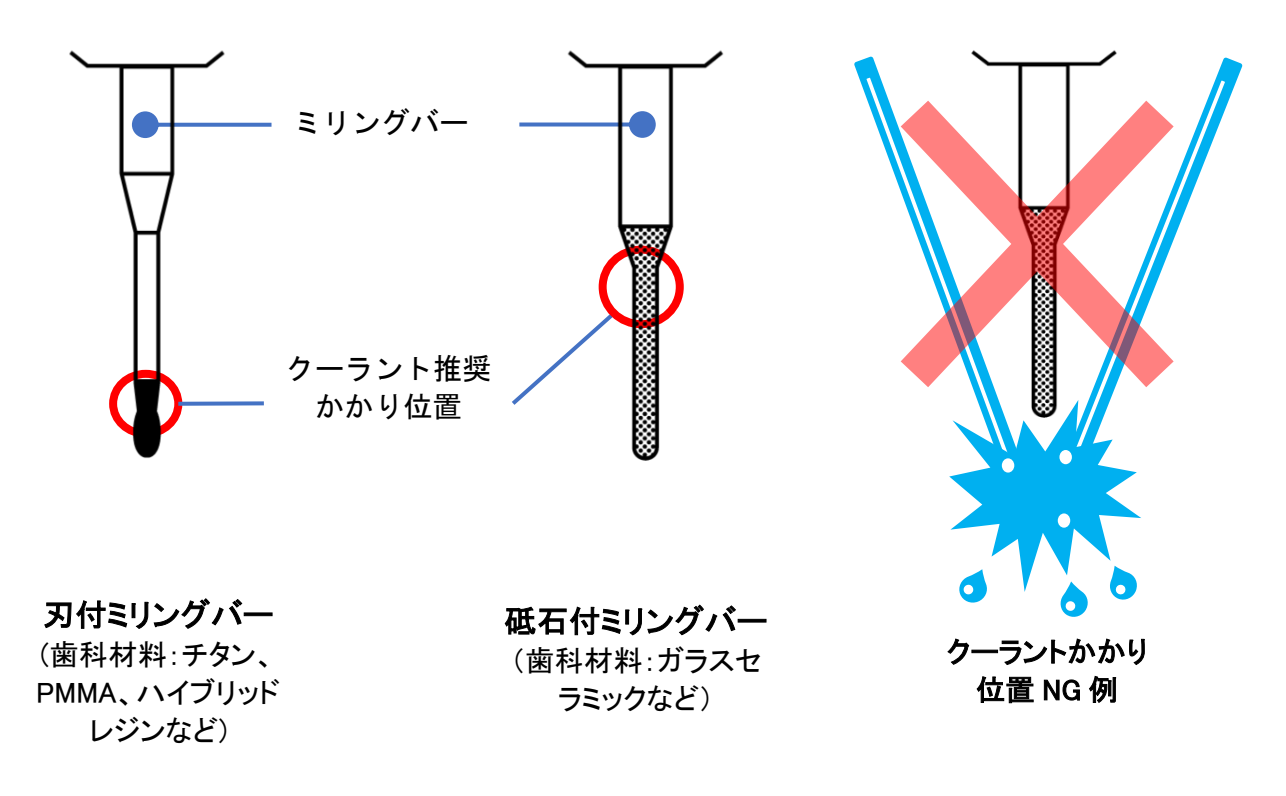

図 1. ミリングバーへのクーラント推奨かかり位置

- 2) クーラントのかかり位置確認およびクーラントノズル調整
	- ① 本体にブロック固定プレートまたはディスク固定プレートを固定している場合は外します。
	- ② md-gear-wのメンテナンスウィンドウ を開き、ノズル確認タブを選択します。

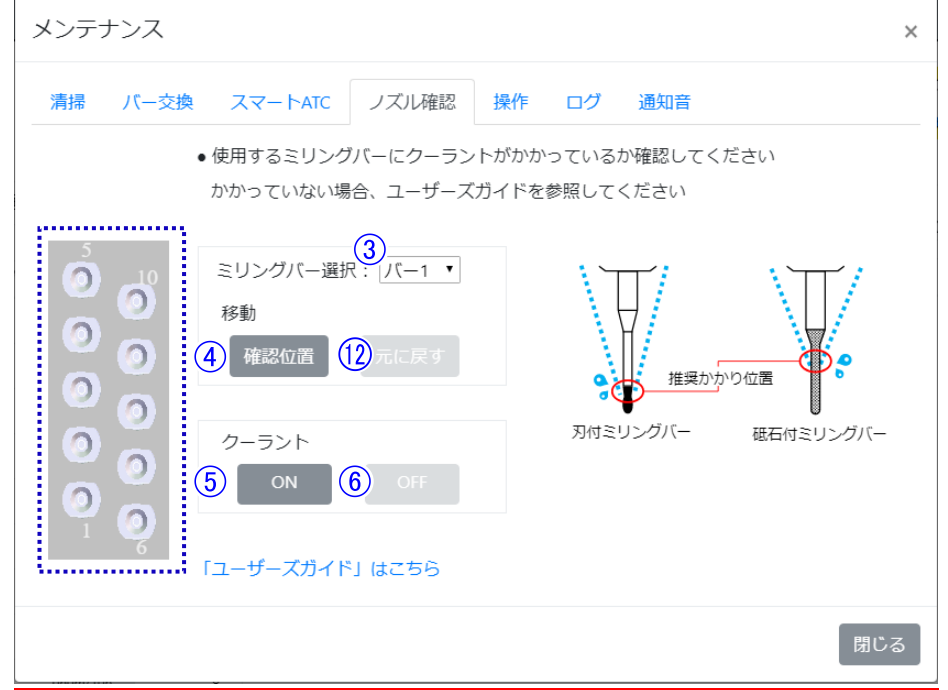

- ③ 「ミリングバー選択」で調整に使用するミリングバーの番号を選択します。 ミリングバーの番号と位置の関係は ...... 内の図を確認してください。
- ④ 確認位置ボタンをクリックしてください。③で選択したミリングバーをつかみ、動作が止まる までお待ちください。
- ⑤ クーラントONボタンをクリックし、ミリングバーにクーラントがかかっているか確認してくださ い。
- ⑥ クーラントOFFボタンをクリックし、クーラントを止めてください。 「1)ミリングバーの確認」に示す推奨かかり位置にクーラントがかかっている場合は⑫へ、 クーラントが適切にかかっていない場合は⑦~⑩のクーラントノズル調整作業に進みます。
- ⑦ クーラントノズルは主軸の下、手前側に2か所あり、クーラントが吐出したときに推奨かかり 位置にかかるようにクーラントノズルの傾きを調整します。

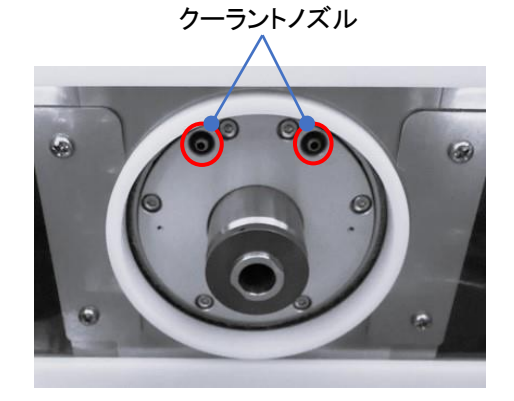

⑧ 本体のドアを開き、調整バー(幅2mmの六角レンチやφ2mmのシャフトなど)をクーラントノ ズルの穴に3mm程度差し込みます。 このとき、調整バーを穴に約5mm以上差し込んでし まうと、クーラントノズルを傾けられないためご注意ください。 ※以下、主軸を右側から見た図で説明します。

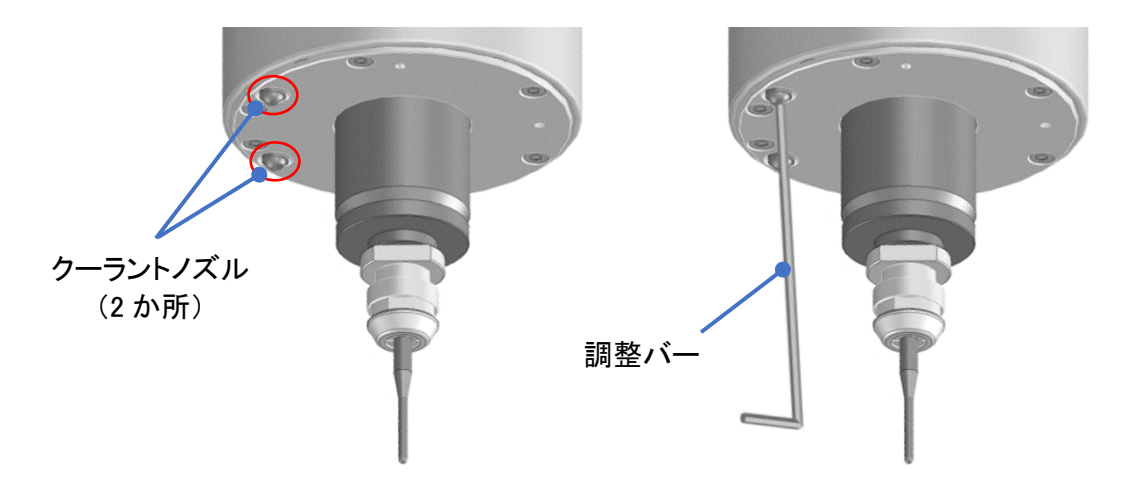

⑨ 調整バーをミリングバーの「1)ミリングバーの確認」に示す推奨かかり位置に向けて傾け ます。

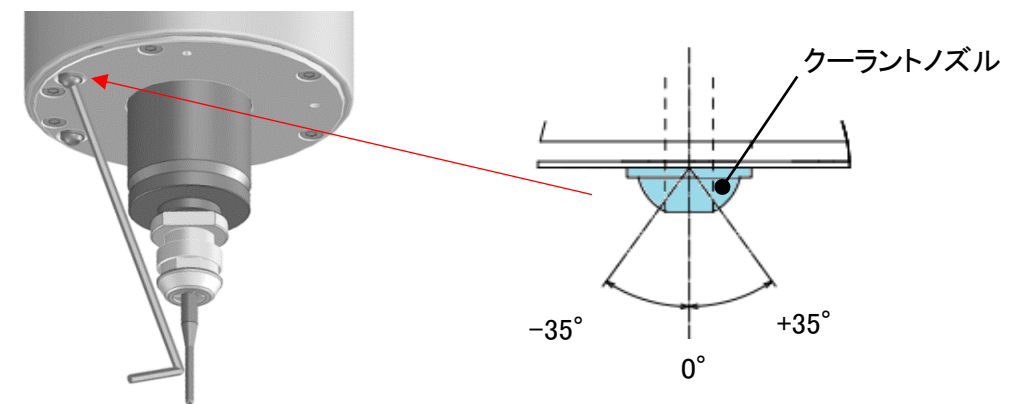

#### 注意

ノズルの調整角度は±35°です。35°より傾けると、ノズルが脱落し、ノズル交換が必要となる恐 れがあります。通常、推奨かかり位置にクーラントがかかるために必要な角度は 20~25°程度で すので、必要以上に傾けないようにしてください。

※穴を真下に向けた状態を 0°とします。

⑩ 本体のドアを閉め、正常停止になったことを確認し、再度手順⑤⑥を行いクーラントの推 奨かかり位置を確認します。 推奨かかり位置にクーラントがかかるまで、⑦~⑩を繰り返してクーラントノズルを調整し ます。

- ⑪ 2か所目のクーラントノズルも推奨かかり位置にクーラントが掛かっていない場合、同様の 手順で傾きを調整します。
- ⑫ クーラントノズルの傾きの調整・確認が終わったら、元に戻すボタンをクリックし、動作が止 まるまでお待ちください。 動作が完了し正常停止になったら、調整作業は完了です。

## ▲ 注意

- ノズルの調整はクーラントが切削点にかかるよう確実に実施してください。クーラントが切削点に かからない状態で加工を行うと、ミリングバーの摩耗が早まるだけでなく、加工中に火花が発生 し、最悪の場合は火災につながる恐れがありますので十分注意してください。
- ノズルの調整時以外はノズルに触れないようにしてください。

# メモ

ノズル確認タブの詳細説明は『6.10 [メンテナンスウィンドウ](#page-93-0) 4)ノズル確認タブ』(→[P.92\)](#page-93-0)の項目 をご覧ください。
# 6. 歯科用ミリングマシンアプリケーション

歯科用ミリングマシンアプリケーション「md-gear-w」(以後アプリ)について説明します。

## 6.1 アプリのインストール

「md-gear-w」アプリのインストールについて説明します。

# 日お願い

アプリをインストールするときは、必ずAdministrator 権限のアカウントでWindows にログインし てください。

1) インストーラ「md-gear-w\_X.X.XXX.X\_installer.exe」を実行します。 X.X.XXX.X はアプリのバージョン番号です。

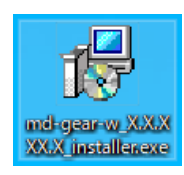

2) 「日本語」を選択し[OK]をクリックします。

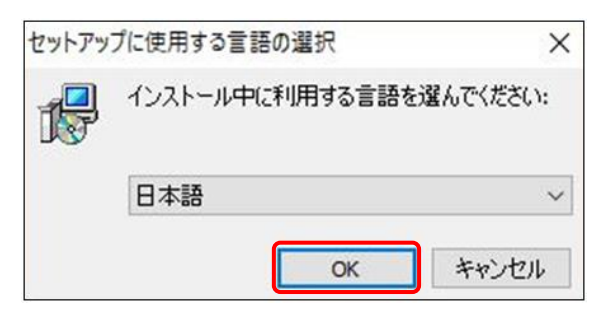

3) 「次へ」をクリックします。

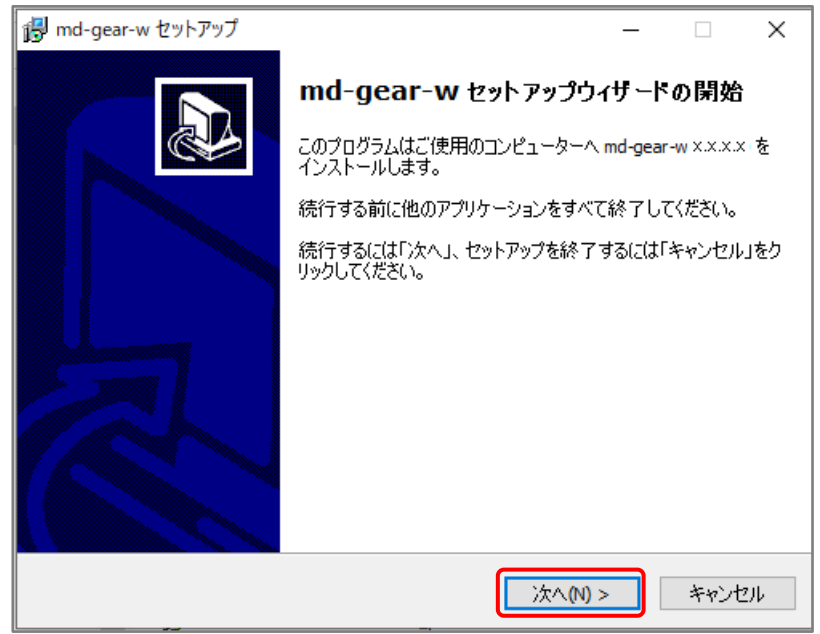

) 使用許諾契約書の内容を確認し、「同意する」を選択して「次へ」をクリックします。

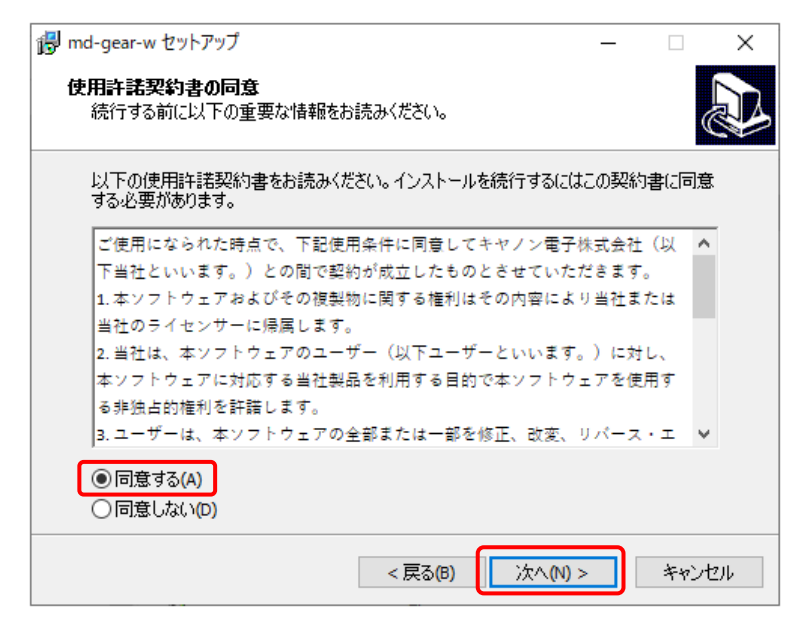

) インストール先のフォルダを指定し、「次へ」をクリックします。

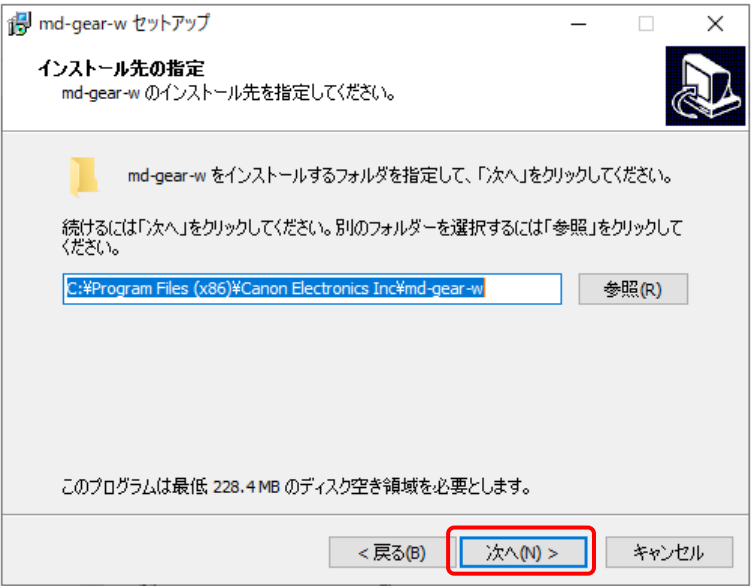

) 「デスクトップにショートカットを作成する」をチェックし、「次へ」をクリックします。

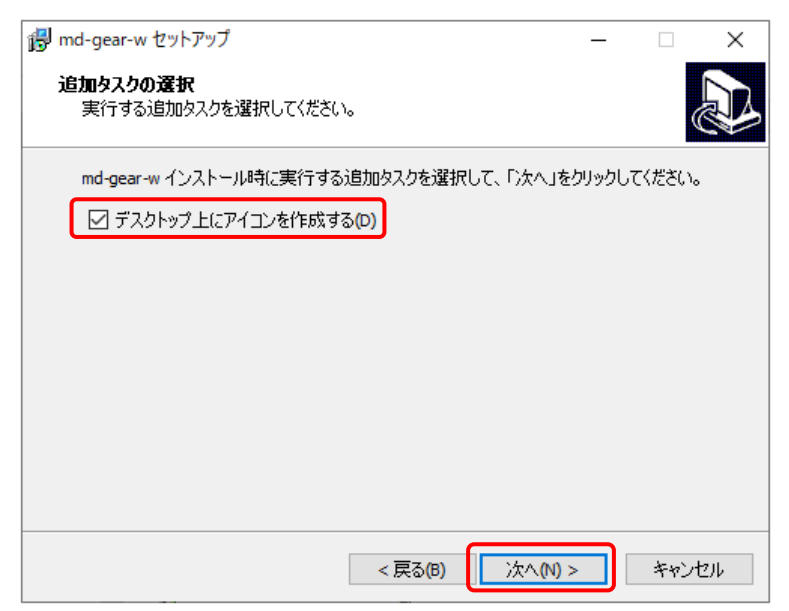

) 「インストール」をクリックするとインストールを開始します。

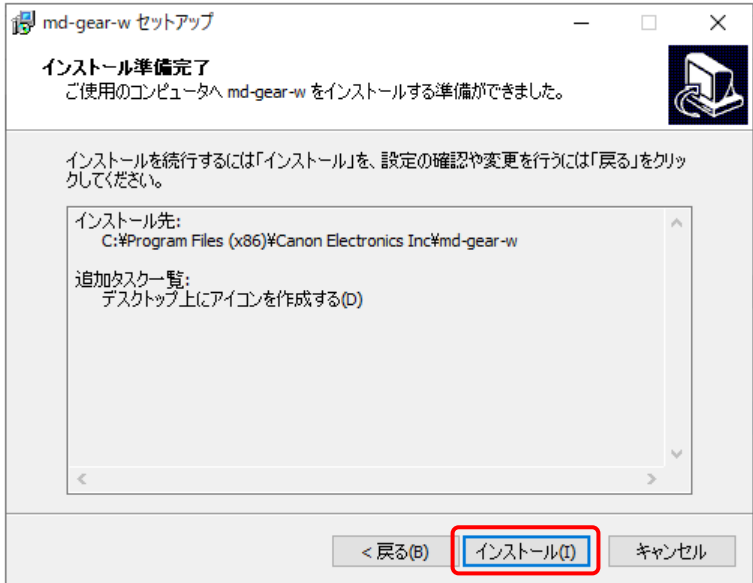

) インストールが完了するまで待ちます。

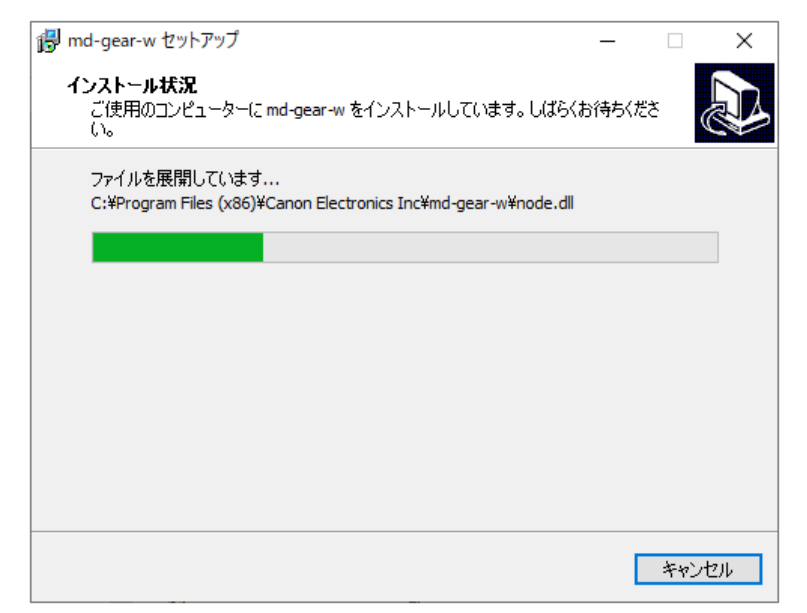

) 「完了」をクリックします。

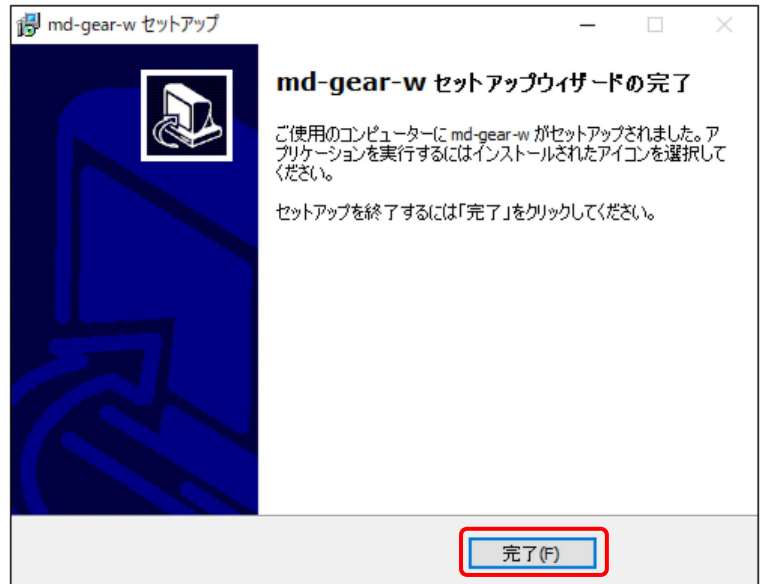

) デスクトップに「md-gear-w」アイコンが作成されたことを確認してください。

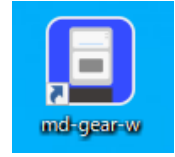

# 6.2 アプリのアンインストール

# 目お願い

アプリをアンインストールするときは、必ずAdministrator 権限のアカウントでWindows にログイ ンしてください。

1) コントロールパネルを開き、「プログラムと機能」をクリックします。

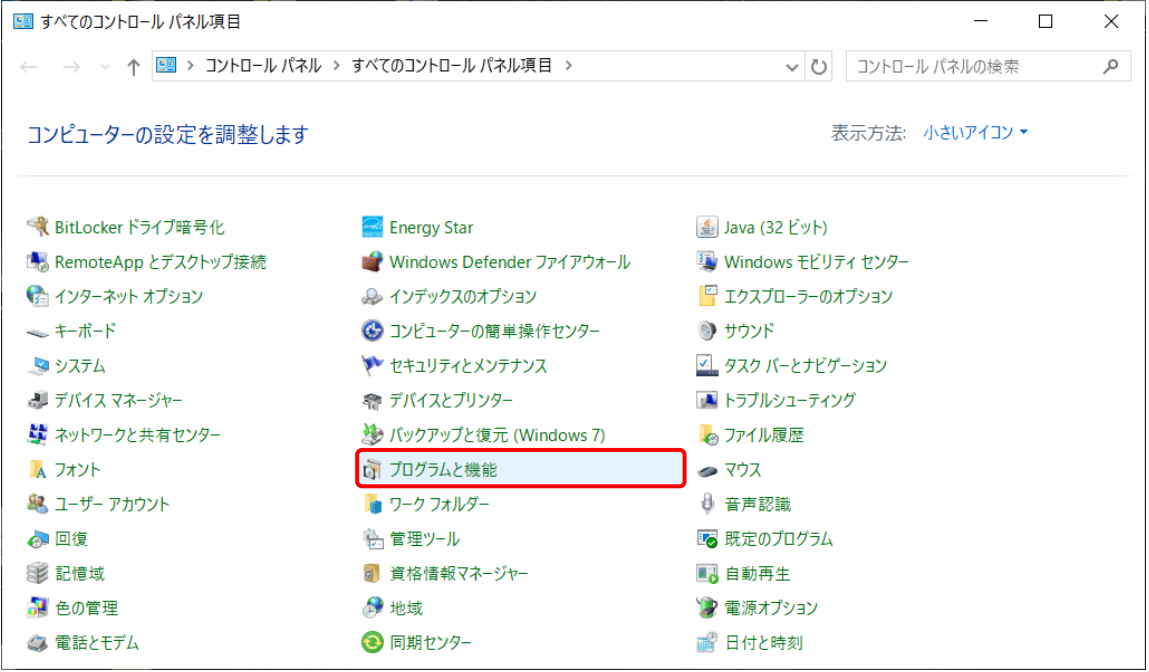

### プログラムの一覧から「md-gear-w」を選択し、「アンインストール」をクリックします。

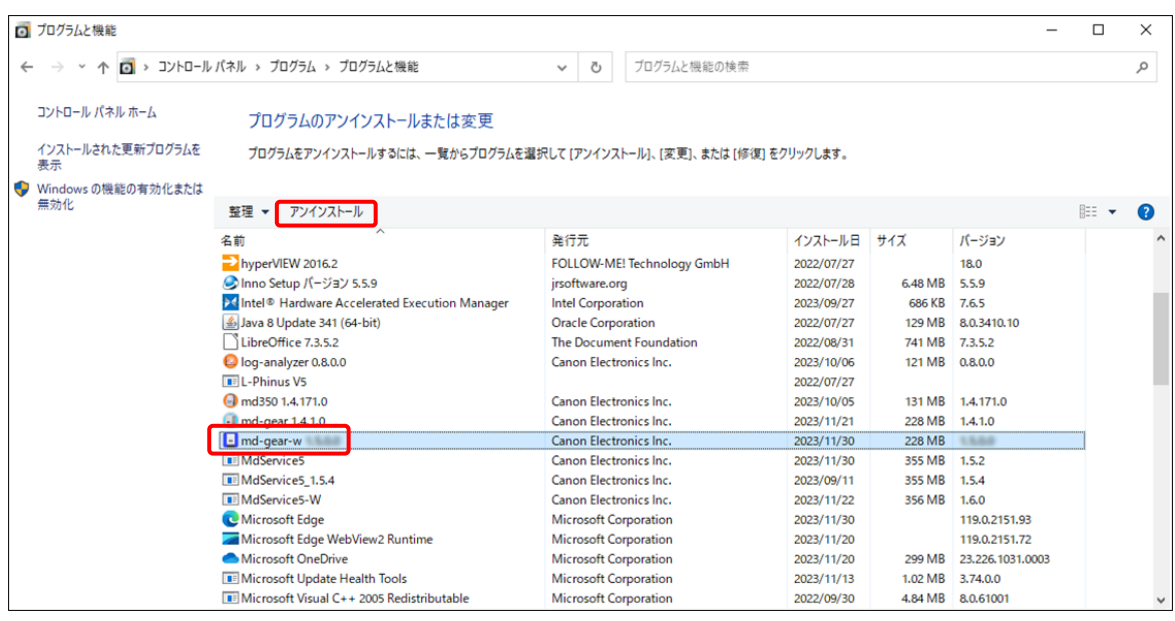

2) 「はい」をクリックします。

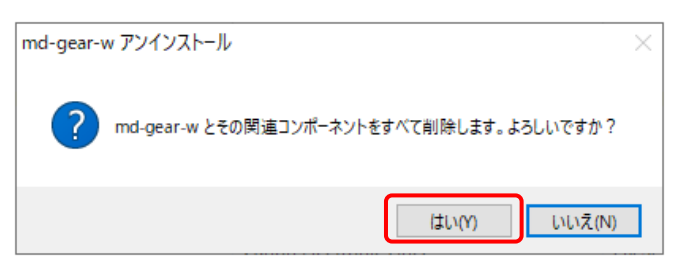

3) 「OK」をクリックします。

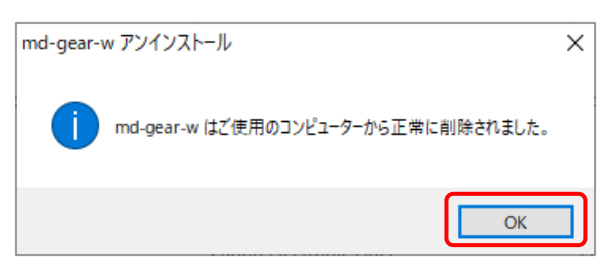

# メモ

上記の説明に使用した画像はWindows10での画面です。Windowsのバージョンにより、多少画 面が異なります。

### 6.3 アプリの起動

- 1) PCと本機をLANケーブルで接続します。
- 2) デスクトップに作成された「md-gear-w」アイコンをダブルクリックしてアプリを起動してください。

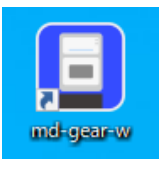

# 田 お願い

アプリを初めて起動した時に、[ファイアウォ](#page-80-0)ールの設定画面が表示されます。『6.4 ファイアウォ [ールの設定』](#page-80-0)(→[P.79\)](#page-80-0)に従って、ファイアウォールの設定を変更してください。

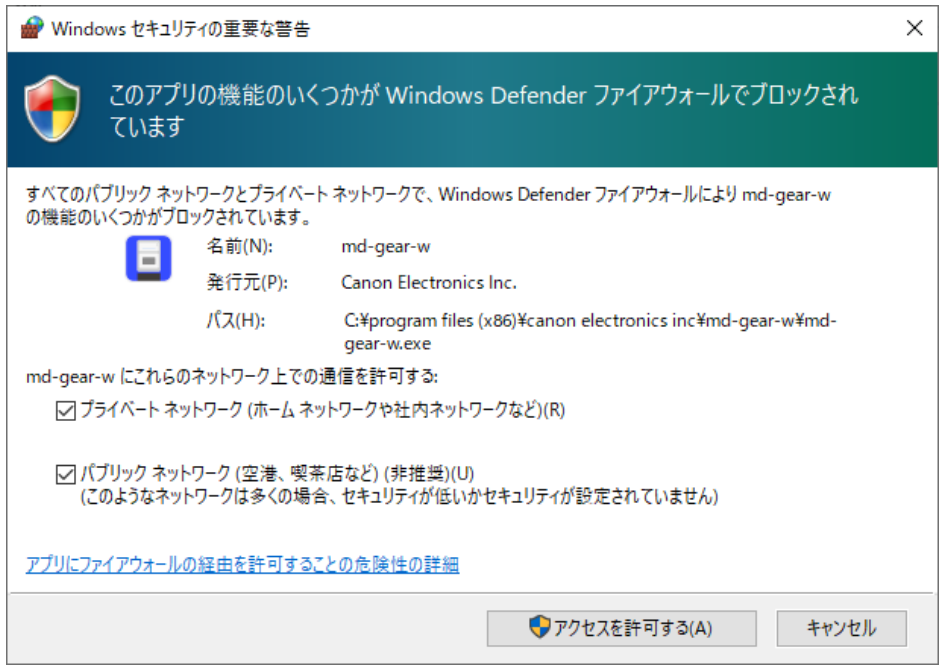

- 3) アプリは、起動処理が完了するとネットワークに接続されている本機を探して接続します。 約1分程度待っても本機と接続できない場合、以下の操作を行ってください。
	- ネットワークケーブルが正しく接続されているか確認をする。 →コネクタの抜き差しを行ってみる →LAN ケーブルを交換する(断線の可能性が有ります)
	- パソコンと本機が同一のネットワークに設定されていない可能性があります。 →PC のネットワーク環境(IP アドレス)をコントロールパネルで確認してください。 詳しくは、『4 ネットワーク(IP アドレス)[の接続設定』](#page-19-0)(→[P.18\)](#page-19-0)を参照してください。
	- (3) 本機を再起動する。 →本機が通信を拒否している可能性が有ります。 この場合、本機の再起動、あるいはしばらく待つと接続できるようになります。 本機の再起動がわからない場合は、『5.4 [本体の電源投入』](#page-27-0)(→[P.26\)](#page-27-0)を参照してください。

# 4 お願い

接続中は、LANケーブルの抜き差しをしないでください。通信エラーの原因になります。

# メモ

- アプリが他のネットワーク機器と接続されることはありません。 アプリがネットワーク上で検索できるのは、本機のみです。他社の加工機、その他のネット ワーク機器を検索することはできません。
- アプリの画面は、機能向上のため予告なく変更することがあります。

### <span id="page-80-0"></span>6.4 ファイアウォールの設定

Windows では初期設定で Windows ファイアウォールが有効になっています。そのため、インストー ルしたアプリと本機の通信が Windows ファイアウォールによってブロックされるため、Windows ファイ アウォールの設定を変更する必要があります。

# 目お願い

ファイアウォールの設定を変更するときは、必ずAdministrator権限のアカウントで Windows に ログインしてください。

アプリをインストール後、初回起動したときに以下の画面が表示されます。 本機と接続しているネットワークの種類(プライベートネットワーク/パブリックネットワーク)をチェック し、「アクセスを許可する」をクリックします。

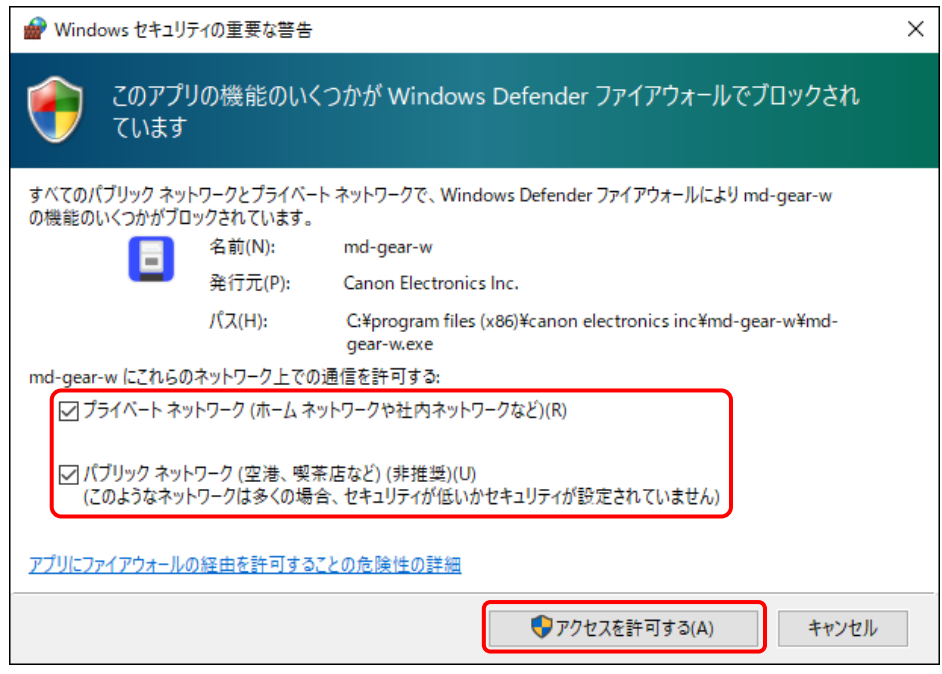

# メモ

- PCと本機が1:1で接続されている場合はパブリックネットワークをチェックして、「アクセスを 許可する」をクリックします。
- 特別な事情がない場合は、どちらもチェックすることを推奨いたします。

#### ネットワークの種類の確認

1) コントロールパネルを開き、「ネットワークと共有センター」をクリックします。

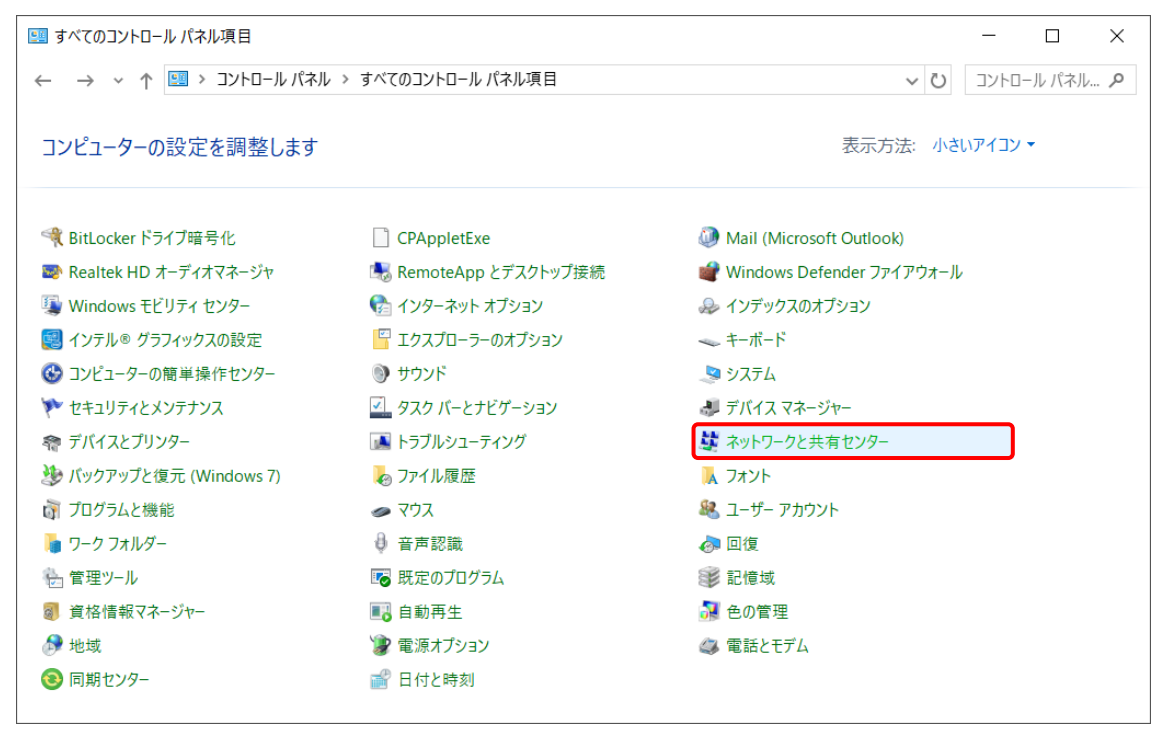

2) アクティブなネットワークの表示欄にネットワークの種類が表示されます。以下の例はパブリック ネットワークに接続されている場合です。

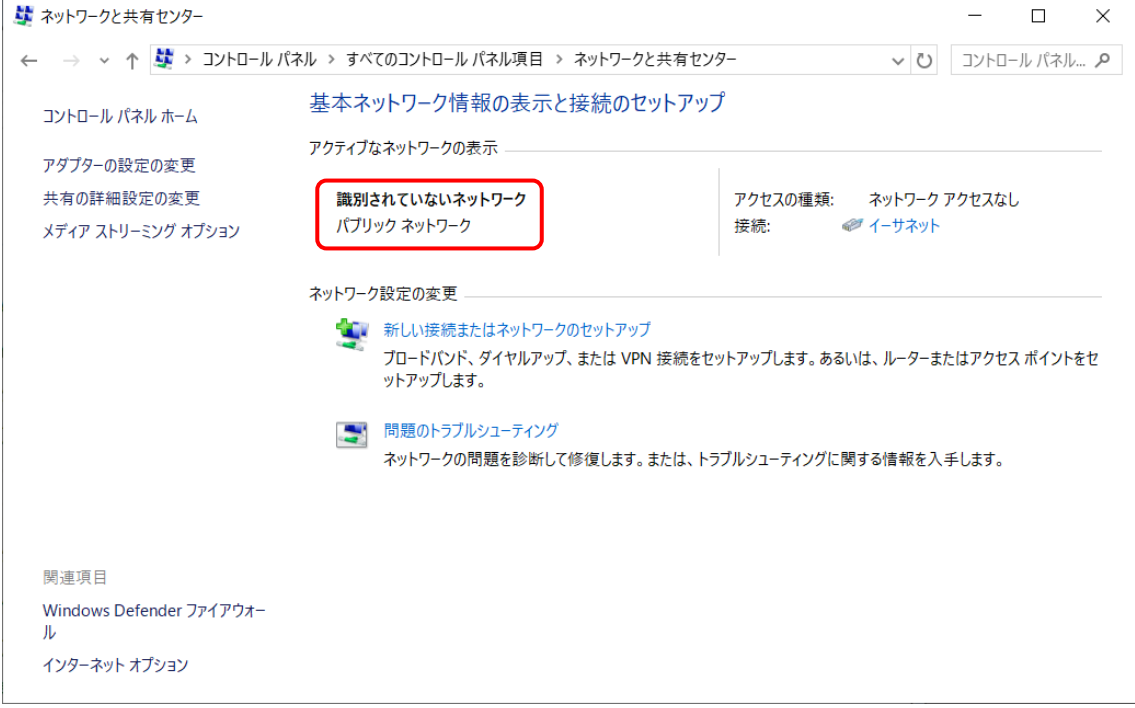

3) 「すべてのコントロールパネル項目」に戻り、「Windows Defenderファイアウォール」をクリックしま す。

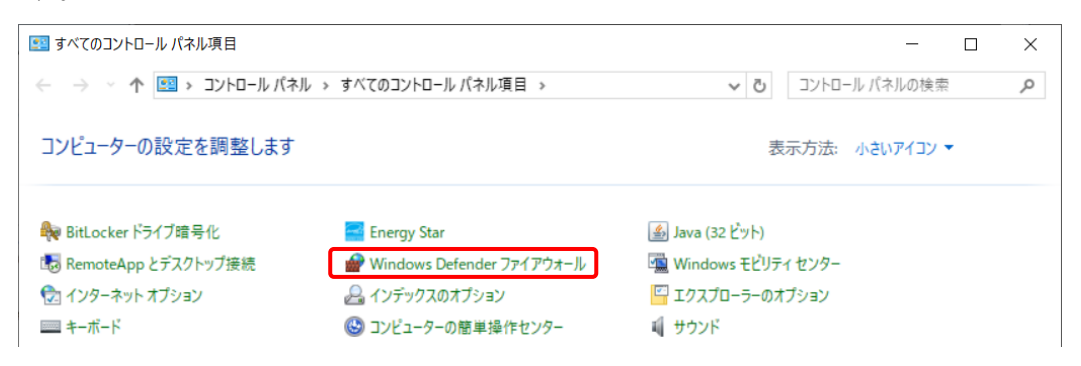

#### 4) 「詳細設定」をクリックします。

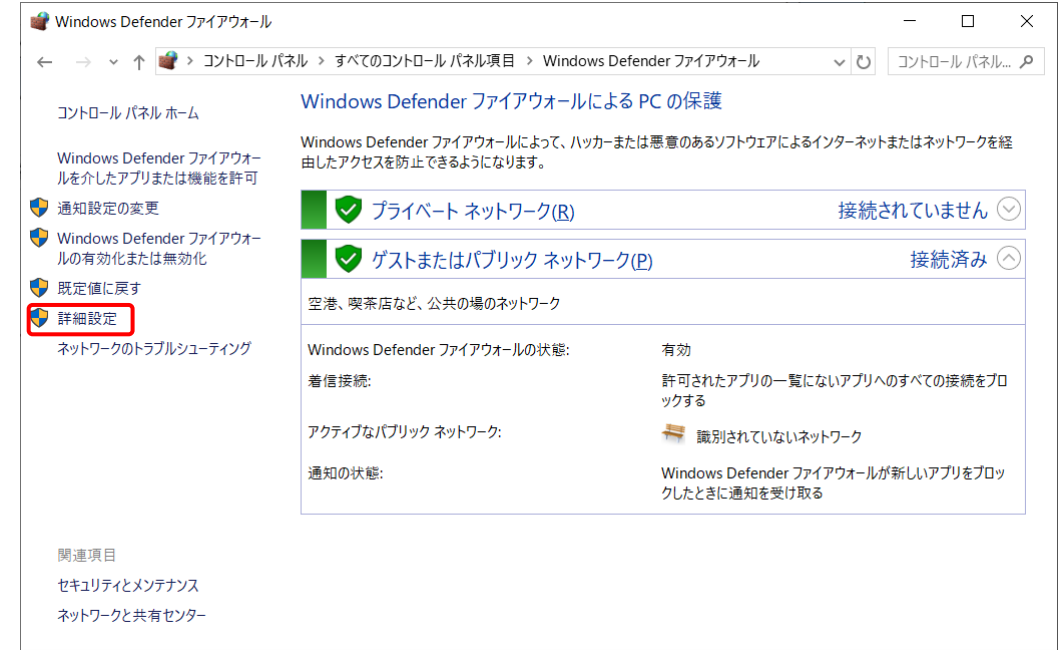

5) 「受信の規則」をクリックします。

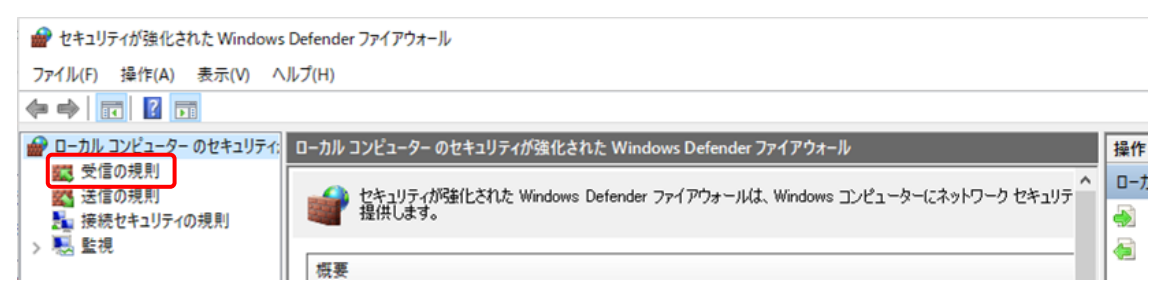

6) md-gear-wの規則が作られていることを確認します。下記の例はmd-gear-wにおいてプライベー トネットワークとパブリックネットワークのアクセスを許可した場合です。

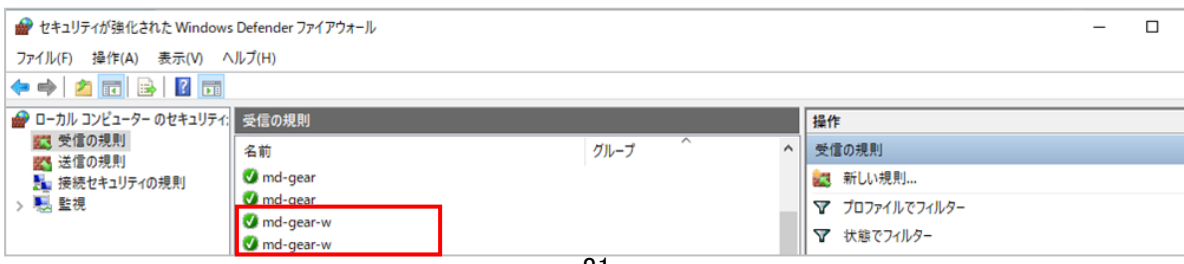

### 6.5 操作画面

操作画面は①メニューバー、②ステータスバー、③ツールバー、④メイン画面で構成されています。 詳細については各項目を参照してください。

# 目お願い

アプリの操作は、本機と接続した状態で操作してください。本機と接続していない状態でアプリを 操作した場合、アプリが正常に動作しない場合があります。

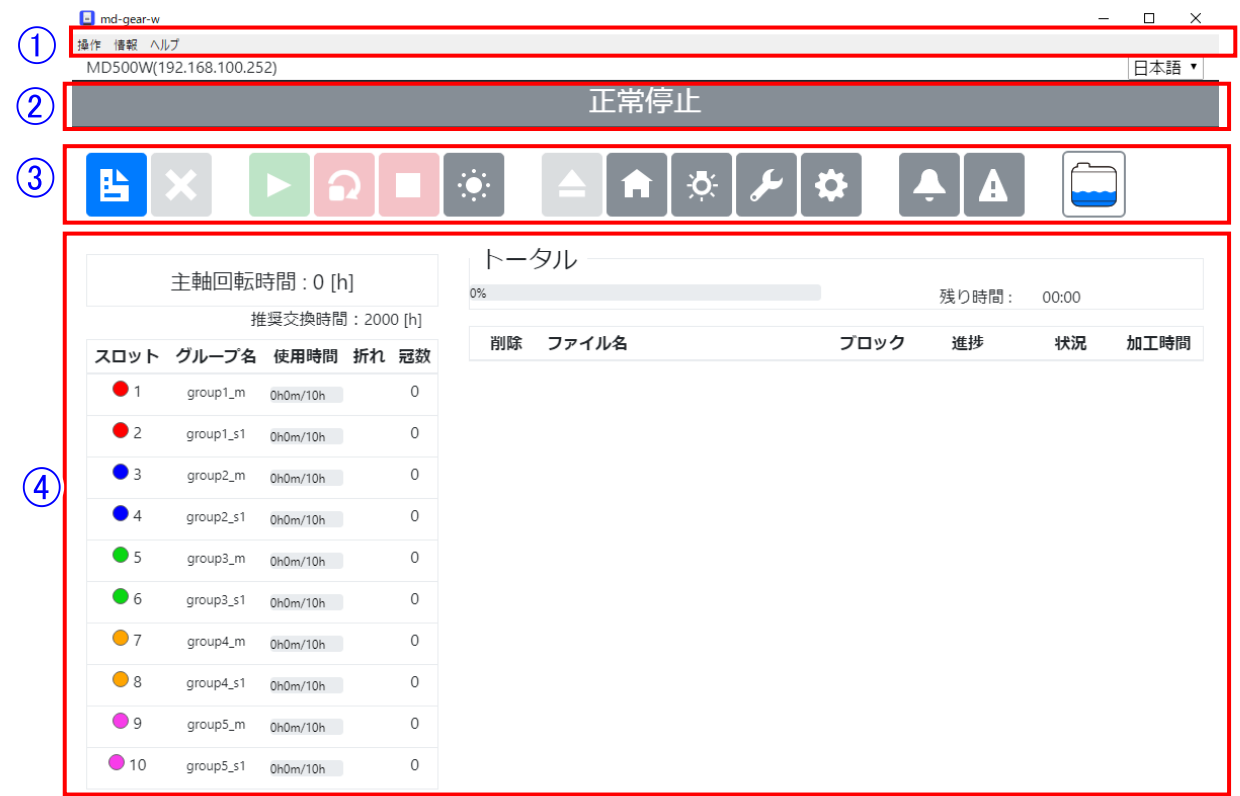

① メニューバー

アプリの終了、バージョン情報の表示ができます。 『6.6 [メニューバー』](#page-84-0)(→[P.81\)](#page-84-0)参照

- ② ステータスバー 本機の状態を表示します。 『6.7 [ステータスバー』\(](#page-84-1)→P[.81\)](#page-84-1)参照
- ③ ツールバー 本機の状態の詳細表示や、本機の操作を行えます。 『6.8 [ツールバー』\(](#page-85-0)→[P.82\)](#page-85-0)参照
- ④ メイン画面 主軸回転時間、ミリングバー情報の表示、加工予約状態及び、加工予約データの並べ替えが 行えます。『6.9 [メイン画面』\(](#page-87-0)→[P.86\)](#page-87-0)参照

### <span id="page-84-0"></span>6.6 メニューバー

# 操作 情報 ヘルプ

- 操作
	- 「加工データをリストに登録」、「ネットワーク設定」、「閉じる」を行うことができます。
- 情報 「バージョン」、「ライセンス」を表示します。 (3) ヘルプ
	- ヘルプ画面を表示します。(『6.17 [ヘルプ』を](#page-125-0)参照(→[P.124](#page-125-0)))

メモ

以下の表に使用可能なショートカットを示します。

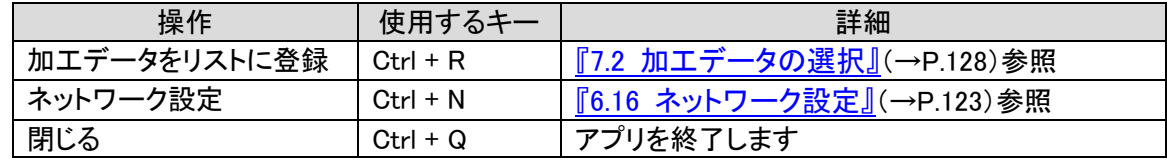

# <span id="page-84-1"></span>6.7 ステータスバー

本機の状態をステータスバーに表示します。

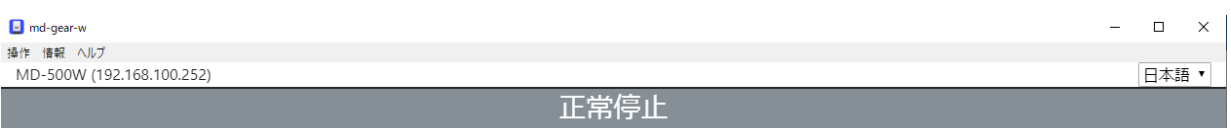

ステータスバーに表示されるステータスと本機の状態は以下の通りです。

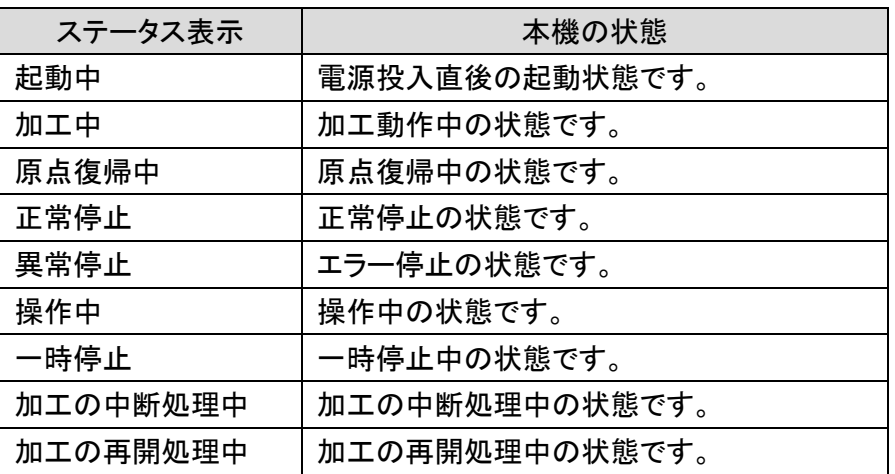

<span id="page-85-0"></span>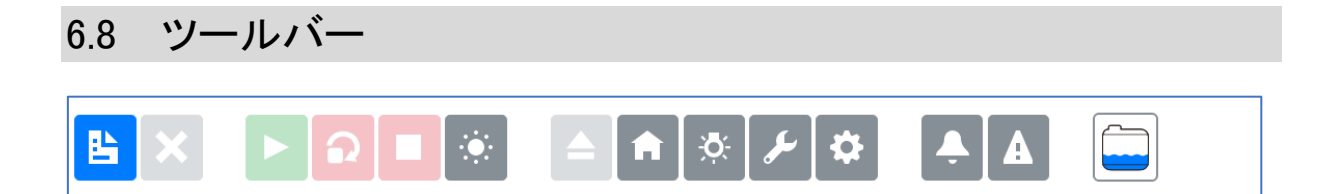

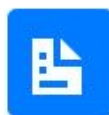

#### 加工データ登録

本ボタンは加工データの登録に使用します。クリックすると、ファイル選択ダイアログが 開き加工データファイルを選択することで登録します。複数のファイルを選択すること が出来ます。

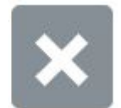

### データリストから削除

本ボタンはデータリスト内で削除がチェックされている項目をデータリストから削除しま す。予約の解除や、完了したデータの削除に使用します。加工中のデータの削除はで きません。

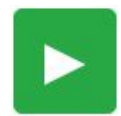

### 加工開始

本ボタンは加工を開始する時に使用します。クリックすると、データリストの一番上の 加工データから加工を開始します。また、一時停止中にクリックすると加工が再開しま す。

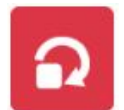

#### 連続加工の停止

本ボタンは連続加工を解除する時に使用します。クリックすると連続加工が解除され ます。連続加工が解除されると、データリスト内に実行待ちの項目がある場合におい ても、現在のデータが加工完了後に正常停止状態になります。

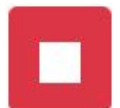

#### 動作停止

本ボタンは加工、操作及び原点復帰を停止する時に使用します。クリックすると、各動 作がすぐに停止します。停止後は軽故障状態となります。

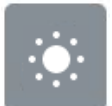

#### 自動電源 OFF

本ボタンは自動電源 OFF 機能の ON/OFF を切り替える時に使用します。状態につい ては『6.14 [自動電源](#page-121-0) OFF』(→[P.120](#page-121-0))に記載しています。

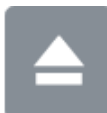

### 手前位置

本ボタンは移動テーブルを手前位置に移動させて加工材の取り付け等をするときに使 用します。クリックすると、移動テーブルが手前位置に移動します。

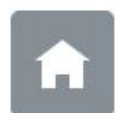

### 原点復帰

本ボタンは原点復帰する時に使用します。クリックすると、原点復帰動作を開始します。 通常、この機能を使用する必要はありません。

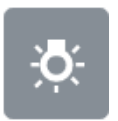

#### 照明

本ボタンは機内照明の ON/OFF を切り替える時に使用します。

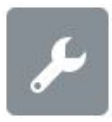

#### メンテナンス

本ボタンはメンテナンスする時に使用します。クリックすると、メンテナンスウィンドウが 開きます。メンテナンスウィンドウについては『6.10 [メンテナンスウィンドウ』](#page-90-0)(→[P.89\)](#page-90-0)に 記載しています。

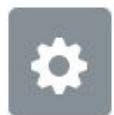

### 詳細設定

本ボタンは本機の設定をする時に使用します。クリックすると、詳細設定ウィンドウが 開きます。詳細設定ウィンドウについては『6.11 [詳細設定ウィンドウ』](#page-99-0)(→[P.98](#page-99-0))に記載 しています。

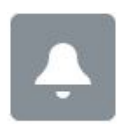

### アラーム

本ボタンはアラーム情報を表示する時に使用します。また、アラーム発生時には赤色 に点滅します。クリックするとアラームウィンドウを表示します。アラームウィンドウにつ いては、『6.12 [アラームウィンドウ』](#page-111-0)(→[P.110](#page-111-0))に記載しています。

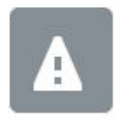

### エラー

本ボタンはエラー情報を表示する時に使用します。また、エラー発生時には赤色に点 滅します。クリックするとエラーウィンドウを表示します。エラーウィンドウについては 『6.13 [エラーウィンドウ』\(](#page-118-0)→[P.117](#page-118-0))に記載しています。

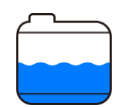

#### クーラント

本ボタンはクーラント情報を表示する時に使用します。クリックするとクーラント情報ウ ィンドウを表示します。

また、クーラント情報内のクーラントの時間に関する項目がアラーム状態の場合、アイ コンが黄色に点滅します。クーラント情報ウィンドウについては、『6.15 [クーラント情報](#page-122-0) [ウィンドウ』](#page-122-0)(→P[.121\)](#page-122-0)を参照してください。

### <span id="page-87-0"></span>6.9 メイン画面

メイン画面は、①主軸回転時間エリア、②ミリングバー情報エリア、③進捗エリア、④データリ ストエリアで構成されています。

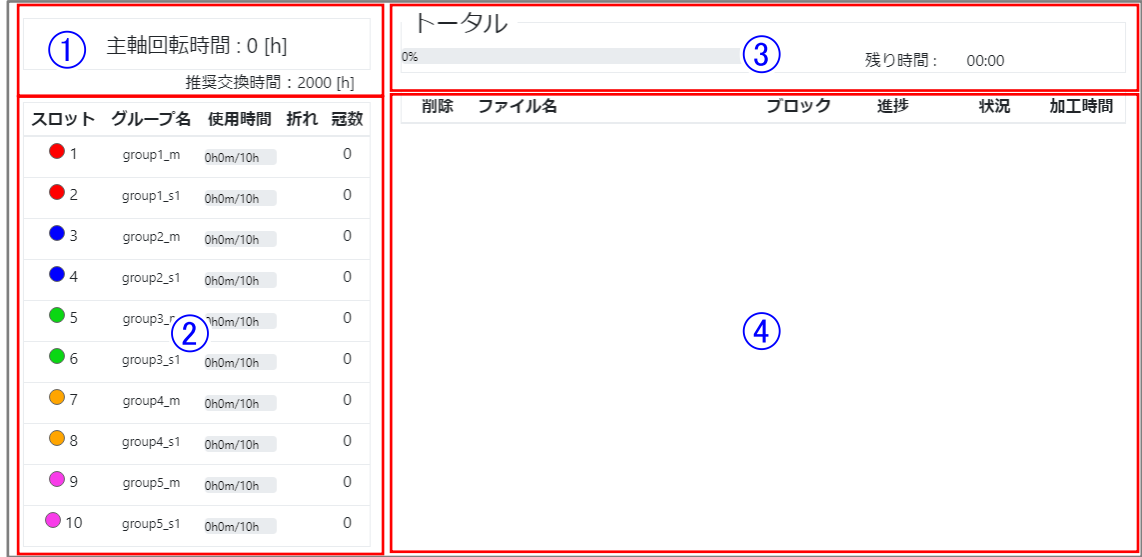

1) 主軸回転時間エリア

主軸回転時間: 2000 [h] A 推奨交換時間: 2000 [h] 現在の主軸回転時間を表示します。

推奨交換時間の2000時間を超えると、時間の右に▲マークが表示されます。

# 圖炸

主軸回転時間が2000時間を超えた場合は交換を推奨します。

<span id="page-87-1"></span>2) ミリングバー情報エリア

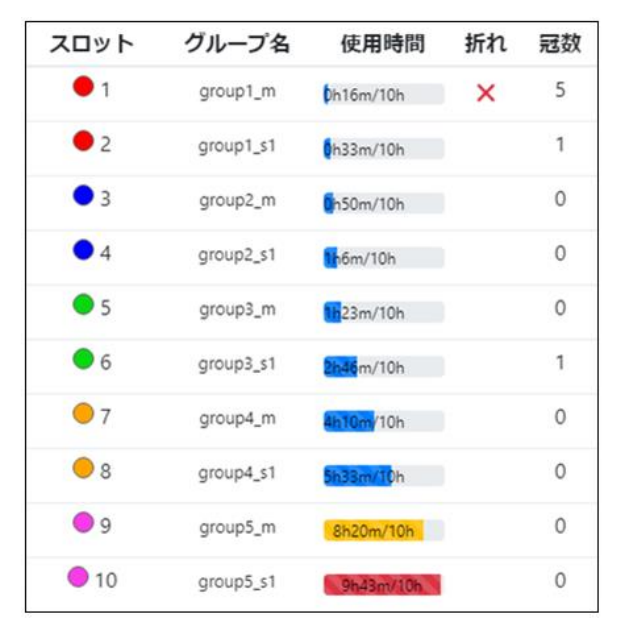

スロット

各ミリングバーのマガジン番号を表示します。

- ② グループ名 スマート ATC で設定したグループ名を表示します。 使用時間
- 各ミリングバーの使用時間を表示します。使用時間の上限値は、『6.11 [詳細設定ウィンドウ』](#page-99-0) (→P[.98](#page-99-0))にて設定できます。
- ④ 折れ 各ミリングバーの折れ情報を表示します。
- 冠数 各ミリングバーが加工したブロック材の数を表示します。

メモ

冠数は、ブロック材の加工数をカウントし、ディスク材の加工数はカウントしません。

3) 進捗エリア

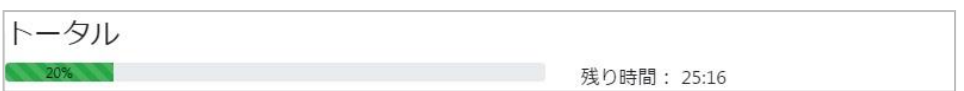

トータル

予約した加工データの加工進捗をプログレスバーにて表示します。

- 2 残り時間 予約した全ての加工が完了するまでの残りの予測時間を表示します。 この予測時間は、実際に全ての加工が完了するまでの時間と異なる場合があります。
- 4) データリストエリア

加工データのリストを表示、操作します。

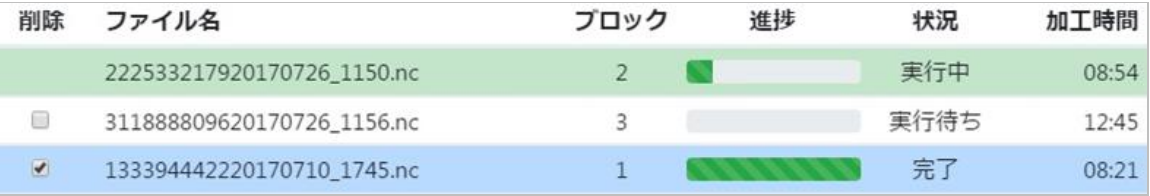

削除

チェックボックスを表示します。このチェックボックスをチェックした状態で、「データリストから削 除」ボタンを押すと、加工データをデータリストから削除します。

ファイル名

当データのファイル名が表示されます。

- (3) ブロック 当データがどのブロックを加工するデータであるかが表示されます。 ディスク材加工データの場合は、表示されません。
- 進捗 当データの加工進捗がプログレスバーで表示されます。

### 状況

各項目の加工データの状況を表示します。状況は以下の条件で切り替わります。

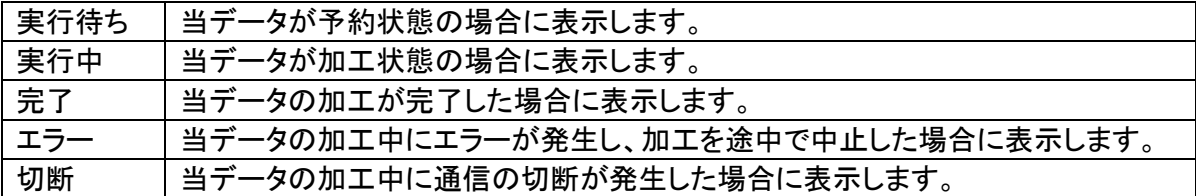

# メモ

完了、エラー、切断状態の上で状況をクリックすると、「加工結果、開始時間、終了時間、ファイ ル名」が表示されます。

加工時間

各項目の加工データに関する時間を表示します。加工時間は状況に応じて以下の時間を表 示します。

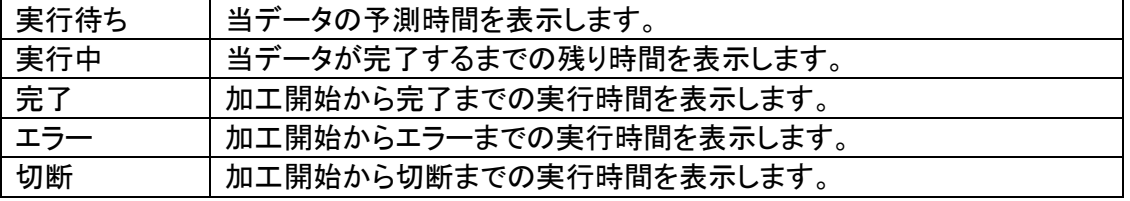

# 圖炸

実行待ち状態の項目の上で右クリックすると、以下のメニューが表示されます。

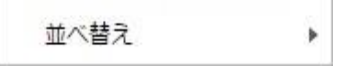

• 並べ替え・・・実行待ち状態の項目を並べ替えます。並べ替えの基準は「名前順、日付順、加 工時間順、ブロック番号順」を選択できます。

### <span id="page-90-0"></span>6.10 メンテナンスウィンドウ

メンテナンスを行います。本画面はメンテナンスボタンを押すことで表示できます。 操作方法は以下の通りです。

<span id="page-90-1"></span>1) 清掃タブ

手動での清掃動作及び清掃モードの選択を行います。また、清掃用に移動テーブルを動かすこ とができます。

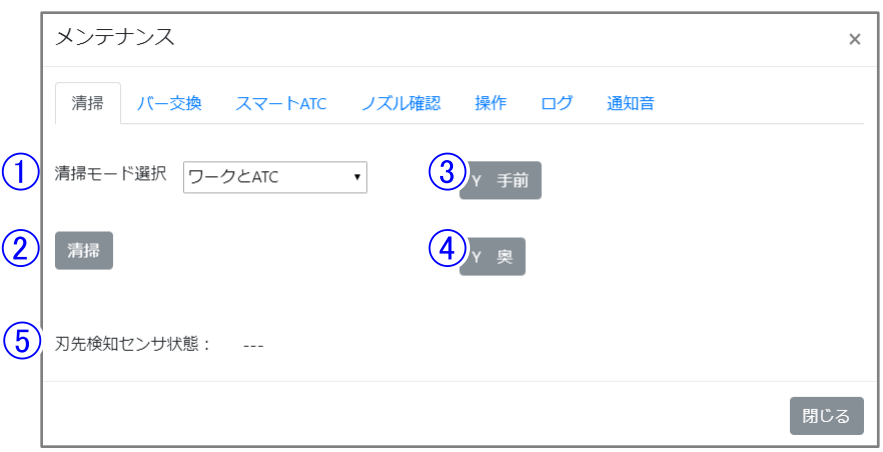

清掃モード選択 清掃を手動で行う際の動作範囲を「ワークと ATC」、「ATC」、「ワーク」、「ディスク固定プレー ト」、「ブロック固定プレート」から選択します。 ・初期値: 「ワークと ATC」

清掃

清掃モード選択で選択した範囲に付着した切粉をクーラントとエアブローで除去します。

- Y 手前 移動テーブルを、手前に移動させます。
- Y 奥 移動テーブルを、後方に移動させます。
- 刃先検知センサ状態 刃先検知センサの状態を表示します。 押されている状態(検知状態)は「検知中」、押されていない状態(非検知状態)は「---」と表 示されます。

# メモ

清掃中は、移動テーブルを前後に移動させることはできません。

2) バー交換タブ

### ミリングバーを交換した後に、ミリングバー長さを自動測定し設定するために使用します。

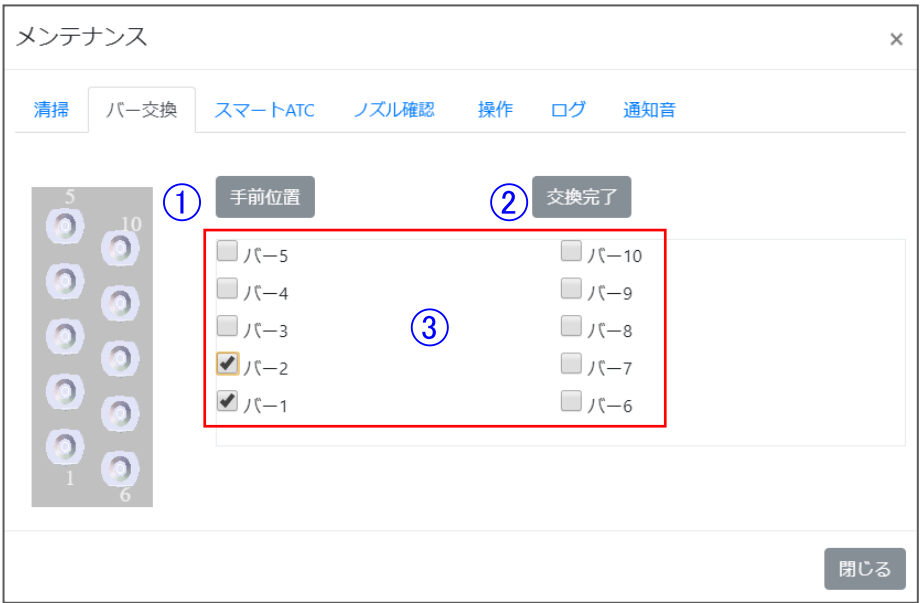

- ① 手前位置 移動テーブルが手前位置に移動します。
- ② 交換完了 交換完了時にボタンを押してください。本ボタンが押されると、アプリは選択されたミリングバ ーの使用時間・折れ・冠数をリセットします。
- ③ ミリングバー選択用のチェックボックス 交換したミリングバーを選択します。

# メモ

ミリングバー交換の手順については、『7.4 [ミリングバー交換』](#page-132-0)(→[P.131\)](#page-132-0)を参照してください。

3) スマートATCタブ

加工中にミリングバー折れ等の異常が発生したときやバー寿命に達したミリングバーを、次のデ ータの加工から自動でスペアのミリングバーに交換します。それにより、加工品質を維持しなが ら長時間の連続加工が可能となります。以下の画面で、自動で交換するミリングバーの組み合 わせを設定します。1組のグループに対して最大5本まで設定可能です。

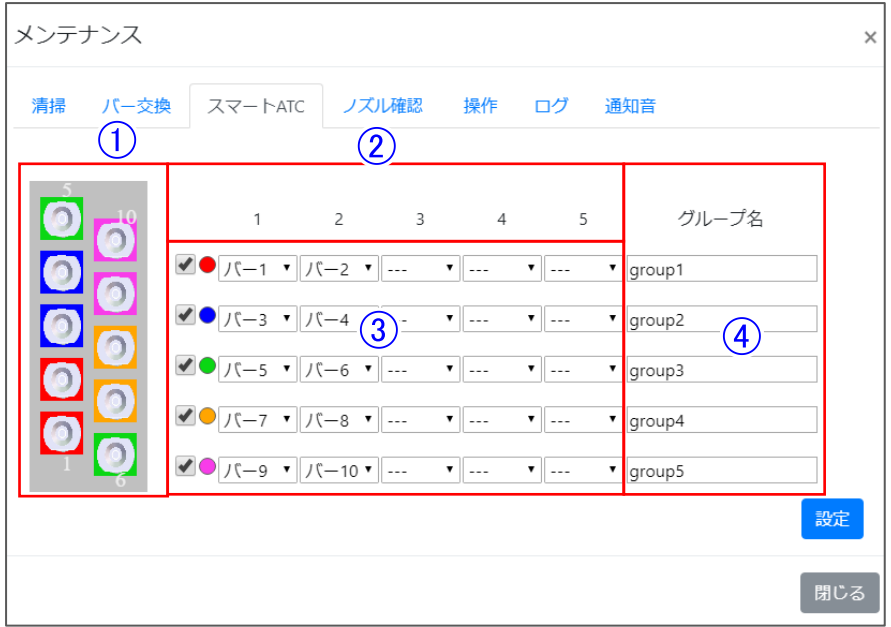

- 設定したグループの有効・無効設定 登録したグループの有効無効を切り替えます。
- 設定したグループ内の優先度 画面左から設定されたミリングバーの順に使用していきます。
- (3) グループ設定 最大 5 グループの設定が可能です。 設定したグループには、同じ種類のミリングバーをセットしてください。
- (4) グループ名 設定したグループ対して名前を設定することが可能です。 設定したグループ名はメイン画面に表示されます。 ※半角文字で 20 文字、全角文字の場合は、10 文字まで設定できます。

メモ

- スマートATCの設定情報については、『6.9 メイン画面 2[\)ミリングバー情報エリア』](#page-87-0)(→[P.86\)](#page-87-1) から確認することも可能です。
- 設定されていないバーでバー折れ等の異常が発生した場合、そのまま次の加工を実行しま す。バー折れ等の異常発生時に加工動作を停止し、長時間加工品質を保つために加工動 作で使用するバーをすべて設定することを推奨します。
- 加工中にミリングバーが折れるとエラー終了します。
- この機能はバー折れしたところから加工を再開する機能ではありません。

### 4) ノズル確認タブ

ノズル調整作業時に使用します。

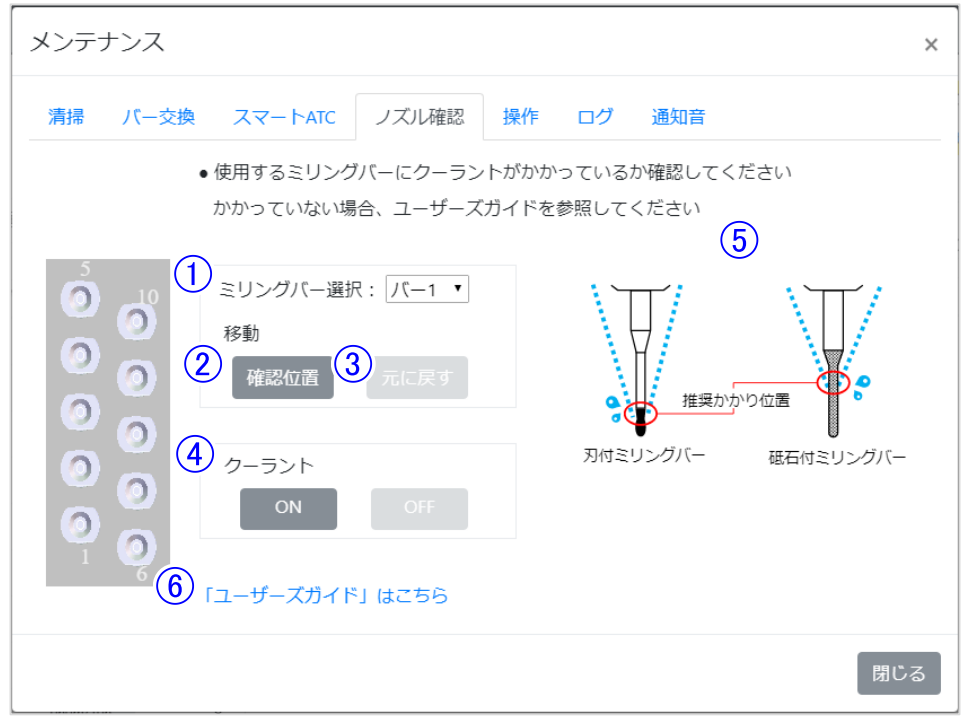

#### ① ミリングバー選択

ノズル調整作業に使用するミリングバーの番号を指定します。

- ② 確認位置 ①で選択したミリングバーをつかみ、ノズル調整作業がしやすい位置まで主軸が下降します。
- ③ 元に戻す ②でつかんだミリングバーを元の位置に戻し、主軸が上昇します。
- ④ クーラント クーラントノズルからクーラントの吐出を開始(ON)・停止(OFF)します。
- ⑤ ミリングバーへのクーラント推奨かかり位置図 ミリングバーの種類によるクーラント推奨かかり位置を表示します。
- ⑥ 「ユーザーズガイド」はこちら ハイパーリンク(青文字部分)をクリックするとキヤノン電子ホームページ上の本書「ユーザ ーズガイド」を開きます。

# メモ

ノズル調整作業手順については『5.19 [クーラントノズルの確認』](#page-68-0)(→P[.67\)](#page-68-0)を参照してください。

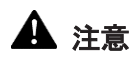

- 確認位置ボタンをクリックすると、メンテナンスウィンドウ内の他のタブがグレーアウトし、ク リックできなくなります。再び他のタブでの操作を行いたい場合は元に戻すボタンをクリック し、ノズル調整作業を終了させてください。
- ノズル調整時にクーラントの流量が少ないと以下の警告が表示されます。

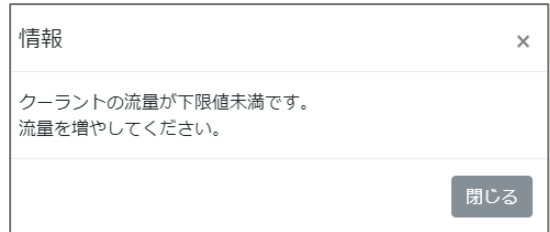

表示された場合は、ノズルの向きを正しい位置に調整するため、クーラントの流量を 1.5L/min以上に調整してください。

クーラントの流量調整については『5.18 [クーラントの流量調整』](#page-67-0)(→[P.66\)](#page-67-0)を参照してくださ い。

5) 操作タブ

本機の移動テーブル(YAB 軸)と主軸(XZ 軸)を軸単位で操作することができます。 本機能は安全ドアが閉まっている状態でのみ動作可能となります。

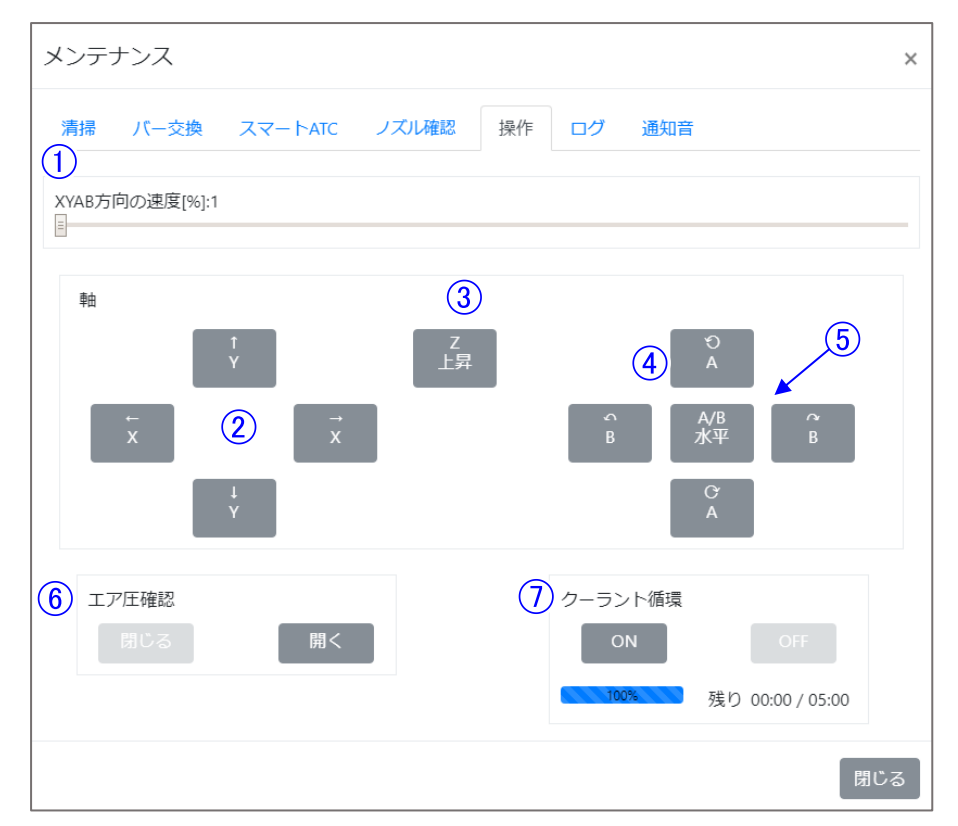

- XYAB 方向の速度[%] XYAB 方向の移動速度を設定できます。
- (2) XY 方向の操作

Y 方向は移動テーブル、X 方向は主軸を矢印方向に動かします。Z が上昇している場合のみ 操作できます。

- **3 Z 上昇** Z 軸を上昇させます。
- (4) AB 方向の操作 移動テーブルを矢印方向に動かします。Z が上昇している場合のみ操作できます。
- A・B 水平 A 軸と B 軸を水平にします。
- エア圧確認

主軸のチャック部のエア圧確認を行うときに使用します。閉じるボタンをクリックすると主軸の チャック部が閉じ、開くボタンをクリックすると主軸のチャック部が開きます。

#### (ア) クーラント循環

クーラントノズルからクーラントの吐出を開始し、クーラントを吐出し続けることでクーラントが 本体内を循環します。 ボタンの下に設定された吐出時間と残り時間を表示し、プログレスバーに進捗を表示します。 吐出を開始するとカウントダウンを開始し、残り時間が 0 になると吐出を停止します。 カウントダウンの途中で循環を OFF した場合、カウントダウンをリセットし循環を停止します。 カウントダウンの時間設定は『6.11 [詳細設定ウィンドウ』](#page-99-0)(→[P.98](#page-99-0))にて設定できます。

# 注意

- エア圧確認 閉じる・開くボタンは主軸のチャック部の動作確認用機能です。主軸にミリング バーを装着した状態で操作しないでください。
- ミリングバーを装着状態で「開く」ボタンをクリックするとミリングバーが落下し、ミリングバ ー、材料、加工物を破損させる場合があります。
- 操作画面にあるクーラント循環のタイマーが正常にカウントされない場合は、アプリを再起 動してください。
- 6) ログタブ

アプリのログフォルダを確認できます。

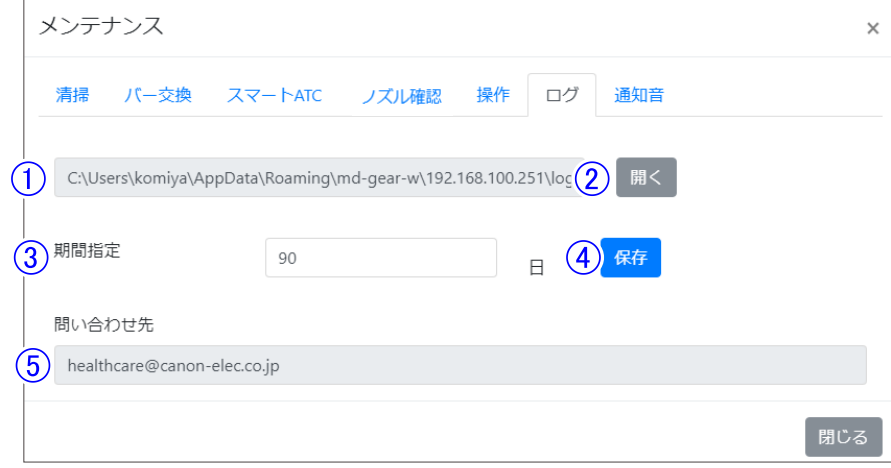

収納場所

ログが収納されているフォルダのパスを表示します。

フォルダを開く

ログが収納されているフォルダを開きます。

期間指定

「⑤保存」で、保存対象となるログの日数を指定できます。 チェックボックスにチェックをした場合、現在から指定日数前までのログが保存対象となりま す。標準設定は 90 日間となっています。

保存

ボタンを押すとファイル保存ダイアログが開き、任意のフォルダにログを保存できます。ログ は zip 形式に圧縮されて保存されます。

(5) 問い合わせ先 お問い合せ窓口の E メールアドレスです。 7) 通知音タブ

特定のイベント発生時にPCから流す通知音や機体のブザー設定をすることができます。

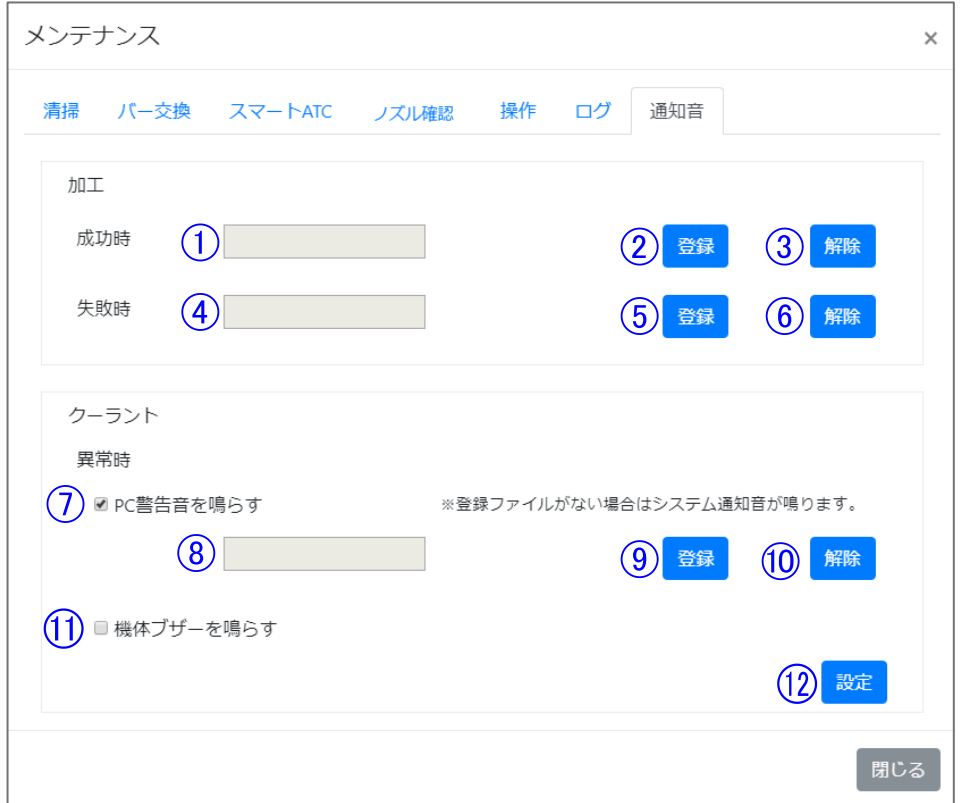

- 加工成功時の通知音ファイル名 加工が正常に終了した時(加工成功時)に流す通知音のファイル名を表示します。
- 加工成功時の効果音の登録 加工成功時に流す通知音ファイルを登録します。クリックするとファイルダイアログが開き、 選択されたファイルを成功時の通知音として登録します。登録できる通知音ファイルは wav 形式のみです。
- 加工成功時の通知音の解除 加工成功時に流す通知音を解除します。解除すると加工成功時に通知音が流れなくなりま す。再び効果音を流したい場合は、再度効果音の登録を行ってください。
- (4) 加工失敗時の通知音ファイル名 加工中に異常が発生して途中で停止した時(加工失敗時)に流す通知音のファイル名を表示 します。
- (5) 加工失敗時の通知音の登録 加工失敗時に流す通知音ファイルを登録します。クリックするとファイルダイアログが開き、 選択されたファイルを失敗時の通知音として登録します。登録できる通知音ファイルは wav 形式のみです。
- 加工失敗時の通知音の解除 加工失敗時に流す通知音を解除します。解除すると加工失敗時に通知音が流れなくなりま す。再び通知音を流したい場合は、再度通知音の登録を行ってください。
- クーラント異常時に PC 警告音を鳴らす

クーラント異常発生時の PC の警告音有効/無効を設定します。この設定を ON にすると、ク ーラントに関するエラー・アラームが発生した時に PC から設定された音が鳴ります。変更の 適用は⑫の設定ボタンをクリックするまで行いません。変更が適用していない場合は背景が 黄色の表示になります。

⑧で登録ファイルがない場合は Windows システム設定の一般の警告音、ある場合は登録し た音声ファイルの音を鳴らします。

- クーラント異常発生時の通知音のファイル名 クーラントに関するエラー・アラーム発生時(クーラント異常発生時)に流す指定の通知音ファ イル名を表示します。
- クーラント異常発生時の通知音の登録 クーラント異常発生時に流す指定の通知音ファイルを登録します。クリックするとファイルダイ アログが開き、選択されたファイルを成功時の通知音として登録します。登録できる通知音フ ァイルは wave 形式のみです。
- クーラント異常発生時の通知音の解除 クーラント異常発生時に流す指定の通知音を解除します。解除するとクーラント異常発生時 にシステム音が鳴ります。再び指定の通知音を流したい場合は、再度通知音の登録を行っ てください。
- (11) 機体ブザーを鳴らす クーラント異常発生時の機体ブザー有効/無効を設定します。この設定を ON にすると、クー ラントに関するエラー・アラームが発生した時に機体内蔵のブザー音が鳴ります。変更の適 用は⑫の設定ボタンをクリックするまで行いません。変更が適用していない場合は背景が黄 色の表示になります。
- (12) クーラント異常時警告音設定ボタン 編集中の(入力欄及びチェックボックスの背景が黄色くなっている)⑦、⑧の設定値を書き込 みます。設定値の書込みが完了するとチェックボックスの背景が白くなります。

### <span id="page-99-0"></span>6.11 詳細設定ウィンドウ

本機のパラメータの設定を行います。本画面は詳細設定ボタンを押すことで表示できます。 設定の詳細は以下の通りです。

詳細設定ウィンドウはパラメータタブ、設定ボタン、閉じるボタンによって構成されています。 パラメータは設定項目ごとにまとめられています。各タブ内の設定を変更し、「設定」をクリックするこ とで本機のパラメータを変更します。

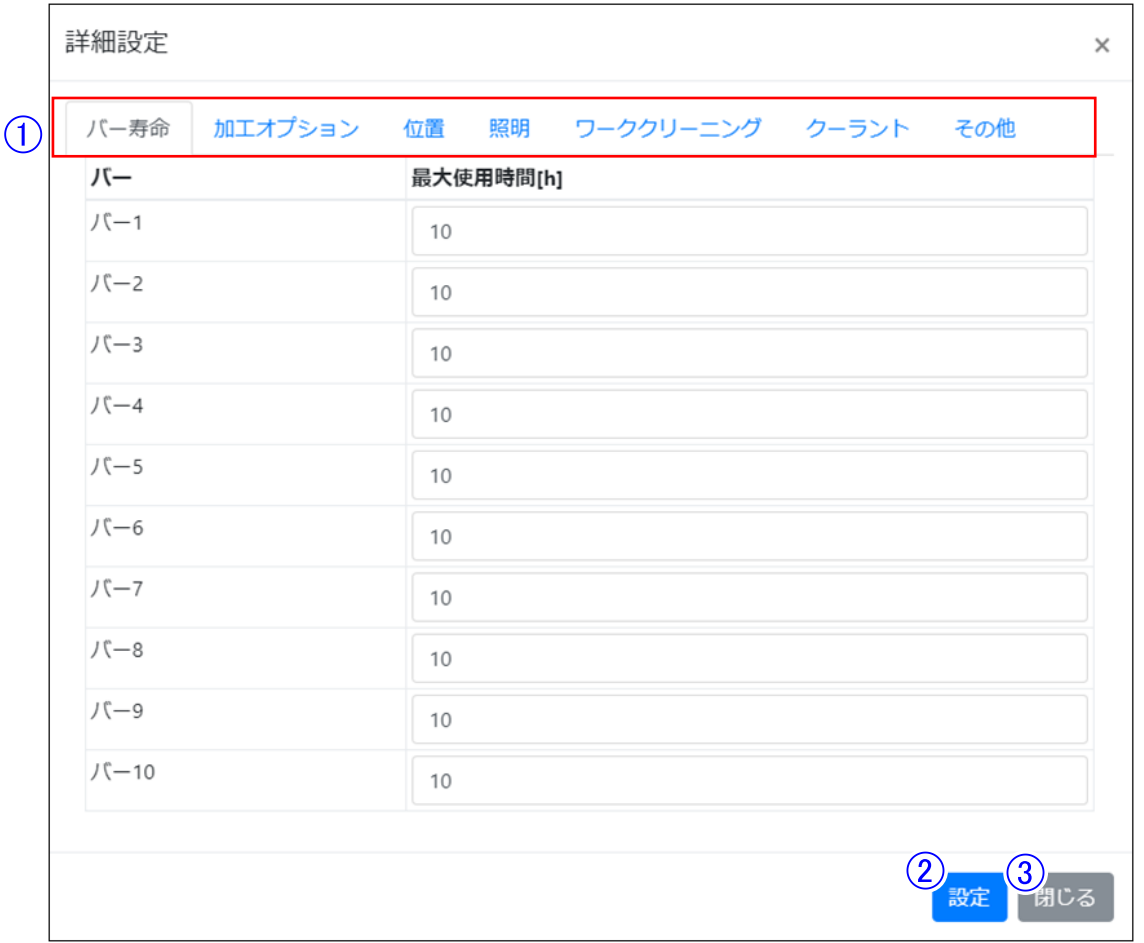

設定項目

各設定を変更します。変更内容の適用は設定ボタンが押されるまで行いません。変更が適用 していない項目は入力欄の背景が黄色の表示になります。

設定

編集中の(入力欄及びチェックボックスの背景が黄色くなっている)項目の設定値を本機に書 き込みます。設定値の書込みが完了すると入力欄及びチェックボックスの背景が白くなりま す。

(3) 閉じる 編集中の(入力欄及びチェックボックスの背景が黄色くなっている)項目を破棄して画面を閉じ ます。

### 1) バー寿命

各マガジンに格納するミリングバーの寿命を設定します。

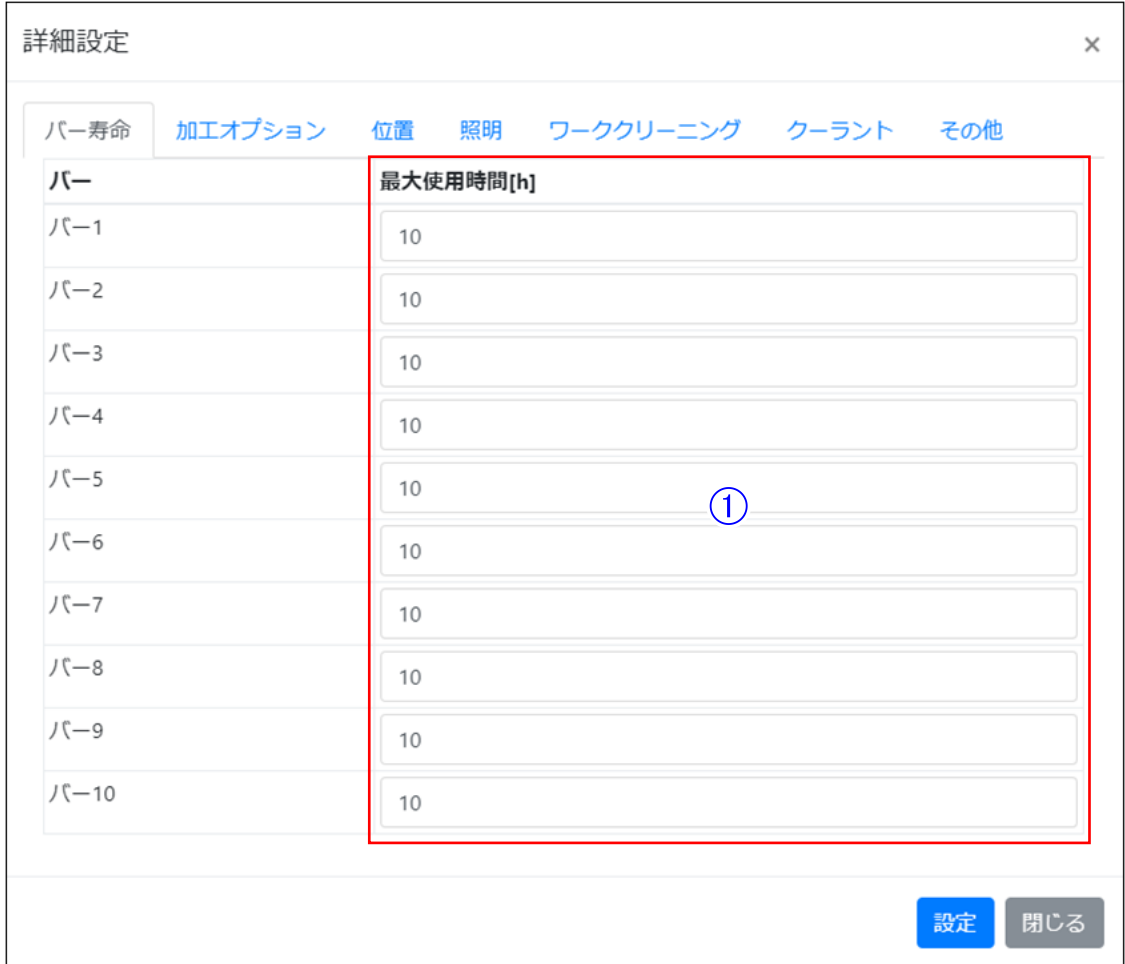

最大使用時間

マガジンに格納されている各ミリングバーの最大使用時間を設定します。

- ・初期値:10[h]
- ・最小値:1[h]
- ・最大値:1000[h]

2) 加工オプション

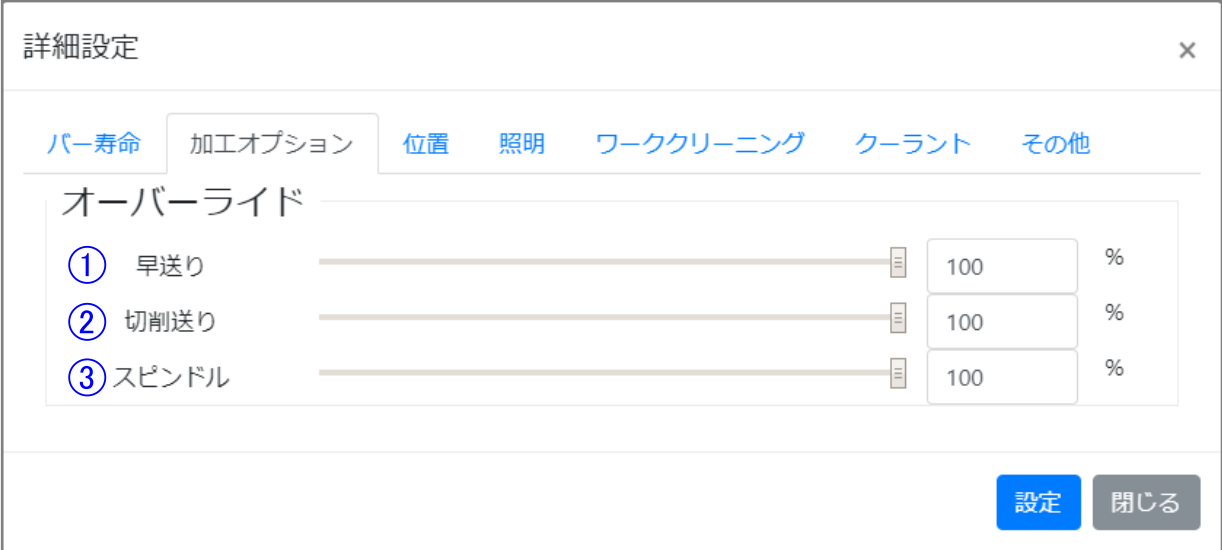

- オーバーライド
	- ① 早送り 早送り(切削以外の送り)速度を変更します。 ・初期値:100[%] ・最小値:1[%] ・最大値:100[%]
	- ② 切削送り 切削時の送り速度を変更します。 ・初期値:100[%] ・最小値:0[%] ・最大値:100[%]
	- ③ スピンドル 主軸の回転速度を変更します。 ・初期値:100[%] ・最小値:1[%] ・最大値:100[%]

# 圖パ

オーバーライドとは、加工プログラム実行中にミリングバーの回転数や移動テーブルの移動速 度を1%単位で増減できる機能のことです。

#### 3) 位置タブ

### 各種位置を設定します。

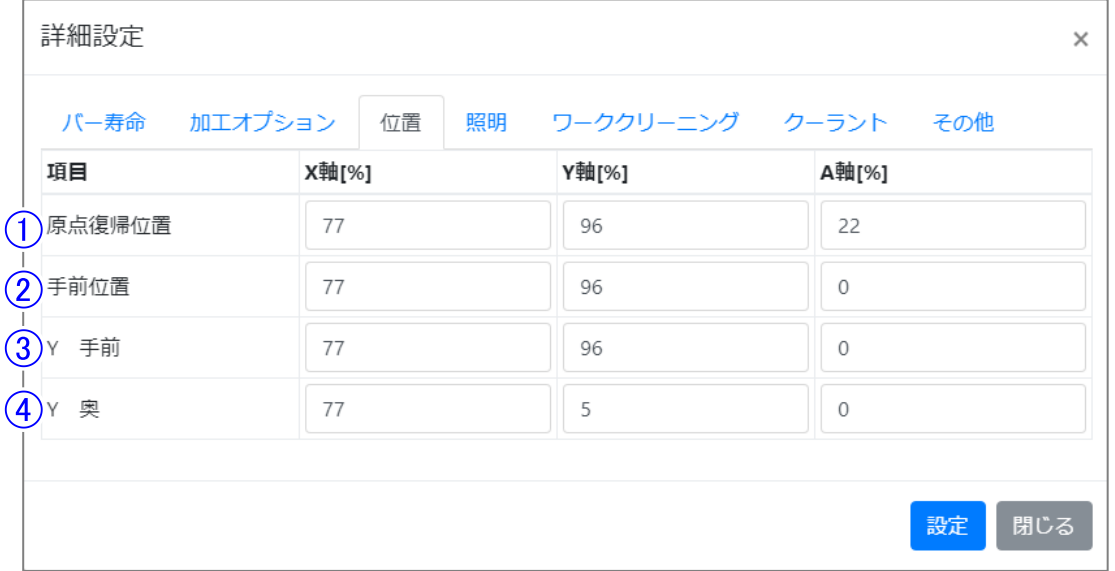

(ア) 最小値:1[%] (A 軸:-100[%])

(イ) 最大値:100 [%]

原点復帰

『6.8 [ツールバー』\(](#page-85-0)→[P.84\)](#page-85-0)の「原点復帰」にて移動する位置を設定します。

- 手前位置 『6.8 [ツールバー』\(](#page-85-0)→[P.84\)](#page-85-0)の「手前位置」または、『6.10 [メンテナンスウィンドウ](#page-90-1) 1) 清掃タブ』 (→P[.89\)](#page-90-1)の「Y 手前」にて移動する位置を設定します。
- Y 手前 『6.10 [メンテナンスウィンドウ](#page-90-1) 1) 清掃タブ』(→P[.89\)](#page-90-1) の「Y 手前」にて移動する位置を設定 します。
- Y 奥

『6.10 [メンテナンスウィンドウ](#page-90-1) 1) 清掃タブ』(→P[.89\)](#page-90-1) の「Y 奥」にて移動する位置を設定しま す。

<位置の設定値について>

位置の設定は[%]にて行います。各位置での[%]による設定値と位置の対応は以下の通りです。

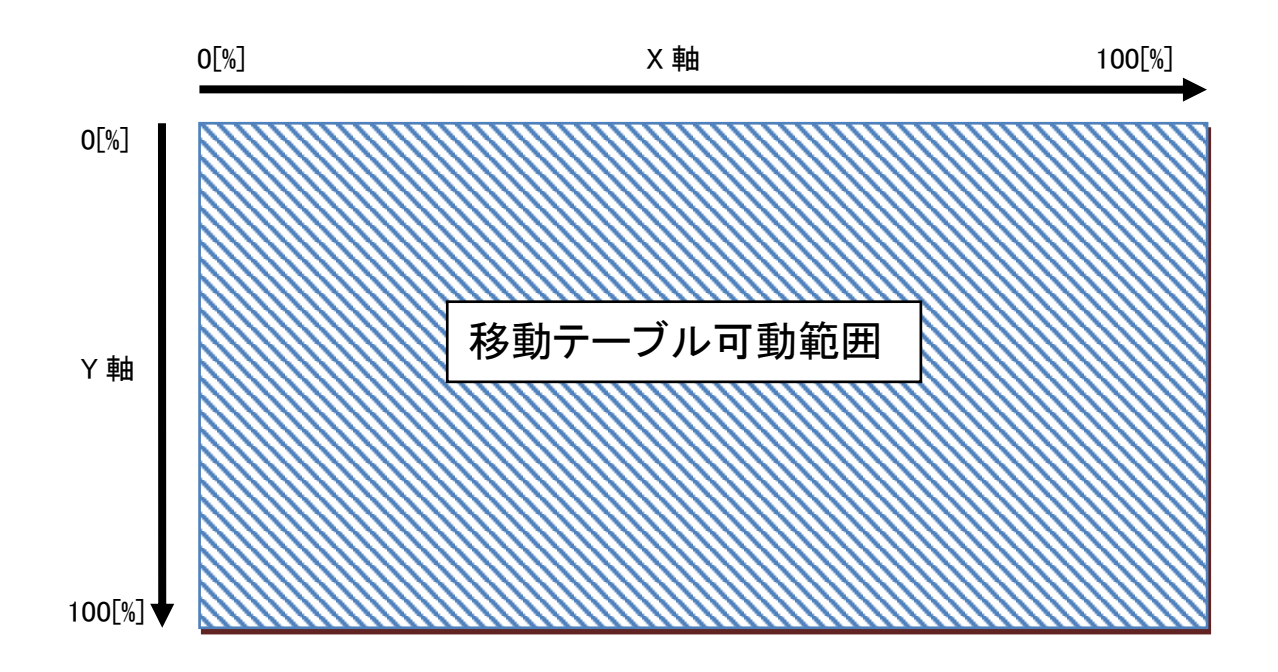

A 軸[deg]

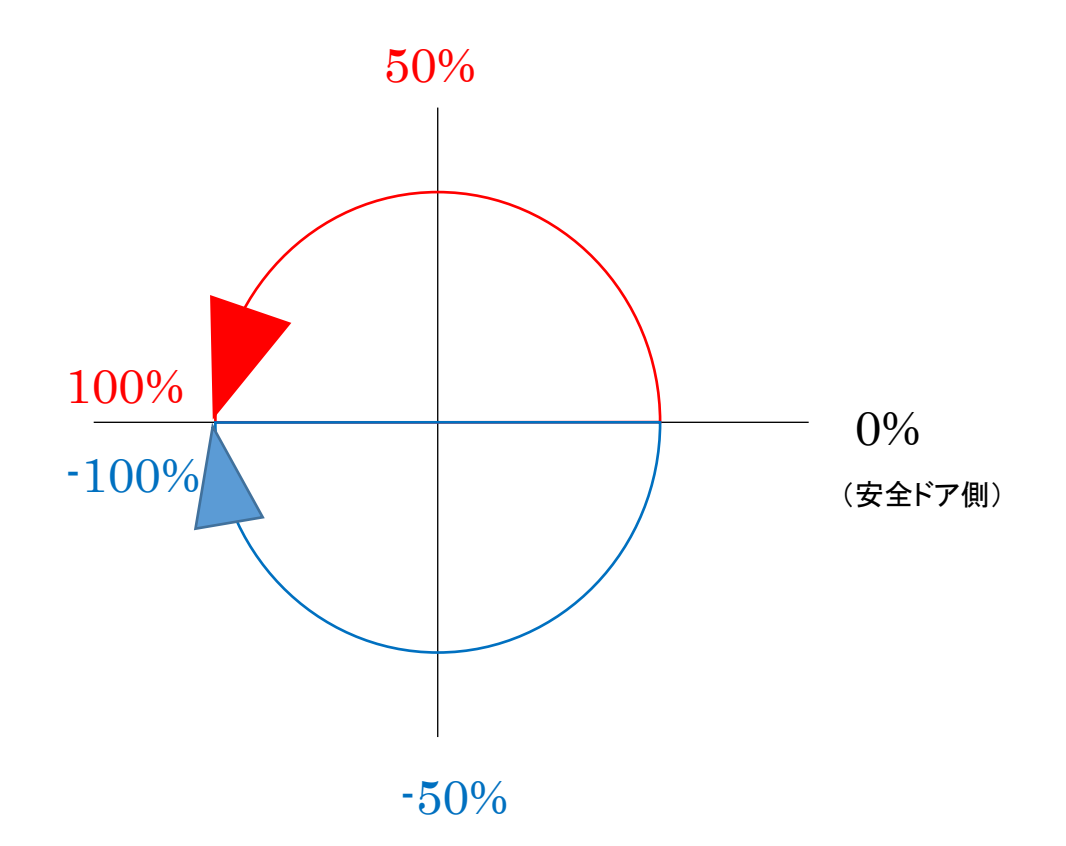

### 4) 照明タブ 照明の設定をします。

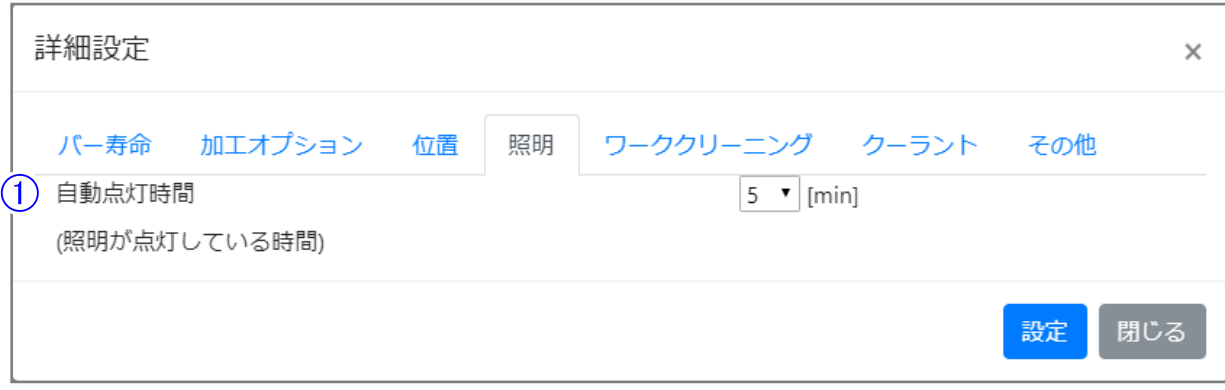

- ① 自動点灯時間[min](照明が点灯している時間) 最後の操作後に点灯する照明の時間を設定します。
	- ・初期値:5[min] ・選択項目[min]
	- 1・2・3・4・5・10・15・20・25・30・45・60

5) ワーククリーニングタブ

ワーククリーニングの設定をします。

コレットホルダと固定プレートにクーラントとエアを吹き付け、付着した切粉を落とす機能です。 切粉による加工不良やエラーを防ぐため、ON(有効)にしておくことを推奨します。

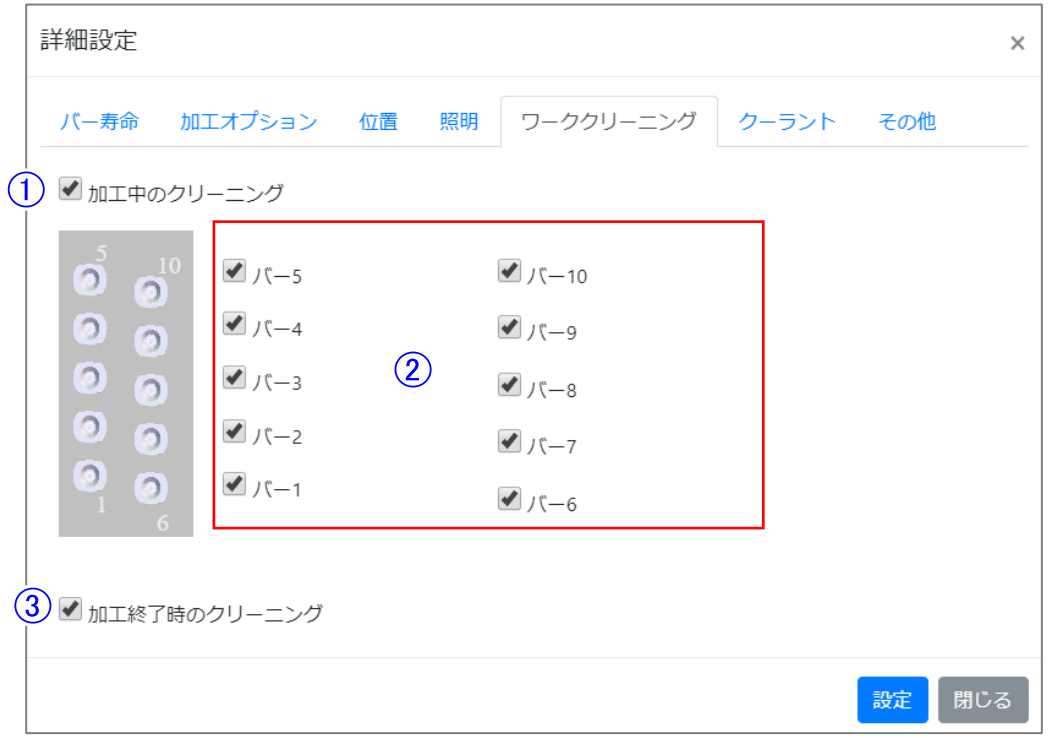

加工中のクリーニング

加工中の工具交換時のクリーニング有効/無効を設定します。 この設定を ON にすると、加工材料の種類にかかわらず工具交換時のクリーニングを実施し ます。

・初期値:有効(無効とする場合はチェックボックスのチェックを外してください。)

# メモ

本機能を使用することで、ミリングバーつかみ時の切粉の挟み込みを軽減します。

(2) クリーニング工具選択 加工中にクリーニング動作を行うミリングバーを設定します。

### メモ

荒加工で使用する径の太いミリングバーなど、清掃したいミリングバーを選択してください。

(3) 加工終了時のクリーニング 加工終了時のクリーニング動作の有効/無効を設定します。この設定を ON にすると、加工 終了時にクリーニング動作が追加されます。 ・初期値:有効 (無効とする場合はチェックボックスのチェックを外してください。)

#### 6) クーラントタブ

クーラントの設定をします。

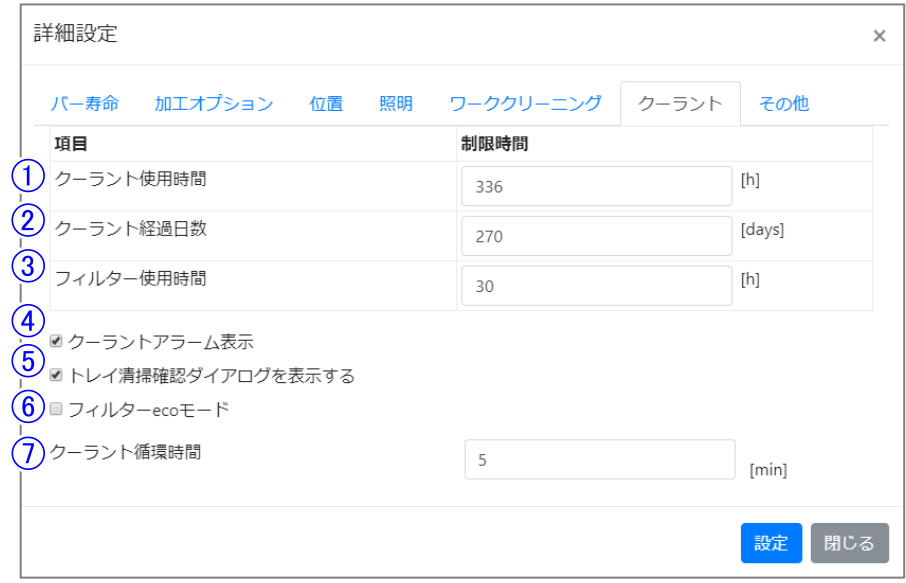

(1) クーラント使用時間

クーラントを加工に使用した時間を表示します。

- ・初期値:336[h]
- ・最小値:1
- ・最大値:336
- (2) クーラント経過日数

クーラントを交換してから経過した日数を表示します。

- ・初期値:270[days]
- ・最小値:1
- ・最大値:270
- (3) フィルター使用時間

プリーツフィルターの使用時間を表示します。

- ・初期値:30[h]
- ・最小値:1
- ・最大値:100
- (4) クーラントアラーム表示

『6.15 [クーラント情報ウィンドウ』](#page-122-0)(→[P.121\)](#page-122-0)のアラーム状態表示有効/無効を設定します。この 設定を ON にすると、「クーラント情報ウィンドウ」の項目が制限時間を超えた場合、アラーム 状態表示になります。

・初期値:有効(無効とする場合はチェックボックスのチェックを外してください。)

トレイ清掃確認ダイアログを表示する 加工開始時のトレイ清掃確認ダイアログの有効/無効を設定します。このチェックを ON にす ると、加工開始時に切粉トレイ・架台トレイの状態確認を促すダイアログを表示します。 ・初期値:有効(無効とする場合はチェックボックスのチェックを外してください。)

# メモ

ダイアログの表示はトレイの清掃を促す注意喚起です。トレイの状態確認はお客様ご自身でお 願いします。

フィルターeco モード フィルターeco モードの有効/無効を設定します。この設定を有効にすると、一定間隔でクーラ ントを停止・吐出を繰り返しながら加工を行います。これによりフィルターの寿命が延びるた め、交換頻度が減ります。

・初期値:無効 (有効とする場合はチェックボックスのチェックを入れてください。)

# メモ

レジン材料の加工時のみ適用されます。金属やガラスセラミックの加工時は適用されません。

(7) クーラント循環時間

『6.10 [メンテナンスウィンドウ』](#page-90-0)(→[P.89\)](#page-90-0)のクーラント循環を ON した時のカウントダウン時間を 設定します。

- ・初期値:5 [min]
- ・最小値:1
- ・最大値:15
#### <span id="page-108-0"></span>7) その他タブ

その他の設定をします。

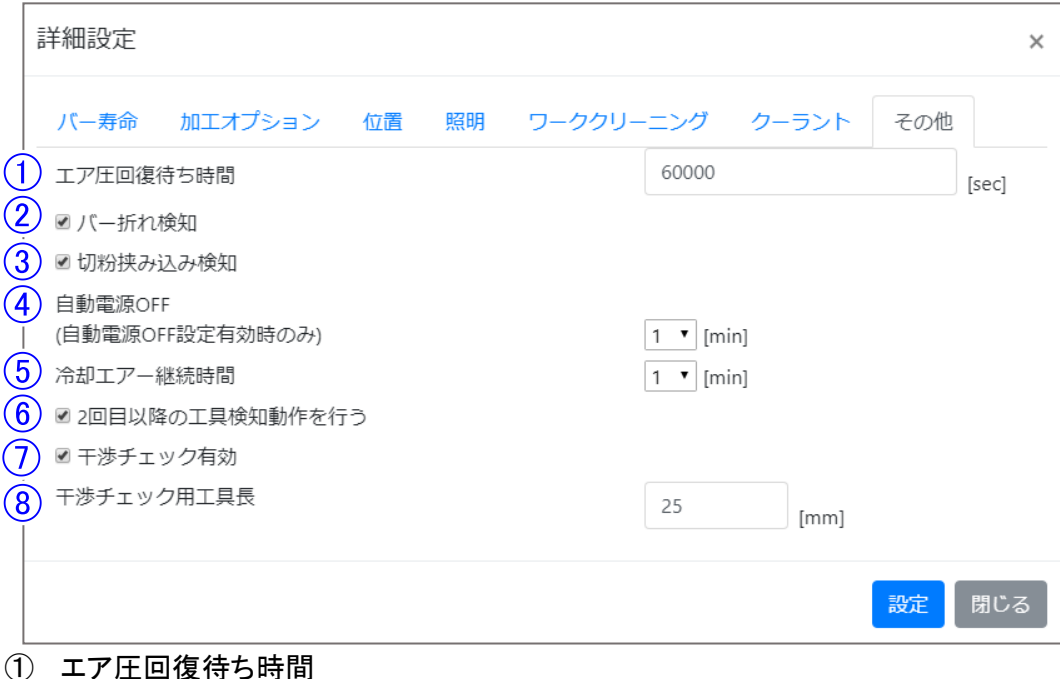

エア圧が不足している場合に、エア圧が回復するまでの待ち時間を設定します。 ・初期値: 60000 [sec]

- ・最小値: 1
- ・最大値: 60000

## 圖炸

設定値が 60000 の場合は、設定値に関係なくエア圧が回復するまで待ち続けます。

② バー折れ検知

加工中のバー折れ検知の有効/無効を設定します。この設定を ON にすると、加工中のバー 入れ替え時にバーの折れを確認するため、バーを測長する動作が追加されます。 ・初期値:有効 (無効とする場合はチェックボックスのチェックを外してください。)

③ 切粉挟み込み検知

加工中の切粉挟み込み検知の ON/OFF を設定します。この設定を ON にすると、加工前に ミリングバーホルダの切粉挟み込みを確認する動作が追加されます。

・初期値:有効 (無効とする場合はチェックボックスのチェックを外してください。)

### メモ

切粉挟み込みとは、ミリングバーホルダのテーパ部に切粉(特に PMMA など、樹脂材料の大きな 切粉)が付着し、主軸が付着した切粉を巻き込んでミリングバーを掴んだ状態です。この状態の まま加工をすると加工面に影響が出る可能性があります。

④ 自動電源 OFF[min]

自動電源 OFF 設定が有効になっている場合に、正常に加工完了後、自動で電源を切るまで の時間を設定します。 状態については、『6.14 [自動電源](#page-121-0) OFF』(→P[.120](#page-121-0))を参照してください。 ・初期値:1[min] ・選択項目[min] : 1・2・3・4・5・10・15・20・25・30・45・60

⑤ 冷却エア継続時間

加工動作、工具交換動作、または工具長測定動作後に冷却エアを継続する時間を設定しま す。

- ・初期値: 1[min]
- ・最小値: 1[min]
- ・最大値: 10[min]
- ⑥ 2 回目以降の工具検知動作を行う

この設定を ON にすると加工時に毎回工具検知動作を行います。通常、安全ドアを閉じた後、 各工具の 1 回目の工具取出し時のみ工具検知動作を行い、以降の工具取出し動作後は工 具検知動作を行いません。

・初期値:有効 (無効とする場合はチェックボックスのチェックを外し、切粉挟み込み検知の チェックボックスのチェックも外してください。)

⑦ 干渉チェック有効

NC ファイル登録時の干渉チェック有効/無効を設定します。このチェックを ON にすると、NC ファイル登録時に主軸と移動テーブルの干渉を確認します。

・初期値:有効 (無効とする場合はチェックボックスのチェックを外してください。)

干渉している場合は次のようなダイアログが表示されます。

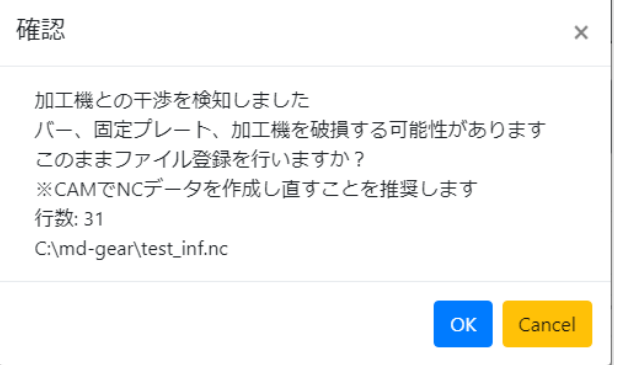

ブロックデータで傾きが大きい場合は次のようなダイアログが表示されます。

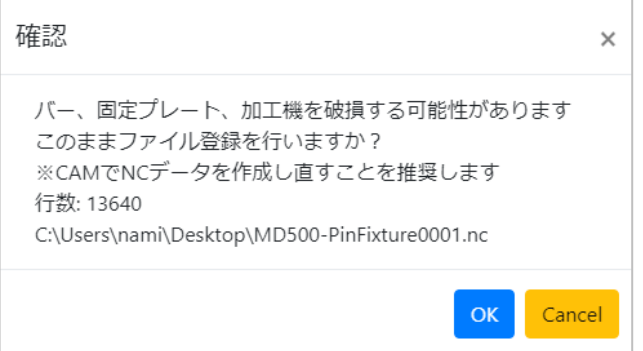

OK をクリックすると NC ファイルが登録され、Cancel をクリックすると NC ファイルの登録が キャンセルされます。こちらの確認ダイアログが表示された場合は、CAM でのパーツの配 置を見直してください。

## メモ

この確認は主軸と移動テーブルの干渉確認のみで、その他(ミリングバー、ミリングバーホルダ など)の干渉を確認することはできません。

⑧ 干渉チェック用工具長

NC ファイルの干渉チェックを行う際の工具突き出し量を設定します。

- ・初期値:25[mm]
- ・最小値:25[mm]
- ・最大値:35[mm]

### <span id="page-111-0"></span>6.12 アラームウィンドウ

本機の動作をエラー停止せずに、警告のみを行う場合はアラームウィンドウに表示します。アラー ムウィンドウは、アラームボタン 2 をクリックすることで表示できます。アラームが発生している項目 は赤色、加工中、アラームにより一時停止する項目は黄色にて表示されます。

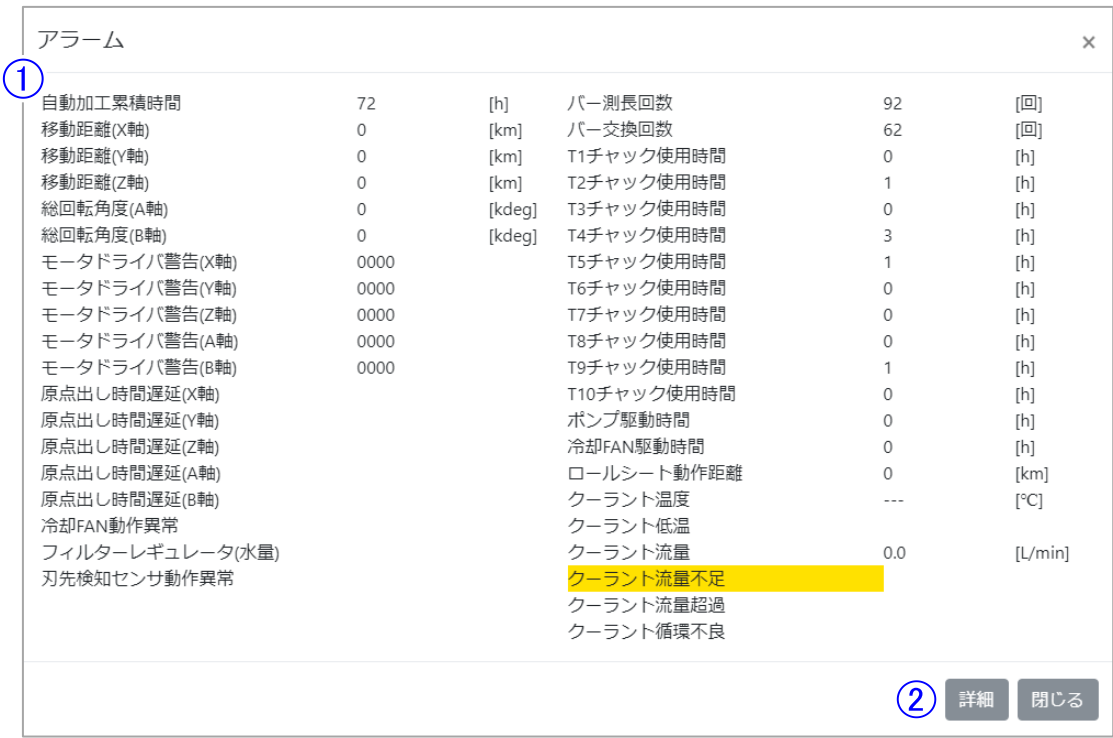

#### アラーム状態表示部

アラームには以下の項目があります。

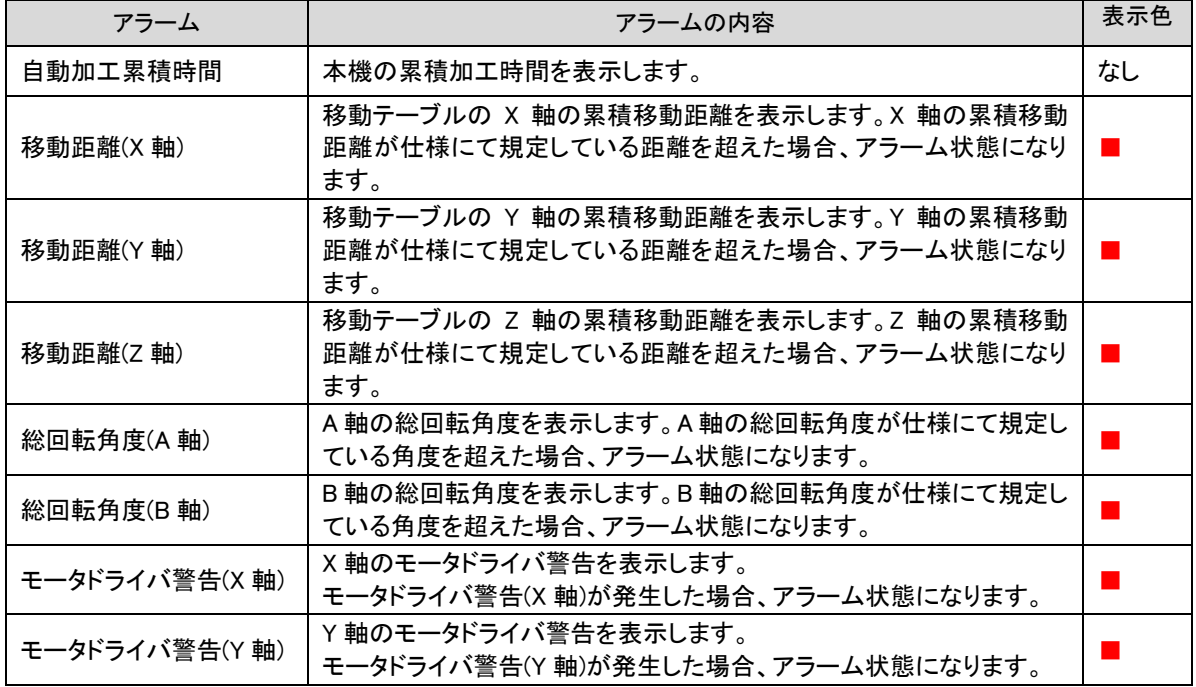

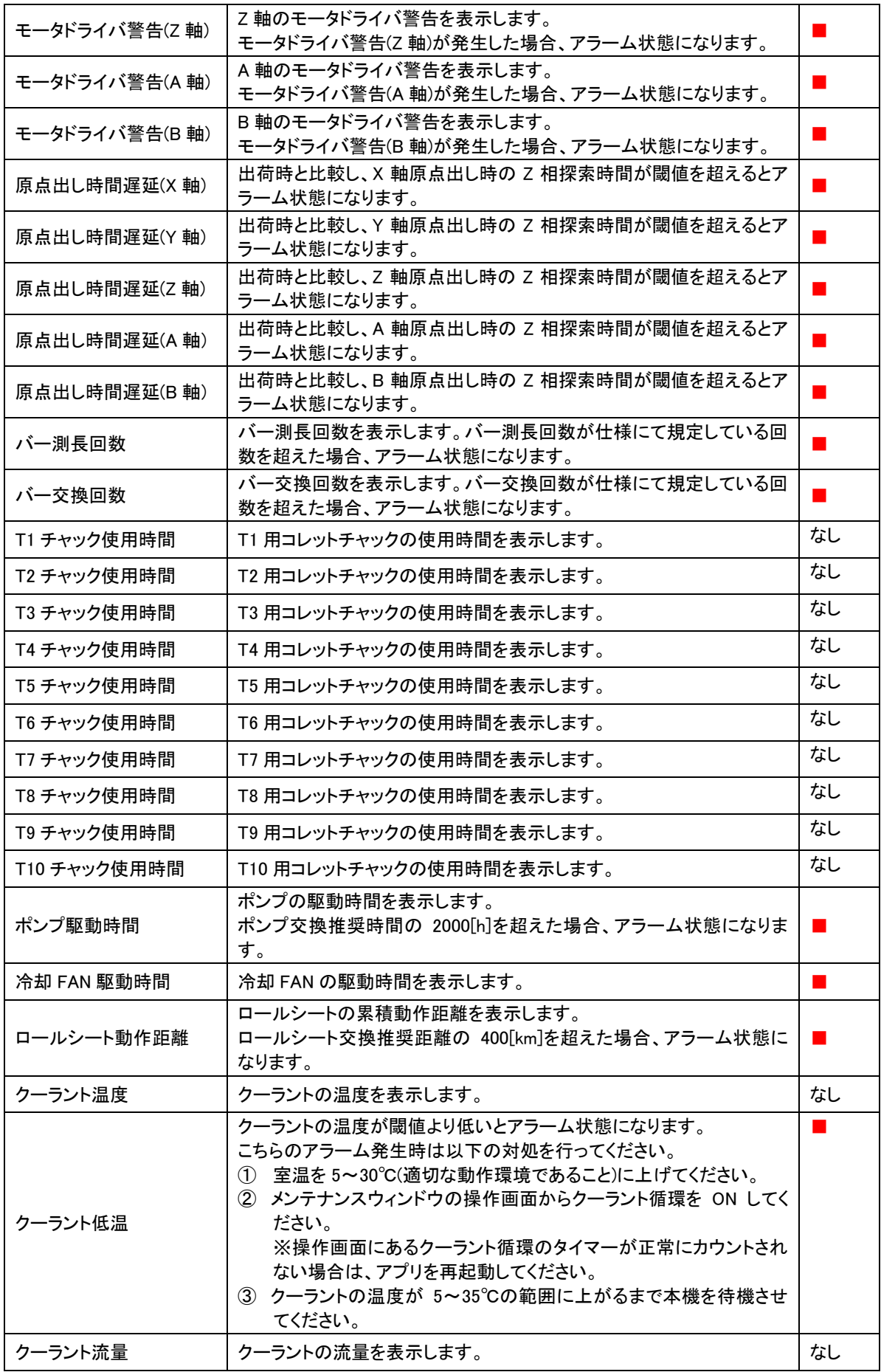

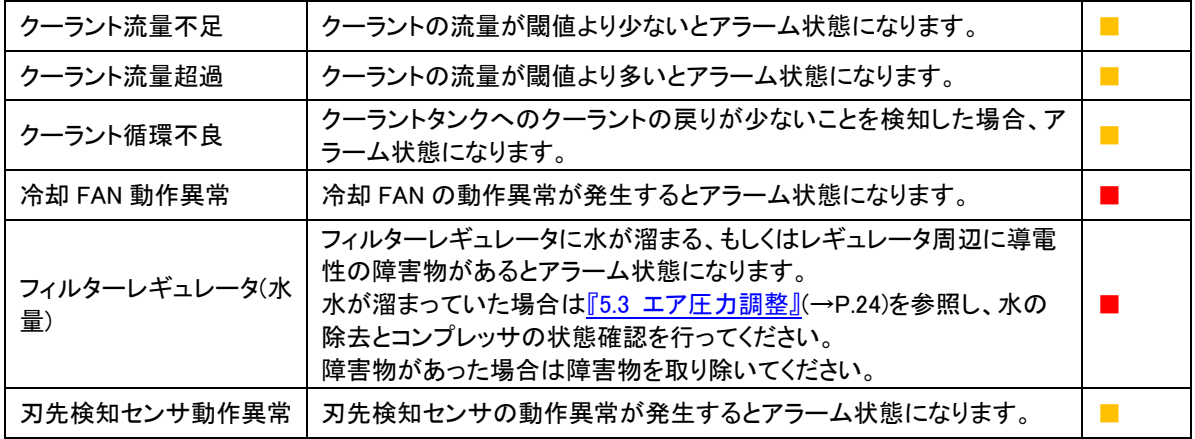

## メモ

- ポンプ駆動時間、ロールシート交換距離がアラームになった場合は、交換を推奨します。
- その他赤色表示(■)のアラームで、項目に記載の対処を行ってください。対処後もアラーム 状態が解除されない場合はサービス窓口までご連絡ください。
- 加工途中にクーラントの流量が不足または超過した場合、クーラント循環不良を検知した場 合、以下のダイアログを表示して一時停止します。以下に記載の対処方法をお試しくださ い。
- クーラントの流量調整については、『5.18 [クーラントの流量調整』](#page-67-0)(→[P.66\)](#page-67-0)を参照してくださ い。

アラーム詳細ボタン

黄色表示(■)の項目アラームが発生すると表示されます。 クリックすると次の1)~4)のアラーム対処法が表示されます。

1) Alarm-01: クーラント循環不良

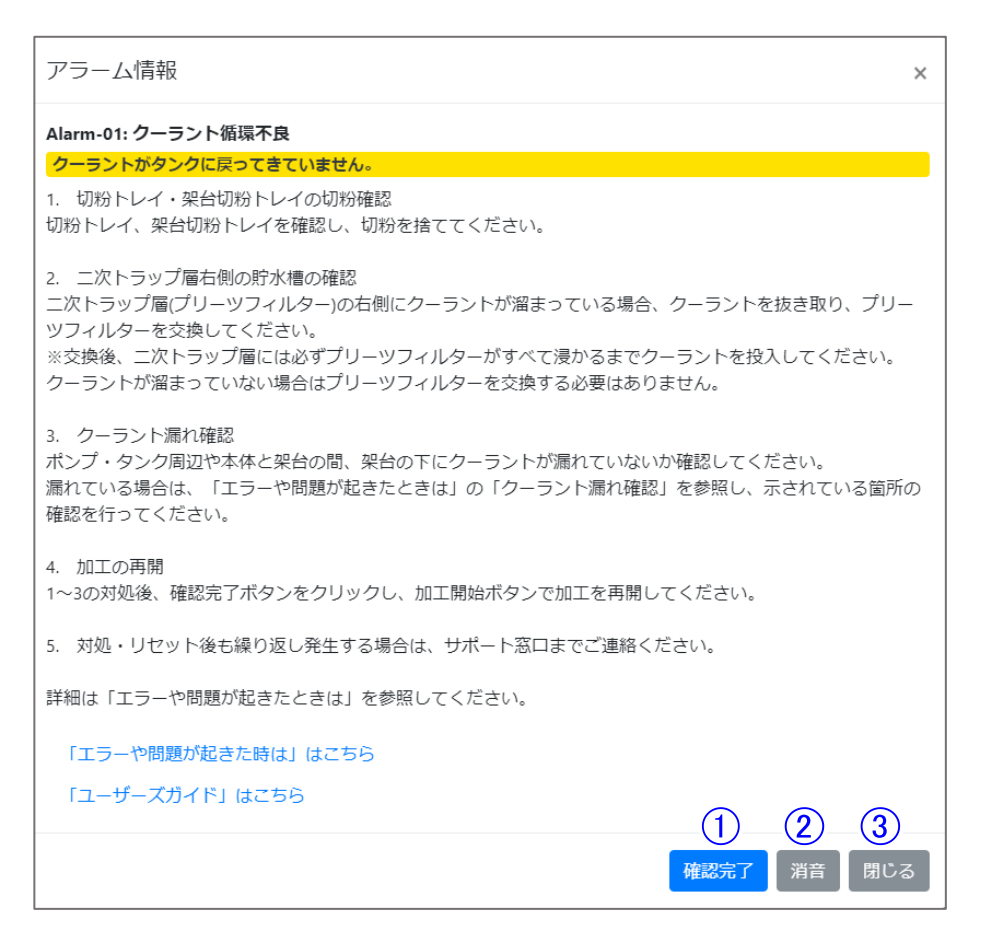

確認完了ボタン

アラーム情報画面またはのちに記載の『10.2 [一時停止アラームと対処方法](#page-148-0) 「Alarm-01: [クーラント循環不良」』の](#page-148-0)対処後にクリックしてください。アラーム状態がリセットされます。

(2) 消音ボタン

クリックするとブザー・PC 警告音が止まります。

(3) 閉じる

アラーム詳細ダイアログを閉じます。再度表示したい場合はアラーム状態時にアラームウィ ンドウ②「アラーム詳細ボタン」をクリックしてください。

#### 2) Alarm-02: クーラント流量不足

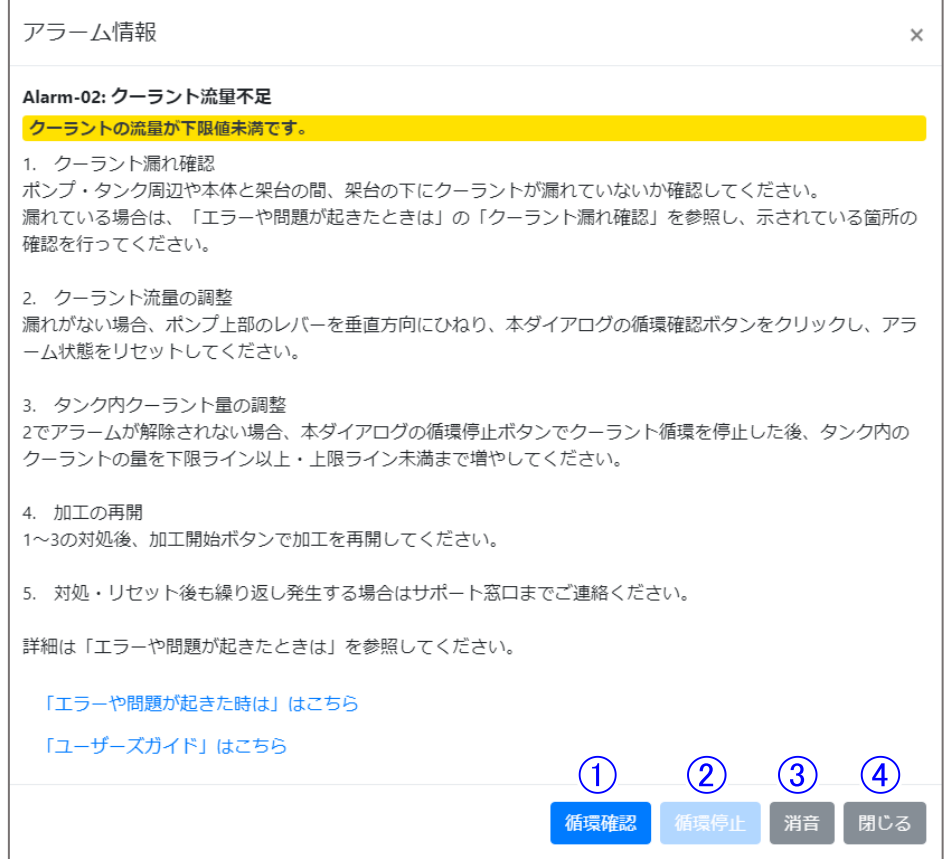

(1) 循環確認ボタン

クリックすると主軸のクーラントノズルからクーラントを吐出し、吐出し続けることでクーラント を循環させます。 循環中に流量を調整してください。アラーム状態が解除されると吐出を停止します。

- (2) 循環停止ボタン クリックするとクーラントの循環を停止します。
- (3) 消音ボタン クリックするとブザー・PC 警告音が止まります。
- (4) 閉じる

アラーム詳細ダイアログを閉じます。再度表示したい場合はアラーム状態時にアラームウィ ンドウ②「アラーム詳細ボタン」をクリックしてください。

3) Alarm-03: クーラント流量超過

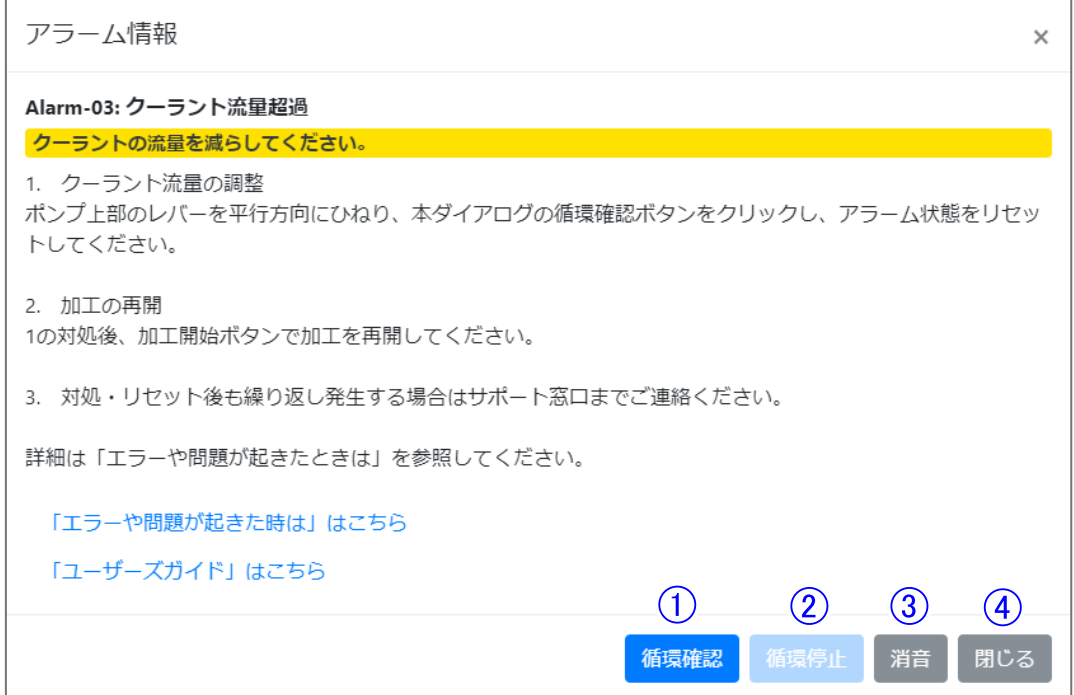

- 循環確認ボタン クリックすると主軸のクーラントノズルからクーラントを吐出し、吐出し続けることでクーラント を循環させます。 循環中に流量を調整してください。アラーム状態が解除されると吐出を停止します。
- 循環停止ボタン クリックするとクーラントの循環を停止します。
- (3) 消音ボタン クリックするとブザー・PC 警告音が止まります。
- (4) 閉じる アラーム詳細ダイアログを閉じます。再度表示したい場合はアラーム状態時にアラームウィ ンドウ②「アラーム詳細ボタン」をクリックしてください。

4) Alarm-04: 刃先検知センサ動作異常

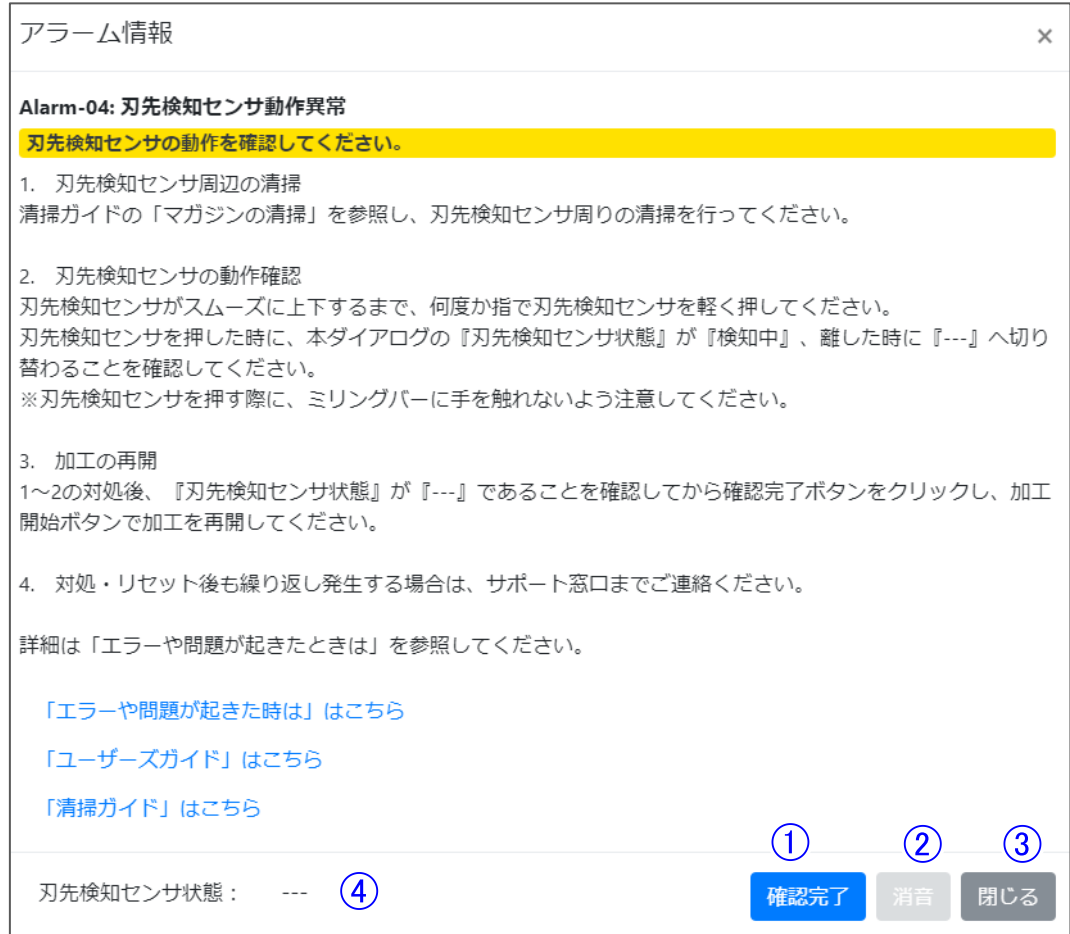

確認完了ボタン

アラーム情報画面またはのちに記載の『10.2 [一時停止アラームと対処方法](#page-150-0) 「Alarm-04: [刃先検知センサ動作異常」』の](#page-150-0)対処後にクリックしてください。アラーム状態がリセットされま す。

- 消音ボタン クリックするとブザー・PC 警告音が止まります。
- ③ 閉じる

アラーム詳細ダイアログを閉じます。再度表示したい場合はアラーム状態時にアラームウィ ンドウ②「アラーム詳細ボタン」をクリックしてください。

刃先検知センサ状態 刃先検知センサが押されている状態は「検知中」、押されていない状態は「---」と表示され ます。センサの位置については『2.5 [本体内部』\(](#page-15-0)→[P.14](#page-15-0))を参照してください。

## 6.13 エラーウィンドウ

本機の動作を止める必要がある異常事態が発生した場合は、本機はエラー状態になります。 エラーウィンドウは、ツールバーのエラーボタンをクリックすることで表示できます。また、エラー発生 時に自動で本機の動作を停止し、エラーウィンドウが自動的に表示されます。 エラーウィンドウでは本機のエラー状態の表示・リセットを行います。 リセットボタンをクリックするとエラーを解除し、原点復帰を実行します。

1) エラータブ

現在発生しているエラーを表示します。

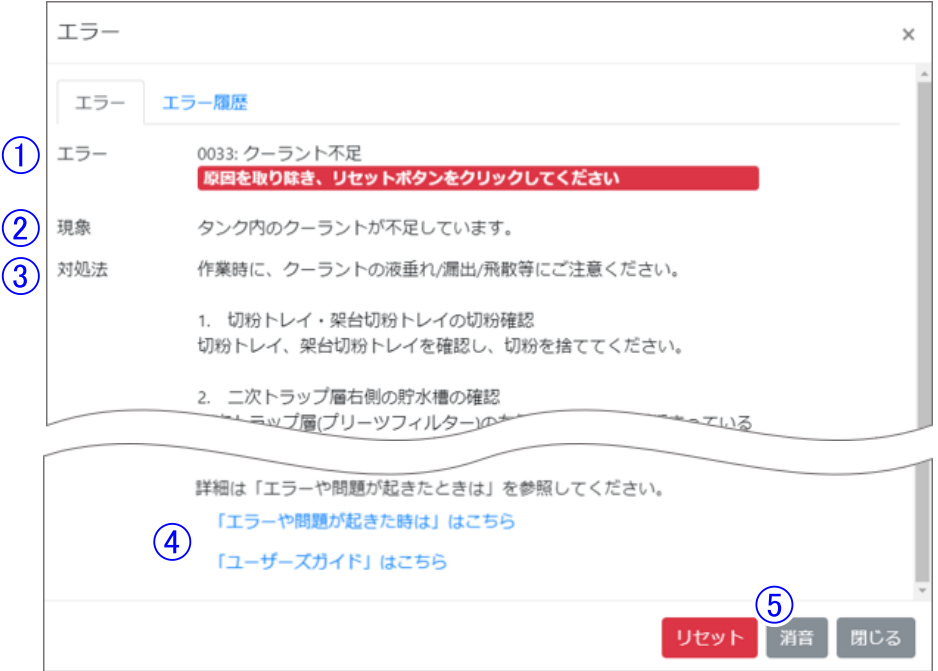

エラー

エラー番号、エラー名を表示します。

- 現象 エラーの詳細内容を表示します。
- 対処法

エラーの対処方法を表示します。 キヤノン電子ホームページ上の PDF ファイル「エラーや問題が起きた時は」に記載されてい る内容です。PDF ファイルに記載されていないエラーの対処方法は表示されません。

リンク

PDF ファイル「エラーや問題が起きた時は」や本書「ユーザーズガイド」を確認したい場合は、 こちらのリンクから PDF ファイルを開くことができます。 またエラーによっては、PDF ファイル「清掃ガイド」のリンクも表示されます。

消音

クーラントに関する以下のエラーが発生したときに表示され、クリックすると、機体ブザーと PC の警告音を停止します。

消音対象エラー

エラーNo. 0031: [クーラント液漏れ検知](#page-139-0) エラーNo. 0033: [クーラント不足](#page-140-0) エラーNo. 0036: [クーラント停止](#page-141-0) NG エラーNo. 0043: [重量センサ検知](#page-142-0) NG エラーNo. B000: [クーラント循環エラー](#page-143-0)

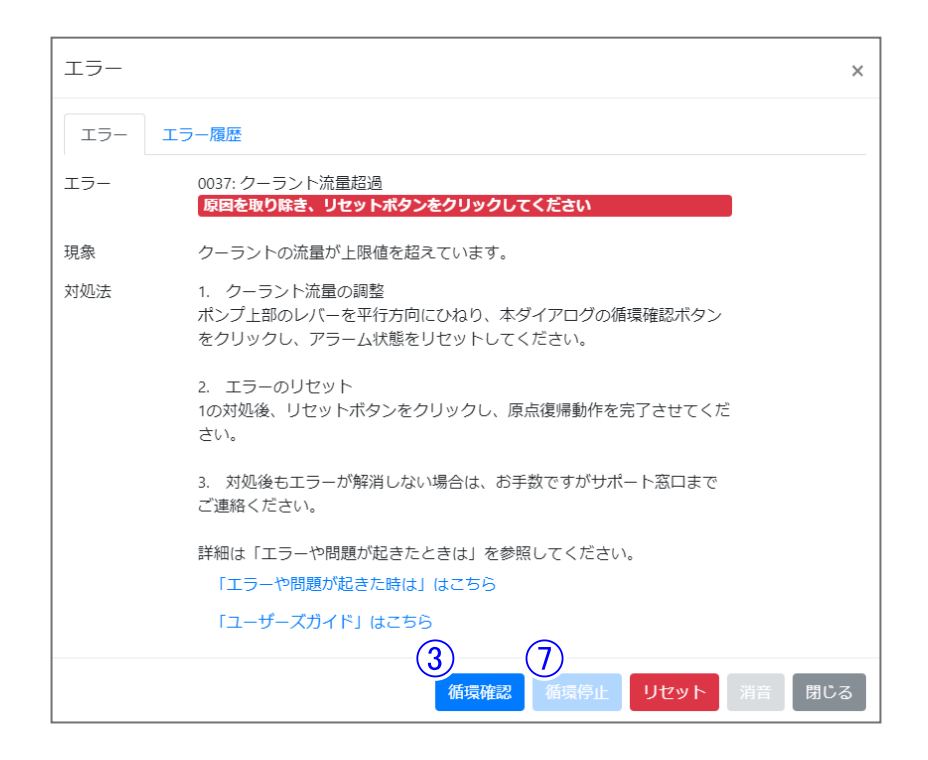

6 循環確認ボタン

クリックすると主軸のクーラントノズルからクーラントを吐出し、吐出し続けることでクーラント を循環させます。

循環中に流量を調整してください。アラーム状態が解除されると吐出を停止します。

(7) 循環停止ボタン クリックするとクーラントの循環を停止します。

## ▲ 注意

エラー内容を確認し、記載された対処法を実施後にリセットボタンをクリックしてください。

メモ

- エラーメッセージの内容と対処方法、PDFファイルのURLについては、『10. [トラブルと対処](#page-137-0) [方法』](#page-137-0)(→[P.136\)](#page-137-0)を参照してください。
- ④のリンクはご使用の PC がインターネットに接続されている場合のみ閲覧可能です。
- ④のリンクは「ヘルプ」からも確認することができます。詳細は『6.17 [ヘルプ』\(](#page-125-0)→[P.124](#page-125-0))を参 照してください。

2) エラー履歴

#### 過去に発生したエラーを最大 20 件表示します。

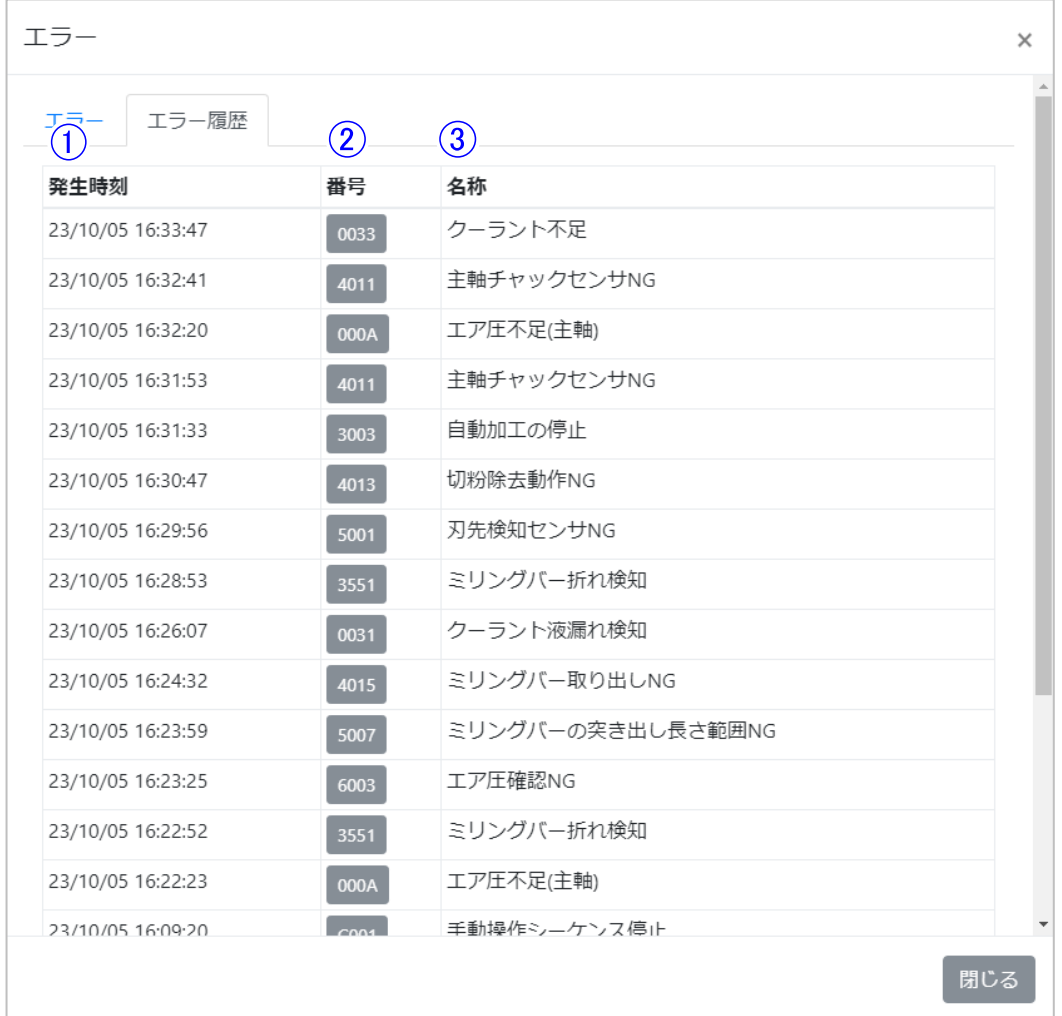

#### ① 発生時刻

エラーが発生した日時を表示します。

② 番号 エラー番号を表示します。 各エラー番号のボタンをクリックすると、選択したエラー番号に対応するエラー内容を表 示します。

### ■メモ

表示されるエラー内容はエラータブと同様です。 PDF ファイル「エラーや問題が起きた時は」に記載がないエラー番号の場合、ボタンが薄いグレ ーになり、クリックできません。

③ 名称

エラー名を表示します。

メモ

安全ドア開き、自動加工の中断(一時停止)は表示されません。 これら2種のエラーが発生した場合、その分だけエラー履歴の表示数が少なくなります。

### <span id="page-121-0"></span>6.14 自動電源 OFF

自動電源 OFF は、加工が正常に終了した後、一定時間経過すると本機の電源が自動で OFF する 機能で、ツールバーにある自動電源 OFF のボタンをクリックすることで有効/無効が切り替わります。

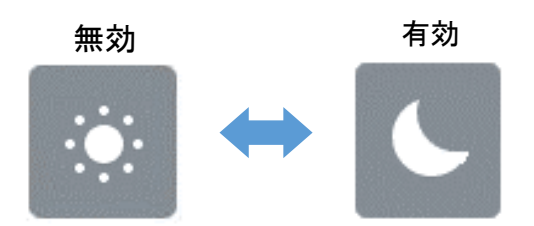

自動電源 OFF が有効で、加工が正常に終了すると自動電源 OFF 処理に移行し、以下の画面を 表示します。

電源が OFF するまでの時間は、『6.11 [詳細設定ウィンドウ](#page-108-0) 7)その他タブ』(→[P.107](#page-108-0))の自動電源 OFF で設定し、キャンセルをクリックすると自動電源 OFF 処理を途中でキャンセルします。

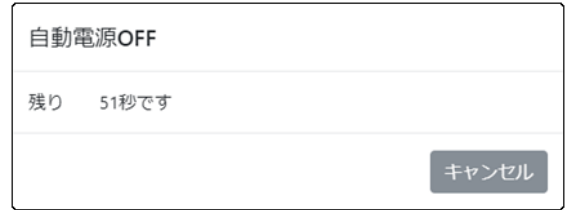

### 6.15 クーラント情報ウィンドウ

クーラントの情報を表示します。

クーラント情報ウィンドウはタンクアイコンをクリックすることで表示できます。

⚫ タンクアイコン

クーラントタンクに入っているクーラントの量をイラストで 7 段階に表現しています。 タンク内のクーラントが上限より多い場合、または下限未満の場合、ハが表示されます。

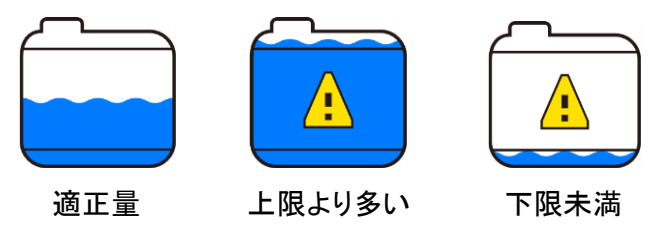

また、次ページのクーラントの時間に関する項目のいずれかがアラーム状態の場合、黄色に 点滅します。

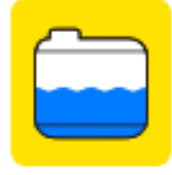

● クーラント情報

タンクアイコンと同じ残量のイラストと、クーラントの時間に関する情報を表示します。

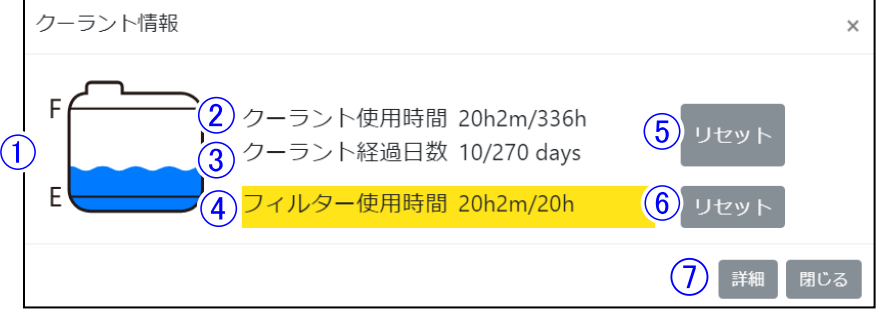

① クーラント残量表示 クーラントタンクに入っているクーラント量をイラストで表現しています。(7 段階) タンク内のクーラントが上限を超える場合、または下限を下回る場合、 ハ が表示されま す。 ・F:タンクの上限(9.5L) ・E:タンクの下限(7L)

### ▲ 注意

加工中はタンク内のクーラント量が減少するため、実際より少なく表示されます。 タンクから溢れることを防ぐため、加工中にクーラントを増やさないでください。

- ② クーラント使用時間 クーラントを加工中に使用した時間(主軸の回転時間)を表示します。 『6.11 [詳細設定ウィンドウ』](#page-99-0)(→[P.98](#page-99-0))のクーラントタブで設定した制限時間を超えた場合、 アラーム状態になります。
- ③ クーラント経過日数 クーラントを交換してから経過した日数を表示します。 『6.11 [詳細設定ウィンドウ』](#page-99-0)(→[P.98](#page-99-0))のクーラントタブで設定した制限日数を超えた場合、 アラーム状態になります。
- ④ フィルター使用時間 プリーツフィルターの使用時間を表示します。 『6.11 [詳細設定ウィンドウ』](#page-99-0)(→[P.98](#page-99-0))のクーラントタブで設定した制限時間を超えた場合、 アラーム状態になります。
- ⑤ クーラントリセットボタン ① クーラント使用時間と②クーラント経過日数をリセットしアラームを解除します。 クーラント交換後にリセットをクリックしてください。
- ⑥ フィルターリセットボタン フィルター使用時間をリセットしアラームを解除します。 プリーツフィルタータ交換後にリセットをクリックしてください。
- ⑦ アラーム詳細ボタン

②~④のうちいずれかの項目が制限時間を超えると表示されます。 クリックすると以下のようなアラーム対処法が表示されます。

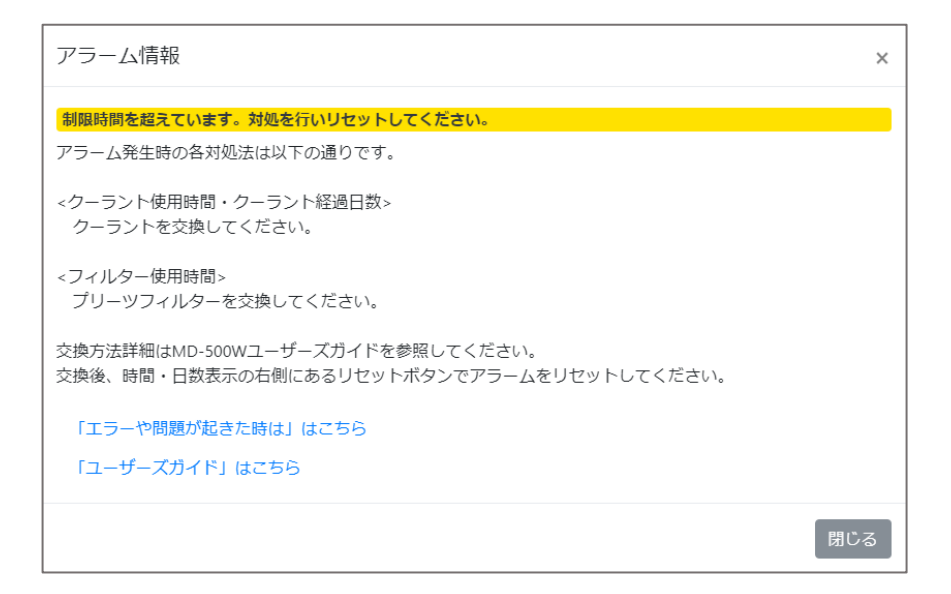

### 6.16 ネットワーク設定

本機のネットワーク設定を行います。本画面は以下の手順で表示できます。 「メニューバー」→「操作」→「ネットワーク設定」 設定の詳細は、以下の通りです。

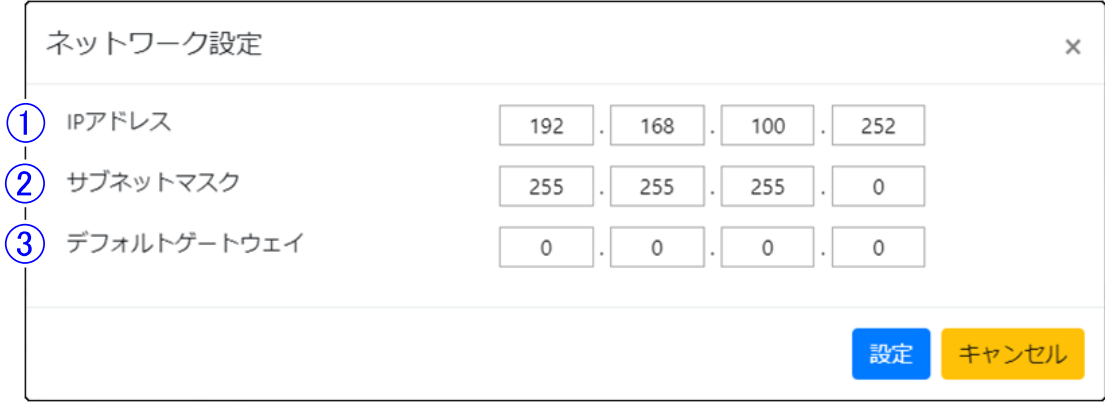

- ① IP アドレス 本機の IP アドレスを変更します。 ・初期値:192.168.100.252
- ② サブネットマスク 本機のサブネットマスクを変更します。 ・初期値:255.255.255.0
- ③ デフォルトゲートウェイ 本機のデフォルトゲートウェイを変更します。 ・初期値:0.0.0.0

## 田 お願い

- 設定を変更する場合は、ネットワーク管理者に確認してください。
- 設定を変更後すると以下の画面が表示されます。画面を閉じてから本機を再起動してくださ い。

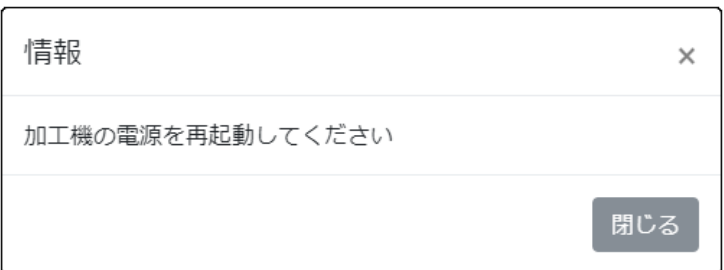

### <span id="page-125-0"></span>6.17 ヘルプ

問題が起きた際に参照していただく画面です。本画面は以下の手順で表示できます。 「メニューバー」→「ヘルプ」 詳細は、以下の通りです。

ヘルプ  $\times$ (1) ユーザーズガイド  $(2)$ エラーや問題が起きた時は  $\left( 3 \right)$ 清掃ガイド CESupport ダウンロードURL ※URLを開くとすぐにダウンロードが始まります  $\sqrt{4}$ https://get.teamviewer.com/6ftw8u2 OK

- ユーザーズガイド 文字をクリックするとキヤノン電子ホームページ上の PDF ファイル「ユーザーズガイド」を開き ます。
- エラーや問題が起きた時は 文字をクリックするとキヤノン電子ホームページ上の PDF ファイル「エラーや問題が起きた時 は」を開きます。
- (3) 清掃ガイド 文字をクリックするとキヤノン電子ホームページ上の PDF ファイル「清掃ガイド」を開きます。
- (4) CESupport ダウンロード URL ユーザサポートとして、「TeamViewer」を用意しています。ユーザ側のツールとなる「CE Support JP」のダウンロード URL です。 https://get.termviewer,com/6ftw8u2 URL をコピーしてアドレスバーに貼り付け、キーボードの Enter キーを押すことで自動的にダ ウンロードを開始します。

## メモ

検索ボックスでURLを「検索」してしまうと、正しいページが表示されません。

# 7. 操作手順

#### 7.1 加工の準備

ここでは実際に自動加工を開始するまでの、一般的な操作の流れについて説明します。 詳細は『5. [歯科用ミリングマシンの基本操作』](#page-24-0)(→[P.23\)](#page-24-0)

 『6. [歯科用ミリングマシンアプリケーション』](#page-72-0)(→[P.71\)](#page-72-0) を参照してください。 安全上の注意点は[、『安全にお使いいただくために』](#page-5-0)(→[P.4\)](#page-5-0)を参照してください。

自動加工開始時の前提条件として、本機が以下の状態であることとします。

- 本機の電源が入っている
- 本機が正常停止状態である
- ブロック固定プレートまたは、ディスク固定プレートが移動テーブルに取り付けられている
- 本機と制御用 PC を接続し、アプリが起動済みである
- 加工で使用するミリングバーがマガジンにセットされている
- クーラントが適量である

## 目お願い

- 本機を使用するときは必ず日常点検を行ってください。日常点検については、『8. [点検整](#page-133-0) [備』](#page-133-0)(→[P.132\)](#page-133-0)を参照してください。
- ブロックをセットする前にブロック固定プレート端面の汚れ、ごみ付着等の有無を確認し、汚 れ、ごみ付着等があった場合は掃除機等で吸引除去後、乾いた布で乾拭きしてください。
- 1) ブロックの取り付け

ブロック固定プレートを使用した、ブロックの取り付け方法を説明します。

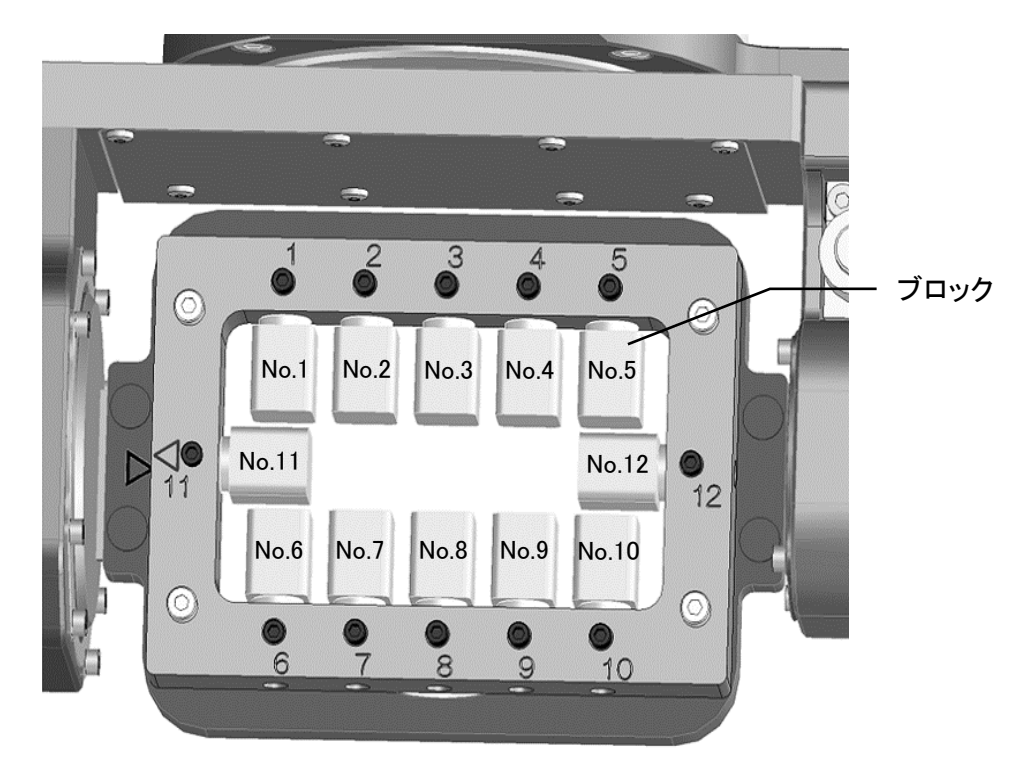

- アプリのメンテナンスウィンドウでブロックを取り付けやすい場所に移動させてください。
- 安全ドアを開けてください。
- 予め決めておいた No 位置のブロック固定プレートの穴に、ピンを挿入します。ブロック固定 プレートの凸部と台座の凹部を嵌め合わせながら、台座をブロック固定プレートの端面に突 き当てます。
- 止めねじでブロックの台座を固定します。
- ブロックを固定した No 位置、嵌め合わせ状態、ねじの締め忘れがないか確認します。

### メモ

ブロックの取り付けは、『5.10 [ブロックの取り付け』](#page-38-0)(→[P.37\)](#page-38-0)を参照してください。

## 注意

ブロックの取り付けは付属のトルクグリップ(1.4N・m)を使用して確実に実施してください。 ブロックの取り付けが不適切な状態で加工を開始すると、仕上がりに影響を及ぼすだけでなく、 ミリングバーの寿命低下や破損することがあります。

2) ミリングバーのセット ミリングバーをミリングバーホルダに取り付け(『5.6 [ミリングバーの着脱』](#page-28-0)(→[P.27\)](#page-28-0)を参照)、ATC マガジンにセットしておくことで、自動で主軸に取り付けることができます。

日お願い

- ミリングバーホルダをATCマガジンにセットする前に、乾いた布を用いて刃先検知センサと ATCマガジンの清掃を実施してください。ATCマガジンはミリングバーホルダをセットする穴 の内面の清掃も実施してください。
- 刃先検知センサがスムーズに上下するように、何度か指でセンサを軽く押してください。(詳 細については清掃ガイドの『6. マガジンの清掃』を参照)
- ① アプリのメンテナンスウィンドウでミリングバーホルダを設置し易い位置に移動させてください。
- ② マガジンの所定の位置にミリングバーホルダをセットしてください。

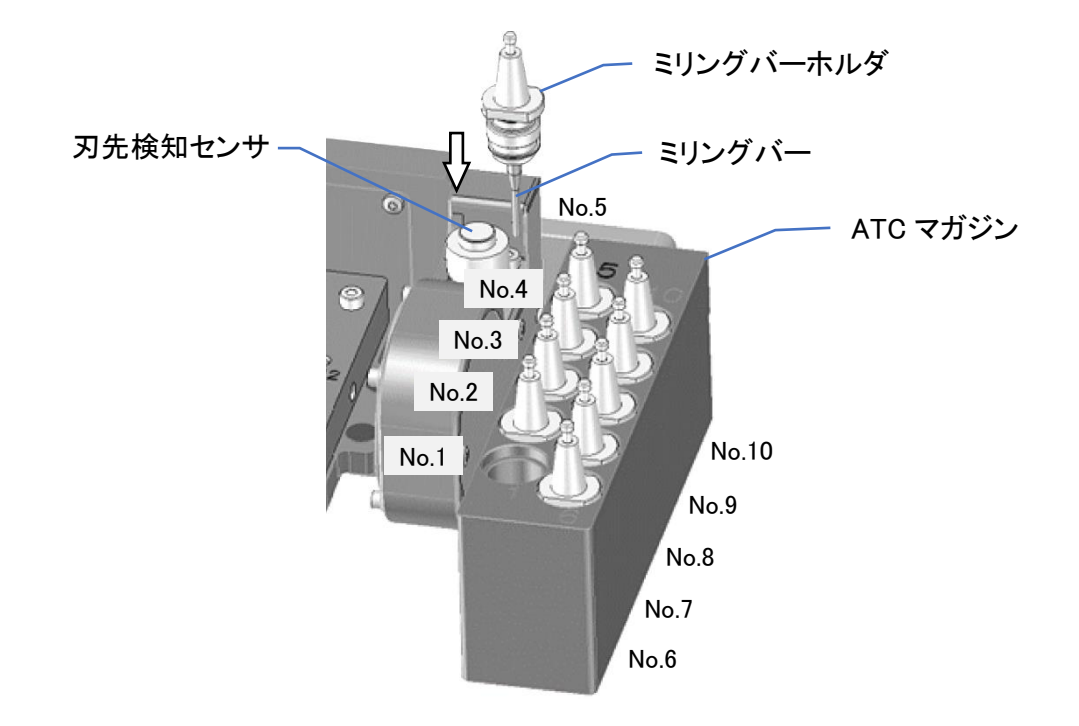

## 注意

- ミリングバーをセットする時は、ミリングバーホルダ側を持って交換してください。刃先を直接 持つと、手を切るなどの思わぬけがをすることがあります。
- ミリングバーホルダをセットする時は、落下させないように十分注意してください。ミリングバ ーホルダを落とすとミリングバーの破損、ブロックおよびテーブルを傷つけることがありま す。

### 7.2 加工データの選択

ツールバー→ファイル→加工データ登録ボタンをクリックします。

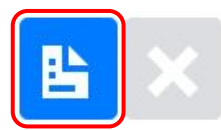

ファイル選択のダイアログが開くので、送信したい加工データを選択し、開くボタンをクリックしま す。(複数選択することができます)

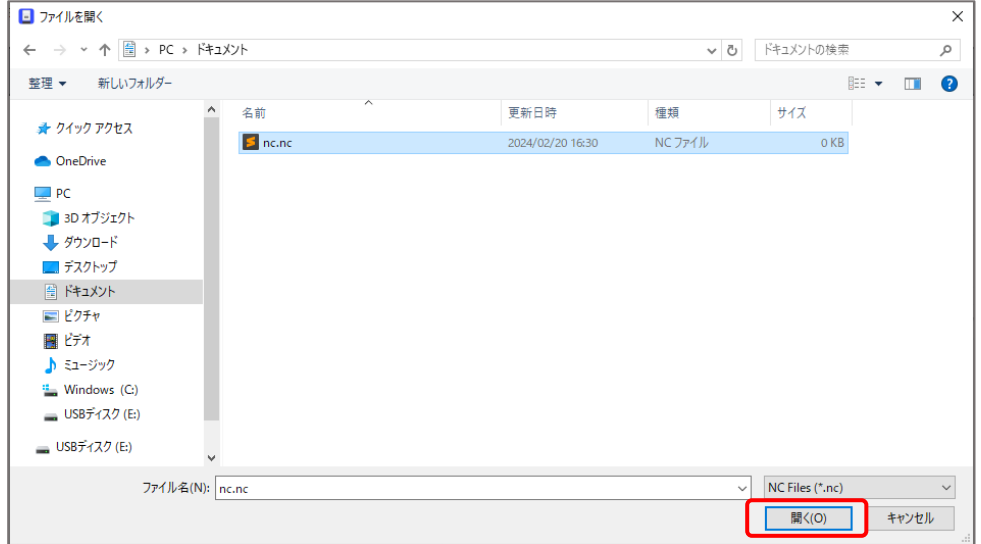

## メモ

一つの加工データファイルのサイズの上限は256MBです。

256MB以上のファイルは登録できません。また、お使いのPCが32ビットタイプの場合、大容量の ファイルを送信すると、アプリケーションがフリーズする場合があります。その場合は64ビットタイ プのPCを使用してください。

### メモ

アプリ上からはブロック位置の指定はできません。ブロック位置を変更したい場合は、CAMソフト にてブロック位置の変更および加工データの出力を行い、出力したデータをアプリにて登録して ください。

### 7.3 加工開始と停止

加工開始と停止について説明します。

- 1) 切粉トレイ、架台切粉トレイのセット・清掃状態を確認してください。
- 2) 被削材を取り付け、安全ドアを閉じてください。
- 3) 加工開始ボタン を押すことで、加工がスタートします。

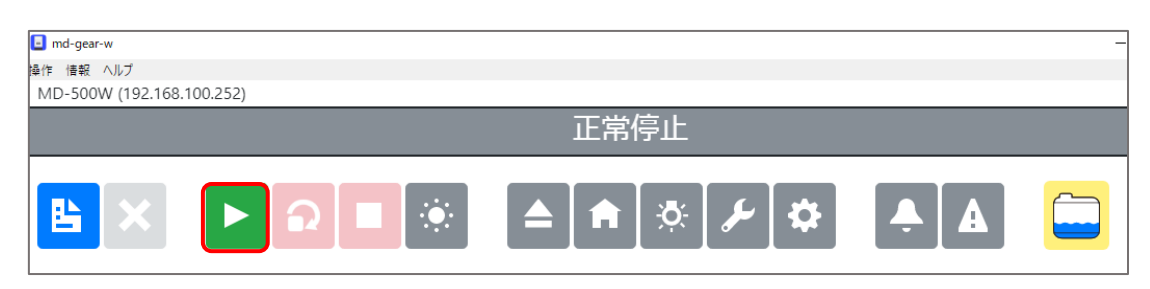

## メモ

加工開始ボタン を押すと、加工を開始する前にトレイ確認ダイアログが表示されます。 「今日はこのダイアログを表示しない」にチェックを入れるとアプリを開いている間で日付を超え るまでは、加工開始時にこのダイアログを表示しません。

ダイアログの表示設定については、『6.11 [詳細設定ウィンドウ](#page-106-0) 6)クーラントタブ ⑤トレイ清 [掃確認ダイアログを表示する』](#page-106-0)(→P[.105](#page-106-0))を参照してください。

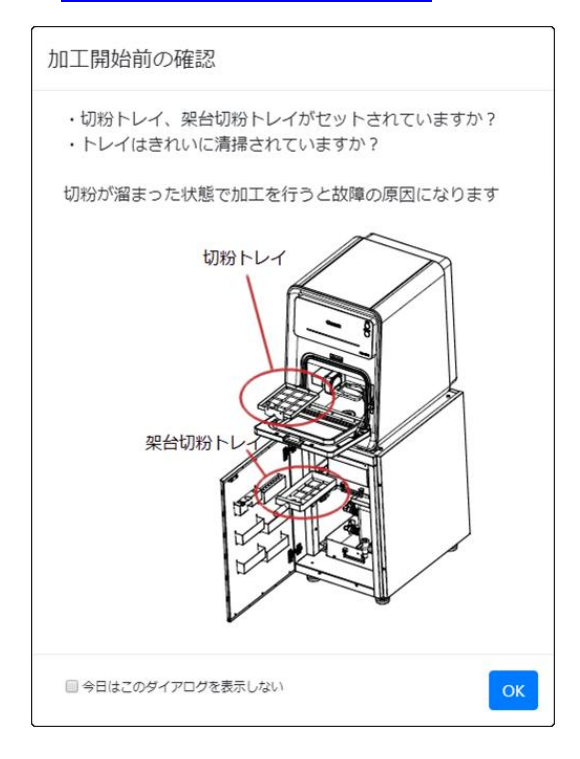

## メモ

加工動作の開始前・一時停止からの加工動作の再開前にクーラント循環確認動作を行います。 動作中は以下のダイアログが表示されます。また、この動作は数分かかることがあります。 循環確認動作中は一時停止できません。

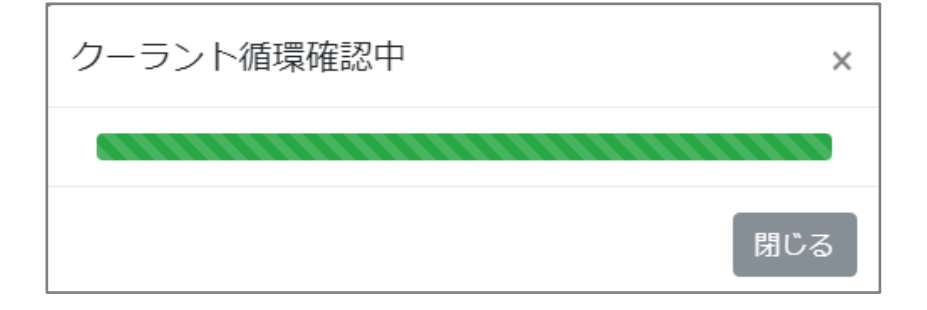

加工を停止させる場合には、動作停止ボタン■を押してください。これらのボタンについては、『6.8 <u>ツールバー』</u>(→[P.84\)](#page-85-0)の説明を参照してください。

## ▲ 注意

- 加工開始ボタンを押下後、ファイル送信中に安全ドアを開かないでください。加工が正常に開 始されない場合があります。
- 加工中、タンクのクーラントを増やさないでください[。『重量センサ検知](#page-142-0) NG』(→[P.141](#page-142-0))で加工 がエラー終了します。

## 4 お願い

ご使用の PC がスリープ状態になると本機とアプリの通信が遮断されます。 PC をスリープ状態にしないように設定してください。

### 7.4 ミリングバー交換

加工精度の低下など、ミリングバーの消耗が原因と考えられる場合、ミリングバーの交換が必要で す。

ミリングバー交換の手順について説明します。具体例として、以下のように消耗してきたバー1 とバ ー2 を交換する場合について説明します。

1) メンテナンスボタン と を押し、メンテナンスウィンドウを開きます。

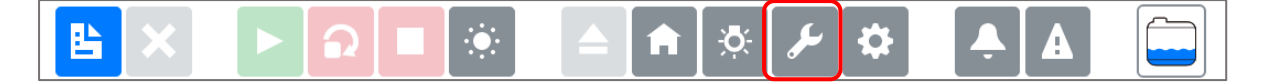

2) バー交換タブを選択し、手前位置ボタンを押し、移動テーブルを手前位置まで移動させます。

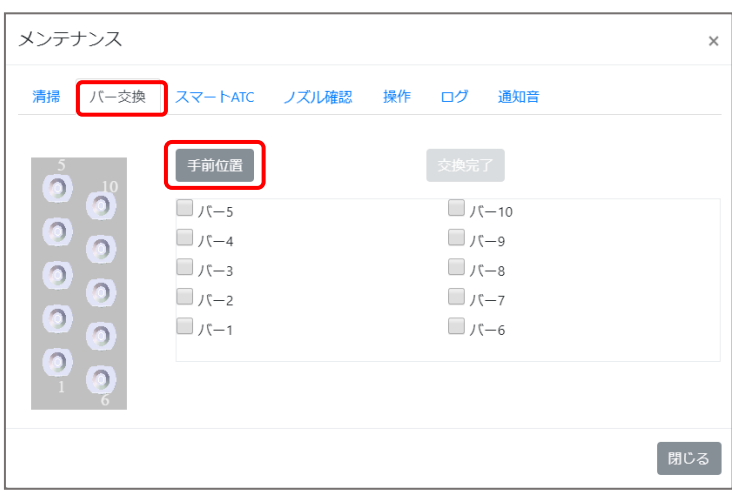

- 3) 移動テーブルが手前位置まで移動したら、交換対象であるバー1とバー2のミリングバーホルダ を取り出します。
- 4) ミリングバーホルダのミリングバーを新しいものに交換し、ミリングバーホルダを元あった位置に セットします。(『5.6 [ミリングバーの着脱』](#page-28-0)(→P[.27\)](#page-28-0)を参照)
- 5) 交換したバーを選択し、「交換完了」ボタンを押します。 「交換完了」ボタンを押すと、ミリングバーの「使用時間」と冠数、折れをそれぞれ0にリセットしま す。

以下の例の場合は、バー1とバー2の使用時間と冠数を0にリセットし、折れがあればリセットし、 ミリングバー交換は完了です。

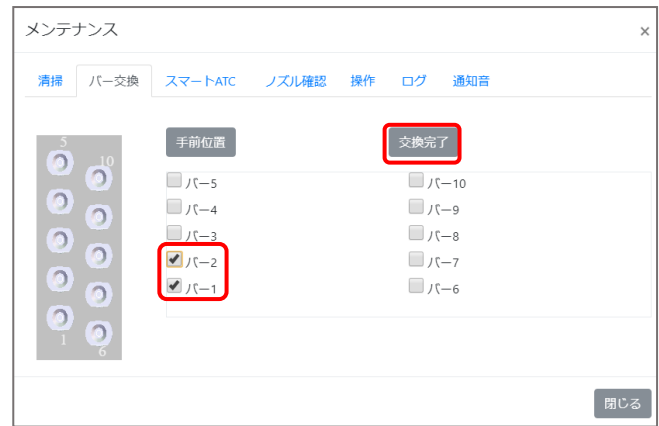

# <span id="page-133-0"></span>8. 点検整備

## 8.1 日常点検

本機を常に性能を維持して使用するため、下表に従って、お客様で日常点検を行ってください。 最低限必要な保守点検項目です。本機の性能を維持するために、使用前に必ず実施してください。

#### ■清掃確認

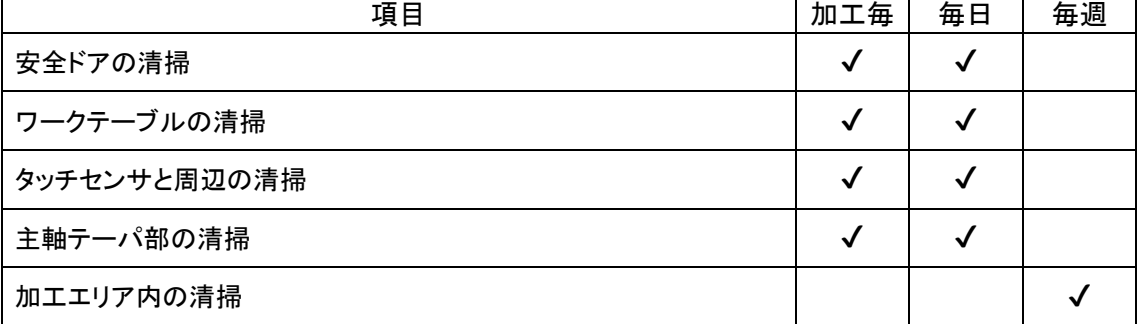

#### ■保守点検

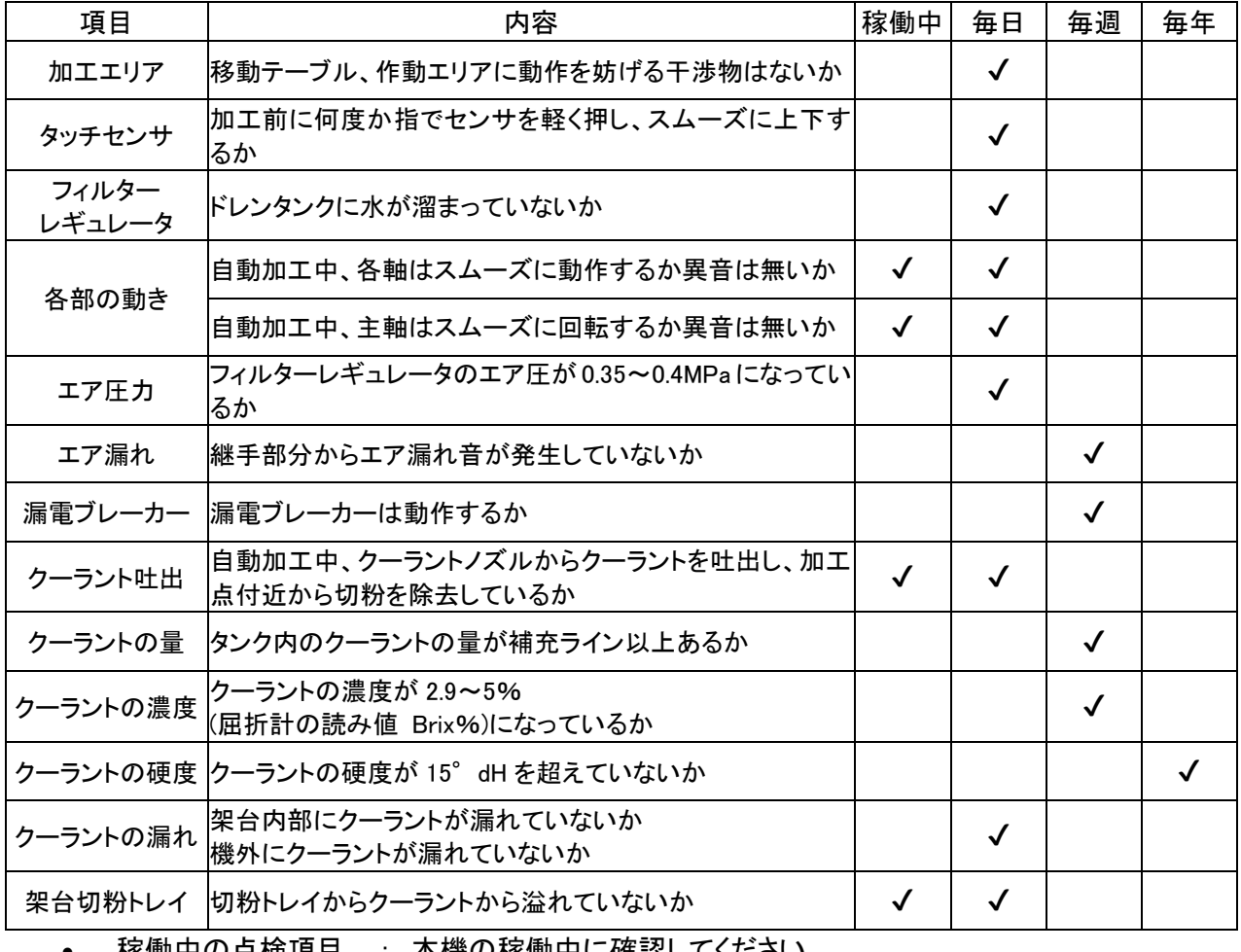

• 稼働中の点検項目 : 本機の稼働中に確認してください。

• 日の点検項目 : 毎日点検を実施してください。

• 週の点検項目 : 実働 40H もしくは週 1 回のどちらか短いほうで実施してください。

• 年の点検項目 : 実働2000H もしくは年1回のどちらか短いほうで実施してください。

- ・ エア圧力、フィルターレギュレータについては『5.3 [エア圧力調整』\(](#page-25-0)→P.[24\)](#page-25-0)を参照してください。
- ・ 漏電ブレーカーの動作点検方法は以下になります。

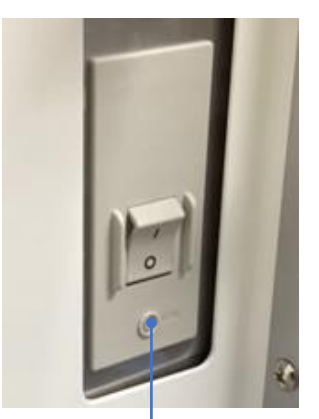

- ① 電源プラグをコンセントに差し込んでください。
- ② 漏電ブレーカーを ON にしてください。
- ③ 正面の電源スイッチを ON した場合は、電源スイッチを長押しして 電源を OFF してください。
- ④ ボールペンの先などで左側面のブレーカーのテストボタンを押し ます
- ⑤ 漏電ブレーカーのスイッチが OFF の方へ倒れることを確認します
- ⑥ 漏電ブレーカーを ON にします

テストボタン

- ・ クーラントの濃度測定に使用する屈折計は、以下の製品を推奨品として指定しています。 屈折計:アタゴ 自動温度補正・防水機能付手持屈折計 型式 MASTER-20α
- ・ クーラントの硬度測定に使用する硬度試験紙は、以下の製品を推奨品として指定しています。 硬度試験紙: メルク エムクァント全硬度(総硬度)テスト 型式 110046
- ・ ご使用の前に、ミリングバーホルダのテーパ面、主軸のテーパ面と主軸全体を乾いた布等で清 掃してください。切粉が付着していると、芯振れが発生し加工不良の原因になります。主軸内面 の清掃の際は、指が挟まれる可能性があるため、チャックを閉じ、本機の電源を切ってください。 また、切粉を主軸内部に入り込ませないようにしてください。

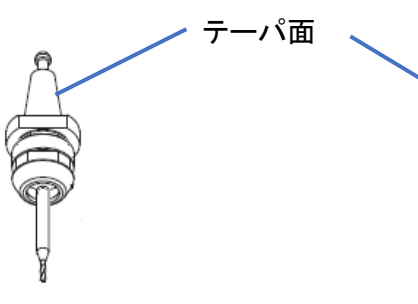

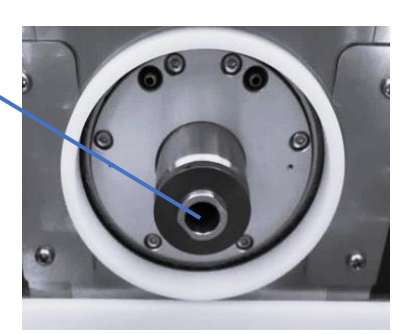

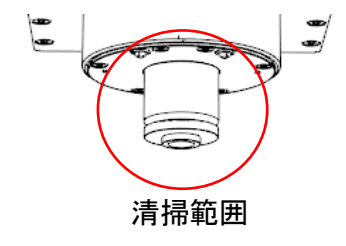

点検項目は必要に応じて追加してください。 不明な点は、巻末に記載の「サービス窓口」までお問い合わせください。

## 日 お願い

- 上記は最低限必要な保守点検項目です。本機の性能を維持するために、使用前に必ず実 施してください。
- 機内に堆積した切粉、ブロックやディスクの破片はこまめに清掃を実施してください。

## 注意

- コンプレッサと一緒に必ずエアドライヤーを使用してください。
- ドレンタンクに水分が付着している場合は、直ちにコンプレッサの状態を確認し、水分を除 去してください。水分が付着している状態はミリングマシン内部にも侵入している状態であ り、故障の原因となります。

### 8.2 定期点検

本機を常に正常な状態を維持してご使用になるために、定期点検サービスを実施しております。 定期点検内容については、最寄りの販売代理店または、巻末に記載の「サービス窓口」までお気 軽にご相談ください。

## 目お願い

点検時の作業スペースとして機体正面左側に700mm以上、右側に100mm以上のスペースが必 要です。設置時にスペースの確保をお願いします。

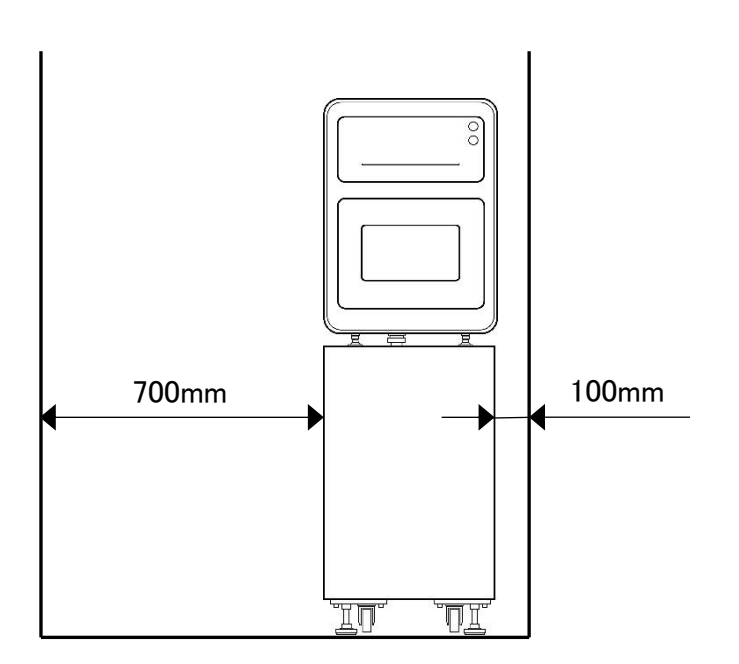

# 9. オプション

## 9.1 オプション一覧

追加でご注文いただくときの部品名称と型番です。

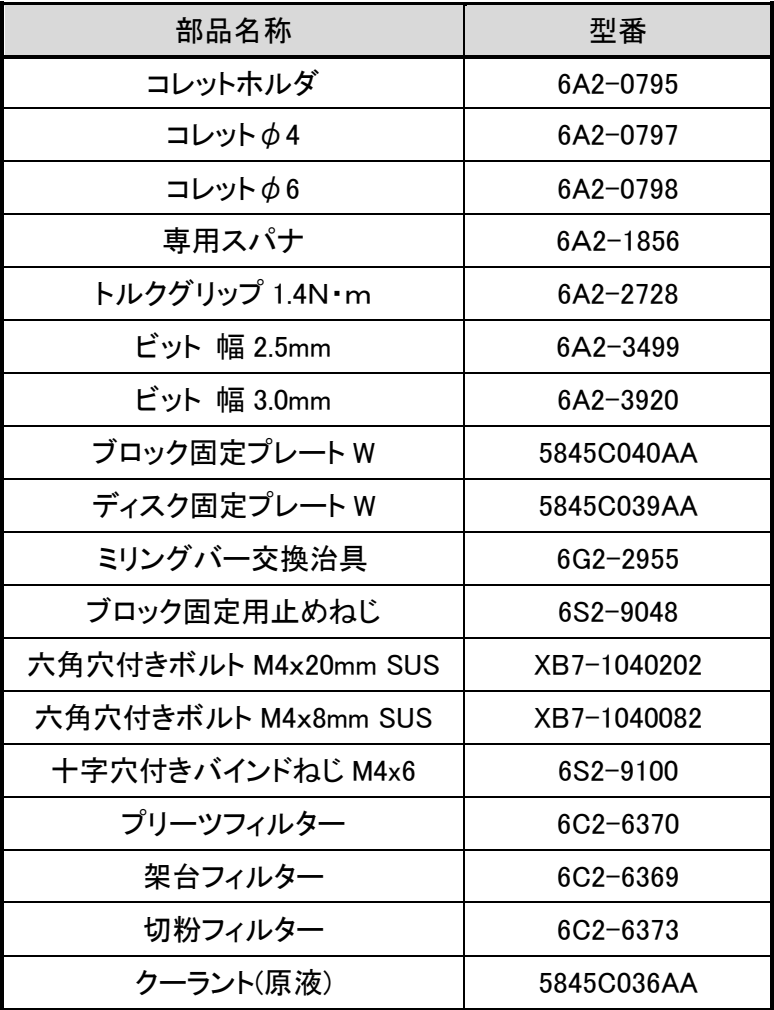

## <span id="page-137-0"></span>10.1 エラーメッセージと対処方法

以下に、エラーメッセージと対処方法を記します。

対処方法を実施しても改善されない場合や、その他の表記されていないメッセージが表示された場 合、またはエラーコードの無い問題が発生した場合は、弊社ホームページの下記アドレスにアクセス して「エラーメッセージへの対処方法」をご確認頂くか、巻末に記載の「サービス窓口」までご連絡くだ さい。

#### 歯科用ミリングマシンホームページ URL

<https://www.canon-elec.co.jp/products/dental/dentalmilling/?auth=1>

#### 「エラーNo. : 0002 安全ドア開き」

- 現 象 : 安全ドアが開いています。
- 対処法 : 安全ドアが開いている場合は閉じてください。閉じている場合は、完全に閉じていること を確認してください(安全ドアを手で押し込み、カチッと音がしてラッチが掛かったことを 確認してください)。 安全ドアを閉じたとき、本機は自動で原点復帰を開始することがあります。(原点復帰 中、自動加工中)原点復帰中は、動作が完了するまでお待ちください。

#### 「エラーNo. : 0009 エラー信号(主軸)」

- 現 象: 主軸コントローラのエラーを検知しました。
- 対処法 : エラー画面のリセットボタンでエラーをリセットしてください。

エラーをリセットできない場合は、電源スイッチを OFF して 3 秒以上待ってから ON し、原点復帰させてください。

それでもエラーが解消されない場合は、サービス窓口までご連絡ください。

- 「エラーNo. : 3003 自動加工の停止」
	- 現 象 : 加工中または一時停止中に、アプリの停止ボタンが押されたか、機体の加工開始/停 止スイッチが長押しされ、加工を停止しました。
	- 対処法: エラー画面のリセットボタンでエラーをリセットしてください。 原点復帰動作を開始します。原点復帰中は、動作が完了するまでお待ちください。

#### 「エラーNo. : 0030 クーラント流量不足」

現 象 : クーラントの流量が下限値未満です。

対処法 : 以下の対処手順を確認してください。

### **A** 注意

作業の際は保護メガネ、マスク、保護手袋(耐切創性耐油手袋)等を着用してくださ い。クーラントの液垂れ、漏出、飛散等の可能性があるため、目や口に入らないように 十分ご注意ください。

- ① クーラント漏れ確認 ポンプ・タンク周辺や本体と架台の間、架台の下にクーラントが漏れていないか確 認してください。 漏れている場合は、『10.3 [クーラント漏れ確認』](#page-152-0)(→[P.151\)](#page-152-0)を参照し、記載されている 項目の確認・対処を行ってください。
- ② クーラント流量の調整 流量調整レバーを垂直方向にひねり(『5.18 [クーラントの流量調整』](#page-67-0)(→P[.66\)](#page-67-0)を参 照)、エラーウィンドウの循環確認ボタンをクリックしてください。

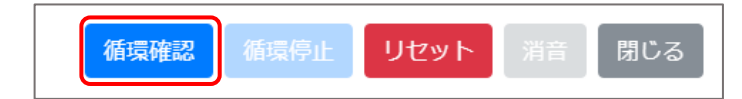

アラームウィンドウ(『6.12 [アラームウィンドウ』](#page-111-0)(→P[.110](#page-111-0)))の「クーラント流量不足」ア ラームがリセットされると自動で循環を停止します。

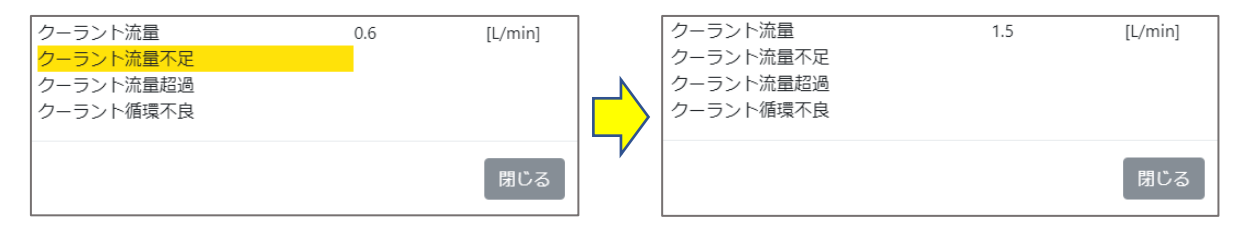

- ③ タンク内クーラント量の調整 ②でアラームが解除されない場合、エラーウィンドウの循環停止ボタンでクーラント 循環を停止した後、タンク内のクーラントの量を上限ラインと下限ラインの間に調整 してください。『5.16 [クーラントの補充』](#page-60-0)(→[P.59\)](#page-60-0)を参照)
- ④ エラーのリセット ①~③の対処後、エラー画面のリセットボタンをクリックしてリセットしてください。原 点復帰が開始されます。原点復帰中は動作が完了するまでお待ちください。
- ⑤ 対処後もエラーが解消しない場合は、サービス窓口までご連絡ください。

#### 「エラーNo. : 0031 クーラント液漏れ検知」

- <span id="page-139-0"></span>現 象 : クーラントの液漏れを検知しました。 架台内のタンクトレイにクーラントが溜まっている可能性があります。
- 対処法: タンクトレイ内にクーラントが溜まっているか確認してください。

### 作業の際は保護メガネ、マスク、保護手袋(耐切創性耐油手袋)等を着用してくださ い。クーラントの液垂れ、漏出、飛散等の可能性があるため、目や口に入らないように 十分ご注意ください。 ▲ 注意

<クーラントが溜まっている場合>

下記の方法で排出してください。

- ① タンクトレイを引き出してください。
- ② タンクトレイ正面左下側のネジ(写真参照)をプラスドライバーで外し、ネジ穴からク ーラントを抜き取ってください。

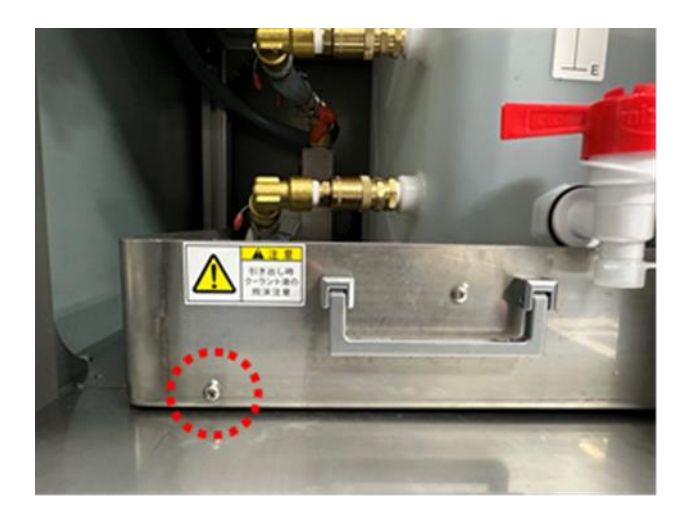

③ 抜ききれなかったクーラントは布やタオルなどで拭き取ってください。 排出後、サービス窓口までご連絡ください。 <クーラントが溜まっていない場合> サービス窓口までご連絡ください。

#### 「エラーNo. : 0033 クーラント不足」

<span id="page-140-0"></span>現 象 : タンク内のクーラントが不足しています。 対処法 : 以下の対処手順を確認してください。

### ▲ 注意

作業の際は保護メガネ、マスク、保護手袋(耐切創性耐油手袋)等を着用してくださ い。クーラントの液垂れ、漏出、飛散等の可能性があるため、目や口に入らないように 十分ご注意ください。

- ① 切粉トレイ・架台切粉トレイの切粉確認 切粉トレイ、架台切粉トレイを確認し、切粉を捨ててください。 (『5.13 [切粉トレイの着脱』](#page-50-0)(→P[.49\)](#page-50-0)、『5.14 [架台切粉トレイの着脱』](#page-52-0)(→[P.51\)](#page-52-0)参照)
- ② 二次トラップ槽右側の貯水槽の確認 二次トラップ槽(プリーツフィルター)の右側にクーラントが溜まっている場合、クーラ ントを抜き取り、プリーツフィルターを交換してください。 プリーツフィルターが目詰まりを起こしている可能性があります。 (『5.15 [二次トラップ槽の清掃とプリーツフィルターの交換』](#page-54-0)(→[P.53\)](#page-54-0)参照) クーラントが溜まっていない場合はプリーツフィルターを交換する必要はありませ ん。

※交換後、二次トラップ槽の奥側のパイプが浸かるまで二次トラップ槽にクーラント を注ぎます。

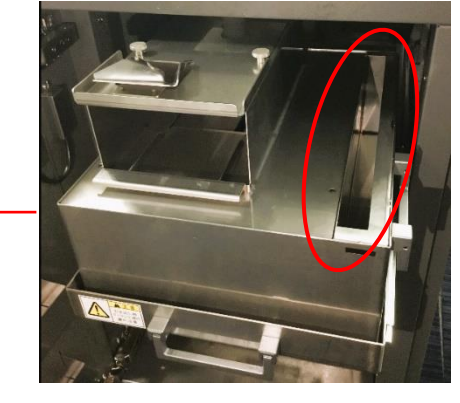

二次トラップ槽

- ③ タンク内のクーラント量確認 タンク内のクーラント液面が規定ラインに収まるようにクーラントを増やしてくださ い。(『5.16 [クーラントの補充』](#page-60-0)(→[P.59\)](#page-60-0)を参照)
- ④ クーラント漏れ確認 ポンプ・タンク周辺や本体と架台の間、架台の下にクーラントが漏れていないか確 認してください。 漏れている場合は、『10.3 [クーラント漏れ確認』](#page-152-0)(→[P.151\)](#page-152-0)を参照し、示されている箇 所の確認を行ってください。
- ⑤ エラーのリセット ①~④の対処後、エラー画面のリセットボタンをクリックしてリセットしてください。原 点復帰が開始されます。原点復帰中は動作が完了するまでお待ちください。
- ⑥ クーラントが漏れていた場合または対処後もエラーが解消しない場合は、サービス 窓口までご連絡ください。

#### 「エラーNo. : 0036 クーラント停止 NG」

- <span id="page-141-0"></span>現 象 : クーラントの供給停止を確認できませんでした。
- 対処法 : ポンプの動作音は聞こえるか、クーラントがタンクに戻ってきているかを確認し、サービ ス窓口までご連絡ください。

#### 「エラーNo. : 0037 クーラント流量超過」

現 象 : クーラントの流量が上限値を超えています。

対処法: 以下対処方法を実施してください。

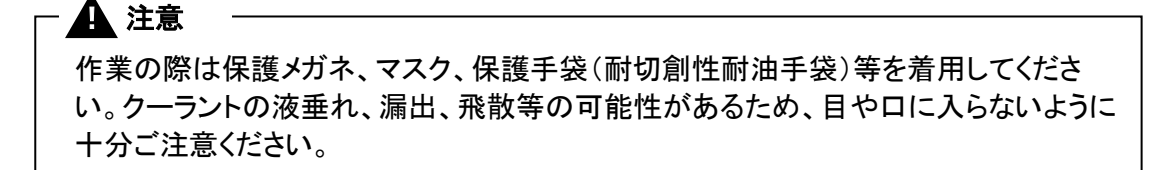

#### ① クーラント流量の調整

流量調整レバーをホースと平行方向にひねり(『5.18 [クーラントの流量調整』](#page-67-0)(→ [P.66\)](#page-67-0)を参照)、エラーウィンドウの循環確認ボタンをクリックしてください。

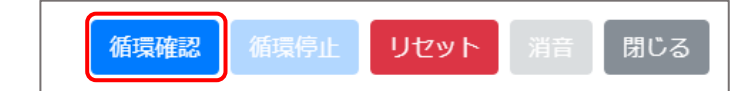

アラームウィンドウ(『6.12 [アラームウィンドウ』](#page-111-0)(→P[.110](#page-111-0)))の「クーラント流量超過」ア ラームがリセットされると自動で循環を停止します。

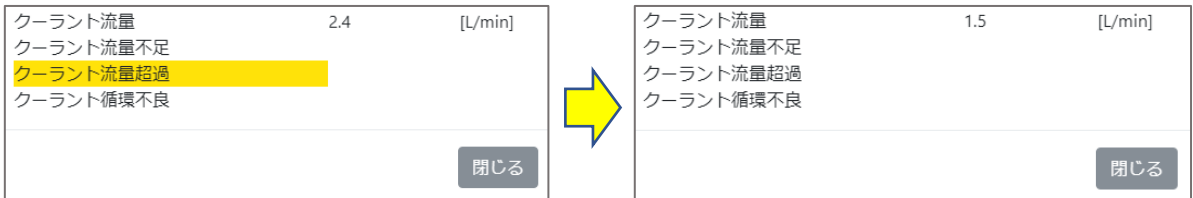

- ② エラーのリセット ①の対処後、エラー画面のリセットボタンをクリックしてリセットしてください。原点復 帰が開始されます。原点復帰中は動作が完了するまでお待ちください。
- ③ 対処後もエラーが解消しない場合は、サービス窓口までご連絡ください。

#### 「エラーNo. : 0040 クーラント温度異常」

- 現 象 : クーラントの温度が高くなっています。クーラントの温度が下がるまで加工機を待機させ てください。
- 対処法 : 以下対処方法を実施してください。
	- ① 室温の確認 室温が 5~30℃であること(適切な動作環境であること)を確認してください。 ※クーラントの温度が高いまま加工を行うと、加工精度に影響を及ぼす可能性が あります。
	- ② クーラント温度の確認 エラー画面を一度閉じ、メンテナンスウィンドウの操作画面からクーラント循環を ON し、アラームウィンドウまたは流量計でクーラント温度が 5~35℃であることを確 認してください。35℃より高かった場合、クーラント循環を OFF し、しばらく待機させ てください。 5~35℃になるまでこの作業を繰り返してください。

※操作画面にあるクーラント循環のタイマーが正常にカウントされない場合は、ア プリを再起動してください。

- ③ エラーのリセット ①~②の対処後、エラー画面のリセットボタンをクリックしてリセットしてください。原 点復帰が開始されます。原点復帰中は動作が完了するまでお待ちください。 加工途中であった場合、原点復帰動作完了後、加工データを再登録して最初から やり直してください。
- <span id="page-142-0"></span>④ 対処後もエラーが解消しない場合は、サービス窓口までご連絡ください。
- 「エラーNo. : 0043 重量センサ検知 NG」
	- 現 象 : 重量センサの異常を検知しました。加工中にタンク内のクーラントを増やした場合発生 することがあります。
	- 対処法 : 以下対処方法を実施してください。

#### ■ ▲ 注意

作業の際は保護メガネ、マスク、保護手袋(耐切創性耐油手袋)等を着用してくださ い。クーラントの液垂れ、漏出、飛散等の可能性があるため、目や口に入らないように 十分ご注意ください。

- ① タンク内のクーラントの量を確認してください。 タンク内のクーラント液面が上限ラインを超えている場合、上限ラインと下限ライン の間に調整してください。 (『5.16 [クーラントの補充』](#page-60-0)(→[P.59\)](#page-60-0)を参照)
- ② タンク内に切粉が溜まっていないか確認してください。 フィルターで除去しきれなかった切粉がタンクに沈殿している場合、タンクの底に沈 殿している切粉を廃棄してください。 (詳細は『5.17 [クーラントの交換』](#page-62-0)(→[P.61\)](#page-62-0)を参照) ※電源スイッチを OFF し、電源プラグをコンセントから抜き、作業を行ってください。
- ③ 電源スイッチを OFF して 3 秒以上待ってから ON してください。
- ④ 以上の対処後もエラーが解消しない場合は、サービス窓口までご連絡ください。

#### <span id="page-143-0"></span>「エラーNo. : B000 クーラント循環エラー」

- 現 象 : クーラントがタンクに戻ってきていません。
- 対処法 : 以下対処方法を実施してください。

## **A** 注意

作業の際は保護メガネ、マスク、保護手袋(耐切創性耐油手袋)等を着用してくださ い。クーラントの液垂れ、漏出、飛散等の可能性があるため、目や口に入らないように 十分ご注意ください。

- ① 切粉トレイ・架台切粉トレイの切粉確認 切粉トレイ、架台切粉トレイを確認し、切粉を捨ててください。 (『5.13 [切粉トレイの着脱』](#page-50-0)(→P[.49\)](#page-50-0)、『5.14 [架台切粉トレイの着脱』](#page-52-0)(→[P.51\)](#page-52-0)参照)
- ② 二次トラップ槽右側の貯水槽の確認 二次トラップ槽(プリーツフィルター)の右側にクーラントが溜まっている場合、クーラ ントを抜き取り、プリーツフィルターを交換してください。 (『5.15 [二次トラップ槽の清掃とプリーツフィルターの交換』](#page-54-0)(→[P.53\)](#page-54-0)参照) クーラントが溜まっていない場合はプリーツフィルターを交換する必要はありませ ん。 ※交換後、必ずプリーツフィルターがすべて浸かるまで二次トラップ槽にクーラント

を投入してください。

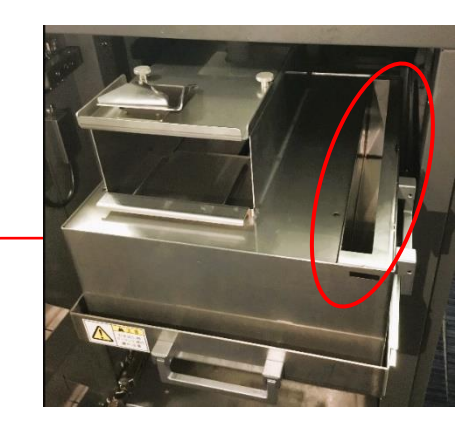

二次トラップ槽

- ③ クーラント漏れ確認 ポンプ・タンク周辺や本体と架台の間、架台の下にクーラントが漏れていないか確 認してください。 漏れている場合は、『10.3 [クーラント漏れ確認』](#page-152-0)(→[P.151\)](#page-152-0)を参照し、示されている箇 所の確認を行ってください。
- ④ クーラント残量の確認 タンク内に下限ライン以上・上限ライン未満のクーラントが入っているか、二次トラッ プ槽にプリーツフィルターがすべて浸かるまでクーラントが入っているか確認してく ださい。
- ⑤ エラーのリセット ①~④の対処後、エラー画面のリセットボタンをクリックしてリセットしてください。原 点復帰が開始されます。原点復帰中は動作が完了するまでお待ちください。
- ⑥ クーラントが漏れていた場合または対処後もエラーが解消しない場合は、サービス 窓口までご連絡ください。
#### 「エラーNo. : 3551 ミリングバー折れ検知」

- 現 象 : ミリングバーが折れている、またはミリングバーに切粉が付着している可能性がありま す。また、刃先検知センサに切粉が付着している可能性があります。
- 対処法 : ミリングバーが折れている場合

折れたミリングバーを新しいミリングバーに交換してマガジンに格納してください。(詳細 については、『5.6 [ミリングバーの着脱』](#page-28-0)(→[P.27\)](#page-28-0)と『7.4 [ミリングバー交換』](#page-132-0)(→[P.131\)](#page-132-0)を参 照)。

- 対処法 : ミリングバーに切粉が付着している場合 ミリングバーの刃先に付着している粉を取り除いてください。
- 対処法 : 刃先検知センサに切粉が付着している場合 刃先検知センサ周りの清掃を行ってください。(詳細については、清掃ガイドの『6. マガ ジンの清掃』を参照)
- 対処法 : ミリングバーホルダが緩んでいる場合 ミリングバーホルダを分解し、乾いた布を用いてホルダ内部を清掃してください。 各対処を行いエラー画面のリセットボタンをクリックし、原点復帰完了後、 メンテナンスウィンドウのバー交換でリセット作業を完了させてください。

各対処法を行いエラー画面のリセットボタンをクリックし、原点復帰完了後、メンテナンスウィンドウ のバー交換でリセット作業を完了させてください。

#### 「エラーNo. : 3703 主軸テーパ面切粉挟み込み検知」

- 現 象 : 切粉挟み込み検知が有効になっている場合に発生するエラーです。 主軸がミリングバーをつかむ際にミリングバーホルダまたは主軸のテーパ面に切粉 が張り付いており、切粉を挟み込んでしまった可能性があります。 また、ミリングバーに切粉が付着している可能性があります。
- 対処法 : ミリングバーホルダのテーパ面と主軸テーパ面に張り付いた切粉がないか、また、ミリ ングバーの刃先に切粉が付着していないか確認し、乾いた布を用いて取り除いてくださ い。(清掃ガイド『2. 主軸内面の清掃』を参照)

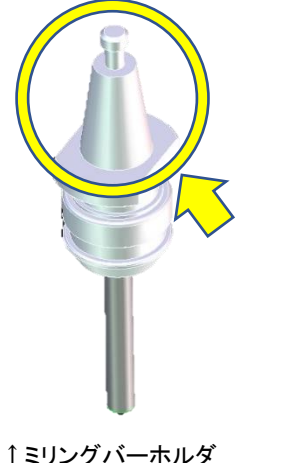

(ミリングバーホルダ上部)

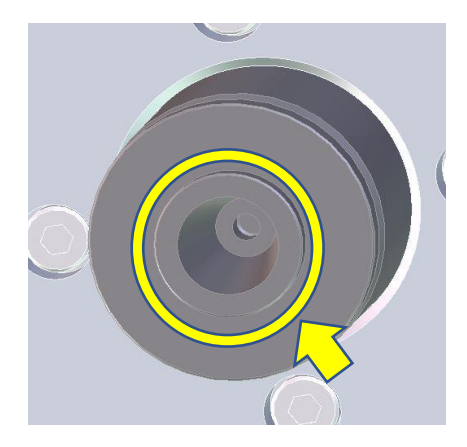

↑主軸(下から見た図)

- 「エラーNo. : 4013 切粉除去動作 NG」
	- 現 象 : ワーククリーニングが停止された、またはワーククリーニング中にエラーが発生しまし た。
	- 対処法 : 以下対処方法を実施してください。
		- ① エラー画面のリセットボタンをクリックしてください。原点復帰が開始されます。原点 復帰中は動作が完了するまでお待ちください。
		- ② 再度ワーククリーニングを行う場合は、メンテナンスウィンドウの清掃タブで「清掃」 ボタンをクリックしてください。
- 「エラーNo. : 000A エア圧不足(主軸)」
- 「エラーNo. : 4011 主軸チャックセンサ NG」
- 「エラーNo. : 6003 エア圧確認 NG」
	- 現 象 : 加工に必要なエア圧が足りない、もしくはエア圧回復待ち時に停止ボタンが押された またはエア圧が不足し、主軸チャックの開閉ができない状態です。
	- 対処法: 以下対処方法を実施してください。
		- ① フィルターレギュレータに 0.35~0.4MPa のエア圧が供給されていることを確認して ください。
		- エア圧の調整方法については、『5.3 [エア圧力調整』](#page-25-0)(→[P.24\)](#page-25-0)を参照してください。
		- ② 停止中に機体からエアが漏れているような音がしないか確認してください。
		- ③ 増圧ユニットから作動音がしないか確認してください。また、増圧ユニットのサイレ ンサ付近からエアの流れる音が発生 (シューっと音がする)した場合は、フィルター レギュレータの設定値を"0"にし、もとの設定値に戻してください。 (フィルターレギュレータの設定方法については『5.3 [エア圧力調整』](#page-25-0)(→P[.24\)](#page-25-0)を参 照)

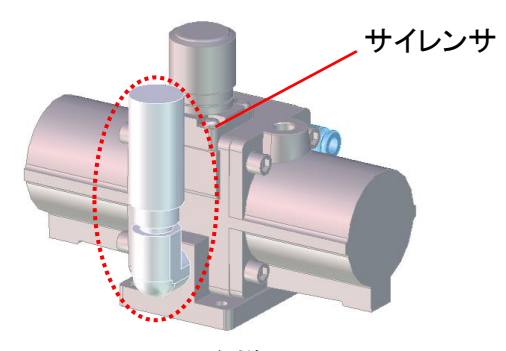

↑増圧ユニット

- ④ コンプレッサの電源が入っているか、仕様や設定が違わないか(0.35~0.4MPa、流 量 60L 以上) 確認してください。エアガンや他の加工機を併用していると発生する 場合もあります。
- ⑤ ①~④の対処後、エラー画面のリセットボタンをクリックしてリセットしてください。原 点復帰が開始されます。原点復帰中は動作が完了するまでお待ちください。
- ⑥ 対処後もエラーが解消しない場合は、サービス窓口までご連絡ください。

#### 「エラーNo. : 5001 刃先検知センサ NG」

- 現 象 : バー測長を行う刃先検知センサのエラーです。刃先検知センサが正常に動かなくなっ ている可能性があります。
- 対処法 : 以下対処方法を実施してください。

## ▲ 注意

作業の際は保護メガネ、マスク、保護手袋(耐切創性耐油手袋)等を着用してくださ い。クーラントの液垂れ、漏出、飛散等の可能性があるため、目や口に入らないように 十分ご注意ください。

- ① 刃先検知センサ周りの清掃を行ってください。(詳細は清掃ガイドの『6. マガジンの 清掃』を参照)
- ② メンテナンス画面の清掃タブを開いてください。
- ③ 刃先検知センサがスムーズに上下するまで、何度か指でセンサを軽く押してくださ い。刃先検知センサを押したときに、清掃タブの「刃先検知センサ状態」が「検知 中」、離したときに「---」へ切り替わることを確認してください。

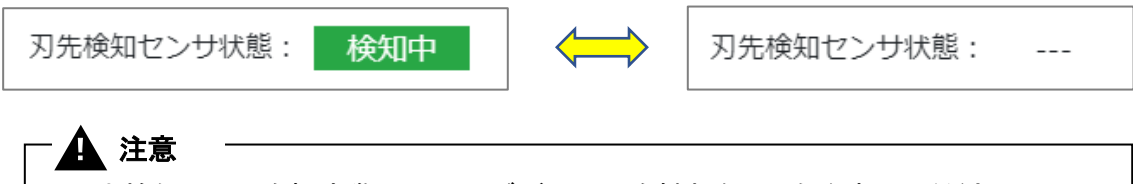

刃先検知センサを押す際に、ミリングバーに手を触れないよう注意してください。

- ④ ①~③の対処後、「刃先検知センサ状態」が「---」であることを確認してメンテナン ス画面を閉じ、安全ドアを閉めて原点復帰動作を完了させてください。
- ⑤ 対処後もエラーが解消しない場合は、サービス窓口までご連絡ください。

#### 「エラーNo. : 5007 ミリングバーの突き出し長さ範囲 NG」

- 現 象 : バー測長で、ミリングバーの突き出し長さが範囲外であることを検出しました。
- 対処法 : エラー画面で表示されるミリングバーの番号を確認して、リセットボタンをクリックしてく ださい。その番号のバーの突き出し長さを正しい長さに調整してください。

(ミリングバーの調整方法については、『5.6 [ミリングバーの着脱』](#page-28-0)(→[P.27\)](#page-28-0)を参照)

#### 「エラーNo. : 6009 ミリングバー張り付き検知」

- 現 象 : チャックを開いてもミリングバー(ホルダを含む)が張り付き、主軸から離れない状態で す。切粉等異物が挟まれている可能性があります。普段よりこまめなミリングバーホル ダや主軸の清掃をお願いします。また、コンプレッサからの供給エアに水や油が含まれ ていると張り付くことがあります。
- 対処法 : 以下対処方法を実施してください。
	- ① 本機の電源を切らずに作業を行ってください。
	- ② 主軸端面とミリングバーホルダのフランジ部との間(下図●)に付属のスパナまたは マイナスドライバー(厚さ 2mm 程度)を挿し込み、てこの原理で取り外してください。 (主軸を傷つけないよう、布やペーパーウエス等で保護してください。) 異物が挟まっていないか確認し、清掃を行ってください。(清掃ガイドの『2. 主軸内 面の清掃』を参照)

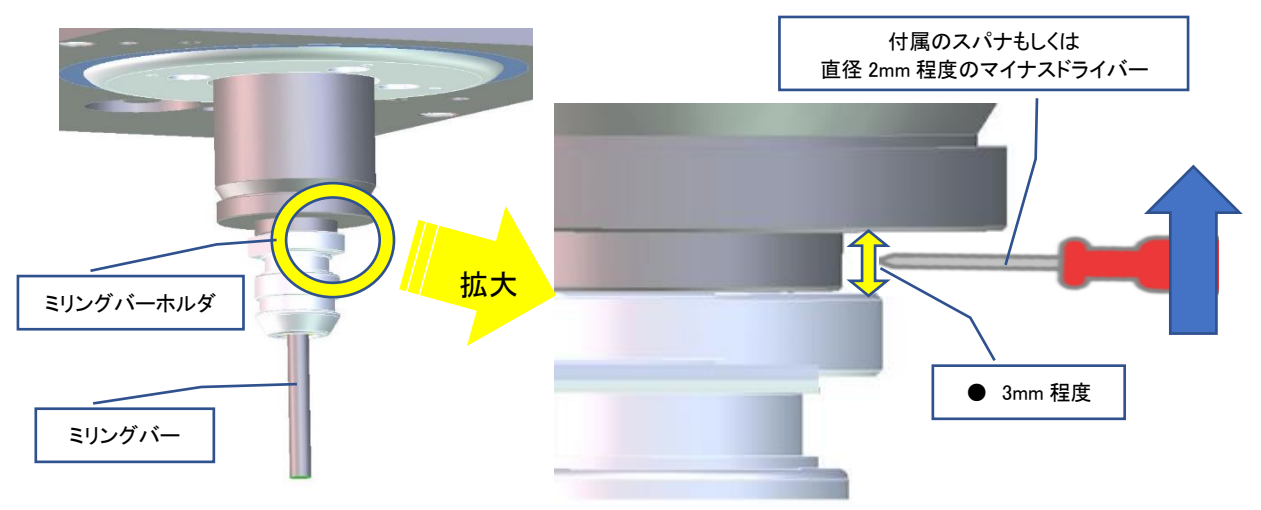

- ③ ミリングバーホルダを交換してお試しください。
- ④ 上記対処後もエラーが解消しない場合は、下記の方法により主軸内面をご確認く ださい。
	- i. スマートフォンをインカメラにして移動テーブルの取付板上に置いてください。
	- ii. 画面に主軸内面が写るようにして異物の付着状況を確認してください。
	- iii. 異物が確認できましたら柔らかい布等で異物を取り除いてください。
- ⑤ 主軸の清掃完了後、フィルターレギュレータに関して下記の 2 点をご確認ください。
	- フィルターレギュレータのドレンタンクに水分や油分が溜まっていないこと
	- フィルターレギュレータのドレンタンクが汚れていないこと (フィルターレギュレータについて、『5.3 [エア圧力調整』](#page-25-0)(→[P.24\)](#page-25-0)を参照) フィルターレギュレータのドレンタンクに水分・油分・汚れがあった場合、コンプレッ サ設備に問題がある可能性があります。本機の故障の原因となるのでコンプレッ サ設備を見直してください。

## ▲ 注意

取付板がクーラントで濡れている、もしくはクーラントノズルやその付近から水滴が 落ちてくる可能性があります。スマートフォンを濡らさないように注意してください。 作業の際は保護メガネ、マスク、保護手袋(耐切創性耐油手袋)等を着用してくださ い。クーラントの液垂れ、漏出、飛散等の可能性があるため、目や口に入らないよ うに十分ご注意ください。

10.2 一時停止アラームと対処方法

以下に、加工中に一時停止するアラームメッセージと対処方法を記します。

#### 「Alarm-01 : クーラント循環不良」

現 象 : 加工中にクーラントタンクへのクーラントの戻りが少ないことを検知しました。 対処法 : 下記①~④の対処を全て実施してください。

## ▲ 注意

作業の際は保護メガネ、マスク、保護手袋(耐切創性耐油手袋)等を着用してくださ い。クーラントの液垂れ、漏出、飛散等の可能性があるため、目や口に入らないように 十分ご注意ください。

- ① 切粉トレイ・架台切粉トレイの切粉確認 切粉トレイ、架台切粉トレイを確認し、切粉を捨ててください。 (『5.13 [切粉トレイの着脱』](#page-50-0)(→P[.49\)](#page-50-0)、『5.14 [架台切粉トレイの着脱』](#page-52-0)(→[P.51\)](#page-52-0)参照)
- ② 二次トラップ槽右側の貯水槽の確認 二次トラップ槽(プリーツフィルター)の右側にクーラントが溜まっている場合、二次ト ラップ槽と貯水槽からクーラントを抜き取り、プリーツフィルターを交換してください。 プリーツフィルターが目詰まりを起こしている可能性があります。 (『5.15 [二次トラップ槽の清掃とプリーツフィルターの交換』](#page-54-0)(→[P.53\)](#page-54-0)参照) クーラントが溜まっていない場合はプリーツフィルターを交換する必要はありませ ん。

※交換後、必ずプリーツフィルターがすべて浸かるまで二次トラップ槽にクーラント を投入してください。

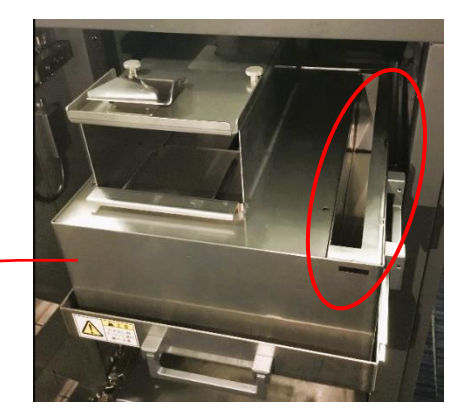

二次トラップ槽

#### 注意

貯水槽にクーラントが溜まったまま加工を継続すると、二次トラップ槽から水漏れが 発生する恐れがあります。

③ クーラント漏れ確認 ポンプ・タンク周辺や本体と架台の間、架台の下にクーラントが漏れていないか確 認してください。 漏れている場合は、『10.3 [クーラント漏れ確認』](#page-152-0)(→[P.151\)](#page-152-0)を参照し、記載されている 項目の確認を行ってください。

④ クーラント残量の確認

タンク内に下限ライン以上・上限ライン未満のクーラントが入っているか、二次トラッ プ槽にプリーツフィルターがすべて浸かるまでクーラントが入っているか確認してく ださい。

⑤ 加工の再開

①~④の対処後、アラーム詳細ダイアログの確認完了ボタンをクリックし、アラーム 状態をリセットします。加工開始ボタンをクリックし、加工を再開してください。 ※プリーツフィルターを交換しない場合も確認完了ボタンをクリックし、アラーム状 態をリセットしてください。

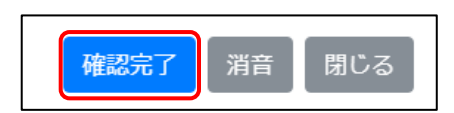

⑥ 対処・リセット後も繰り返しアラームが発生する場合は、お手数ですがサービス窓 口までご連絡ください。

#### 「Alarm-02 : クーラント流量不足」

現 象 : 加工中にクーラントの流量が下限値未満です。 対処法 :

## ▲ 注意

作業の際は保護メガネ、マスク、保護手袋(耐切創性耐油手袋)等を着用してくださ い。クーラントの液垂れ、漏出、飛散等の可能性があるため、目や口に入らないように 十分ご注意ください。

- ① クーラント漏れ確認 ポンプ・タンク周辺や本体と架台の間、架台の下にクーラントが漏れていないか確 認してください。漏れている場合は、『10.3 [クーラント漏れ確認』](#page-152-0)(→[P.151\)](#page-152-0)を参照し、 記載されている項目の確認を行ってください。
- ② クーラント流量の調整 流量調整レバーを垂直方向にひねり(詳細は『5.18 [クーラントの流量調整』](#page-67-0)(→P[.66\)](#page-67-0) 参照)、アラーム詳細ダイアログの循環確認ボタンをクリックしてください。

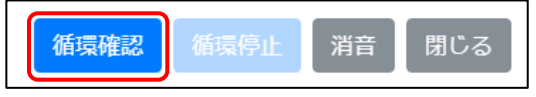

アラームウィンドウの「クーラント流量不足」アラームがリセットされると自動で循環 を停止します。

- ③ タンク内クーラント量の調整 ②でアラームが解除されない場合は、アラーム詳細ダイアログの循環停止ボタンで クーラント循環を停止した後、タンク内のクーラントの量を上限ラインと下限ラインの 間(『5.16 [クーラントの補充』](#page-60-0)(→[P.59\)](#page-60-0)参照)に調整してください。
- ④ 加工の再開 ①~③の対処後、加工開始ボタンをクリックし、加工を再開してください。
- ⑤ 対処・リセット後も繰り返しアラームが発生する場合は、お手数ですがサービス窓 口までご連絡ください。

#### 「Alarm-03 : クーラント流量超過」

現 象 : 加工中にクーラントの流量が上限値を超えました。 対処法 :

## ▲ 注意

作業の際は保護メガネ、マスク、保護手袋(耐切創性耐油手袋)等を着用してくださ い。クーラントの液垂れ、漏出、飛散等の可能性があるため、目や口に入らないように 十分ご注意ください。

① クーラント流量の調整

流量調整レバーを垂直方向にひねり(詳細は『5.18 [クーラントの流量調整』](#page-67-0)(→P[.66\)](#page-67-0) 参照)、アラーム詳細ダイアログの循環確認ボタンをクリックしてください。

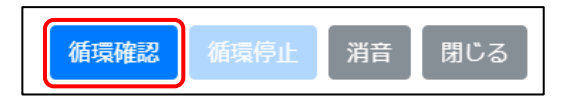

アラームウィンドウの「クーラント流量不足」アラームがリセットされると自動で循環 を停止します。

- ② 加工の再開
- ①~③の対処後、加工開始ボタンをクリックし、加工を再開してください。
- ③ 対処・リセット後も繰り返しアラームが発生する場合は、お手数ですがサービス窓 口までご連絡ください。

#### 「Alarm-04 : 刃先検知センサ動作異常」

現 象 : 加工中に刃先検知センサの異常動作を検知しました。 対処法 :

## ▲ 注意

作業の際は保護メガネ、マスク、保護手袋(耐切創性耐油手袋)等を着用してくださ い。クーラントの液垂れ、漏出、飛散等の可能性があるため、目や口に入らないように 十分ご注意ください。

- ① 刃先検知センサ周辺の清掃 清掃ガイドの「マガジンの清掃」を参照し、刃先検知センサ周りの清掃を行ってくだ さい。
- ② 刃先検知センサの動作確認 刃先検知センサがスムーズに上下するまで、何度か指で刃先検知センサを軽く押 してください。刃先検知センサを押した時に、本ダイアログの「刃先検知センサ状 態」が「検知中」、離した時に「---」へ切り替わることを確認してください。

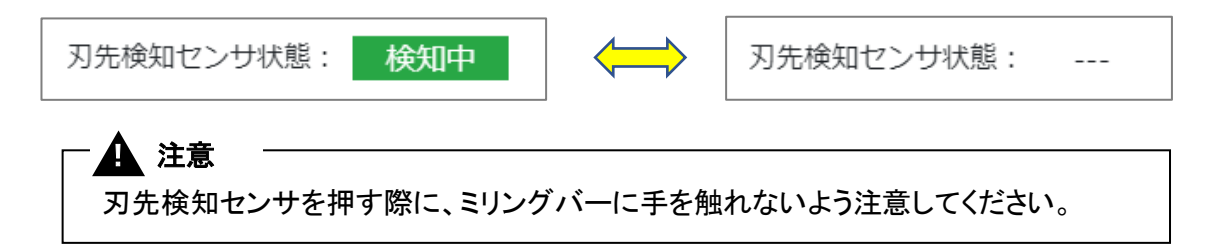

③ 加工の再開

①~②の対処後、「刃先検知センサ状態」が「---」であることを確認してから確認 完了ボタンをクリックし、加工開始ボタンで加工を再開してください。

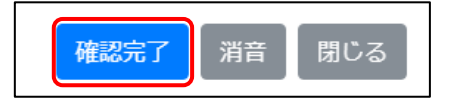

④ 対処・リセット後も繰り返しアラームが発生する場合は、お手数ですがサービス窓 口までご連絡ください。

## <span id="page-152-0"></span>10.3 クーラント漏れ確認

ポンプ・タンク周辺や本体と架台の間、架台の下へクーラントが漏れていないか確認してください。 漏れている場合は、下記の 5 項目を確認し、対処してください。

● 排水ホースが排水栓から抜けていないか

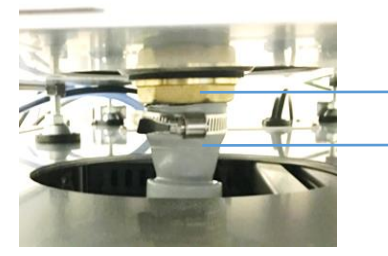

排水ホース 排水栓

● 排水ホースが一次トラップ槽の排水シュートに入っているか

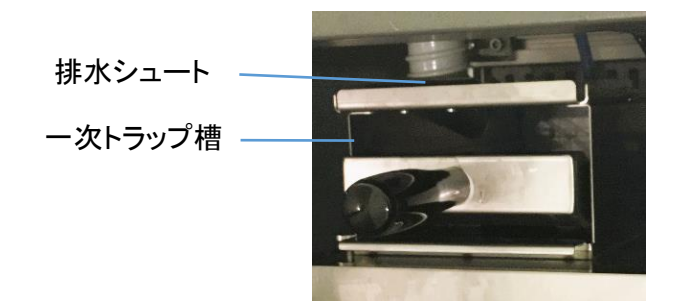

- タンクトレイとトラップ槽トレイが奥まで押し込まれているか
- ⚫ タンクとポンプを繋ぐ継手(金色)が半差しになっていないか
- タンクのコック(赤色)とキャップ(半透明)が閉まっているか

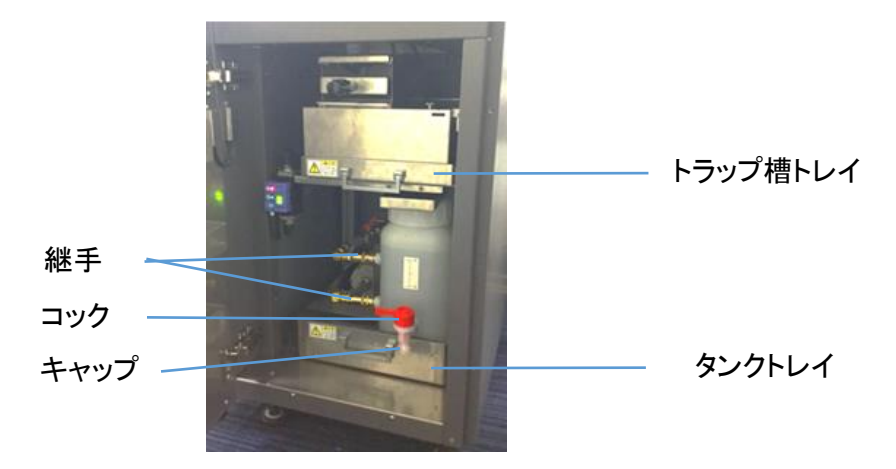

# 11.仕様

## 11.1 本体仕様

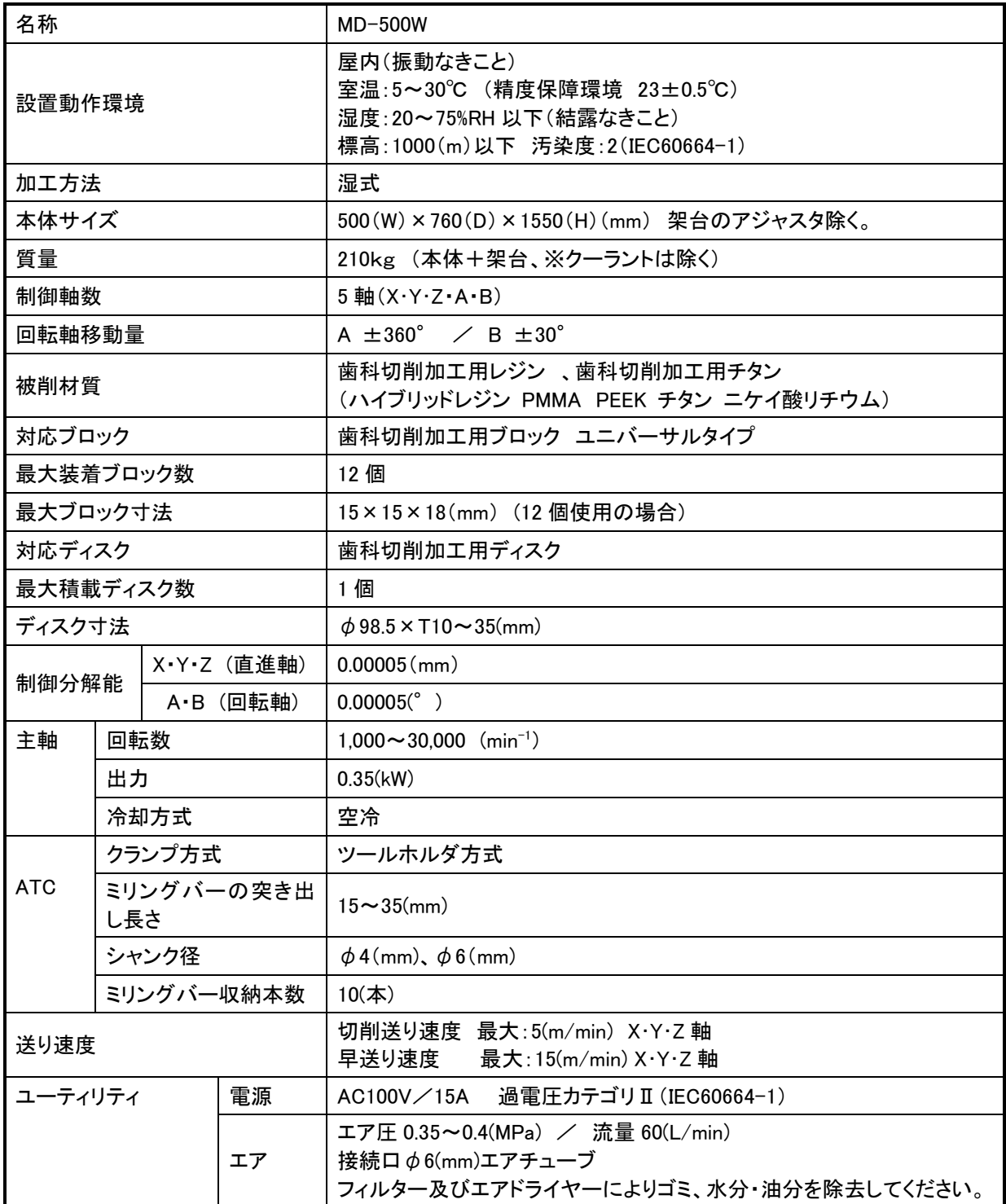

## 11.2 外形寸法図

単位:mm

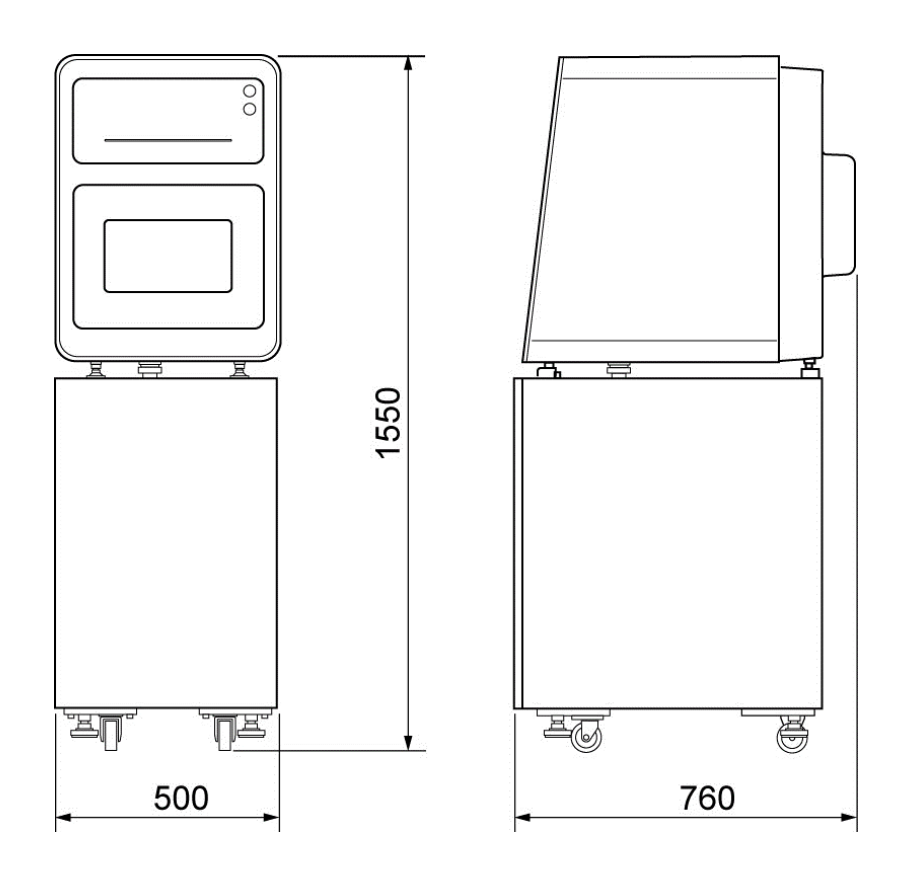

## 11.3 オープンソースソフトウェアライセンス条件について

歯科用ミリングマシンで使用しているオープンソースソフトウェアのライセンス条件について説明し ます。

オープンソースソフトウェアは、本体のファームウェアとユーザーアプリケーションに使用されており、 (1)~(3) がファームウェア、(4)~(21)がユーザーアプリケーションに使用されています。

(1) TOPPERS/FI4 Kernel

#### TOPPERS/FI4 Kernel

Toyohashi Open Platform for Embedded Real-Time Systems/Fullset uItron4 Kernel

Copyright (C) 2000-2003 by Embedded and Real-Time Systems Laboratory Toyohashi Univ. of Technology, JAPAN Copyright (C) 2003-2004 by Monami software Limited Partnership, JAPAN

上記著作権者は,以下の (1)~(4) の条件か,Free Software Foundation によって公表されて いる GNU General Public License の Version 2 に記述されている条件を満たす場合に限り,本ソ フトウェア(本ソフトウェアを改変したものを含む.以下同じ)を使用・複製・改変・再配布(以下,利 用と呼ぶ)することを無償で許諾する.

- (1) 本ソフトウェアをソースコードの形で利用する場合には,上記の著作権表示,この利用条件お よび下記の無保証規定が,そのままの形でソースコード中に含まれていること.
- (2) 本ソフトウェアを,ライブラリ形式など,他のソフトウェア開発に使用できる形で再配布する場合 には,再配布に伴うドキュメント(利用者マニュアルなど)に,上記の著作権表示,この利用条 件および下記の無保証規定を掲載すること.
- (3) 本ソフトウェアを,機器に組み込むなど,他のソフトウェア開発に使用できない形で再配布する 場合には,次のいずれかの条件を満たすこと.
	- (a) 再配布に伴うドキュメント(利用者マニュアルなど)に,上記の著作権表示,この利用条件 および下記の無保証規定を掲載すること.
	- (b) 再配布の形態を,別に定める方法によって,TOPPERS プロジェクトに報告すること.
- (4) 本ソフトウェアの利用により直接的または間接的に生じるいかなる損害からも,上記著作権者 および TOPPERS プロジェクトを免責すること.

本ソフトウェアは,無保証で提供されているものである.上記著作権者および TOPPERS プロジ ェクトは,本ソフトウェアに関して,その適用可能性も含めて,いかなる保証も行わない.また,本ソ フトウェアの利用により直接的または間接的に生じたいかなる損害に関しても,その責任を負わな い.

TOPPERS/FI4 Kernel

Toyohashi Open Platform for Embedded Real-Time Systems/Fullset uItron4 Kernel

Copyright (C) 2000-2003 by Embedded and Real-Time Systems Laboratory Toyohashi Univ. of Technology, JAPAN Copyright (C) 2003-2004 by Monami software Limited Partnership, JAPAN

The above copyright holders grant permission gratis to use, duplicate, modify, or redistribute (hereafter called use) this software (including the one made by modifying this software), provided that the following four conditions (1) through (4) are satisfied.

- (1) When this software is used in the form of source code, the above copyright notice, this use conditions, and the disclaimer shown below must be retained in the source code without modification.
- (2) When this software is redistributed in the forms usable for the development of other software, such as in library form, the above copyright notice, this use conditions, and the disclaimer shown below must be shown without modification in the document provided with the redistributed software, such as the user manual.
- (3) When this software is redistributed in the forms unusable for the development of other software, such as the case when the software is embedded in a piece of equipment, either of the following two conditions must be satisfied:
	- (a) The above copyright notice, this use conditions, and the disclaimer shown below must be shown without modification in the document provided with the redistributed software, such as the user manual.
	- (b) How the software is to be redistributed must be reported to the TOPPERS Project according to the procedure described separately.
- (4) The above copyright holders and the TOPPERS Project are exempt from responsibility for any type of damage directly or indirectly caused from the use of this software and are indemnified by any users or end users of this software from any and all causes of action whatsoever.

THIS SOFTWARE IS PROVIDED "AS IS." THE ABOVE COPYRIGHT HOLDERS AND THE TOPPERS PROJECT DISCLAIM ANY EXPRESS OR IMPLIED WARRANTIES, INCLUDING, BUT NOT LIMITED TO, ITS APPLICABILITY TO A PARTICULAR PURPOSE. IN NO EVENT SHALL THE ABOVE COPYRIGHT HOLDERS AND THE TOPPERS PROJECT BE LIABLE FOR ANY TYPE OF DAMAGE DIRECTLY OR INDIRECTLY CAUSED FROM THE USE OF THIS SOFTWARE.

#### (2) TINET(TCP/IP Protocol Stack)

TINET (TCP/IP Protocol Stack)

Copyright (C) 2001-2007 by Dep. of Computer Science and Engineering Tomakomai National College of Technology, JAPAN

上記著作権者は,以下の (1)~(4) の条件か,Free Software Foundation によって公表されて いる GNU General Public License の Version 2 に記述されている条件を満たす場合に限り,本ソ フトウェア(本ソフトウェアを改変したものを含む.以下同じ)を使用・複製・改変・再配布(以下,利 用と呼ぶ)することを無償で許諾する.

- (1) 本ソフトウェアをソースコードの形で利用する場合には,上記の著作権表示,この利用条件お よび下記の無保証規定が,そのままの形でソースコード中に含まれていること.
- (2) 本ソフトウェアを,ライブラリ形式など,他のソフトウェア開発に使用できる形で再配布する場合 には,再配布に伴うドキュメント(利用者マニュアルなど)に,上記の著作権表示,この利用条 件および下記の無保証規定を掲載すること.
- (3) 本ソフトウェアを,機器に組み込むなど,他のソフトウェア開発に使用できない形で再配布する 場合には,次のいずれかの条件を満たすこと.
	- (a) 再配布に伴うドキュメント(利用者マニュアルなど)に,上記の著作権表示,この利用条件 および下記の無保証規定を掲載すること.
	- (b) 再配布の形態を,別に定める方法によって,TOPPERS プロジェクトに報告すること.

(4) 本ソフトウェアの利用により直接的または間接的に生じるいかなる損害からも,上記著作権者 および TOPPERS プロジェクトを免責すること.

本ソフトウェアは,無保証で提供されているものである.上記著作権者および TOPPERS プロジ ェクトは,本ソフトウェアに関して,その適用可能性も含めて,いかなる保証も行わない.また,本ソ フトウェアの利用により直接的または間接的に生じたいかなる損害に関しても,その責任を負わな い.

(FreeBSD ライセンス)

Copyright (c) 1980, 1986, 1993 The Regents of the University of California. All rights reserved.

Redistribution and use in source and binary forms, with or without modification, are permitted provided that the following conditions are met:

- 1. Redistributions of source code must retain the above copyright notice, this list of conditions and the following disclaimer.
- 2. Redistributions in binary form must reproduce the above copyright notice, this list of conditions and the following disclaimer in the documentation and/or other materials provided with the distribution.
- 3. All advertising materials mentioning features or use of this software must display the following acknowledgement: This product includes software developed by the University of California, Berkeley and its contributors.
- 4. Neither the name of the University nor the names of its contributors may be used to endorse or promote products derived from this software without specific prior written permission.

THIS SOFTWARE IS PROVIDED BY THE REGENTS AND CONTRIBUTORS ''AS IS'' AND ANY EXPRESS OR IMPLIED WARRANTIES, INCLUDING, BUT NOT LIMITED TO, THE IMPLIED WARRANTIES OF MERCHANTABILITY AND FITNESS FOR A PARTICULAR PURPOSE ARE DISCLAIMED. IN NO EVENT SHALL THE REGENTS OR CONTRIBUTORS BE LIABLE FOR ANY DIRECT, INDIRECT, INCIDENTAL, SPECIAL, EXEMPLARY, OR CONSEQUENTIAL DAMAGES (INCLUDING, BUT NOT LIMITED TO, PROCUREMENT OF SUBSTITUTE GOODS OR SERVICES; LOSS OF USE, DATA, OR PROFITS; OR BUSINESS INTERRUPTION) HOWEVER CAUSED AND ON ANY THEORY OF LIABILITY, WHETHER IN CONTRACT, STRICT LIABILITY, OR TORT (INCLUDING NEGLIGENCE OR OTHERWISE) ARISING IN ANY WAY OUT OF THE USE OF THIS SOFTWARE, EVEN IF ADVISED OF THE POSSIBILITY OF SUCH DAMAGE.

TINET (TCP/IP Protocol Stack)

Copyright (C) 2001-2007 by Dep. of Computer Science and Engineering Tomakomai National College of Technology, JAPAN

The above copyright holders grant permission gratis to use, duplicate, modify, or redistribute (hereafter called use) this software (including the one made by modifying this software), provided that the following four conditions (1) through (4) are satisfied.

- (1) When this software is used in the form of source code, the above copyright notice, this use conditions, and the disclaimer shown below must be retained in the source code without modification.
- (2) When this software is redistributed in the forms usable for the development of other software, such as in library form, the above copyright notice, this use conditions, and the disclaimer shown below must be shown without modification in the document provided with the redistributed software, such as the user manual.
- (3) When this software is redistributed in the forms unusable for the development of other software, such as the case when the software is embedded in a piece of equipment, either of the following two conditions must be satisfied:
	- (a) The above copyright notice, this use conditions, and the disclaimer shown below must be shown without modification in the document provided with the redistributed software, such as the user manual.
	- (b) How the software is to be redistributed must be reported to the TOPPERS Project according to the procedure described separately.
- (4) The above copyright holders and the TOPPERS Project are exempt from responsibility for any type of damage directly or indirectly caused from the use of this software and are indemnified by any users or end users of this software from any and all causes of action whatsoever.

THIS SOFTWARE IS PROVIDED "AS IS." THE ABOVE COPYRIGHT HOLDERS AND THE TOPPERS PROJECT DISCLAIM ANY EXPRESS OR IMPLIED WARRANTIES, INCLUDING, BUT NOT LIMITED TO, ITS APPLICABILITY TO A PARTICULAR PURPOSE. IN NO EVENT SHALL THE ABOVE COPYRIGHT HOLDERS AND THE TOPPERS PROJECT BE LIABLE FOR ANY TYPE OF DAMAGE DIRECTLY OR INDIRECTLY CAUSED FROM THE USE OF THIS SOFTWARE.

#### FreeBSD

Copyright (c) 1980, 1986, 1993 The Regents of the University of California. All rights reserved.

Redistribution and use in source and binary forms, with or without modification, are permitted provided that the following conditions are met:

- 1. Redistributions of source code must retain the above copyright notice, this list of conditions and the following disclaimer.
- 2. Redistributions in binary form must reproduce the above copyright notice, this list of conditions and the following disclaimer in the documentation and/or other materials provided with the distribution.
- 3. All advertising materials mentioning features or use of this software must display the following acknowledgement: This product includes software developed by the University of California, Berkeley and its contributors.
- 4. Neither the name of the University nor the names of its contributors may be used to endorse or promote products derived from this software without specific prior written permission.

THIS SOFTWARE IS PROVIDED BY THE REGENTS AND CONTRIBUTORS ''AS IS'' AND ANY EXPRESS OR IMPLIED WARRANTIES, INCLUDING, BUT NOT LIMITED TO, THE IMPLIED WARRANTIES OF MERCHANTABILITY AND FITNESS FOR A PARTICULAR PURPOSE ARE DISCLAIMED. IN NO EVENT SHALL THE REGENTS OR CONTRIBUTORS BE LIABLE FOR ANY DIRECT, INDIRECT, INCIDENTAL, SPECIAL, EXEMPLARY, OR CONSEQUENTIAL DAMAGES (INCLUDING, BUT NOT LIMITED TO, PROCUREMENT OF SUBSTITUTE GOODS OR SERVICES; LOSS OF USE, DATA, OR PROFITS; OR BUSINESS INTERRUPTION) HOWEVER CAUSED AND ON ANY THEORY OF LIABILITY, WHETHER IN CONTRACT, STRICT LIABILITY, OR TORT (INCLUDING NEGLIGENCE OR OTHERWISE) ARISING IN ANY WAY OUT OF THE USE OF THIS SOFTWARE, EVEN IF ADVISED OF THE POSSIBILITY OF SUCH DAMAGE.

(3) FatFs for TOPPERS

FatFs for TOPPERS Toyohashi Open Platform for Embedded Real-Time Systems/FAT File System

Copyright (C) 2006- by Takeshi Akamatu

Copyright (C) 2007- by Industrial Technology Institute, Miyagi Prefectural Government, JAPAN

上記著作権者は,以下の (1)~(4) の条件か,Free Software Foundation によって公表されて いる GNU General Public License の Version 2 に記述されている条件を満たす場合に限り,本ソ フトウェア(本ソフトウェアを改変したものを含む.以下同じ)を使用・複製・改変・再配布(以下,利 用と呼ぶ)することを無償で許諾する.

- (1) 本ソフトウェアをソースコードの形で利用する場合には,上記の著作権表示,この利用条件お よび下記の無保証規定が,そのままの形でソースコード中に含まれていること.
- (2) 本ソフトウェアを,ライブラリ形式など,他のソフトウェア開発に使用できる形で再配布する場合 には、再配布に伴うドキュメント(利用者マニュアルなど)に、上記の著作権表示,この利用条 件および下記の無保証規定を掲載すること.
- (3) 本ソフトウェアを,機器に組み込むなど,他のソフトウェア開発に使用できない形で再配布する 場合には,次のいずれかの条件を満たすこと.
	- (a) 再配布に伴うドキュメント(利用者マニュアルなど)に,上記の著作権表示,この利用条件 および下記の無保証規定を掲載すること.
	- (b) 再配布の形態を,別に定める方法によって,TOPPERS プロジェクトに報告すること.
- (4) 本ソフトウェアの利用により直接的または間接的に生じるいかなる損害からも,上記著作権者 および TOPPERS プロジェクトを免責すること.

本ソフトウェアは,無保証で提供されているものである.上記著作権者および TOPPERS プロジ ェクトは,本ソフトウェアに関して,その適用可能性も含めて,いかなる保証も行わない.また,本ソ フトウェアの利用により直接的または間接的に生じたいかなる損害に関しても,その責任を負わな **エン**.

FatFs for TOPPERS

Toyohashi Open Platform for Embedded Real-Time Systems/FAT File System

Copyright (C) 2006- by Takeshi Akamatu Copyright (C) 2007- by Industrial Technology Institute, Miyagi Prefectural Government, JAPAN

The above copyright holders grant permission gratis to use, duplicate, modify, or redistribute (hereafter called use) this software (including the one made by modifying this software), provided that the following four conditions (1) through (4) are satisfied.

- (1) When this software is used in the form of source code, the above copyright notice, this use conditions, and the disclaimer shown below must be retained in the source code without modification.
- (2) When this software is redistributed in the forms usable for the development of other software, such as in library form, the above copyright notice, this use conditions, and the disclaimer shown below must be shown without modification in the document provided with the redistributed software, such as the user manual.
- (3) When this software is redistributed in the forms unusable for the development of other software, such as the case when the software is embedded in a piece of equipment, either of the following two conditions must be satisfied:
	- (a) The above copyright notice, this use conditions, and the disclaimer shown below must

be shown without modification in the document provided with the redistributed software, such as the user manual.

- (b) How the software is to be redistributed must be reported to the TOPPERS Project according to the procedure described separately.
- (4) The above copyright holders and the TOPPERS Project are exempt from responsibility for any type of damage directly or indirectly caused from the use of this software and are indemnified by any users or end users of this software from any and all causes of action whatsoever.

THIS SOFTWARE IS PROVIDED "AS IS." THE ABOVE COPYRIGHT HOLDERS AND THE TOPPERS PROJECT DISCLAIM ANY EXPRESS OR IMPLIED WARRANTIES, INCLUDING, BUT NOT LIMITED TO, ITS APPLICABILITY TO A PARTICULAR PURPOSE. IN NO EVENT SHALL THE ABOVE COPYRIGHT HOLDERS AND THE TOPPERS PROJECT BE LIABLE FOR ANY TYPE OF DAMAGE DIRECTLY OR INDIRECTLY CAUSED FROM THE USE OF THIS SOFTWARE.

#### (4) Electron

Copyright (c) 2013-2017 GitHub Inc.

Permission is hereby granted, free of charge, to any person obtaining a copy of this software and associated documentation files (the "Software"), to deal in the Software without restriction, including without limitation the rights to use, copy, modify, merge, publish, distribute, sublicense, and/or sell copies of the Software, and to permit persons to whom the Software is furnished to do so, subject to the following conditions:

The above copyright notice and this permission notice shall be included in all copies or substantial portions of the Software.

THE SOFTWARE IS PROVIDED "AS IS", WITHOUT WARRANTY OF ANY KIND, EXPRESS OR IMPLIED, INCLUDING BUT NOT LIMITED TO THE WARRANTIES OF MERCHANTABILITY, FITNESS FOR A PARTICULAR PURPOSE AND NONINFRINGEMENT. IN NO EVENT SHALL THE AUTHORS OR COPYRIGHT HOLDERS BE LIABLE FOR ANY CLAIM, DAMAGES OR OTHER LIABILITY, WHETHER IN AN ACTION OF CONTRACT, TORT OR OTHERWISE, ARISING FROM, OUT OF OR IN CONNECTION WITH THE SOFTWARE OR THE USE OR OTHER DEALINGS IN THE SOFTWARE.

#### (5) jQuery

Copyright JS Foundation and other contributors, https://js.foundation/

This software consists of voluntary contributions made by many individuals. For exact contribution history, see the revision history available at https://github.com/jquery/jquery

The following license applies to all parts of this software except as documented below:

====

Permission is hereby granted, free of charge, to any person obtaining a copy of this software and associated documentation files (the "Software"), to deal in the Software without

restriction, including without limitation the rights to use, copy, modify, merge, publish, distribute, sublicense, and/or sell copies of the Software, and to permit persons to whom the Software is furnished to do so, subject to the following conditions:

The above copyright notice and this permission notice shall be included in all copies or substantial portions of the Software.

THE SOFTWARE IS PROVIDED "AS IS", WITHOUT WARRANTY OF ANY KIND, EXPRESS OR IMPLIED, INCLUDING BUT NOT LIMITED TO THE WARRANTIES OF MERCHANTABILITY, FITNESS FOR A PARTICULAR PURPOSE AND NONINFRINGEMENT. IN NO EVENT SHALL THE AUTHORS OR COPYRIGHT HOLDERS BE LIABLE FOR ANY CLAIM, DAMAGES OR OTHER LIABILITY, WHETHER IN AN ACTION OF CONTRACT, TORT OR OTHERWISE, ARISING FROM, OUT OF OR IN CONNECTION WITH THE SOFTWARE OR THE USE OR OTHER DEALINGS IN THE SOFTWARE.

====

All files located in the node modules and external directories are externally maintained libraries used by this software which have their own licenses; we recommend you read them, as their terms may differ from the terms above.

#### (6) jQuery-UI

Copyright jQuery Foundation and other contributors, https://jquery.org/

This software consists of voluntary contributions made by many individuals. For exact contribution history, see the revision history available at https://github.com/jquery/jquery-ui

The following license applies to all parts of this software except as documented below:

 $=$ 

Permission is hereby granted, free of charge, to any person obtaining a copy of this software and associated documentation files (the "Software"), to deal in the Software without restriction, including without limitation the rights to use, copy, modify, merge, publish, distribute, sublicense, and/or sell copies of the Software, and to permit persons to whom the Software is furnished to do so, subject to the following conditions:

The above copyright notice and this permission notice shall be included in all copies or substantial portions of the Software.

THE SOFTWARE IS PROVIDED "AS IS", WITHOUT WARRANTY OF ANY KIND, EXPRESS OR IMPLIED, INCLUDING BUT NOT LIMITED TO THE WARRANTIES OF MERCHANTABILITY, FITNESS FOR A PARTICULAR PURPOSE AND NONINFRINGEMENT. IN NO EVENT SHALL THE AUTHORS OR COPYRIGHT HOLDERS BE LIABLE FOR ANY CLAIM, DAMAGES OR OTHER LIABILITY, WHETHER IN AN ACTION OF CONTRACT, TORT OR OTHERWISE, ARISING FROM, OUT OF OR IN CONNECTION WITH THE SOFTWARE OR THE USE OR OTHER DEALINGS IN THE SOFTWARE.

====

Copyright and related rights for sample code are waived via CC0. Sample code is defined as all source code contained within the demos directory.

CC0: http://creativecommons.org/publicdomain/zero/1.0/

 $=$ 

All files located in the node\_modules and external directories are externally maintained libraries used by this software which have their own licenses; we recommend you read them, as their terms may differ from the terms above.

#### (7) Bootstrap

The MIT License (MIT)

Copyright (c) 2011-2018 Twitter, Inc. Copyright (c) 2011-2018 The Bootstrap Authors

Permission is hereby granted, free of charge, to any person obtaining a copy of this software and associated documentation files (the "Software"), to deal in the Software without restriction, including without limitation the rights to use, copy, modify, merge, publish, distribute, sublicense, and/or sell copies of the Software, and to permit persons to whom the Software is furnished to do so, subject to the following conditions:

The above copyright notice and this permission notice shall be included in all copies or substantial portions of the Software.

THE SOFTWARE IS PROVIDED "AS IS", WITHOUT WARRANTY OF ANY KIND, EXPRESS OR IMPLIED, INCLUDING BUT NOT LIMITED TO THE WARRANTIES OF MERCHANTABILITY, FITNESS FOR A PARTICULAR PURPOSE AND NONINFRINGEMENT. IN NO EVENT SHALL THE AUTHORS OR COPYRIGHT HOLDERS BE LIABLE FOR ANY CLAIM, DAMAGES OR OTHER LIABILITY, WHETHER IN AN ACTION OF CONTRACT, TORT OR OTHERWISE, ARISING FROM, OUT OF OR IN CONNECTION WITH THE SOFTWARE OR THE USE OR OTHER DEALINGS IN THE SOFTWARE.

(8) popper

The MIT License (MIT) ====================

Copyright © 2016 Federico Zivolo and contributors

Permission is hereby granted, free of charge, to any person obtaining a copy of this software and associated documentation files (the "Software"), to deal in the Software without restriction, including without limitation the rights to use, copy, modify, merge, publish, distribute, sublicense, and/or sell copies of the Software, and to permit persons to whom the Software is furnished to do so, subject to the following conditions:

The above copyright notice and this permission notice shall be included in all copies or substantial portions of the Software.

THE SOFTWARE IS PROVIDED "AS IS", WITHOUT WARRANTY OF ANY KIND, EXPRESS OR IMPLIED, INCLUDING BUT NOT LIMITED TO THE WARRANTIES OF MERCHANTABILITY, FITNESS FOR A PARTICULAR PURPOSE AND NONINFRINGEMENT. IN NO EVENT SHALL

THE AUTHORS OR COPYRIGHT HOLDERS BE LIABLE FOR ANY CLAIM, DAMAGES OR OTHER LIABILITY, WHETHER IN AN ACTION OF CONTRACT, TORT OR OTHERWISE, ARISING FROM, OUT OF OR IN CONNECTION WITH THE SOFTWARE OR THE USE OR OTHER DEALINGS IN THE SOFTWARE.

#### (9) knockout

The MIT License (MIT) - http://www.opensource.org/licenses/mit-license.php

Copyright (c) Steven Sanderson, the Knockout.js team, and other contributors http://knockoutjs.com/

Permission is hereby granted, free of charge, to any person obtaining a copy of this software and associated documentation files (the "Software"), to deal in the Software without restriction, including without limitation the rights to use, copy, modify, merge, publish, distribute, sublicense, and/or sell copies of the Software, and to permit persons to whom the Software is furnished to do so, subject to the following conditions:

The above copyright notice and this permission notice shall be included in all copies or substantial portions of the Software.

THE SOFTWARE IS PROVIDED "AS IS", WITHOUT WARRANTY OF ANY KIND, EXPRESS OR IMPLIED, INCLUDING BUT NOT LIMITED TO THE WARRANTIES OF MERCHANTABILITY, FITNESS FOR A PARTICULAR PURPOSE AND NONINFRINGEMENT. IN NO EVENT SHALL THE AUTHORS OR COPYRIGHT HOLDERS BE LIABLE FOR ANY CLAIM, DAMAGES OR OTHER LIABILITY, WHETHER IN AN ACTION OF CONTRACT, TORT OR OTHERWISE, ARISING FROM, OUT OF OR IN CONNECTION WITH THE SOFTWARE OR THE USE OR OTHER DEALINGS IN THE SOFTWARE.

#### (10) knockout-sortable

The MIT License (MIT)

Copyright (c) 2015 Ryan Niemeyer

Permission is hereby granted, free of charge, to any person obtaining a copy of this software and associated documentation files (the "Software"), to deal in the Software without restriction, including without limitation the rights to use, copy, modify, merge, publish, distribute, sublicense, and/or sell copies of the Software, and to permit persons to whom the Software is furnished to do so, subject to the following conditions:

The above copyright notice and this permission notice shall be included in all copies or substantial portions of the Software.

THE SOFTWARE IS PROVIDED "AS IS", WITHOUT WARRANTY OF ANY KIND, EXPRESS OR IMPLIED, INCLUDING BUT NOT LIMITED TO THE WARRANTIES OF MERCHANTABILITY, FITNESS FOR A PARTICULAR PURPOSE AND NONINFRINGEMENT. IN NO EVENT SHALL THE AUTHORS OR COPYRIGHT HOLDERS BE LIABLE FOR ANY CLAIM, DAMAGES OR OTHER LIABILITY, WHETHER IN AN ACTION OF CONTRACT, TORT OR OTHERWISE, ARISING FROM, OUT OF OR IN CONNECTION WITH THE SOFTWARE OR THE USE OR OTHER DEALINGS IN THE SOFTWARE.

(11) knockout-mapping

The MIT License (MIT) - http://www.opensource.org/licenses/mit-license.php

Copyright (c) Steven Sanderson, Roy Jacobs http://knockoutjs.com/documentation/plugins-mapping.html

Permission is hereby granted, free of charge, to any person obtaining a copy of this software and associated documentation files (the "Software"), to deal in the Software without restriction, including without limitation the rights to use, copy, modify, merge, publish, distribute, sublicense, and/or sell copies of the Software, and to permit persons to whom the Software is furnished to do so, subject to the following conditions:

The above copyright notice and this permission notice shall be included in all copies or substantial portions of the Software.

THE SOFTWARE IS PROVIDED "AS IS", WITHOUT WARRANTY OF ANY KIND, EXPRESS OR IMPLIED, INCLUDING BUT NOT LIMITED TO THE WARRANTIES OF MERCHANTABILITY, FITNESS FOR A PARTICULAR PURPOSE AND NONINFRINGEMENT. IN NO EVENT SHALL THE AUTHORS OR COPYRIGHT HOLDERS BE LIABLE FOR ANY CLAIM, DAMAGES OR OTHER LIABILITY, WHETHER IN AN ACTION OF CONTRACT, TORT OR OTHERWISE, ARISING FROM, OUT OF OR IN CONNECTION WITH THE SOFTWARE OR THE USE OR OTHER DEALINGS IN THE SOFTWARE.

#### (12) iconv-lite

#### Copyright (c) 2011 Alexander Shtuchkin

Permission is hereby granted, free of charge, to any person obtaining a copy of this software and associated documentation files (the "Software"), to deal in the Software without restriction, including without limitation the rights to use, copy, modify, merge, publish, distribute, sublicense, and/or sell copies of the Software, and to permit persons to whom the Software is furnished to do so, subject to the following conditions:

The above copyright notice and this permission notice shall be included in all copies or substantial portions of the Software.

THE SOFTWARE IS PROVIDED "AS IS", WITHOUT WARRANTY OF ANY KIND, EXPRESS OR IMPLIED, INCLUDING BUT NOT LIMITED TO THE WARRANTIES OF MERCHANTABILITY, FITNESS FOR A PARTICULAR PURPOSE AND NONINFRINGEMENT. IN NO EVENT SHALL THE AUTHORS OR COPYRIGHT HOLDERS BE LIABLE FOR ANY CLAIM, DAMAGES OR OTHER LIABILITY, WHETHER IN AN ACTION OF CONTRACT, TORT OR OTHERWISE, ARISING FROM, OUT OF OR IN CONNECTION WITH THE SOFTWARE OR THE USE OR OTHER DEALINGS IN THE SOFTWARE.

#### (13) archiver

Copyright (c) 2012-2014 Chris Talkington, contributors.

Permission is hereby granted, free of charge, to any person obtaining a copy of this software and associated documentation files (the "Software"), to deal in the Software without restriction, including without limitation the rights to use, copy, modify, merge, publish, distribute,

sublicense, and/or sell copies of the Software, and to permit persons to whom the Software is furnished to do so, subject to the following conditions:

The above copyright notice and this permission notice shall be included in all copies or substantial portions of the Software.

THE SOFTWARE IS PROVIDED "AS IS", WITHOUT WARRANTY OF ANY KIND, EXPRESS OR IMPLIED, INCLUDING BUT NOT LIMITED TO THE WARRANTIES OF MERCHANTABILITY, FITNESS FOR A PARTICULAR PURPOSE AND NONINFRINGEMENT. IN NO EVENT SHALL THE AUTHORS OR COPYRIGHT HOLDERS BE LIABLE FOR ANY CLAIM, DAMAGES OR OTHER LIABILITY, WHETHER IN AN ACTION OF CONTRACT, TORT OR OTHERWISE, ARISING FROM, OUT OF OR IN CONNECTION WITH THE SOFTWARE OR THE USE OR OTHER DEALINGS IN THE SOFTWARE.

#### (14) ftp

Copyright Brian White. All rights reserved.

Permission is hereby granted, free of charge, to any person obtaining a copy of this software and associated documentation files (the "Software"), to deal in the Software without restriction, including without limitation the rights to use, copy, modify, merge, publish, distribute, sublicense, and/or sell copies of the Software, and to permit persons to whom the Software is furnished to do so, subject to the following conditions:

The above copyright notice and this permission notice shall be included in all copies or substantial portions of the Software.

THE SOFTWARE IS PROVIDED "AS IS", WITHOUT WARRANTY OF ANY KIND, EXPRESS OR IMPLIED, INCLUDING BUT NOT LIMITED TO THE WARRANTIES OF MERCHANTABILITY, FITNESS FOR A PARTICULAR PURPOSE AND NONINFRINGEMENT. IN NO EVENT SHALL THE AUTHORS OR COPYRIGHT HOLDERS BE LIABLE FOR ANY CLAIM, DAMAGES OR OTHER LIABILITY, WHETHER IN AN ACTION OF CONTRACT, TORT OR OTHERWISE, ARISING FROM, OUT OF OR IN CONNECTION WITH THE SOFTWARE OR THE USE OR OTHER DEALINGS IN THE SOFTWARE. SOFTWARE OR THE USE OR OTHER DEALINGS IN THE SOFTWARE.

#### $(15)$  co

#### (The MIT License)

Copyright (c) 2014 TJ Holowaychuk <tj@vision-media.ca>

Permission is hereby granted, free of charge, to any person obtaining a copy of this software and associated documentation files (the 'Software'), to deal in the Software without restriction, including without limitation the rights to use, copy, modify, merge, publish, distribute, sublicense, and/or sell copies of the Software, and to permit persons to whom the Software is furnished to do so, subject to the following conditions:

The above copyright notice and this permission notice shall be included in all copies or substantial portions of the Software.

THE SOFTWARE IS PROVIDED 'AS IS', WITHOUT WARRANTY OF ANY KIND, EXPRESS OR

IMPLIED, INCLUDING BUT NOT LIMITED TO THE WARRANTIES OF MERCHANTABILITY, FITNESS FOR A PARTICULAR PURPOSE AND NONINFRINGEMENT. IN NO EVENT SHALL THE AUTHORS OR COPYRIGHT HOLDERS BE LIABLE FOR ANY CLAIM, DAMAGES OR OTHER LIABILITY, WHETHER IN AN ACTION OF CONTRACT, TORT OR OTHERWISE, ARISING FROM, OUT OF OR IN CONNECTION WITH THE SOFTWARE OR THE USE OR OTHER DEALINGS IN THE SOFTWARE.

(16) Open Iconic

The MIT License (MIT)

Copyright (c) 2014 Waybury

Permission is hereby granted, free of charge, to any person obtaining a copy of this software and associated documentation files (the "Software"), to deal in the Software without restriction, including without limitation the rights to use, copy, modify, merge, publish, distribute, sublicense, and/or sell copies of the Software, and to permit persons to whom the Software is furnished to do so, subject to the following conditions:

The above copyright notice and this permission notice shall be included in all copies or substantial portions of the Software.

THE SOFTWARE IS PROVIDED "AS IS", WITHOUT WARRANTY OF ANY KIND, EXPRESS OR IMPLIED, INCLUDING BUT NOT LIMITED TO THE WARRANTIES OF MERCHANTABILITY, FITNESS FOR A PARTICULAR PURPOSE AND NONINFRINGEMENT. IN NO EVENT SHALL THE AUTHORS OR COPYRIGHT HOLDERS BE LIABLE FOR ANY CLAIM, DAMAGES OR OTHER LIABILITY, WHETHER IN AN ACTION OF CONTRACT, TORT OR OTHERWISE, ARISING FROM, OUT OF OR IN CONNECTION WITH THE SOFTWARE OR THE USE OR OTHER DEALINGS IN THE SOFTWARE.

#### (17) moment

Copyright (c) JS Foundation and other contributors

Permission is hereby granted, free of charge, to any person obtaining a copy of this software and associated documentation files (the "Software"), to deal in the Software without restriction, including without limitation the rights to use, copy, modify, merge, publish, distribute, sublicense, and/or sell copies of the Software, and to permit persons to whom the Software is furnished to do so, subject to the following conditions:

The above copyright notice and this permission notice shall be included in all copies or substantial portions of the Software.

THE SOFTWARE IS PROVIDED "AS IS", WITHOUT WARRANTY OF ANY KIND, EXPRESS OR IMPLIED, INCLUDING BUT NOT LIMITED TO THE WARRANTIES OF MERCHANTABILITY, FITNESS FOR A PARTICULAR PURPOSE AND NONINFRINGEMENT. IN NO EVENT SHALL THE AUTHORS OR COPYRIGHT HOLDERS BE LIABLE FOR ANY CLAIM, DAMAGES OR OTHER LIABILITY, WHETHER IN AN ACTION OF CONTRACT, TORT OR OTHERWISE, ARISING

#### FROM, OUT OF OR IN CONNECTION WITH THE SOFTWARE OR THE USE OR OTHER DEALINGS IN THE SOFTWARE.

(18) javascript-obfuscator

Copyright (C) 2016-2022 Timofey Kachalov.

Redistribution and use in source and binary forms, with or without modification, are permitted provided that the following conditions are met:

- \* Redistributions of source code must retain the above copyright notice, this list of conditions and the following disclaimer.
- \* Redistributions in binary form must reproduce the above copyright notice, this list of conditions and the following disclaimer in the documentation and/or other materials provided with the distribution.

THIS SOFTWARE IS PROVIDED BY THE COPYRIGHT HOLDERS AND CONTRIBUTORS "AS IS" AND ANY EXPRESS OR IMPLIED WARRANTIES, INCLUDING, BUT NOT LIMITED TO, THE IMPLIED WARRANTIES OF MERCHANTABILITY AND FITNESS FOR A PARTICULAR PURPOSE ARE DISCLAIMED. IN NO EVENT SHALL BE LIABLE FOR ANY DIRECT, INDIRECT, INCIDENTAL, SPECIAL, EXEMPLARY, OR CONSEQUENTIAL DAMAGES (INCLUDING, BUT NOT LIMITED TO, PROCUREMENT OF SUBSTITUTE GOODS OR SERVICES; LOSS OF USE, DATA, OR PROFITS; OR BUSINESS INTERRUPTION) HOWEVER CAUSED AND ON ANY THEORY OF LIABILITY, WHETHER IN CONTRACT, STRICT LIABILITY, OR TORT (INCLUDING NEGLIGENCE OR OTHERWISE) ARISING IN ANY WAY OUT OF THE USE OF THIS SOFTWARE, EVEN IF ADVISED OF THE POSSIBILITY OF SUCH DAMAGE.

#### (19) electron-packager

Copyright (c) 2015 Max Ogden and other contributors All rights reserved.

Redistribution and use in source and binary forms, with or without modification, are permitted provided that the following conditions are met:

- \* Redistributions of source code must retain the above copyright notice, this list of conditions and the following disclaimer.
- \* Redistributions in binary form must reproduce the above copyright notice, this list of conditions and the following disclaimer in the documentation and/or other materials provided with the distribution.

THIS SOFTWARE IS PROVIDED BY THE COPYRIGHT HOLDERS AND CONTRIBUTORS "AS IS" AND ANY EXPRESS OR IMPLIED WARRANTIES, INCLUDING, BUT NOT LIMITED TO, THE IMPLIED WARRANTIES OF MERCHANTABILITY AND FITNESS FOR A PARTICULAR PURPOSE ARE DISCLAIMED. IN NO EVENT SHALL THE COPYRIGHT HOLDER OR CONTRIBUTORS BE LIABLE FOR ANY DIRECT, INDIRECT, INCIDENTAL, SPECIAL, EXEMPLARY, OR CONSEQUENTIAL DAMAGES (INCLUDING, BUT NOT LIMITED TO, PROCUREMENT OF SUBSTITUTE GOODS OR SERVICES; LOSS OF USE, DATA, OR PROFITS; OR BUSINESS INTERRUPTION) HOWEVER CAUSED AND ON ANY THEORY OF LIABILITY, WHETHER IN CONTRACT, STRICT LIABILITY, OR TORT (INCLUDING

#### NEGLIGENCE OR OTHERWISE) ARISING IN ANY WAY OUT OF THE USE OF THIS SOFTWARE, EVEN IF ADVISED OF THE POSSIBILITY OF SUCH DAMAGE.

#### (20) Inno Setup

#### Inno Setup License ==================

Except where otherwise noted, all of the documentation and software includedin the Inno Setup package is copyrighted by Jordan Russell.

Copyright (C) 1997-2015 Jordan Russell. All rights reserved. Portions Copyright (C) 2000-2015 Martijn Laan. All rights reserved.

This software is provided "as-is," without any express or implied warranty. In no event shall the author be held liable for any damages arising from the use of this software.

Permission is granted to anyone to use this software for any purpose, including commercial applications, and to alter and redistribute it, provided that the following conditions are met:

- 1. All redistributions of source code files must retain all copyright notices that are currently in place, and this list of conditions without modification.
- 2. All redistributions in binary form must retain all occurrences of the above copyright notice and web site addresses that are currently in place (for example, in the About boxes).
- 3. The origin of this software must not be misrepresented; you must not claim that you wrote the original software. If you use this software to distribute a product, an acknowledgment in the product documentation would be appreciated but is not required.
- 4. Modified versions in source or binary form must be plainly marked as such, and must not be misrepresented as being the original software.

Jordan Russell jr-2010 AT jrsoftware.org http://www.jrsoftware.org/

#### (21) gulp

The MIT License (MIT)

Copyright (c) 2013-2018 Blaine Bublitz <blaine.bublitz@gmail.com>, Eric Schoffstall <yo@contra.io> and other contributors

Permission is hereby granted, free of charge, to any person obtaining a copy of this software and associated documentation files (the "Software"), to deal in the Software without restriction, including without limitation the rights to use, copy, modify, merge, publish, distribute, sublicense, and/or sell copies of the Software, and to permit persons to whom the Software is furnished to do so, subject to the following conditions:

The above copyright notice and this permission notice shall be included in all copies or substantial portions of the Software.

THE SOFTWARE IS PROVIDED "AS IS", WITHOUT WARRANTY OF ANY KIND, EXPRESS OR IMPLIED, INCLUDING BUT NOT LIMITED TO THE WARRANTIES OF MERCHANTABILITY, FITNESS FOR A PARTICULAR PURPOSE AND NONINFRINGEMENT. IN NO EVENT SHALL THE AUTHORS OR COPYRIGHT HOLDERS BE LIABLE FOR ANY CLAIM, DAMAGES OR OTHER LIABILITY, WHETHER IN AN ACTION OF CONTRACT, TORT OR OTHERWISE, ARISING FROM, OUT OF OR IN CONNECTION WITH THE SOFTWARE OR THE USE OR OTHER DEALINGS IN THE SOFTWARE.

## 廃棄について

- 本機および付属品を廃棄するときは、必ず法律およびその地域の条例に従って廃棄する か、最寄りのご相談窓口にお問い合わせください。
- クーラントを河川や下水道施設に流すことは土壌・河川を汚染する原因になり、法律で廃棄が禁止さ れています。 クーラントの廃棄の仕方については専門業者に廃棄を依頼するか自治体に相談して ください。
- 清掃時に使用した切粉やクーラント液が付着した清掃具(保護メガネ、マスク、保護手袋、小型ブ ラシ、乾いた布等)を廃棄するときは、必ず法律及びその地域の条例に従って廃棄してください。
- プリーツフィルターやクーラントの廃棄については専門業者に廃棄を依頼してください。

### ●改定履歴

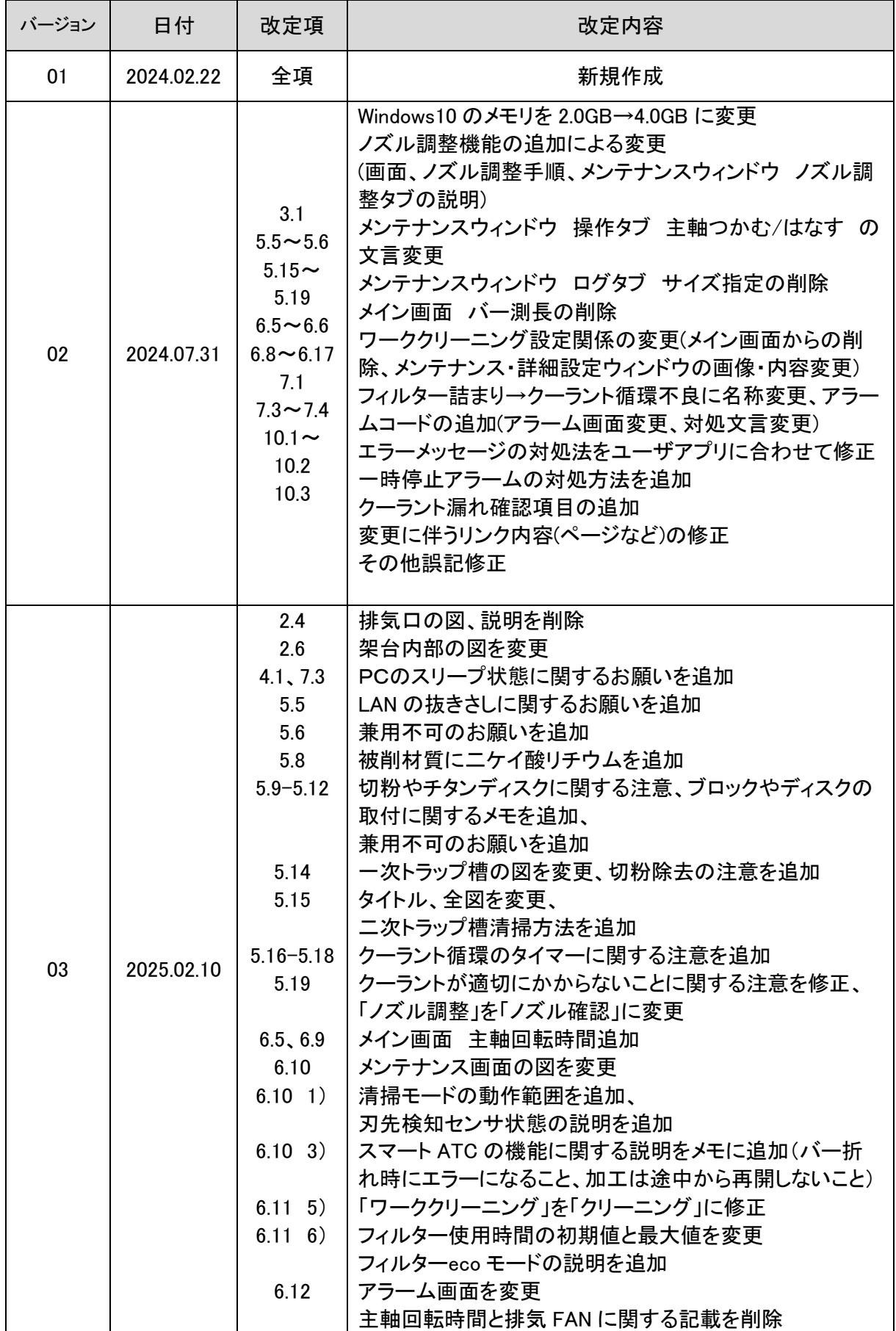

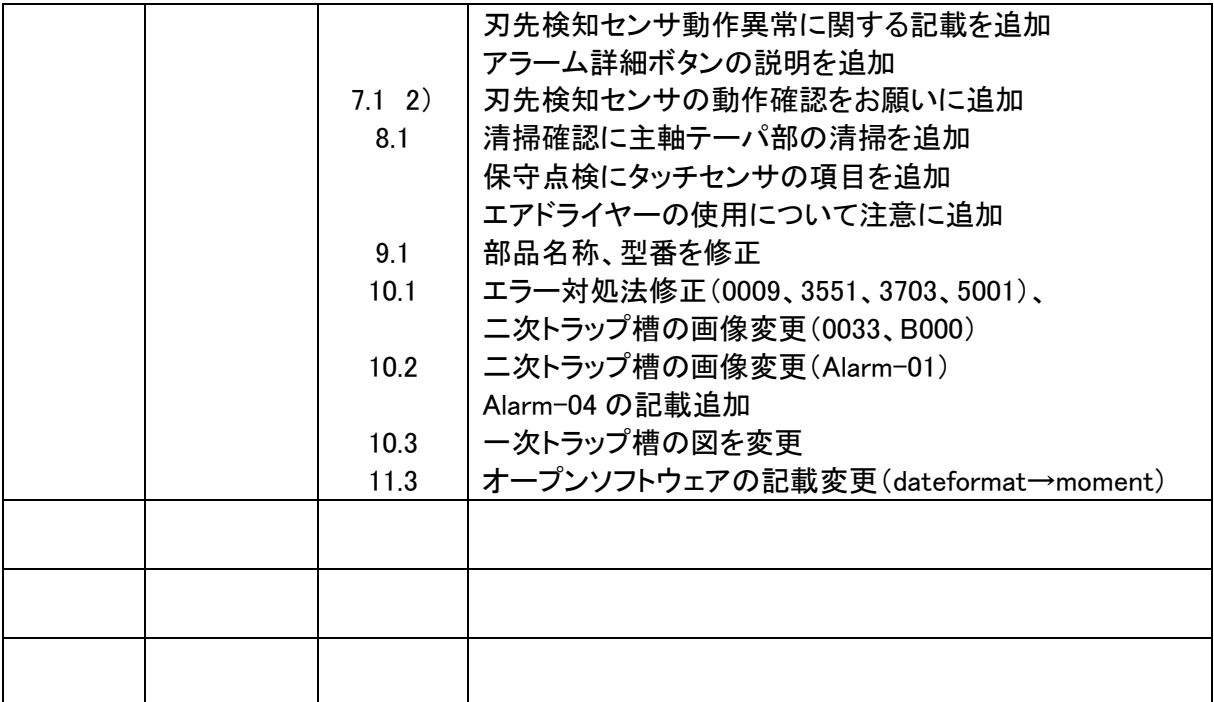

● ご相談窓口のご案内

歯科用ミリングマシンに関するお問い合わせは、下記までご連絡ください。

【問い合わせ先・サービス窓口】

## キヤノン電子株式会社 環境機器事業部 環境機器営業部

〒105-0011 東京都港区芝公園3-5-10 TEL : 03-6910-4128 FAX : 03-5472-0621 E-mail : healthcare@canon-elec.co.jp